Wall-mounted positioning unit with power unit for 5-phase stepping motors

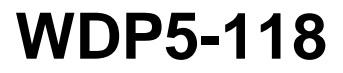

Doc. no. 212.844/DGB 09.92

Ident no.: 00441106110 Edition: c008 Sept. 92

# **Safety requirements**

Please read the following safety requirements prior to installation, operation, maintenance and repair of the device.

- The intended use of the device is described in this manual in chapter "Purpose" and must be observed.
- Installation, maintenance and repair of the device shall be performed by a qualified electrician. National regulations concerning
	- accident prevention
	- installation of electrical and mechanical systems
	- radio interference suppression

shall be observed.

- The technical data of the device, particularly the ambient conditions, shall be observed.
- The device shall only be operated by trained personnel. BERGER LAHR offers training courses.
- The warranty is invalidated in case of unauthorized modification or opening of the device.
- Please ask your BERGER LAHR technical consultant prior to installing accessories not listed in the chapter "Description of accessories". The address is to be found on the rear cover.
- The safety symbols and notes on the device and in the manual shall be observed.

# **Explanation of symbols**

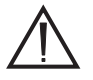

**ATTENTION Reference to a danger for the device or components, possibly resulting in the endangering of human life. DANGER Reference to a direct endangering of human life.**

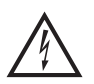

**DANGER High voltage at component, do not touch.**

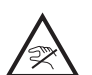

**DANGER High temperature at component, do not touch.**

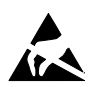

#### **ATTENTION**

**Warning against electrostatic discharge (ESD). Only touch the PC-board or component in an electrostatically-protected environment.**

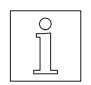

#### **NOTE**

Important or additional information concerning the device or the manual.

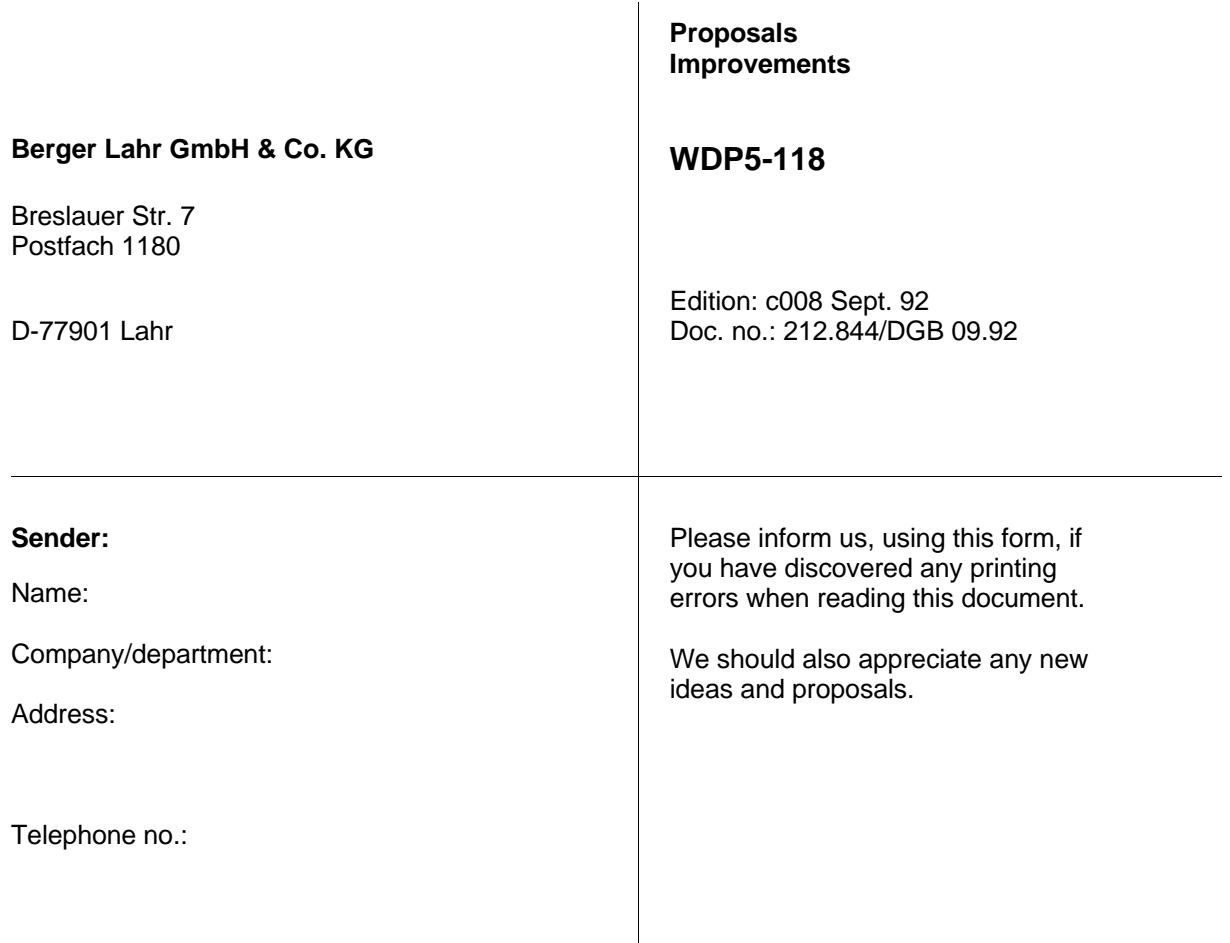

**Proposals and/or improvements:**

# **Table of contents**

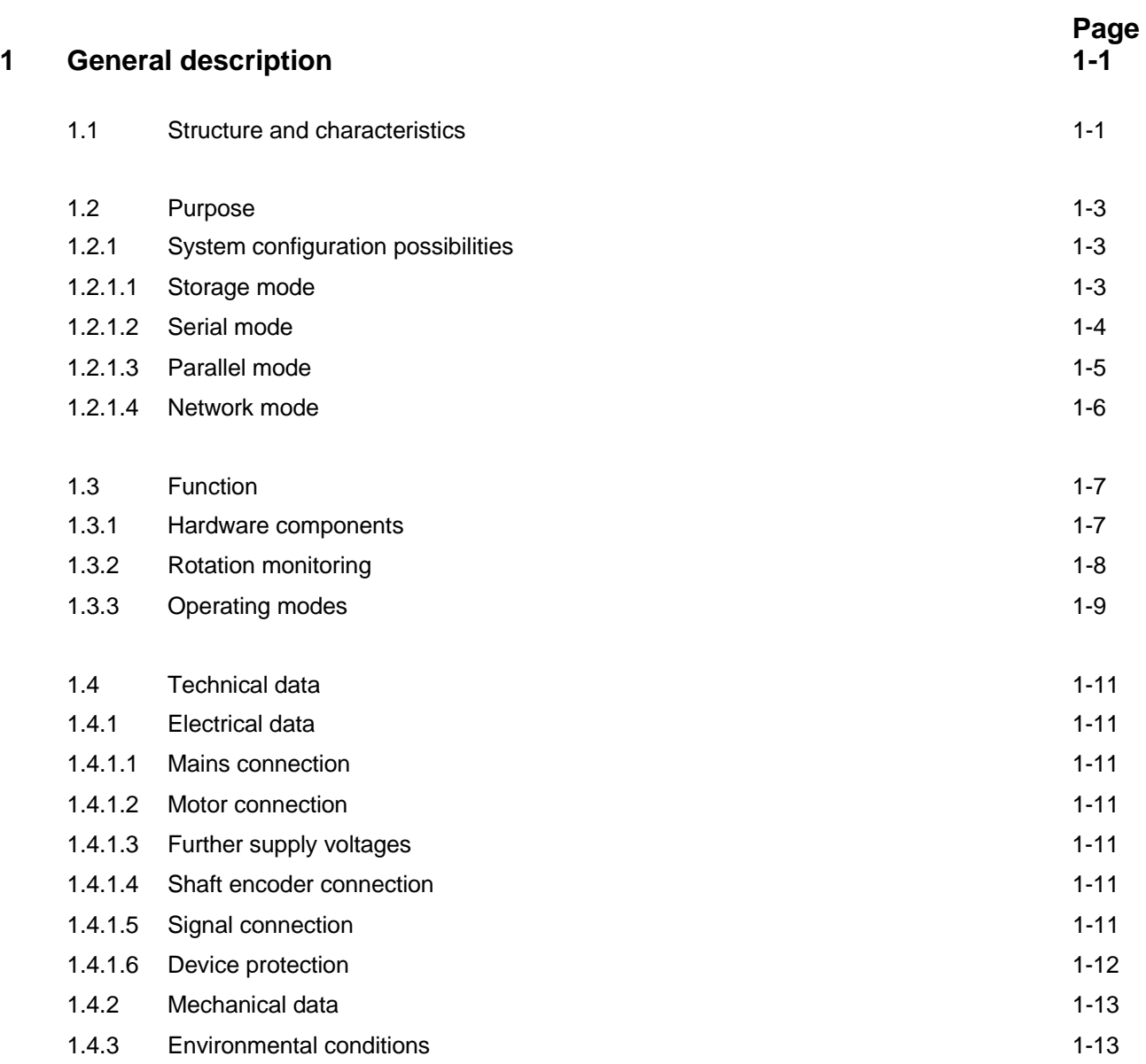

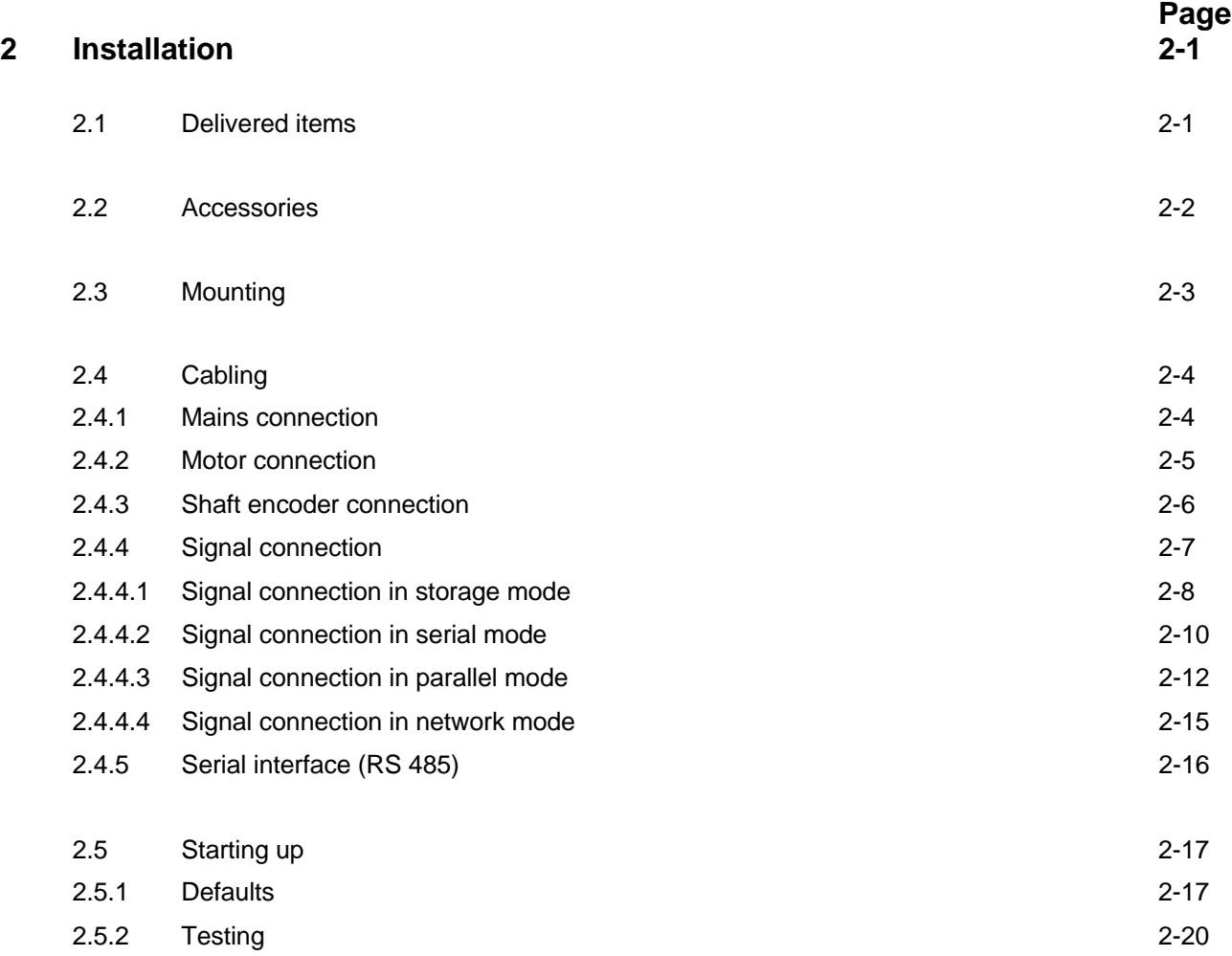

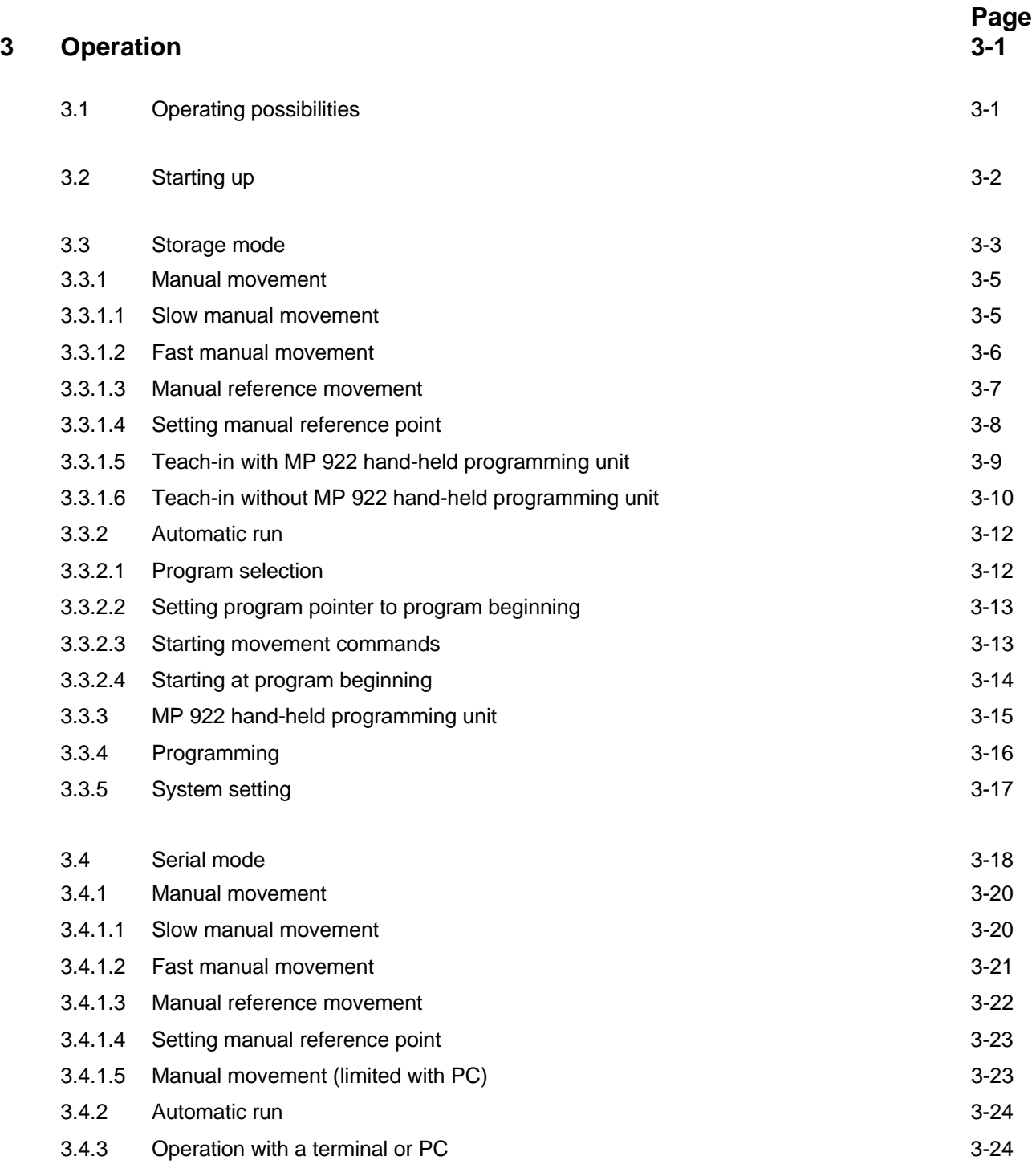

# **Table of contents**

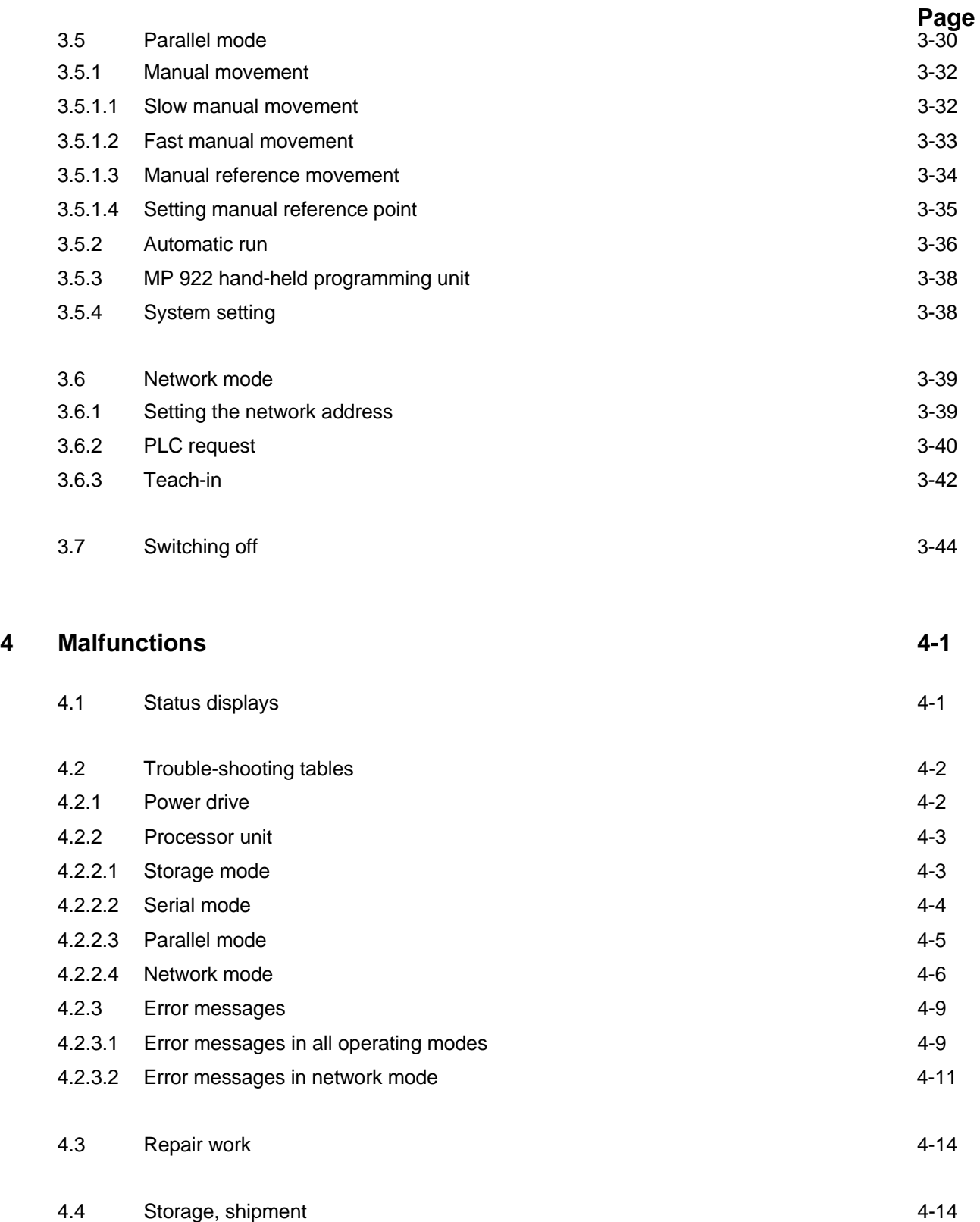

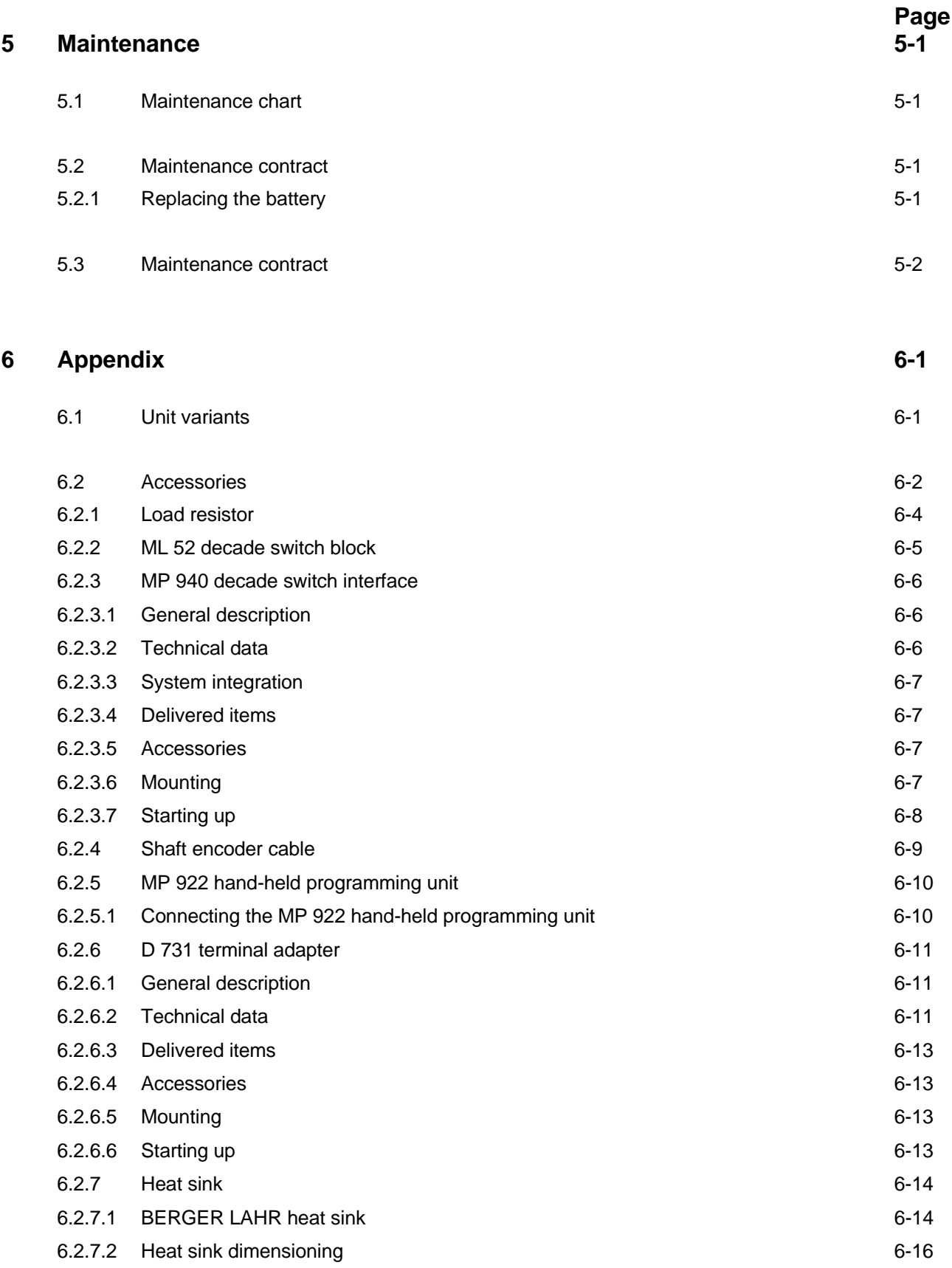

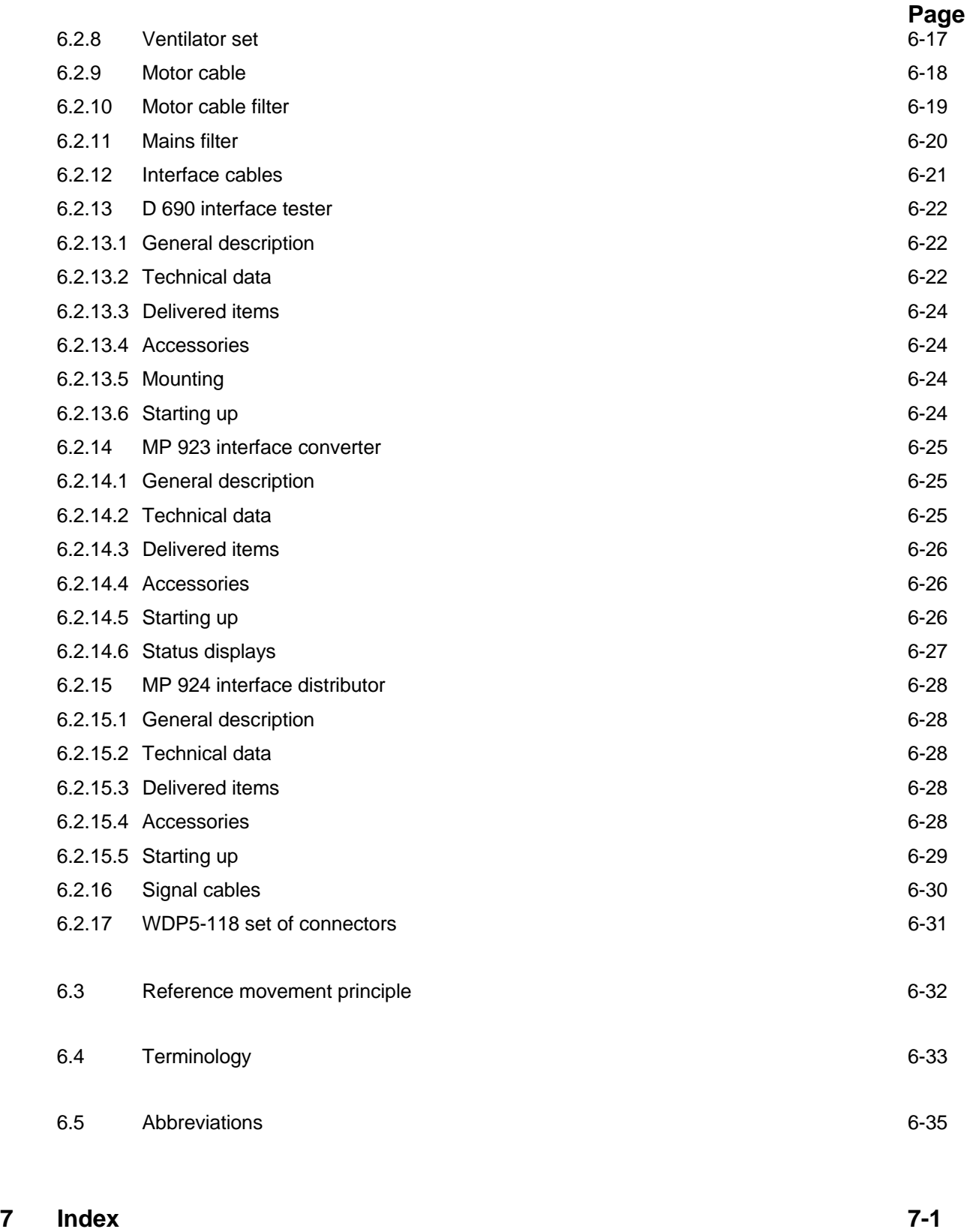

# **1 General description**

# **1.1 Structure and characteristics**

The wall-mounted WDP5-118 positioning unit (fig. 1-1) is used to control 5-phase stepping motors moving along predefined paths with high positioning accuracy and at an exactly defined speed. One unit controls one axle.

The different operating modes allow various control configurations. The positioning units may be incorporated in a complex control system in a very versatile way.

A maximum of 124 positioning units (124 axles) may be operated with a PC via a network.

The unit is designed for wall-mounting in a control cabinet.

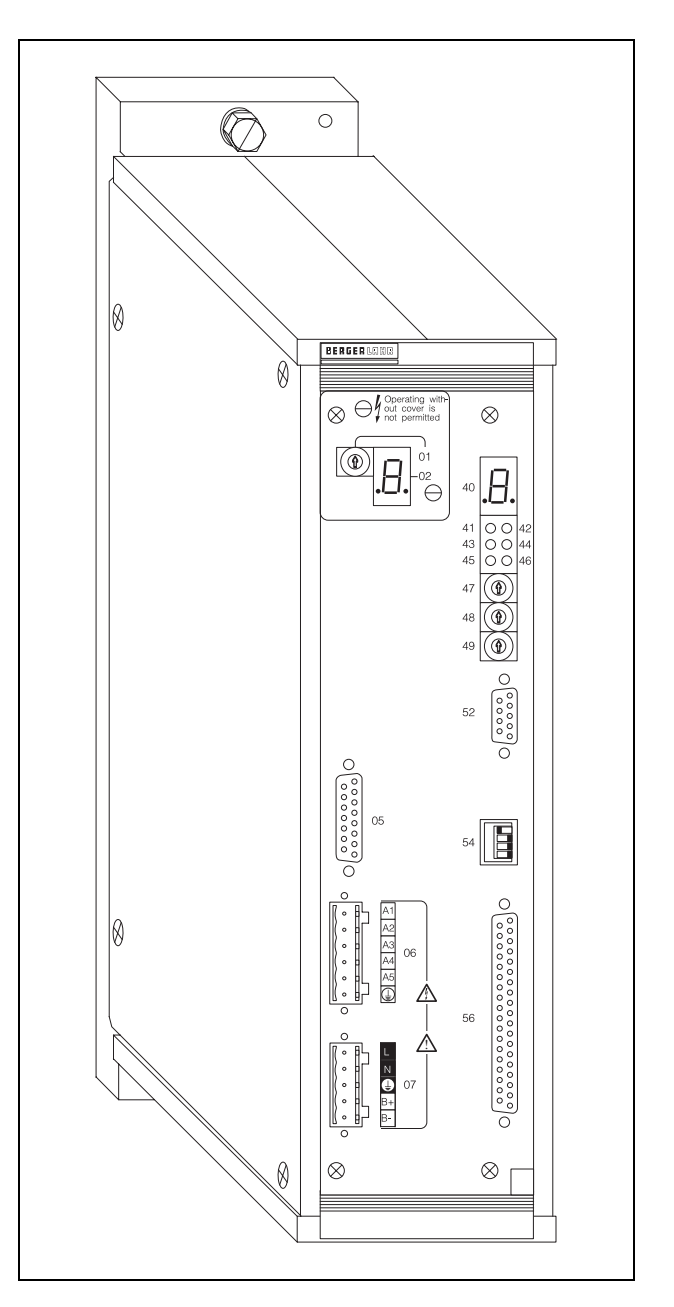

Fig. 1-1 WDP5-118 positioning unit

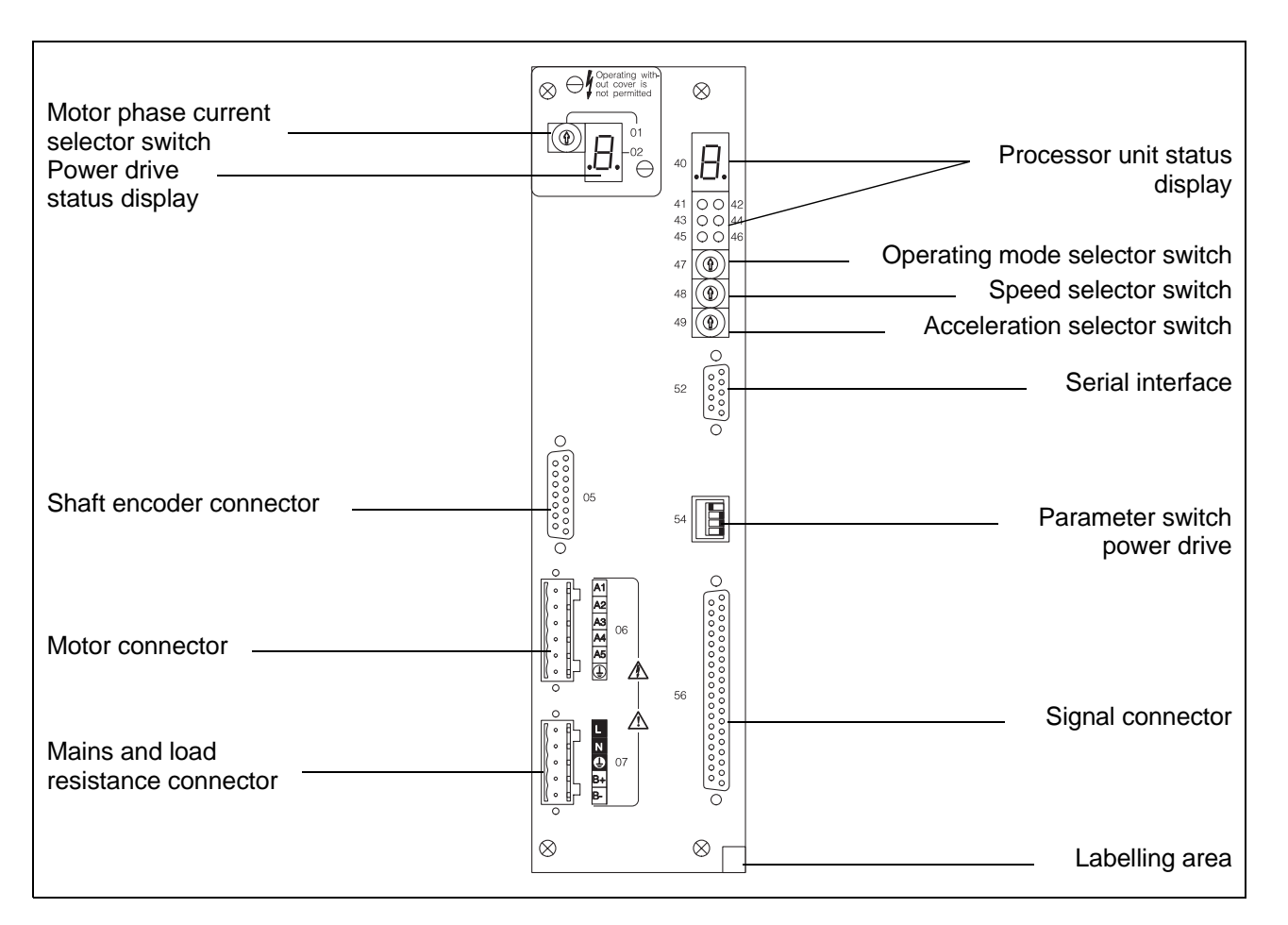

Fig. 1-2 WDP5-118 front panel

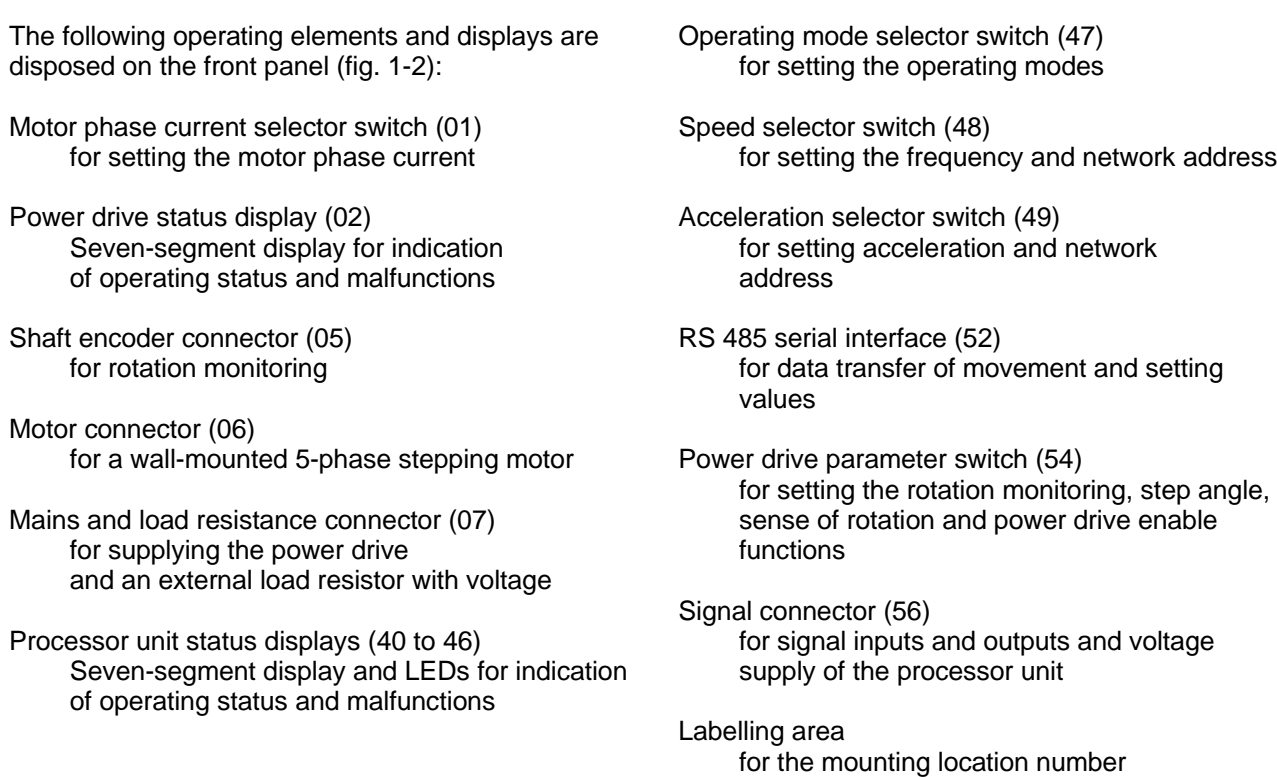

# **1.2 Purpose**

The wall-mounted WDP5-118 positioning unit is used to control 5-phase stepping motors (see 5-phase stepping motor catalogue, doc. no. 371). The unit can be employed as a drive unit in various applications.

Depending on the application, one of the operating modes described in chapter 1.3.3 can be set at the unit.

The unit is designed for wall-mounting in a control cabinet.

### **1.2.1 System configuration possibilities**

Depending on the selected operating mode, the WDP5-118 positioning unit may be incorporated in a system in the following ways.

### **1.2.1.1 Storage mode**

In storage mode (fig. 1-3), stored programs are selected and processed by a PLC or relay controller. Programming is effected with the MP 922 handheld programming unit (see MP 922 documentation) or a PC (see network mode).

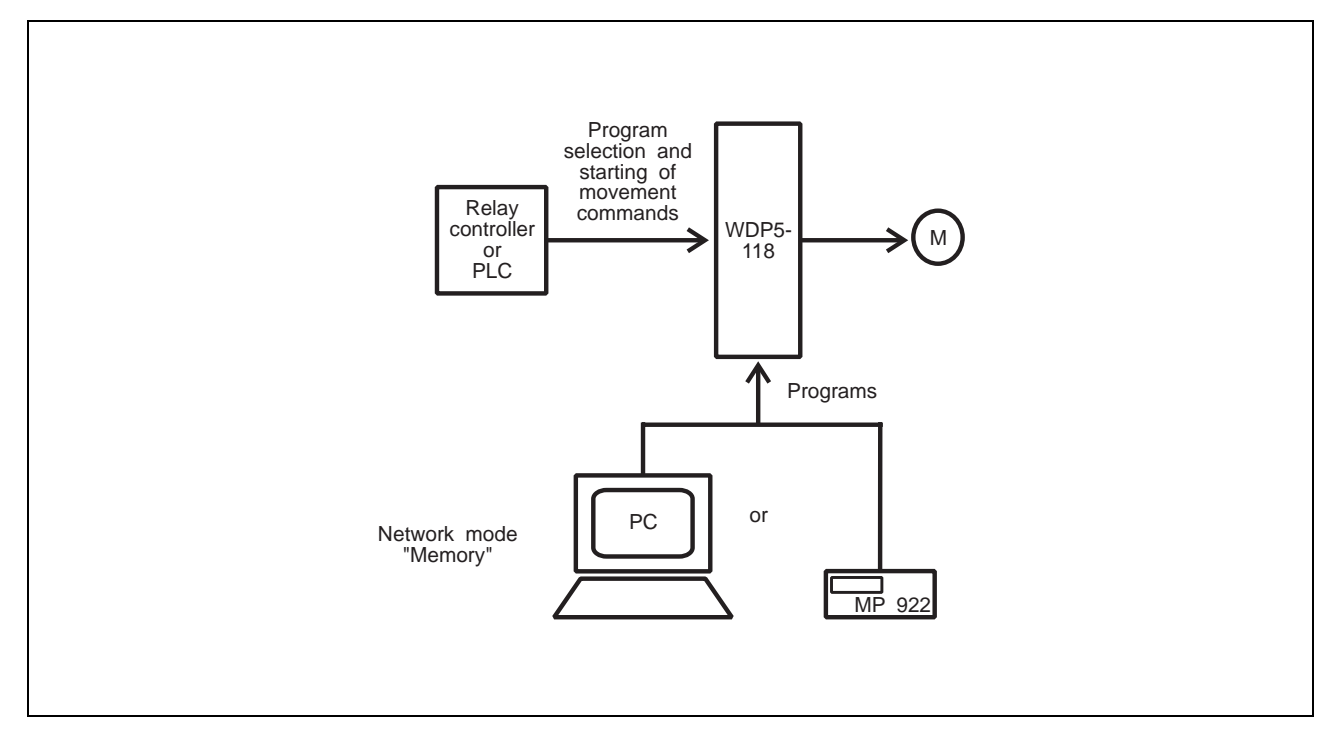

Fig. 1-3 Storage mode

### **1.2.1.2 Serial mode**

In serial mode (fig. 1-4), the individual movement commands are transferred serially and initiated via a PC or terminal (see also network mode).

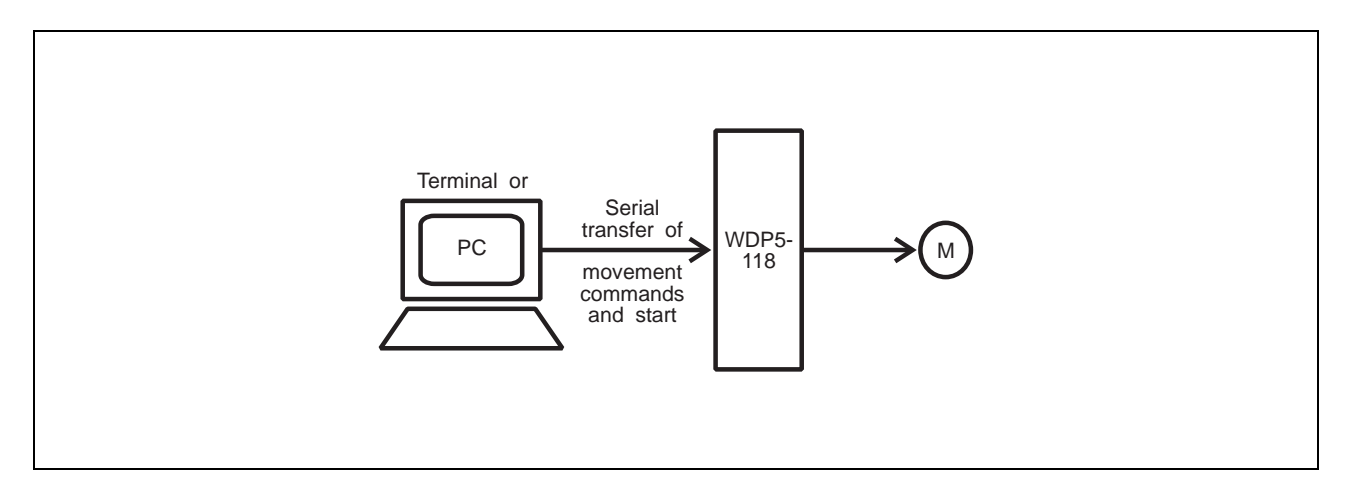

Fig. 1-4 Serial data transfer

#### **1.2.1.3 Parallel mode**

In parallel mode (fig. 1-5 and 1-6), the individual movement commands are transferred in parallel and initiated with a PLC or relay controller. The MP 940 decade switch interface can be used to enter the movement commands from a block of 8 decade switches.

A maximum of 16 decade switch interfaces can be connected.

Parameters can be modified, inputs tested or the position displayed with the MP 922 hand-held programming unit or a PC (see network mode).

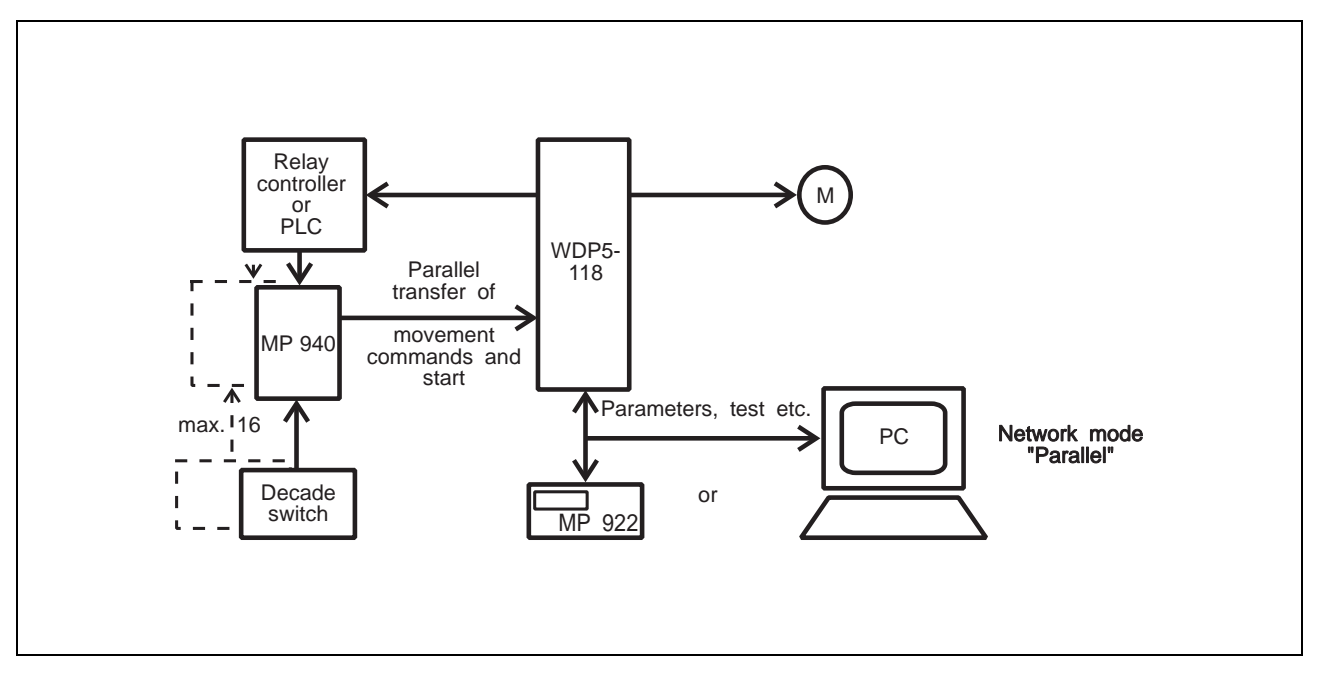

Fig. 1-5 Parallel data transfer with MP 940

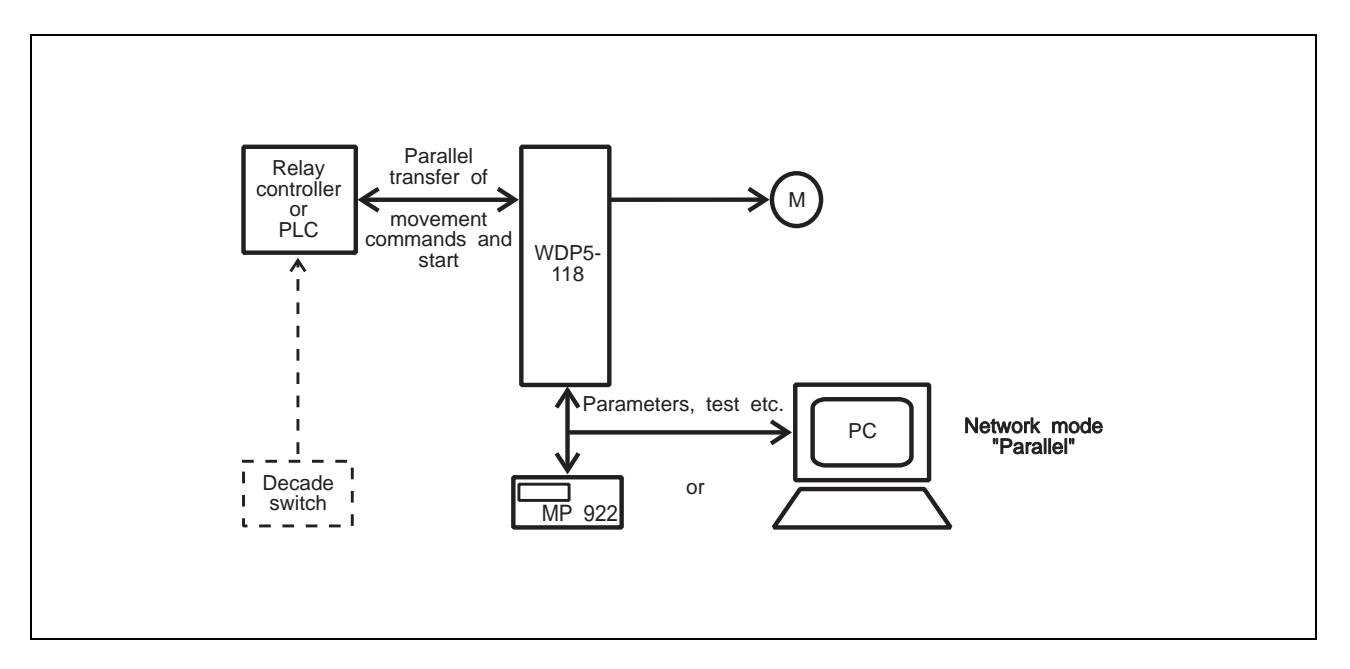

Fig. 1-6 Parallel data transfer without MP 940

### **1.2.1.4 Network mode**

In network mode (fig. 1-7), a maximum of 124 WDP5-118 units may be operated via a PC provided that 4 serial ports for 31 systems each are available.

For this, the PRO-SDP/PC1 software must be installed on the PC. The operating modes "Memory" (storage mode), "Serial" (serial mode) and "Parallel" (parallel mode) are provided. In network mode, the operating modes are selected on a PC.

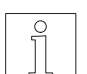

### NOTE

Programs and unit parameters can be written on the PC and loaded into one or several WDP5-118 units at a later time (off-line programming).

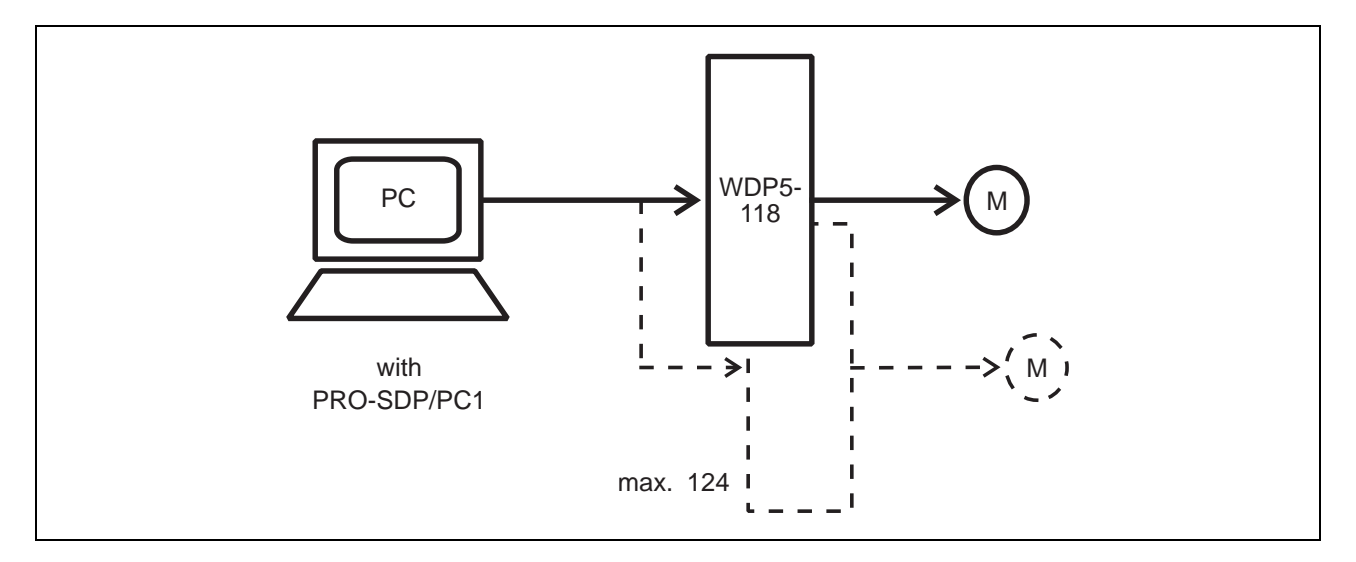

Fig. 1-7 Network

# **1.3 Function**

### **1.3.1 Hardware components**

Two pc-boards with a size of 6 HU in eurocard format accomodating the power electronic system and microprocessor control functions are installed in the unit. The most important function blocks of the unit are evident in the block circuit diagram (fig. 1-8):

The **signal interface** is used for opto-isolation of the input and output signals between the external controller and the internal electronic system.

A **DC/DC power supply unit** generates the different internal electronic operating voltages.

The **serial interface** allows connection to external programming and control units.

The **management processor** coordinates the movement commands as well as the input and output functions. A maximum of 16 programs are managed here in storage mode ("Memory").

The **status displays** and **selector block** communicate with the management processor. The operating mode, movement frequency, acceleration and network address are set at the selector switches. A seven-segment display indicates malfunctions.

The **indexer** calculates the movement commands based on the current parameter values. The resulting pulse sequence with the start and acceleration ramp is output to the power drive of the stepping motor.

The **power supply unit** is a sophisticated AC/DC converter. It must be supplied with a 230 VAC or 115 VAC voltage. The energy generated by the stepping motor when braking can be intermediately stored here up to a certain extent. An external **load resistor** must be connected for reducing surplus braking energy.

The **power drive** transfers the energy supplied by the mains module to the connected stepping motor in a suitable way. The selector switch is used for setting the motor phase current. A shaft encoder possibly provided in the motor for rotation monitoring can be evaluated. A seven-segment display indicates malfunctions.

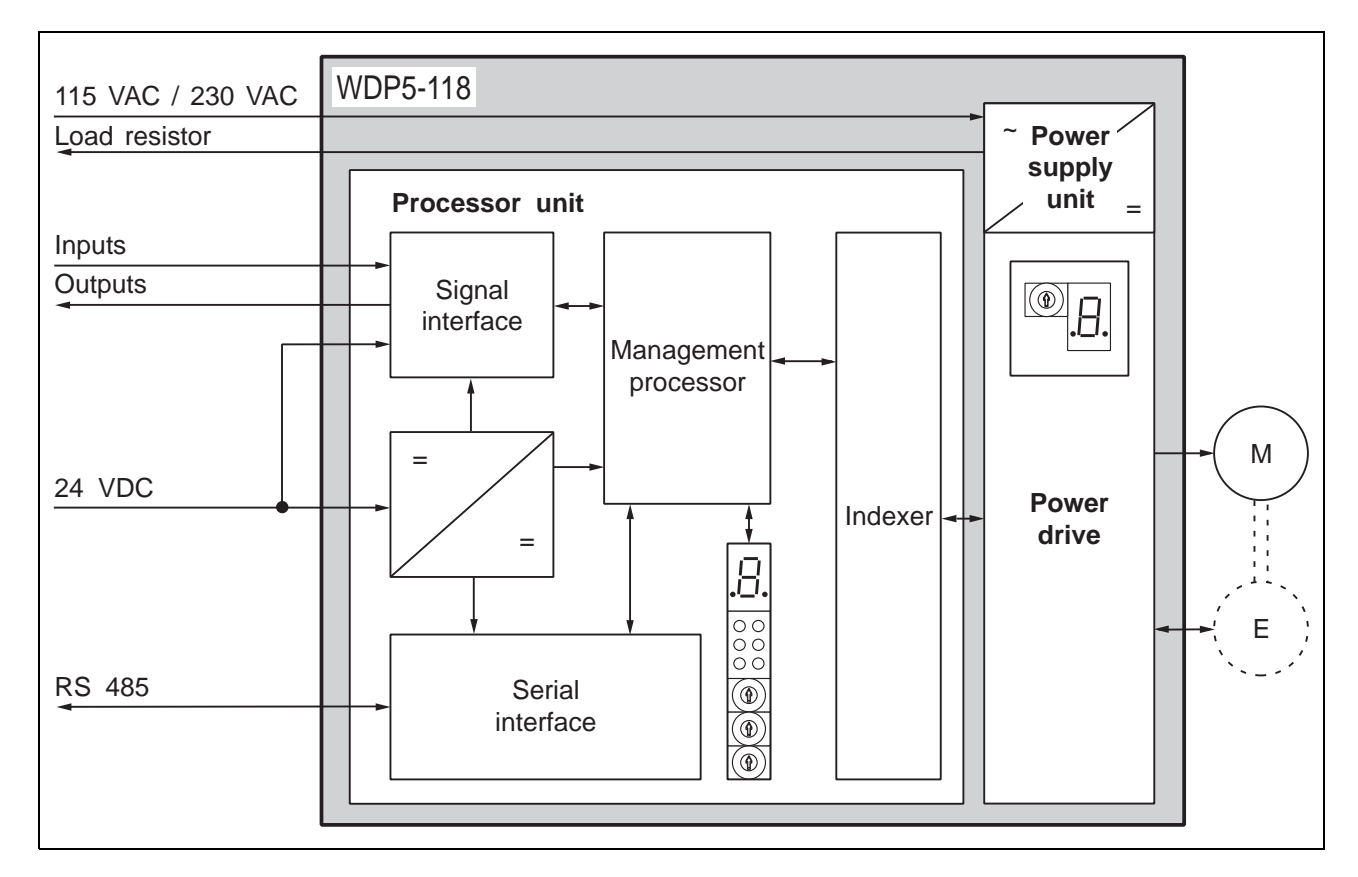

Fig. 1-8 Block circuit diagram

### **1.3.2 Rotation monitoring**

The rotation monitoring unit consists of a shaft encoder and the electronic evaluation system. The shaft encoder with 500 pulses/revolution is incorporated in the stepping motor.

The pulses issued by the shaft encoder are transferred from the stepping motor to the positioning unit via the shaft encoder connector.

The rotation monitoring unit permanently compares the set and actual positions during operation. The status display of the processor unit signals a rotation monitoring error, if the difference between the set and actual position exceeds the permissible limit value (motor disengages).

### **1.3.3 Operating modes**

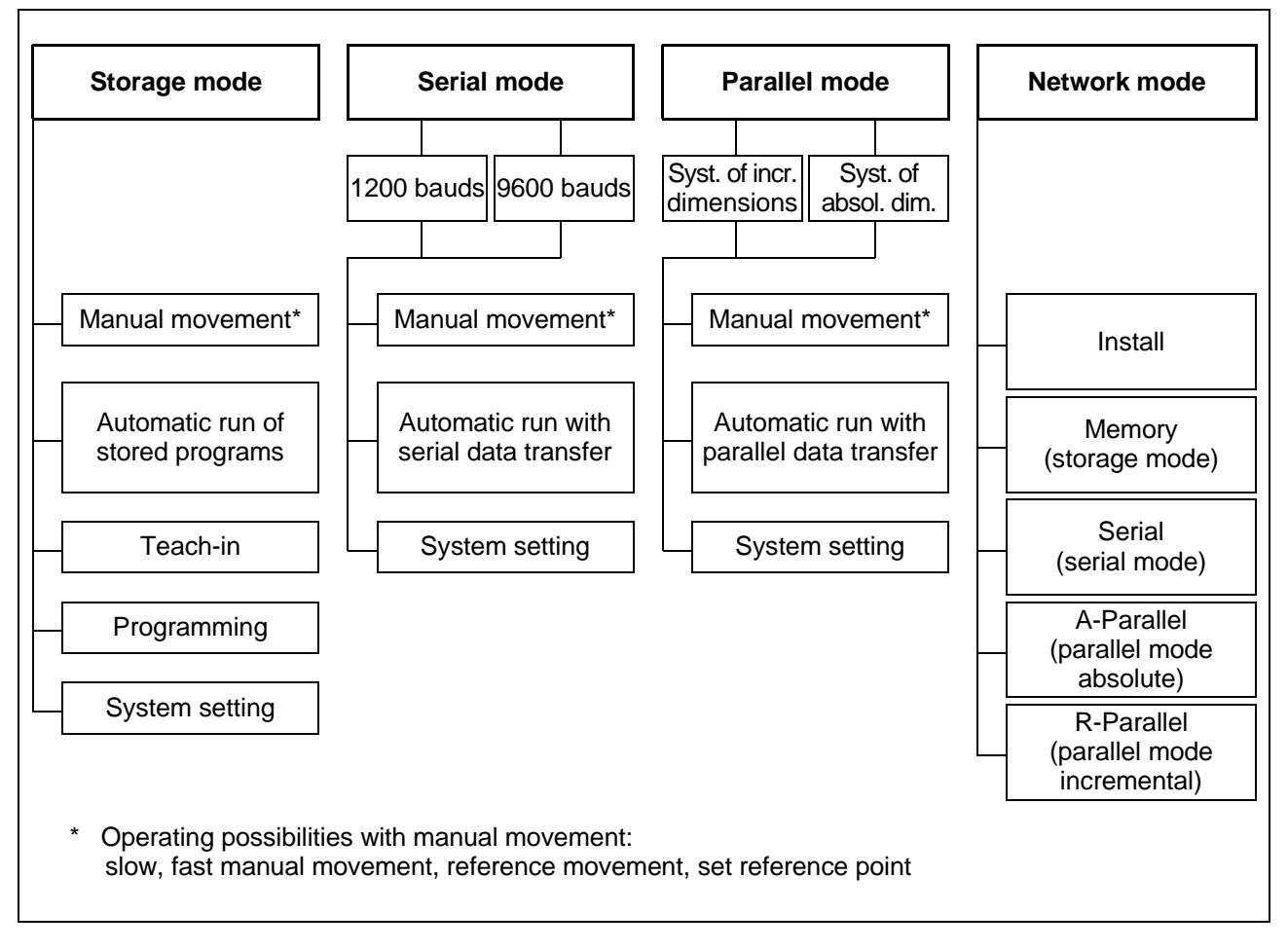

Fig. 1-9 Operating modes

Four operating modes are available with the WDP5-118 unit depending on the system configuration (fig. 1-9):

#### **Storage mode**

In storage mode, movement commands are stored and processed in the positioning unit.

The speeds "manual movement slow" and "manual movement fast" are possible. The motor will rotate at "manual frequency slow" or "manual frequency fast" as long as the input condition is fulfilled.

The manual reference movements serve to synchronize the mechanical zero point with the zero reference point of the positioning unit.

A reference point can be determined as a reference value for the system of dimensions.

In teach-in mode, the positions approached manually are stored as movement commands and executed automatically.

In automatic mode, the stored programs are executed in the WDP5-118. A maximum of 16 programs with approx. 1000 movement commands are possible. The individual programs are selected and the movement commands started via parallel signal inputs and outputs.

Programming and system setting is effected with the MP 922 hand-held programming unit or a PC equipped with the PRO-SDP/PC1 software. The latter permits the display of positions, display and modification of parameters, testing of inputs and outputs as well as management and printing of programs.

#### **Serial mode**

The individual movement commands are transferred and started via the serial interface in serial mode.

The instructions are transferred to the positioning controller in ASCII format 7 bits, even parity bit and one stop bit. The transmission speed is 1200 or 9600 bauds.

Positioning is effected with absolute or incremental dimensions.

The speeds "manual movement slow" and "manual movement fast" are possible. The motor will rotate at "manual frequency slow" or "manual frequency fast" as long as the input condition is fulfilled.

The manual reference movements serve to synchronize the mechanical zero point with the zero reference point of the positioning unit.

In automatic mode, the individual movement commands are transferred serially and initiated.

System setting is effected with the PC. It permits displaying and modifying parameters, testing inputs and outputs, etc.

#### **Parallel mode**

In parallel mode, the individual movement commands are transferred and started via parallel inputs.

Positioning is effected with absolute or incremental dimensions.

The speeds "manual movement slow" and "manual movement fast" are possible. The motor will rotate at "manual frequency slow" or "manual frequency fast" as long as the input condition is fulfilled.

The manual reference movements serve to synchronize the mechanical zero point with the zero reference point of the positioning unit.

In automatic run, the individual movement commands are transferred in parallel and initiated.

The system setting allows displaying and modifying parameters, testing inputs and displaying positions.

#### **Network mode**

The operating modes "Memory" (storage mode), "Serial" (serial mode) and "Parallel" (parallel mode) are supported in network mode. Programming and control is effected with the PRO-SDP/PC1 software.

Programming can be performed independently of the executing system, i.e. off-line. Operating mode setting and operation is effected via a PC. The transmission speed is 9600 bauds or 38.4 kbauds. The programs are saved and archived on hard disk or disk.

## **1.4 Technical data**

#### **1.4.1 Electrical data**

### **1.4.1.1 Mains connection**

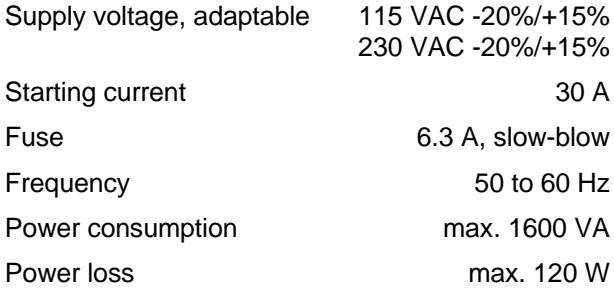

### **1.4.1.2 Motor connection**

Protected in case of short-circuit between motor phases

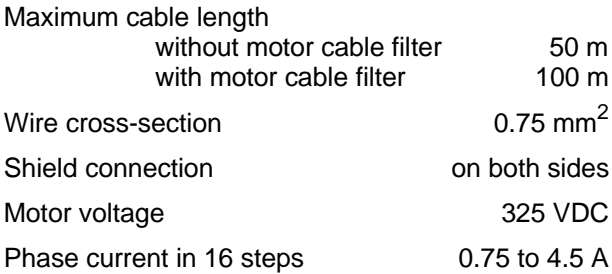

### **1.4.1.3 Further supply voltages**

#### **Processor unit**

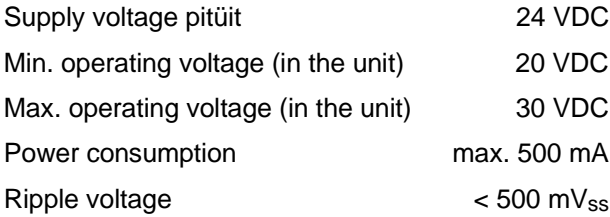

### **Serial interface**

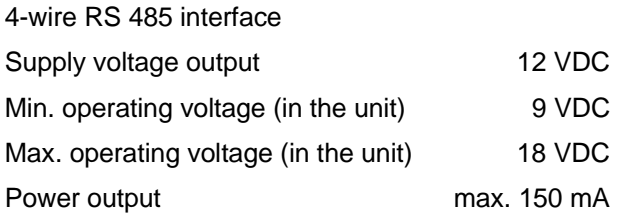

#### **1.4.1.4 Shaft encoder connection**

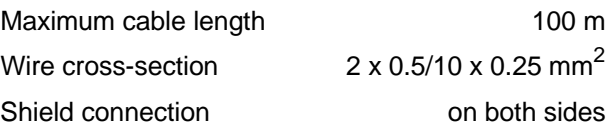

#### **1.4.1.5 Signal connection**

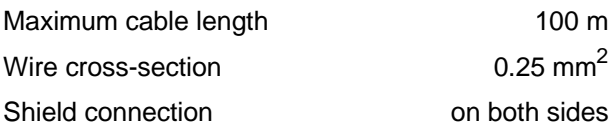

#### **Electrical properties of the inputs**

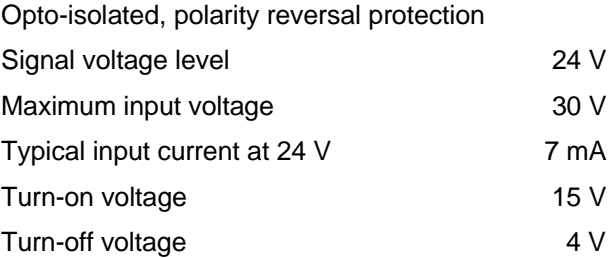

### **Electrical properties of the outputs**

Opto-isolated, polarity reversal protection, inductive loadability, short-circuit protection

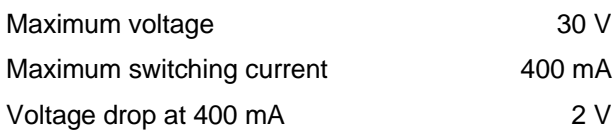

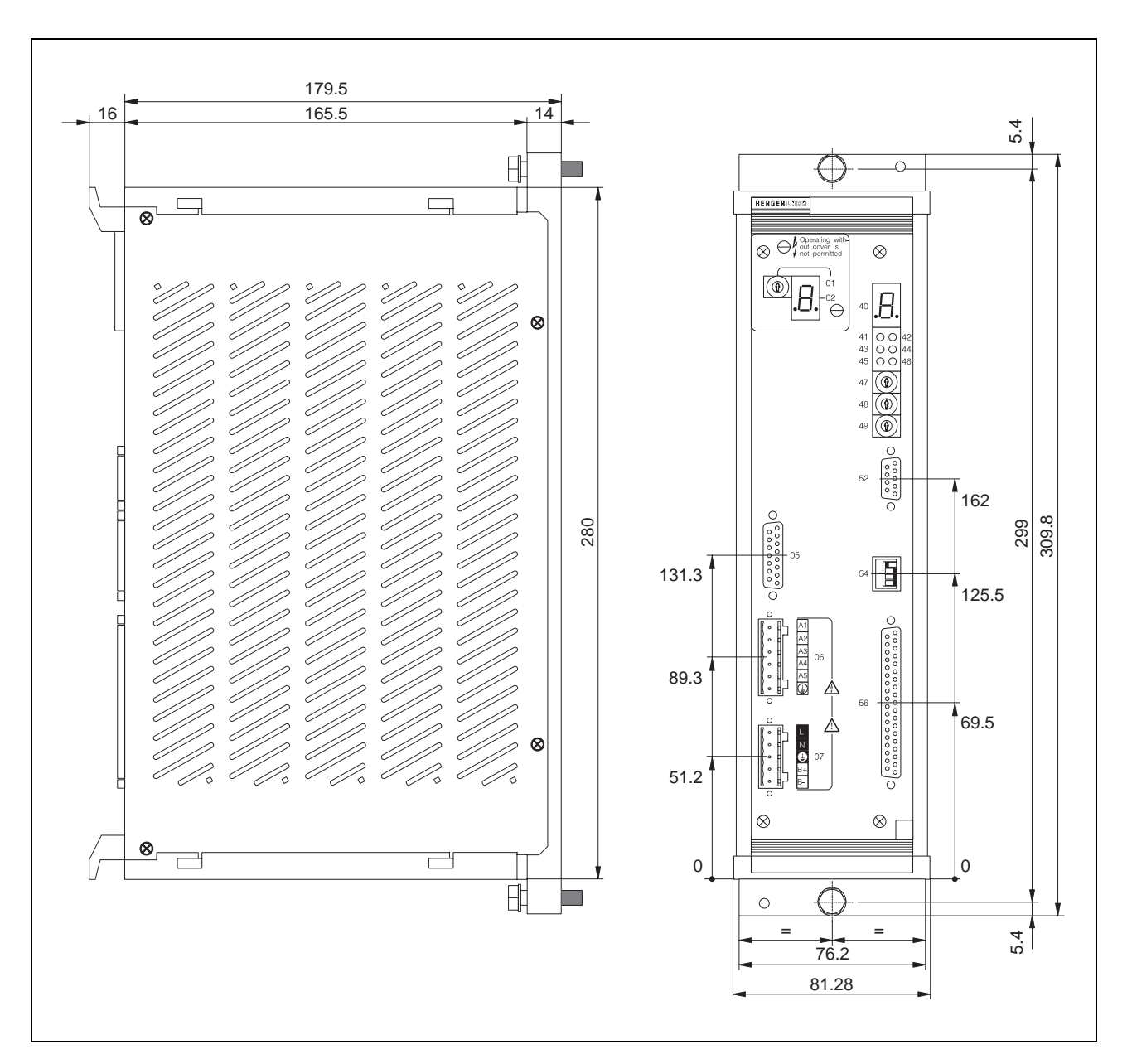

Fig. 1-10 WDP5-118 dimensions

### **1.4.1.6 Device protection**

Type of protection IP 20 in accordance with

Class of protection 1

DIN 40050/IEC 529

Protective circuits Overtemperature detection Short-circuit monitoring Undervoltage and overvoltage detection

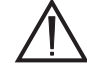

### **ATTENTION**

Separation of the signal inputs and 24 VDC supply voltages at the signal connector from the mains must be ensured. The max. voltage to ground must not exceed 60 VDC.

### **1.4.2 Mechanical data**

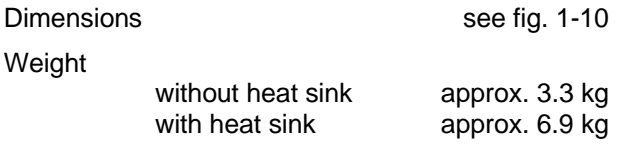

## **1.4.3 Environmental conditions**

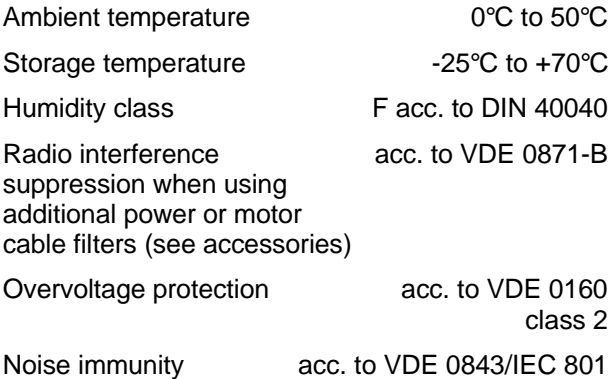

# **2 Installation**

# **2.1 Delivered items**

The delivery must be checked for completeness.

The delivered items include (fig. 2-1):

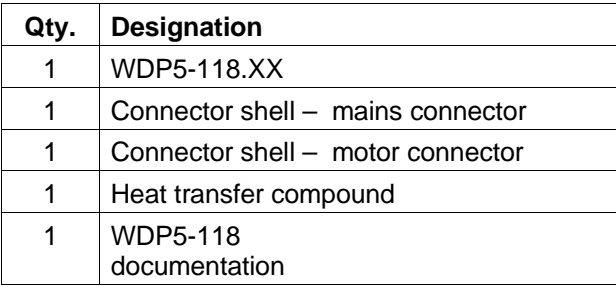

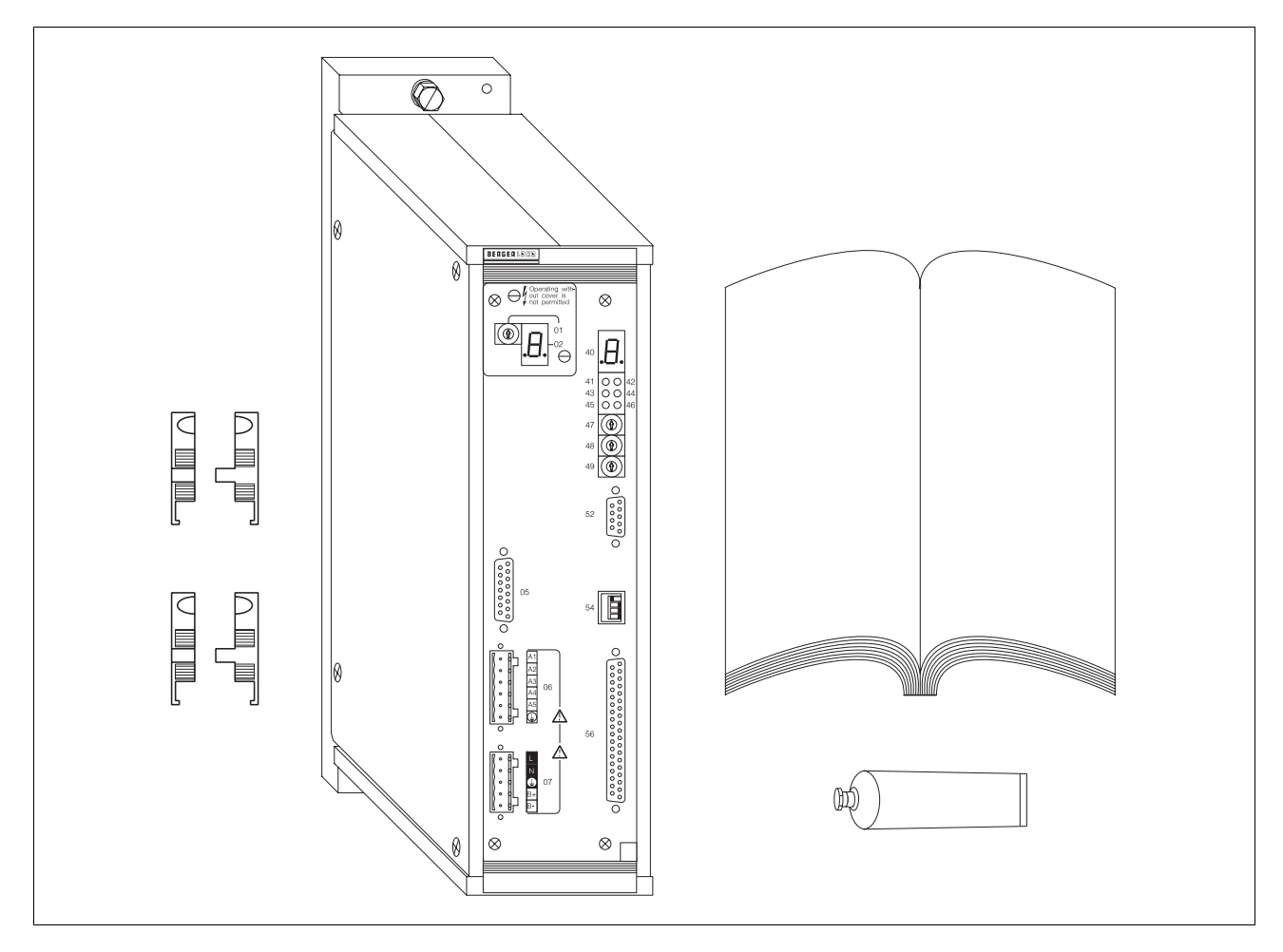

Fig. 2-1 Delivered items

# **2.2 Accessories**

The following accessories (see chapter 6.2) must be ordered separately:

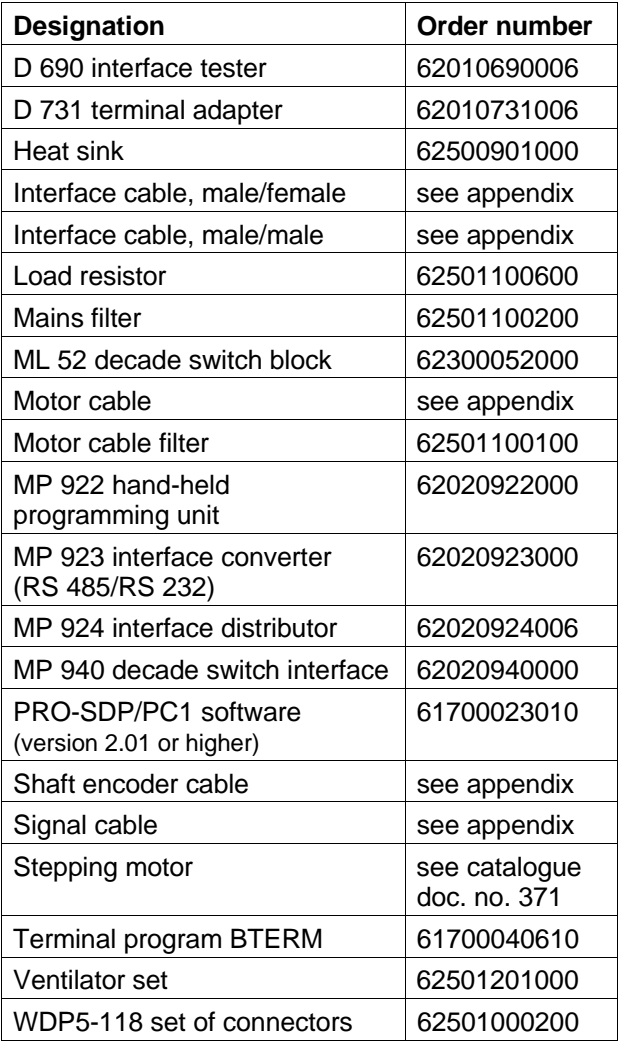

# **2.3 Mounting**

The unit must be installed in a control cabinet and externally ventilated. The mounting panel should be heat-conducting and have a smooth mounting surface as heat losses of the unit are dissipated via the mounting flange.

The maximum power loss of the unit is 120 W.

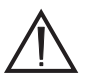

#### **ATTENTION**

Clean air supply in the control cabinet must be ensured.

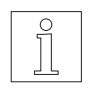

#### **NOTE**

In case of insufficient heat dissipation, a heat sink and a ventilator set may be installed additionally, see chapter 6.2.7 and 6.2.8.

Proper temperature conditions can be achieved with the heat sinks and ventilators recommended by BERGER LAHR. If other solutions are used, temperature measurement must be effected by the user. The maximum permissible temperature at the mounting flange and the power loss is evident in fig. 2-2.

A fork wrench is required for mounting the unit, further special tools are not required.

- 1. Drill two holes in the mounting panel, dimensions see fig. 1-10.
- 2. Apply heat transfer compound between the rear panel and mounting panel.
- 3. Fasten the unit with two M6 screws.

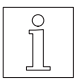

#### **NOTE**

For combined units, take the distances between centre lines into account; see table (dimensions given in mm).

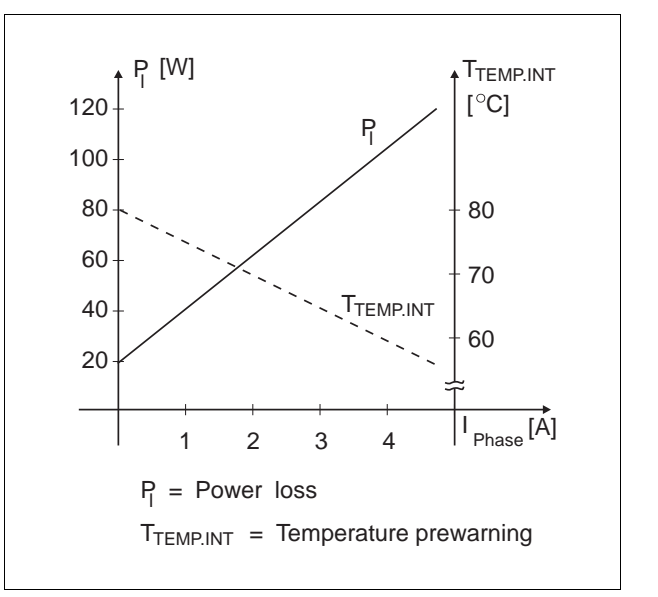

Fig. 2-2 Power loss diagramm

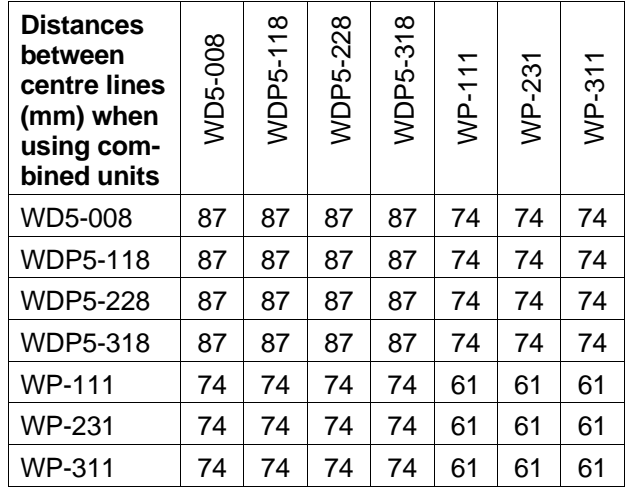

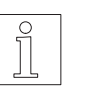

#### NOTE

The mounting procedure with heat sink and ventilator set is described in chapters 6.2.7 and 6.2.8.

# **Installation**

## **2.4 Cabling**

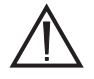

#### **ATTENTION**

Cabling may only be performed in accordance with VDE 0105 by specially trained personnel.

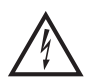

#### ATTENTION

The mains connector must be unplugged every time cabling is performed.

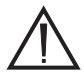

ATTENTION Lay power, motor and signal cables in different ducts.

### **2.4.1 Mains connection**

- 1. Loosen screws and remove mains connector (fig. 2-3).
- 2. Provide the power cable connector with wire end ferrules.
- 3. Fasten three litz wires with screws:

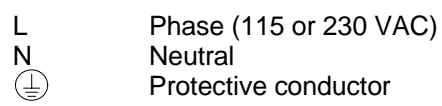

- 4. Screw cable to connector shell.
- 5. Put the two halves of the connector shell together.
- 6. Fasten the connector on the front panel (item 07).

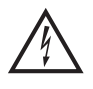

### **ATTENTION**

The mains connector must neither be plugged in, nor the supply voltages switched on.

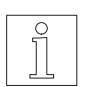

# **NOTE**

A mains filter can be inserted to avoid interference, see chapter 6.2.11.

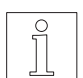

# **NOTE**

A load resistor must be connected to B+/B-, if status display "4" of the power drive lights up when braking in operation, see chapter 6.2.1.

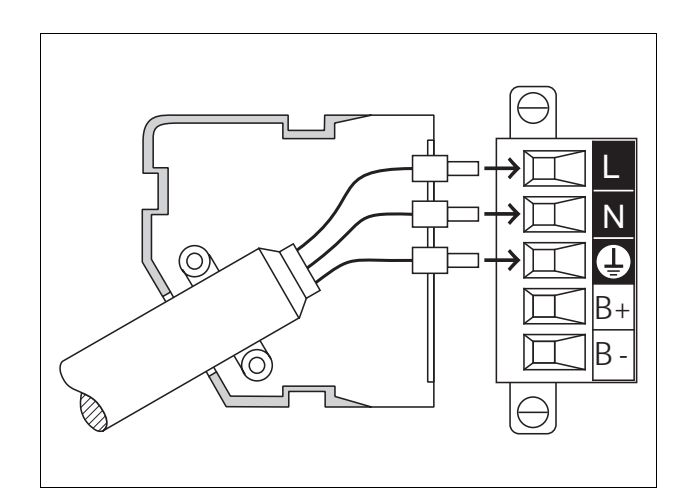

Fig. 2-3 Mains connection – unit side

### **2.4.2 Motor connection**

- 1. Loosen screws and remove motor connector (fig. 2-4).
- 2. Provide motor cable connector with wire end ferrules.
- 3. Fasten six litz wires with screws:

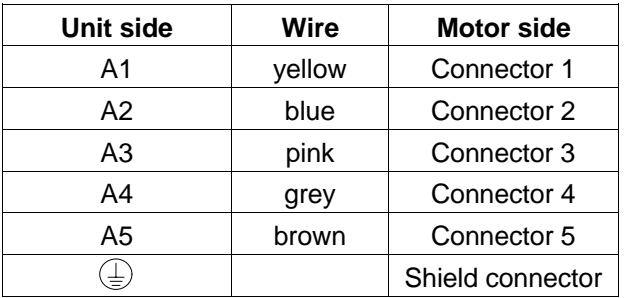

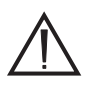

**ATTENTION** 

The cable must be screened on both sides.

- 4. Put the two halves of the connector shell together.
- 5. Fasten the connector on the front panel (item 06).

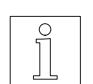

## **NOTE**

A motor cable filter must be inserted in case of cables exceeding 50 m in length, see chapter 6.2.10.

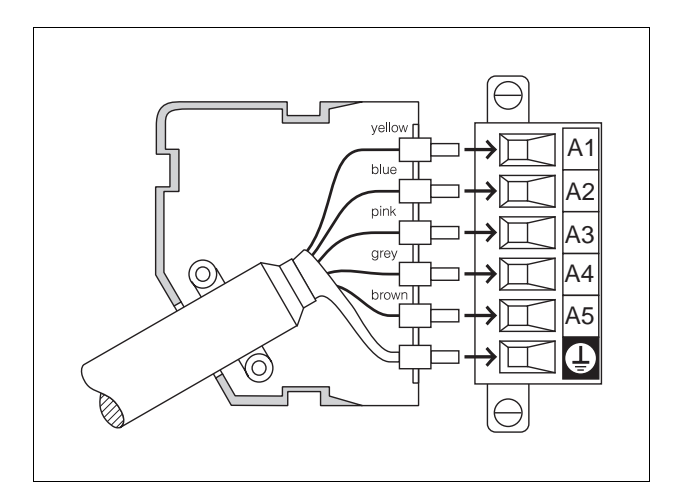

Fig. 2-4 Motor connector – unit side

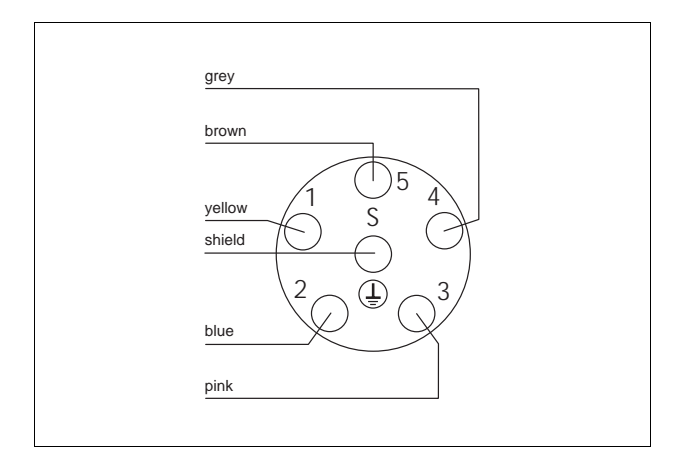

Fig. 2-5 Motor connector – motor side

# **Installation**

#### **2.4.3 Shaft encoder connection**

- 1. Solder the litz wires to the connector according to fig. 2-6.
- 2. Push the shield back and fasten with cable tie.
- 3. Screw two hexagon head bolts (fig. 2-7) into the connector shell.
- 4. Put connector into connector shell.
- 5. Fasten cable and shield to the connector shell without strain.

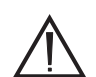

#### **ATTENTION**

- There must be a good electrical connection between the shield and the connector shell. The cable must be screened on both sides.
- 6. Insert two caps in unused cable entries.
- 7. Fix the two halves of the connector shell with two screws.
- 8. Fasten the connector on the front panel (item 05) with screws.
- 9. The litz wires of the shaft encoder cable must be twisted in pairs in accordance with fig. 2-8. Litz wires 7-9 and 8-10 must be connected on the motor side.
- 10. Establish the connection on the motor side.

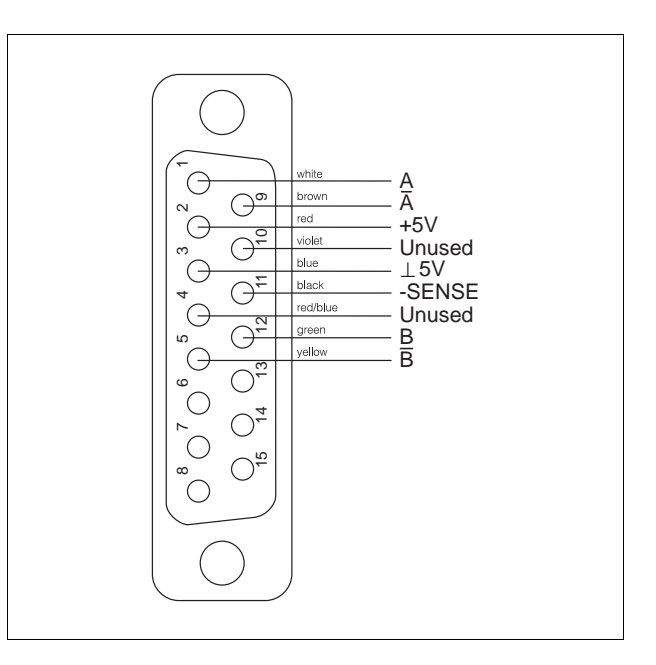

Fig. 2-6 Shaft encoder connection – unit side

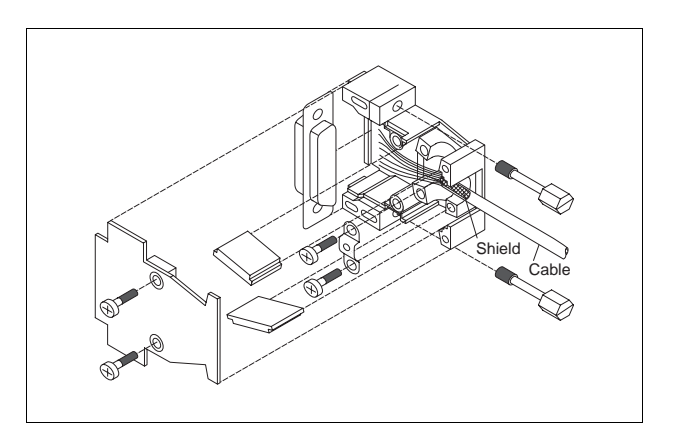

Fig. 2-7 Shaft encoder connector assembly – unit side

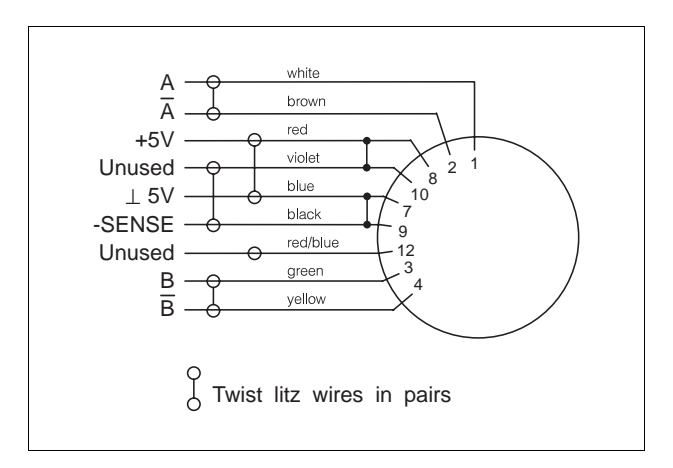

Fig. 2-8 Shaft encoder connection – motor side

#### **2.4.4 Signal connection**

1. Solder the litz wires to the connector in accordance with chapters 2.4.4.1 to 2.4.4.4 depending on the operating mode.

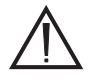

ATTENTION Free, unassigned pins must not be wired.

- 2. Push the shield back and fix with cable tie.
- 3. Screw two hexagon head bolts (fig. 2-9) into the connector shell.
- 4. Put the connector into the connector shell.
- 5. Fasten the cable and shield to the connector shell without strain.

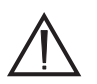

**ATTENTION** A good electrical connection must

be established between the shield and the connector shell. Screen the cable on both sides.

- 6. Insert two caps in unused cable entries.
- 7. Fix the two halves of the connector shell with two screws.
- 8. Fasten the connector on the front panel (item 56).

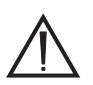

**ATTENTION** 

Separation of all signal connections from the mains must be ensured. The voltage to ground must not exceed 60 VDC. All signal circuits are connected to ground via a 1 Mohm leakage resistor.

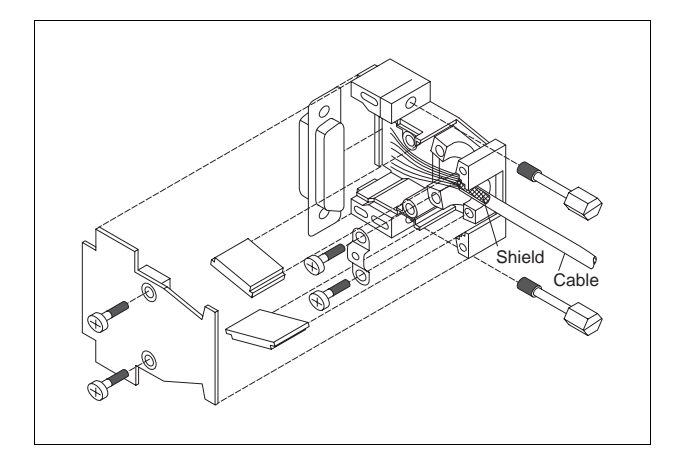

Fig. 2-9 Signal connector assembly – unit side

# **2.4.4.1 Signal connection in storage mode**

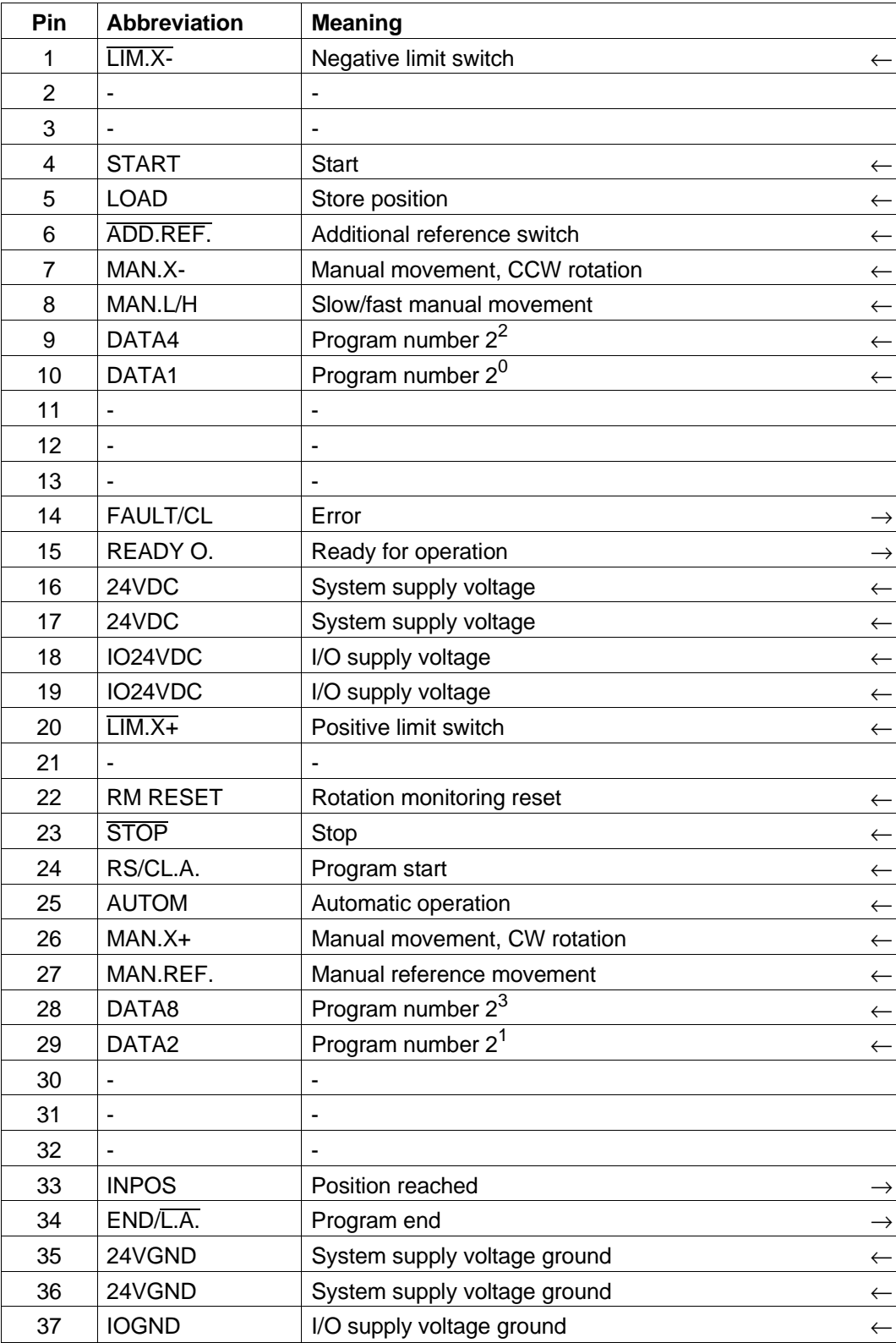

active-low signal ← input → output

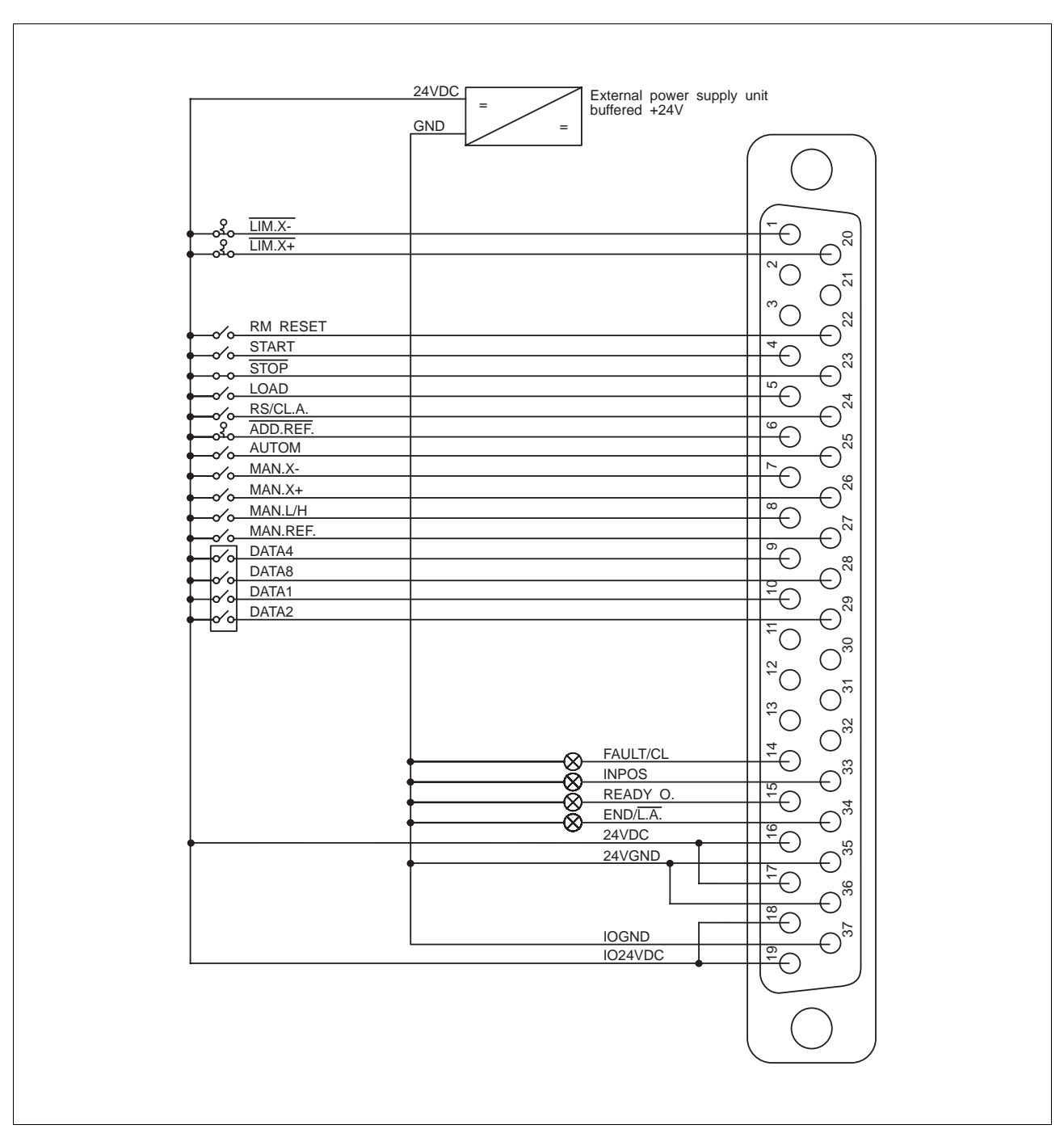

Fig. 2-10 Example of wiring for storage mode

# **2.4.4.2 Signal connection in serial mode**

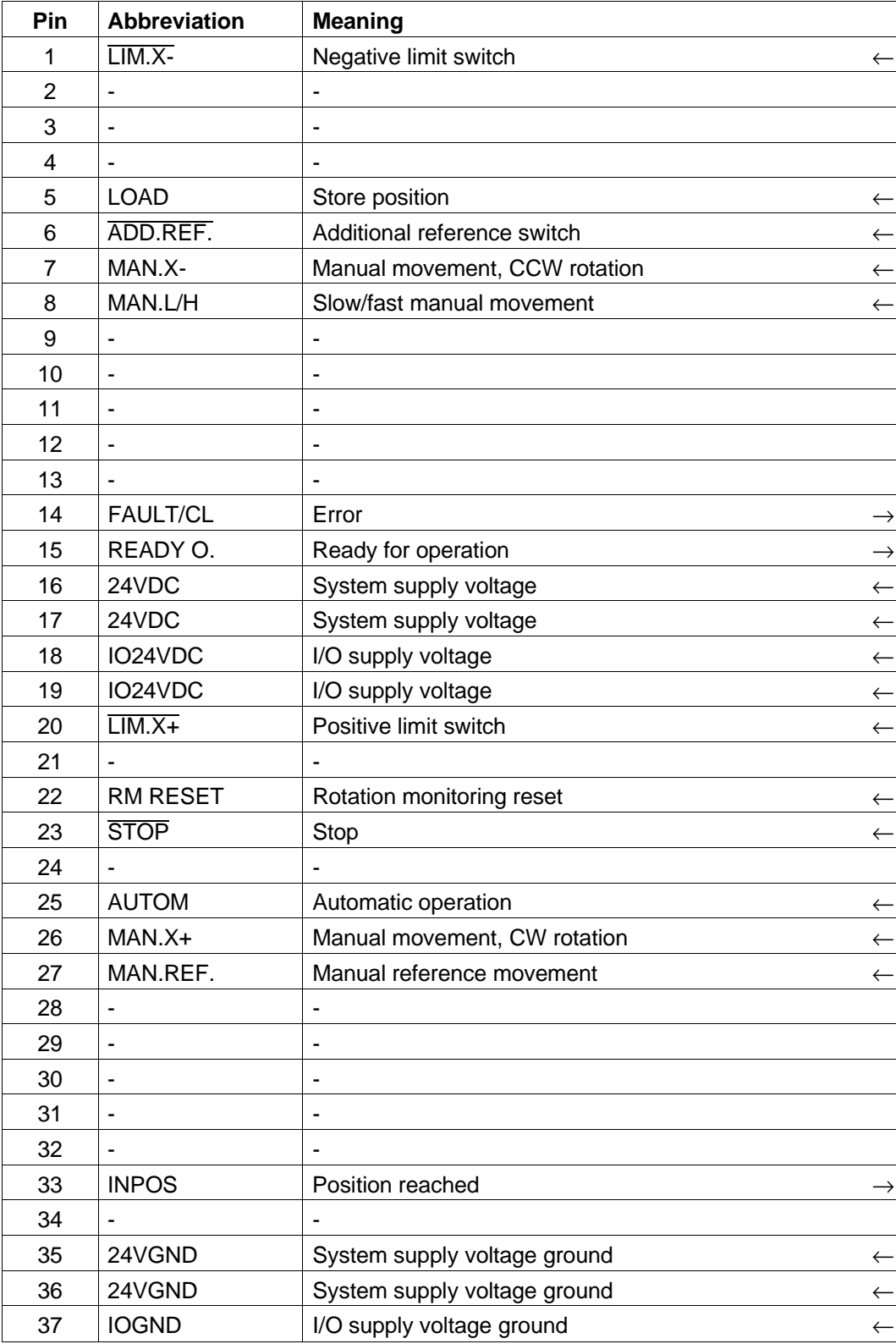

 $\overline{\mathsf{active}}$ -low signal  $\leftarrow$  input  $\rightarrow$  output

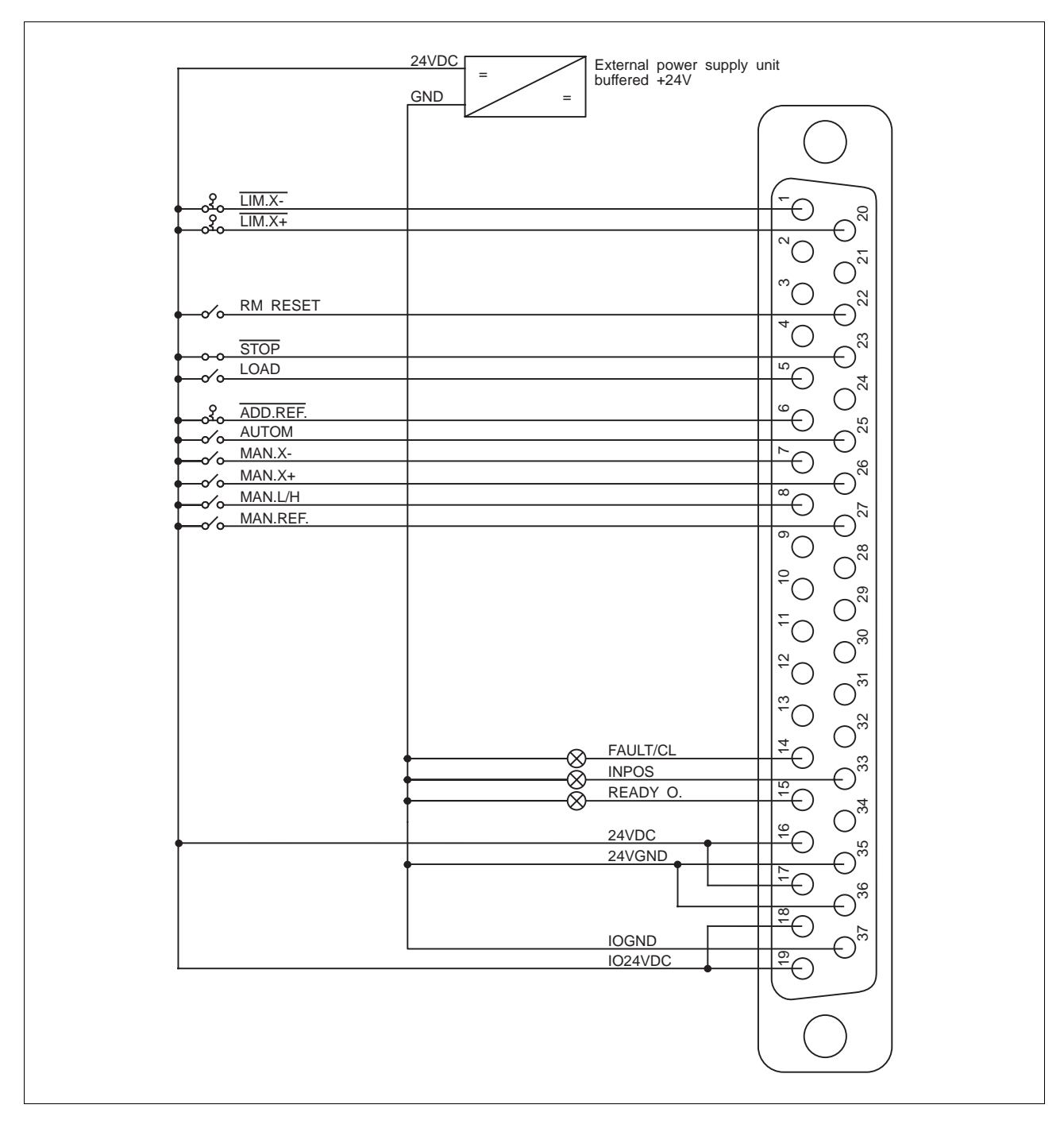

Fig. 2-11 Example of wiring for serial mode

# **2.4.4.3 Signal connection in parallel mode**

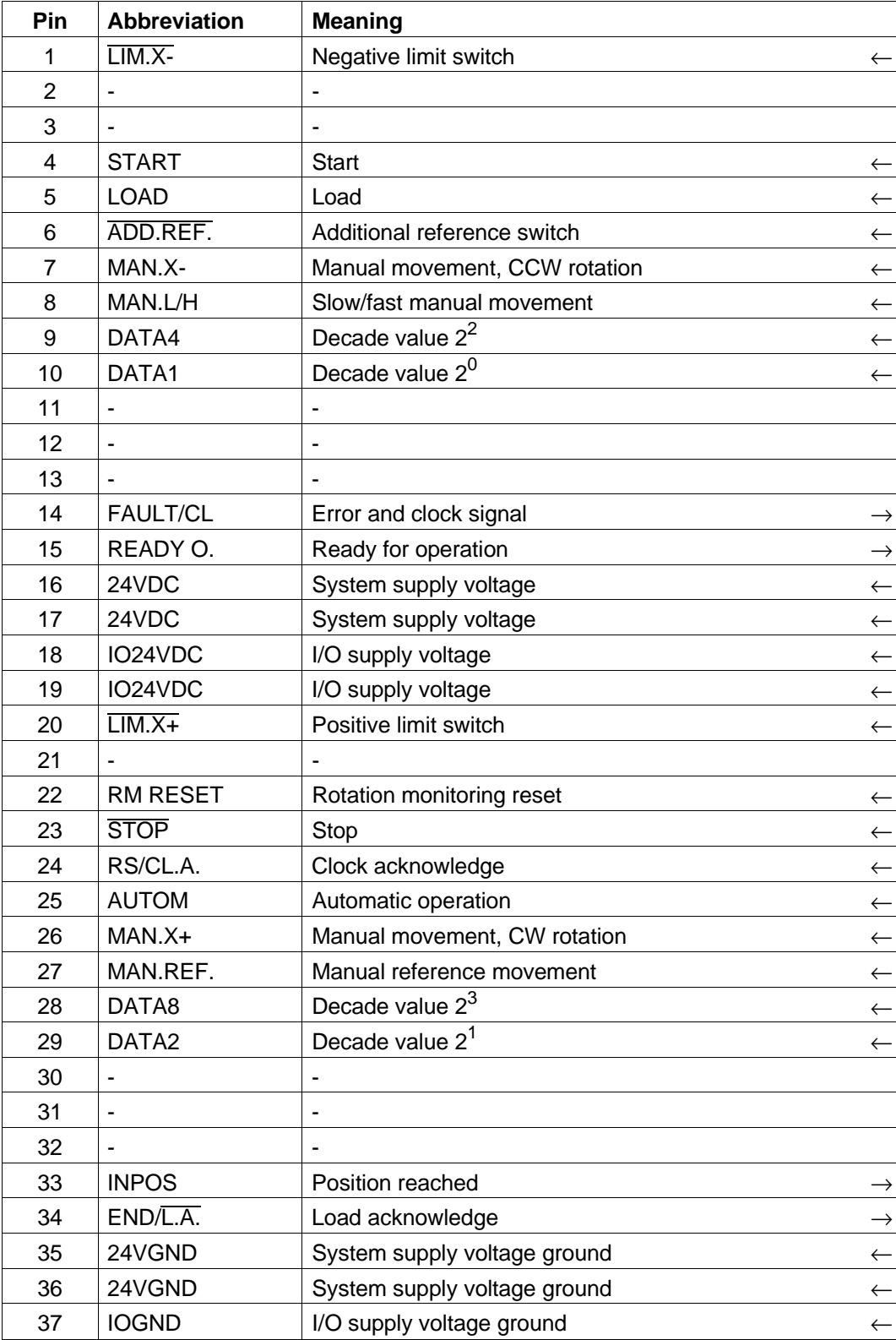

 $\overline{\mathsf{active}}$ -low signal  $\leftarrow$  input  $\rightarrow$  output
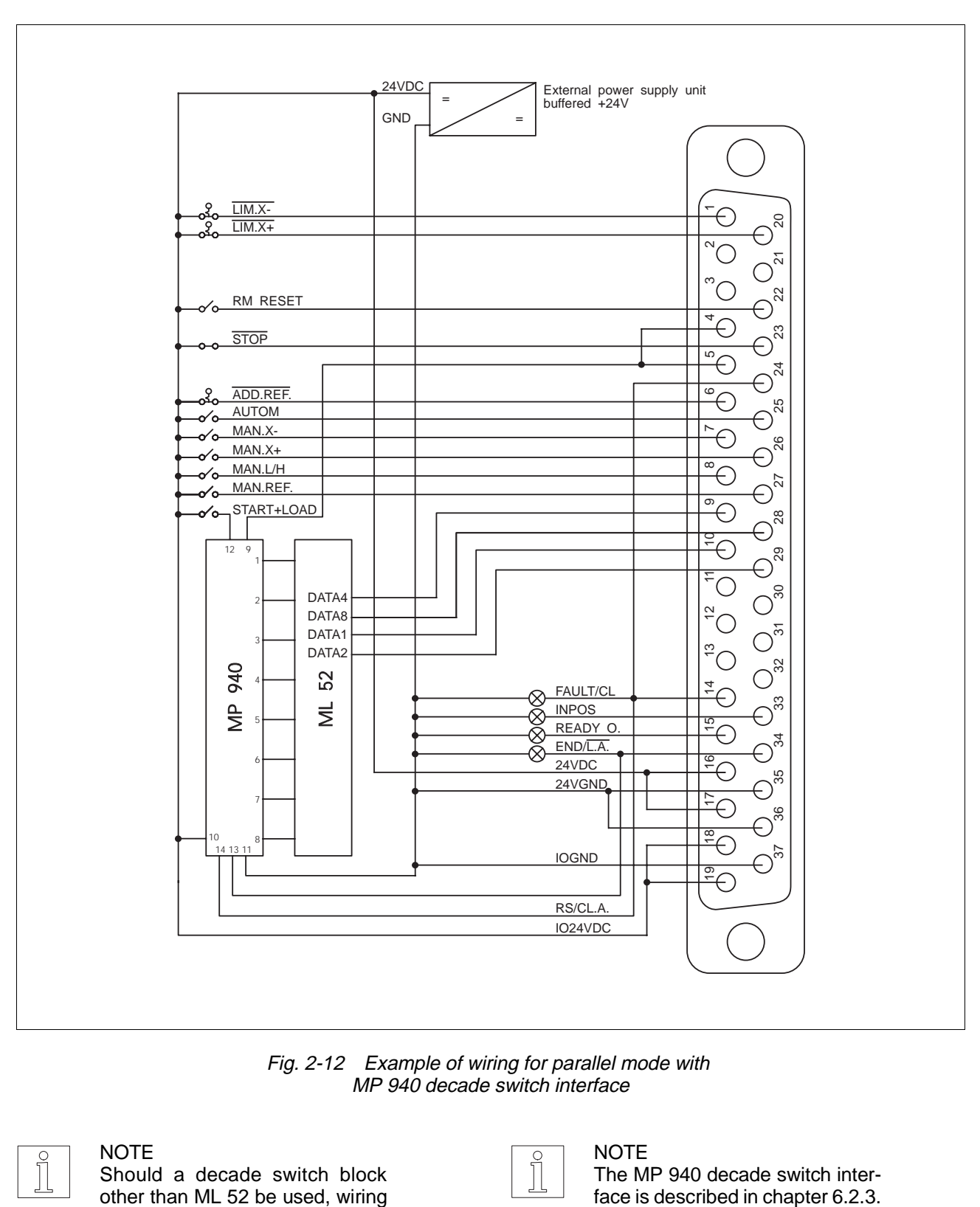

Fig. 2-12 Example of wiring for parallel mode with MP 940 decade switch interface

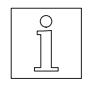

## **NOTE**

Should a decade switch block other than ML 52 be used, wiring must be effected as per chapter 6.2.2.

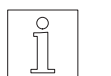

NOTE The MP 940 decade switch inter-<br>face is described in chapter 6.2.3.

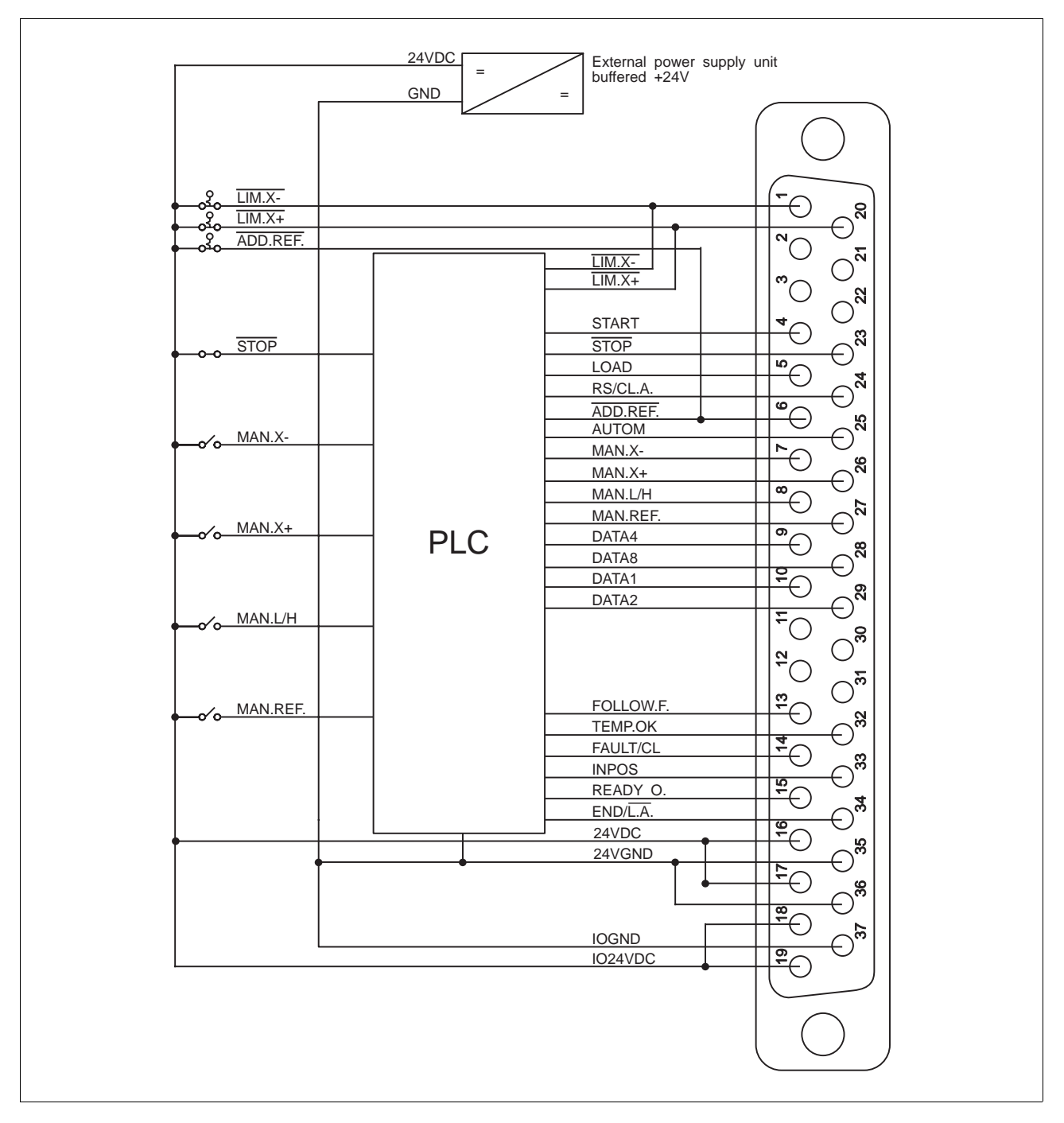

Fig. 2-13 Example of wiring for parallel mode without decade switch interface

### **2.4.4.4 Signal connection in network mode**

The possibilities of signal connection in the network operating modes are contained in the following chapters:

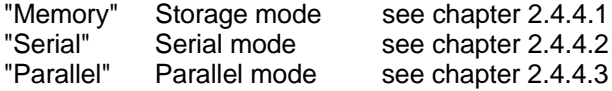

# **Installation**

#### **2.4.5 Serial interface (RS 485)**

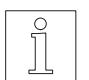

NOTE The serial interface (RS 485) is operated as a four-wire interface.

1. Solder litz wires to connector according to fig. 2-14.

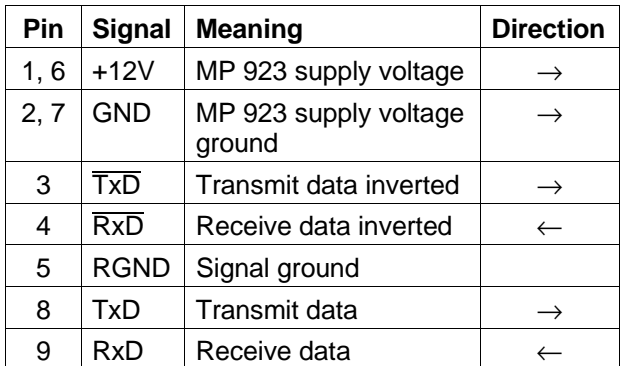

- $\leftarrow$  input  $\rightarrow$  output
- 2. Push shield back and fix with cable tie.
- 3. Screw two hexagon head bolts (fig. 2-15) into the connector shell.
- 4. Put the connector into the connector shell.
- 5. Fasten the cable and shield to the connector shell without strain.

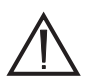

#### **ATTENTION**

A good electrical connection must be established between the shield and the connector shell. The cable must be screened on both sides.

- 6. Insert two caps in unused cable entries.
- 7. Fix the two halves of the connector shell with two screws.
- 8. Fasten the connector on the front panel (item 52).

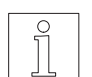

# NOTE

The MP 923 interface converter may be used for a computer with a RS 232 interface in serial and network mode, see chapter 6.2.14.

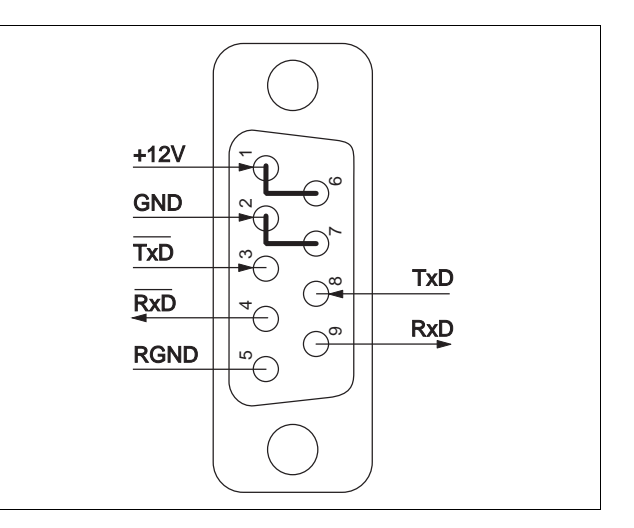

Fig. 2-14 Interface connector – unit side

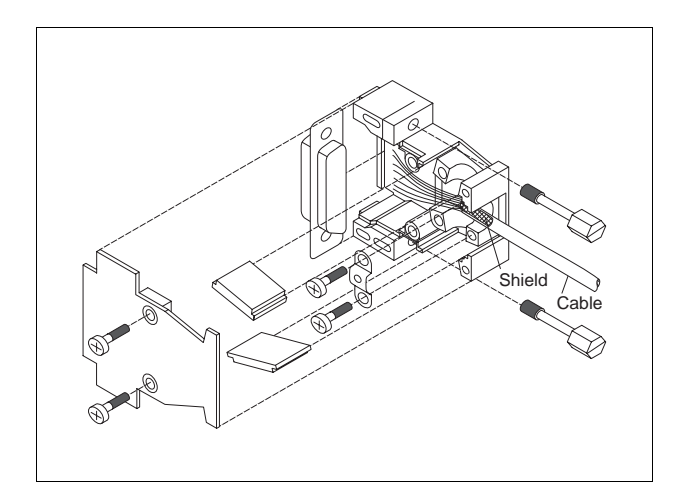

Fig. 2-15 Interface connector assembly

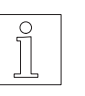

#### **NOTE**

The MP 924 interface distributor may be used in network mode to control eight units, see chapter 6.2.15.

# **2.5 Starting up**

#### **2.5.1 Defaults**

The following table shows the standard parameter settings, ex works:

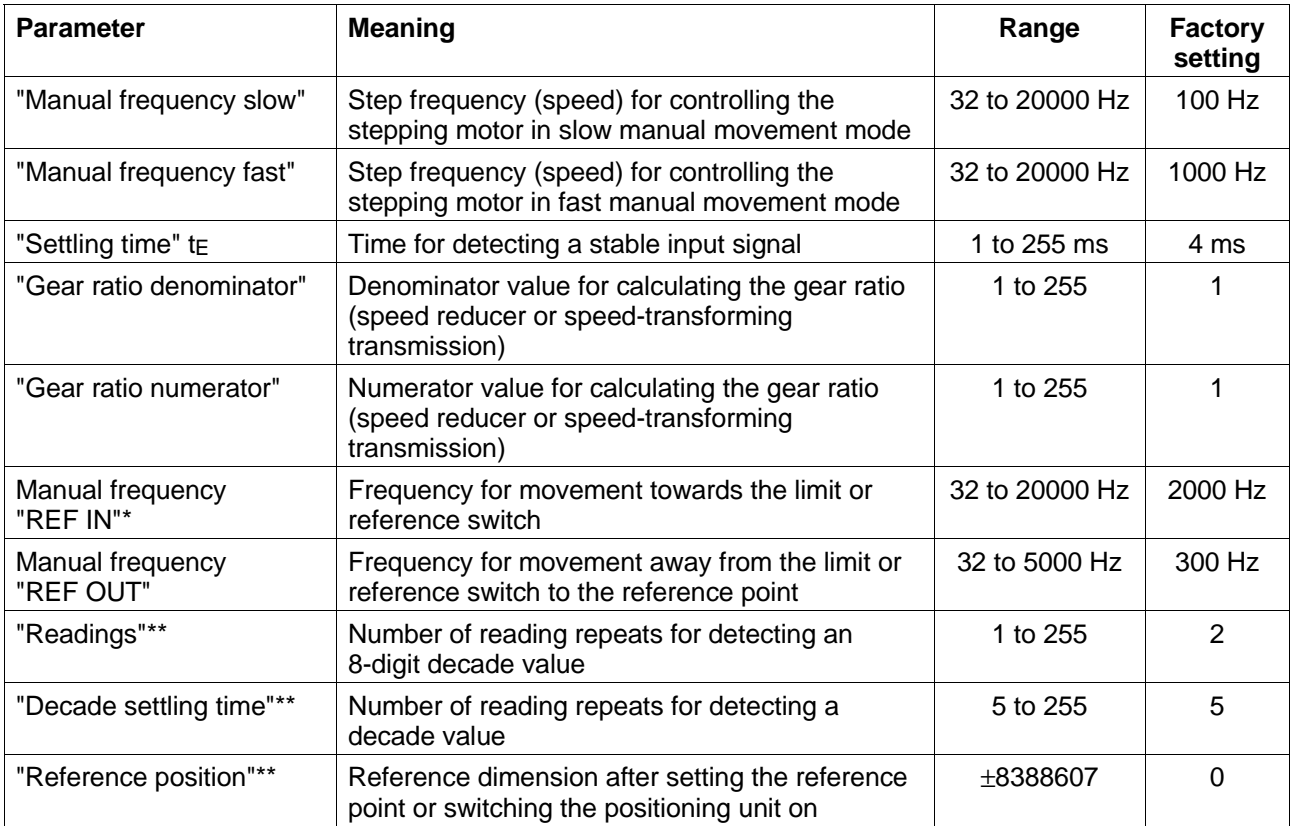

\* In serial mode, always the last set frequency

In parallel mode only

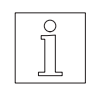

**NOTE** 

These parameters may be modified with the MP 922 hand-held programming unit (in storage or parallel mode) or with a PC (in serial or network mode).

# **Installation**

- 1. The supply voltages of the unit must not be switched on.
- 2. Set the desired operating mode at the selector switch (47):

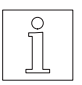

**NOTE** The network address must be set before selecting network mode,

see chapter 3.6.1.

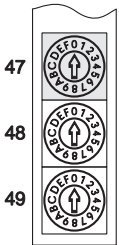

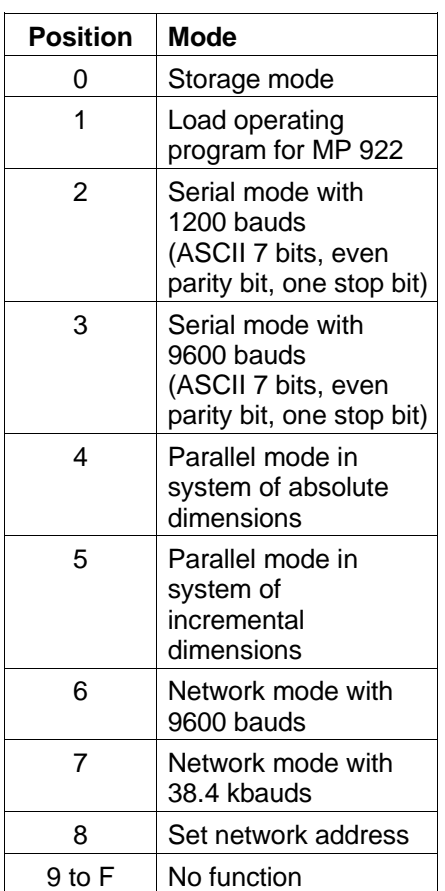

4. Set the desired speed (frequency) for positioning in automatic run at selector switch (48):

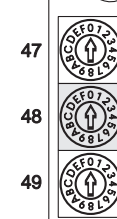

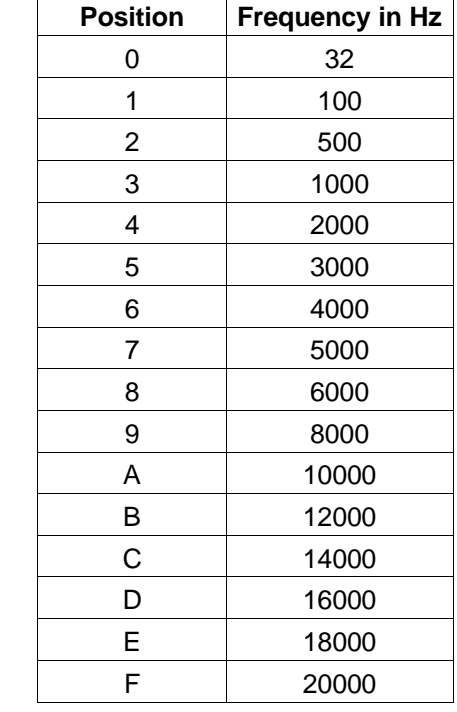

The set frequency is accepted, if input AUTOM is activated.

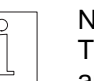

## NOTE

The frequency may be modified in automatic run of the individual operating modes.

The value of tens of the network address: 0 to 3 is set at the selector switch (48) in network mode. The network address may range from 1 to 31.

#### **NOTE**

The operating modes "Install", "Memory", "Serial", "Parallel"are set via the PC in network mode, see PRO-SDP/PC1 documentation.

3. Verify that all connectors have been connected correctly.

5. Set the desired acceleration value for positioning in automatic run and for manual movement at the selector switch (49):

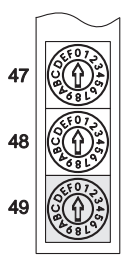

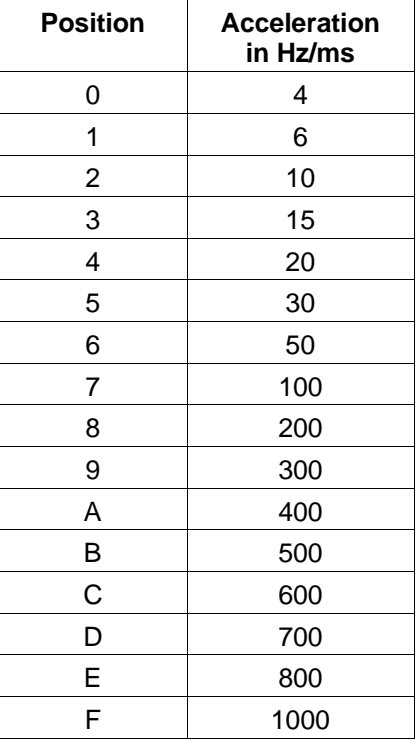

The set acceleration value is accepted, if input AUTOM is activated.

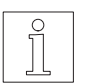

## **NOTE**

Acceleration may be modified in automatic run of the individual operating modes (except parallel mode).

The value of ones of the network address: 0 to 9 is set at the selector switch (49) in network mode. The network address may range from 1 to 31.

6. Set the parameters at switch (54):

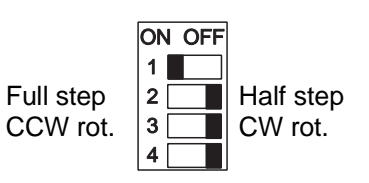

Rotation monitoring Step angle Sense of rotation Power drive enable

#### Rotation monitoring:

Switch 1 must be in position ON. Position OFF causes an error message. Rotation monitoring may be disabled by activating signal RM RESET. If signal RM RESET is inactive, rotation monitoring may be disabled with the G36 command and enabled with the G37 command (see chapter 3).

#### Step angle:

Refers to the rotary angle, trough which the stepping motor shaft rotates for each control pulse. Full step:  $500$  steps/revolution  $(0.72^{\circ}/\text{step})$ Half step: 1000 steps/revolution (0.36°/step)

Sense of rotation:

Front view to motor shaft when moving in positive direction Clockwise rotation (CW): Sense of rotation in

 clockwise direction Counterclockwise Sense of rotation in rotation (CCW): counterclockwise direction

Power drive enable: Switch 4 must be in position OFF. 7. Set motor phase current at selector switch (01) in accordance with the motor type plate and the following diagram (fig. 2-16):

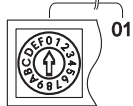

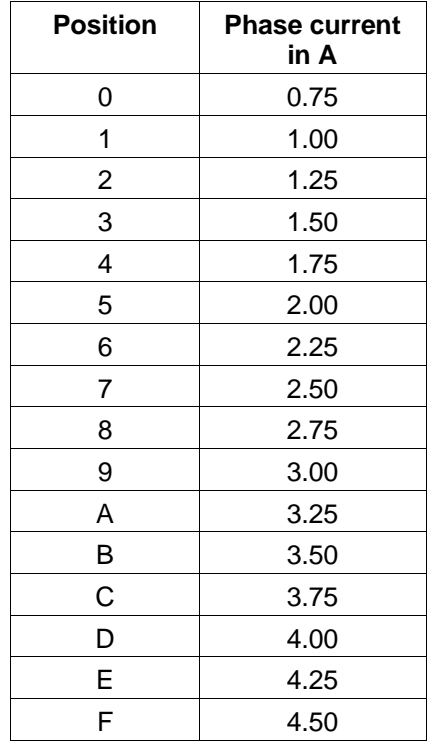

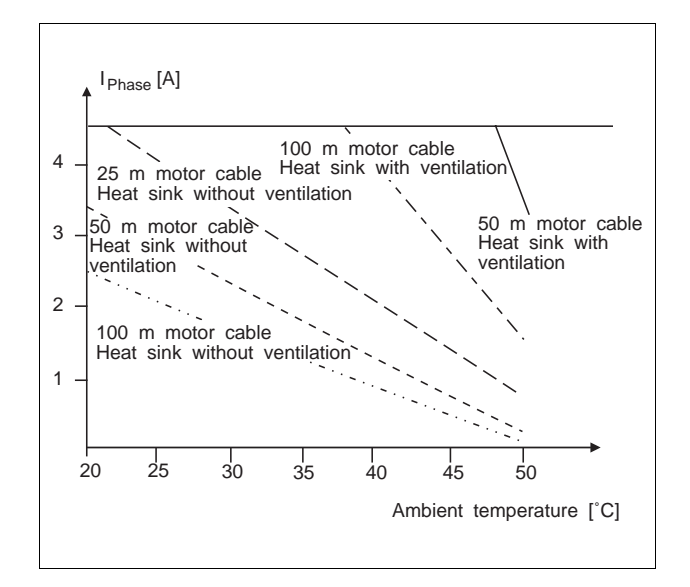

Fig. 2-16 Admissible phase current as a function of ambient temperature and motor cable length

## **2.5.2 Testing**

A manual movement and/or a manual reference movement should be performed as per chapter 3 for checking cabling and settings.

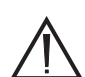

## **ATTENTION**

The set phase current must be less or equal to the nominal phase current stipulated on the motor type plate (the lower the set phase current, the lower the motor torque).

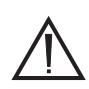

## **ATTENTION**

The cover must be screwed back on after setting.

8. Plug in mains connector and switch on the supply voltage for the Power drive and processor unit. The seven-segment displays (items 02 and 40) indicate "readiness" by lighting of the point.

# **3 Operation**

## **3.1 Operating possibilities**

The operating possibilities of WDP5-118 depend on the position of the operating mode selector switch (47) and the AUTOM input signal:

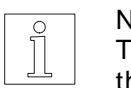

NOTE The unit recognizes the position of he operating mode selector switch only when switching the supply voltage on.

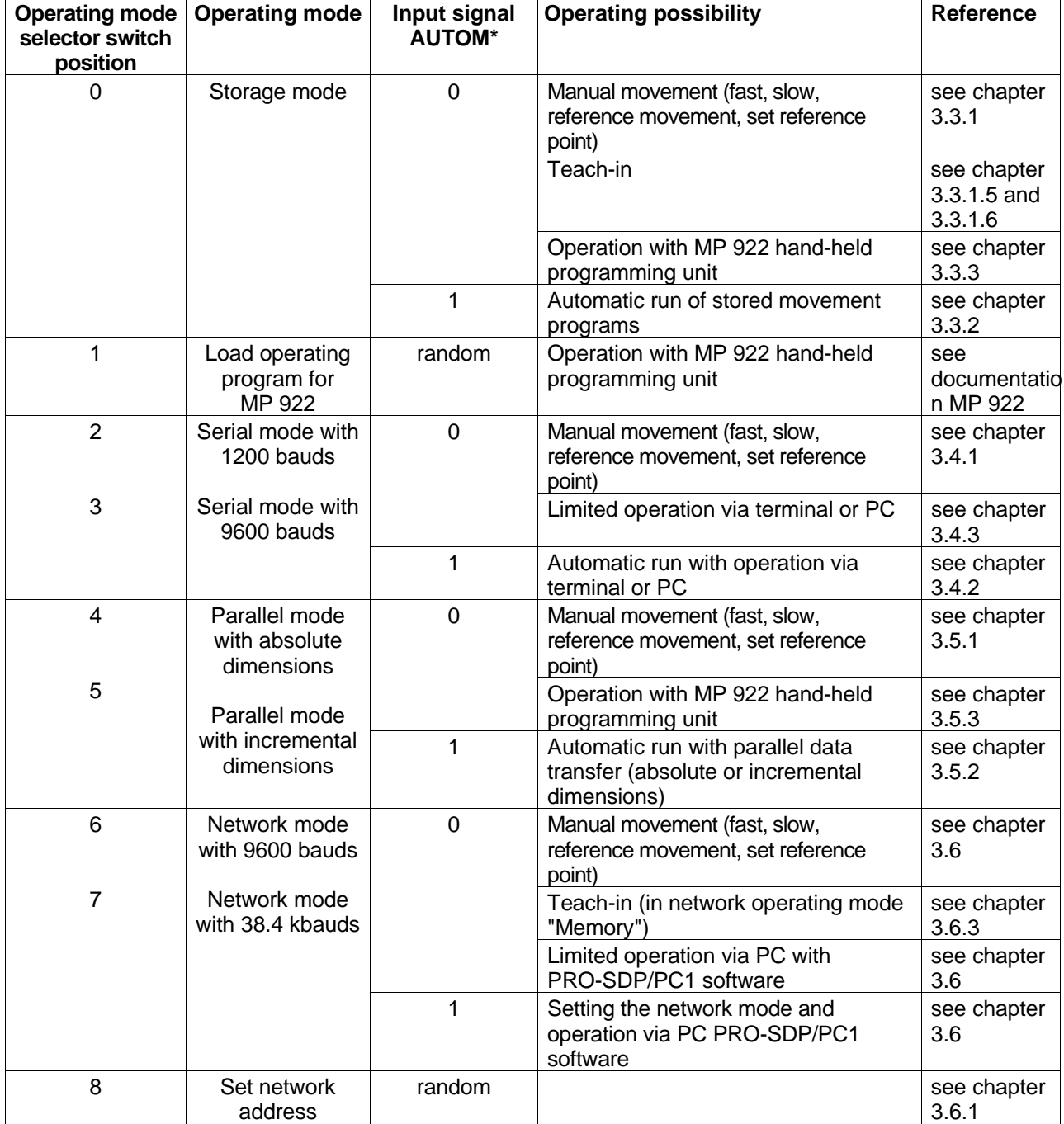

 $*$  0 = input inactive  $1$  = input active

## **3.2 Starting up**

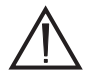

#### **ATTENTION**

The set supply voltage for the power drive must correspond with the stipulated supply voltage (see type plate).

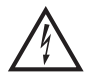

#### **ATTENTION**

Do not touch live parts of the unit or system and avoid contact with electrically conducting objects.

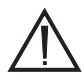

#### **ATTENTION**

While positioning, no persons or objects must linger in the moving range of the system.

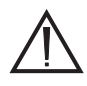

### **ATTENTION**

The unit must be grounded by a protective conductor.

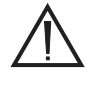

## **ATTENTION**

The basic settings of the unit must meet the requirements, see chapter 2.5.

The following conditions must be fulfilled before switching on the unit:

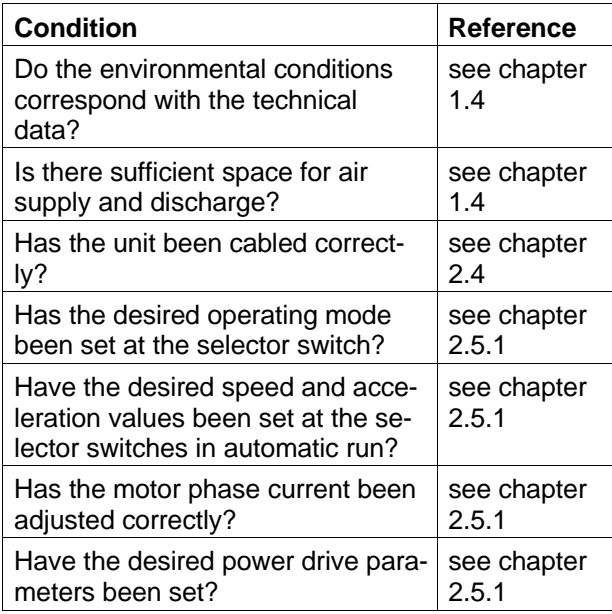

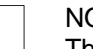

#### **NOTE**

The desired operating mode must have been set when switching on (see chapter 2.5.1). Modification of an operating mode is only recognized on switching the unit on again.

- 1. Switch on the supply voltage for the power drive (115 or 230 VAC).
- 2. Switch on the supply voltage for the processor unit (24 VDC).
- 3. The unit is "ready" when the point of the seven-segment displays (items 02 and 40) lights up.
- 4. Enable rotation monitoring. Rotation monitoring is enabled, if signal RM RESET is deactivated. If this signal is deactivated, rotation monitoring may be disabled or enabled in serial mode with the G36 or G37 command, respectively.

Rotation monitoring is disabled by activating signal RM RESET. The zero current feature may then be enabled or disabled with the

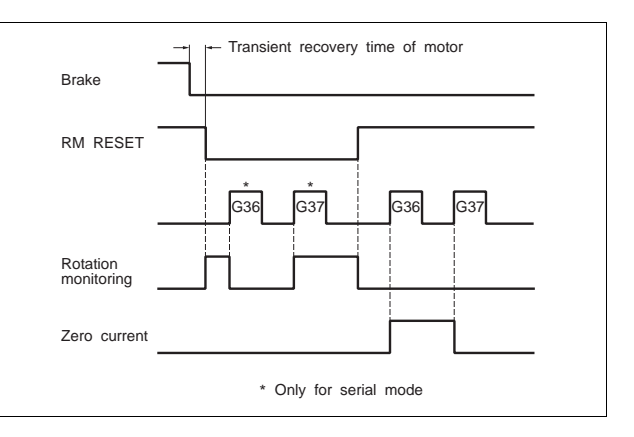

Fig. 3-1 Rotation monitoring

G36 or G37 command respectively. If the axle is provided with a brake, it must be ensured that the rotation monitoring feature is only enabled after venting the brake and if the motor is in a transient condition.

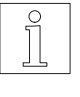

#### **NOTE**

The motor phase current is reduced to 75% during standstill (pulse frequency <10Hz). This causes the motor to cool down and the holding torque to be reduced to 75%.

## **3.3 Storage mode**

The following operating possibilities are available in storage mode:

#### **Manual movement**

- Slow manual movement The stepping motor rotates at "Manual frequency slow" which can be modified as a parameter. The parameter value is adjustable, factory setting 100 Hz.
- Fast manual movement The stepping motor rotates at "Manual frequency fast" which may be modified as a parameter. The parameter value is adjustable, factory setting 1 kHz.
- Manual reference movement The stepping motor keeps rotating at frequency "REF IN", which may be modified as a parameter, until it reaches either the right limit switch or additional reference switch. The parameter value "REF IN" is adjustable, factory setting 1 kHz. On detecting the selected limit switch and braking, the stepping motor leaves the limit switch or reference switch at frequency "REF OUT", which may be modified as a parameter, and stops. This position serves as the reference point for the system of dimensions. The parameter value "REF OUT" is adjustable, factory setting 300 Hz.
- Setting the manual reference point The "reference position" (factory setting 0), which may be modified as a parameter, is accepted as the new reference value for the system of dimensions by activating two inputs. A reference movement is not required.
- Manually approached positions are stored as movement commands with teach-in. Teach-in may be effected with or without the MP 922 hand-held programming unit in automatic run.

#### **Automatic run**

– Automatic run of stored programs

## **Control signals in storage mode**

19 18 17 16 15 14 13 12 11 10 9 8 7 6 5 4 3 2 1 Ō  $\circ$  $37$  37  $36$  $\bigcirc$  $\bigcirc$  $\bigcirc$  $\bigcirc$  $\circ$  $\bigcirc$  $\bigcirc$  $\bigcirc$  $\bigcirc$  $\circlearrowright$  $\bigcirc$  $\bigcirc$  $\bigcirc$  $\bigcirc$  $\bigcirc$  $\bigcirc$  $\bigcirc$  $\bigcirc$  $\bigcirc$  $\bigcirc$  $\bigcirc$  $\circ$  $\bigcirc$  $\bigcirc$  $\bigcirc$  $\bigcirc$  $\bigcirc$  $\bigcirc$  $\begin{array}{c}\n\circ^0 \circ \circ \circ \\
\circ \circ \circ \\
\circ \circ \circ \\
\circ \end{array}$ 

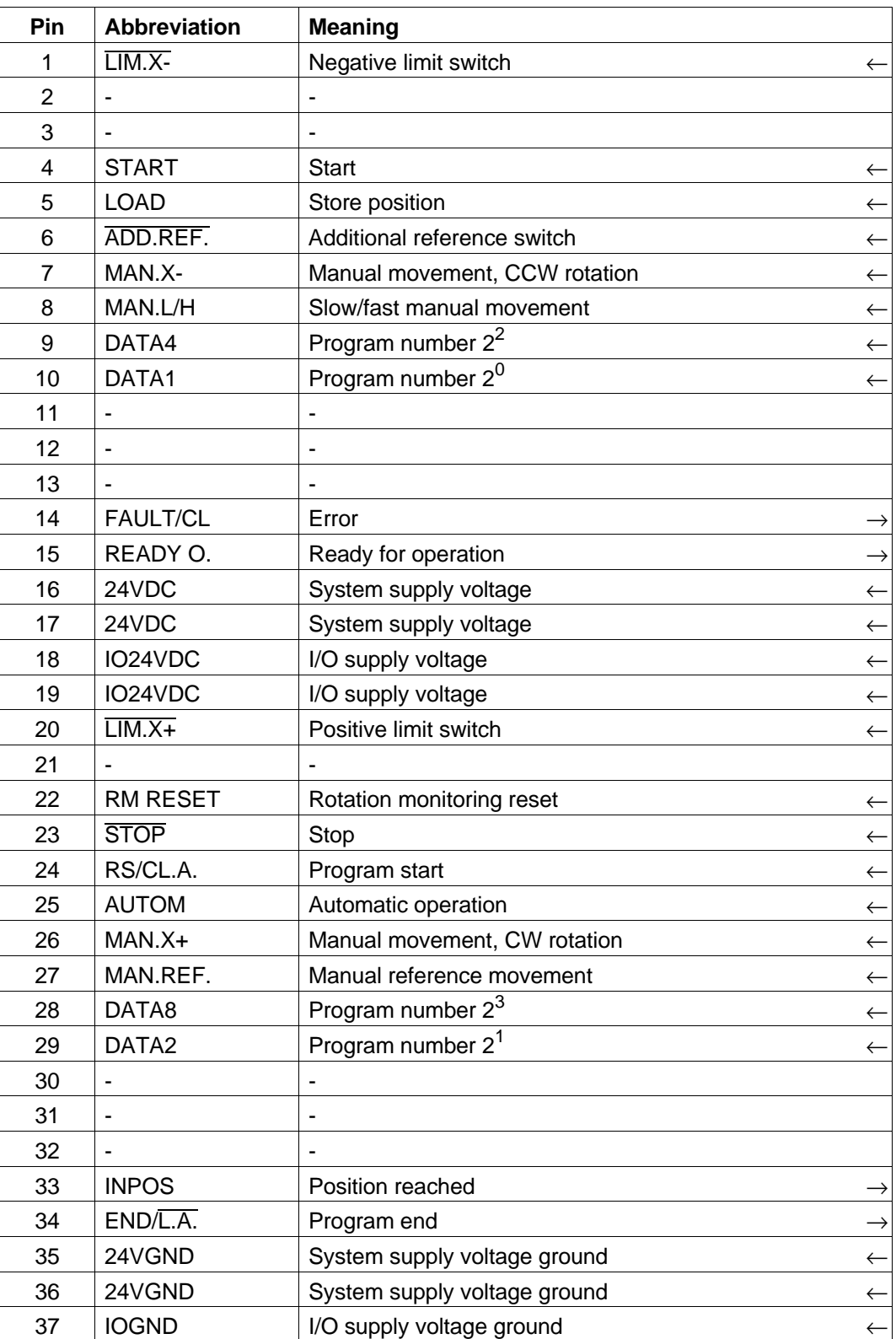

active-low signal ← input → output

#### **3.3.1 Manual movement**

#### **3.3.1.1 Slow manual movement**

- 1. Deactivate input AUTOM.
- 2. Select the sense of rotation:
	- For positive sense of rotation in clockwise direction viewed to motor shaft: activate input MAN.X+.
	- For negative sense of rotation in counterclockwise direction viewed to motor shaft: activate input MAN.X-.
	- $\rightarrow$  The motor rotates at "Manual frequency slow" in the selected direction, as long as input MAN.X+ or MAN.X- is active and the limit switch is not reached.

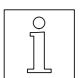

#### **NOTE**

The effect of inputs MAN.X+ and MAN.X- may be modified with parameter switch (54).

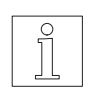

#### NOTE

If input MAN.X+ or MAN.X- is activated only for a short time (<0.5 s), the motor performs a step.

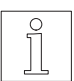

#### **NOTE**

The motor accelerates/decelerates during manual movement according to the value set at the selector switch (49) before switching on.

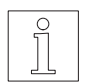

## NOTE

The parameter "Manual frequency slow" may be modified with the MP 922 hand-held programming unit or PC (in network mode) (factory setting 100 Hz).

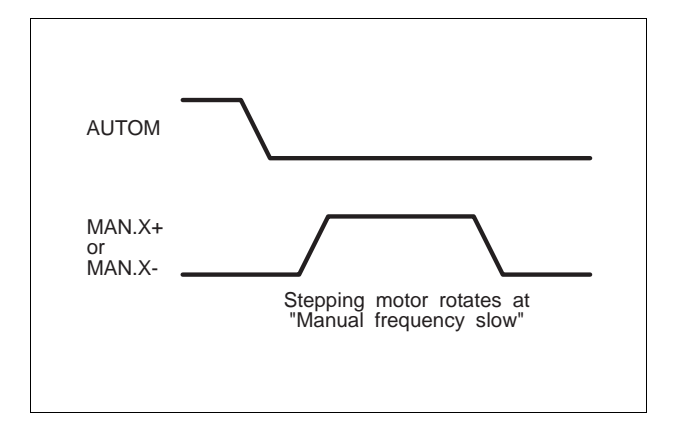

#### Fig. 3-2 Slow manual movement

#### **3.3.1.2 Fast manual movement**

- 1. Deactivate input AUTOM.
- 2. Select the sense of rotation:
	- For positive sense of rotation in clockwise direction viewed to motor shaft: activate input MAN.X+ and MAN.L/H simultaneously (longer than settling time  $t_{E}$ ).
	- For negative sense of rotation in counterclockwise direction viewed to motor shaft: activate input MAN.X- and MAN.L/H.
	- $\rightarrow$  The motor rotates at "Manual frequency fast" in the desired direction, as long as the inputs MAN.X- or MAN.X- and MAN.L/H are active.

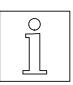

#### **NOTE**

The effect of the inputs MAN.X+ and MAN.X- may be modified with parameter switch (54).

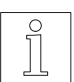

#### **NOTE**

The motor accelerates/decelerates during manual movement according to the value set at the selector switch (49) before switching on.

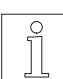

#### NOTE

The parameter "maximum manual frequency" may be modified with the MP 922 hand-held programming unit or PC (in network mode) (factory setting 1 kHz).

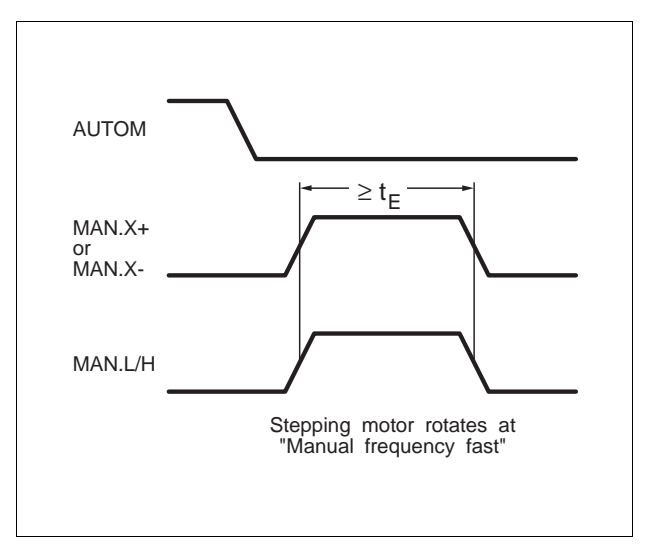

Fig. 3-3 Fast manual movement

#### **3.3.1.3 Manual reference movement**

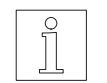

**NOTE** Reference movement principle see chapter 6.3.

- 1. Deactivate input AUTOM.
- 2. For performing a movement towards the limit switch in clockwise direction: activate inputs MAN.X+ and MAN.REF simultaneously (longer than settling time  $t_{E}$ ).
- 3. For performing a movement towards the limit switch in counterclockwise direction: activate inputs MAN.X- and MAN.REF simultaneously (longer than settling time  $t_{E}$ ).
- 4. For performing a movement towards the additional reference switch: activate inputs MAN.L/H and MAN.REF simultaneously (longer than settling time  $t_{E}$ ).
	- $\rightarrow$  The motor keeps rotating at frequency "REF IN" in the selected direction until the limit switch or additional reference switch is detected. It then leaves the limit switch at frequency "REF OUT" and stops. This position serves as the reference point for the system of dimensions.

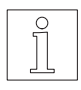

# NOTE

A reference movement may be interrupted by activating input STOP.

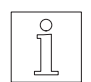

#### **NOTE**

The effect of the inputs MAN.X+, MAN.X- and MAN.L/H may be modified with the parameter switch (54).

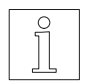

#### **NOTE**

The motor accelerates/decelerates during manual movement according to the value set at the selector switch (49) before switching on.

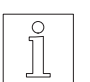

#### **NOTE**

The parameters "REF IN" and "REF OUT" may be modified with the MP 922 hand-held programming unit or PC (in network mode) (factory setting "REF IN" 1 kHz, "REF OUT" 300 Hz).

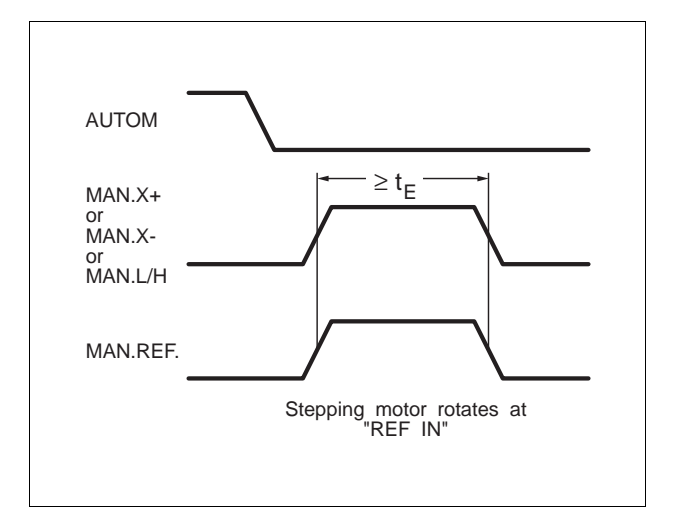

Fig. 3-4 Manual reference movement

#### **3.3.1.4 Setting manual reference point**

- 1. Deactivate input AUTOM.
- 2. Activate inputs MAN.REF and LOAD simultaneously (longer than settling time  $t_{E}$ ).
	- $\rightarrow$  The value of the "reference position" serves as the new reference value for the system of dimensions.

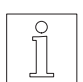

NOTE The parameter "reference position" may be modified with the MP 922 hand-held programming unit or PC (in network mode) (factory setting 0).

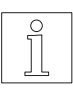

#### **NOTE**

An example of wiring the function "Setting manual reference point" is shown in fig. 3-6.

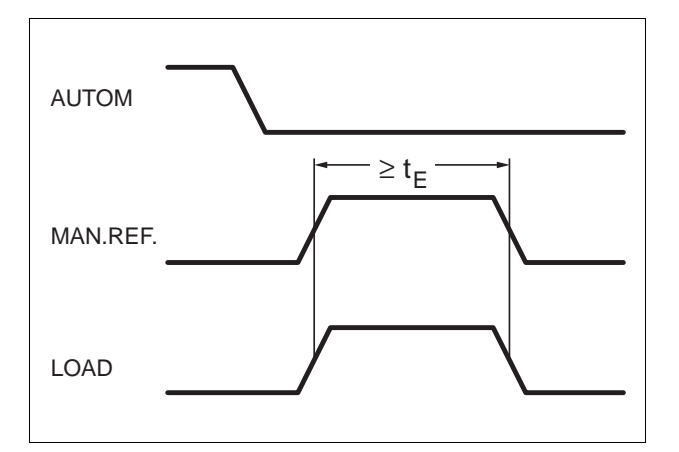

Fig. 3-5 Setting manual reference point

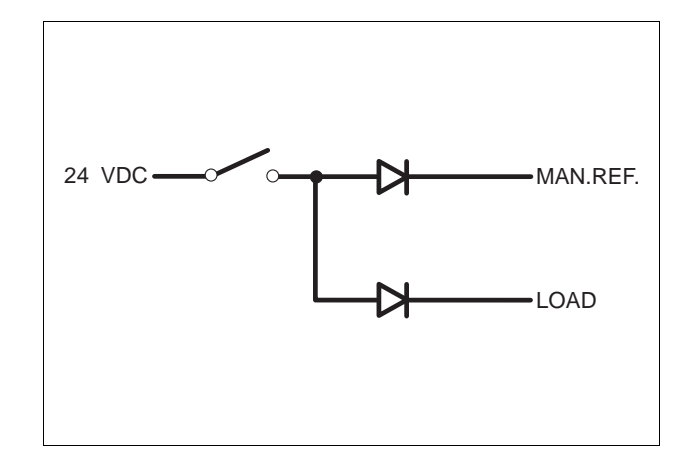

Fig. 3-6 Example of wiring "Setting manual reference point"

#### **3.3.1.5 Teach-in with MP 922 hand-held programming unit**

- 1. Switch off supply voltage for processor unit.
- 2. Connect MP 922 hand-held programming unit to the serial interface of the unit, see chapter 6.2.5.
- 3. Set operating mode selector switch (47) to "0".
- 4. Switch on supply voltage for processor unit.  $\rightarrow$  LED 43 and LED 45 light up.
- 5. Deactivate input AUTOM.
- 6. Enter the program and line number with the "Edit" command of the hand-held programming unit, before which the teach-in positions must be stored, see MP 922 documentation.
- 7. Exit from the "Edit" command with the "." key of the hand-held programming unit.
- 8. Perform a manual reference movement (see chapter 3.3.1.3) or set a manual reference point (see chapter 3.3.1.4) after switching on for the first time or if a malfunction has occurred in the unit.

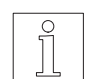

#### NOTE

- The reference point for the system of dimensions must be the same as the one used during the automatic program run at a later time, as the teach-in positions are always stored as absolute positions.
- 9. Approach the desired position manually, see chapter 3.3.1.1 or 3.3.1.2.

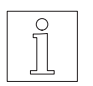

#### **NOTE**

The position may be indicated with the "Pos" command on the hand-held programming unit.

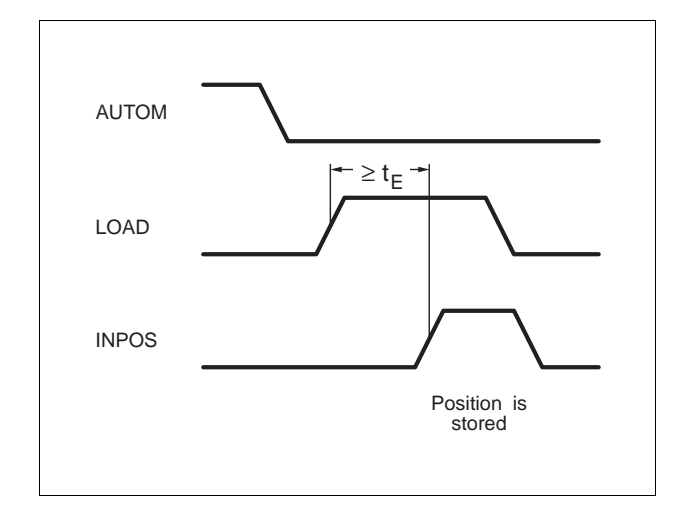

Fig. 3-7 Teach-in

- 10. Activate input LOAD temporarily (longer than settling time  $t_E$ ).<br>  $\rightarrow$  The position
	- The position is stored as an absolute position. Acceptance is indicated by output INPOS.
- 11. Approach next position and store.

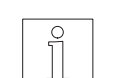

**NOTE** The individual positions should be approached during the mechanical reversal in the same direction as in the automatic run later. The individual positions are always stored as absolute positions.

12. The program prepared in teach-in mode can be edited with the hand-held programming unit, see MP 922 documentation.

#### **3.3.1.6 Teach-in without MP 922 hand-held programming unit**

- 1. Wire teach-in connector according to fig. 3-8 (9-pole sub-D connector, female, DIN 41651, quality level 2).
- 2. Plug teach-in connector into serial interface connector.
- 3. Switch off supply voltage for processor unit.
- 4. Set operating mode selector switch (47) to "0".
- 5. Switch on supply voltage for processor unit.  $\rightarrow$  LED 43 and LED 45 light up.
- 6. Deactivate input AUTOM.
- 7. Carry out reference movement or set reference point manually.
- 8. Define the desired program number under which the teach-in positions may be stored by activating or deactivating the four inputs DATA1 to DATA8 in accordance with the following principle:

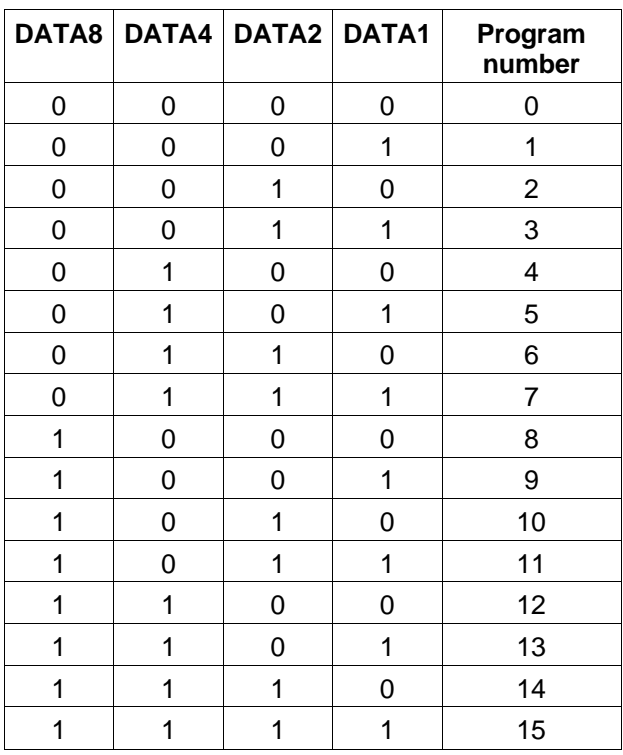

 $0 =$  input inactive  $1 =$  input active

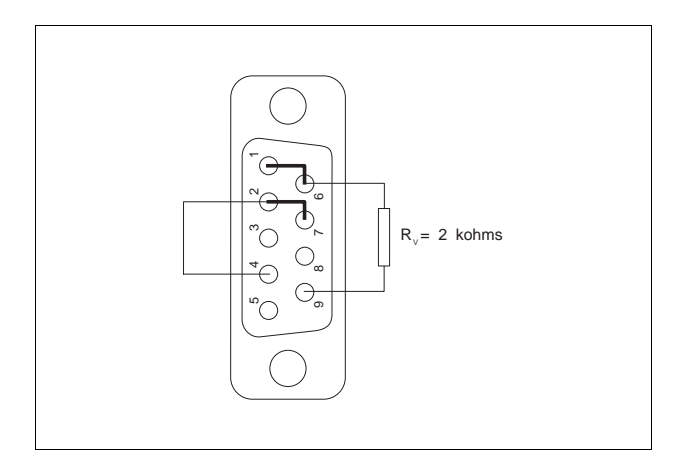

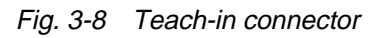

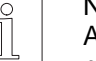

NOTE

A program number under which no program has been stored yet should be selected, this program would otherwise be overwritten.

- 9. Activate inputs RS/CL.A. and LOAD simultaneously (longer than settling time  $t_{E}$ ).
	- $\rightarrow$  The program number has been selected.
	- $\rightarrow$  LED 42 and LED 44 as well as the LED 3 on the seven-segment display of the processor unit light up. The output signals FAULT/CL and INPOS are active.
	- $\rightarrow$  The program has been selected.
- 10. Approach the desired position manually, see chapter 3.3.1.1 or 3.3.1.2.
- 11. Activate input LOAD temporarily (longer than settling time  $t_{E}$ ).
	- $\rightarrow$  The position is stored as an absolute position.
	- $\rightarrow$  LED 44 lights up, output INPOS is active.
- 12. Approach and store the next position.

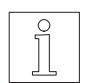

**NOTE** 

The individual position should be approached during the mechanical reversal of the system in the same direction as in the automatic run later.

The individual positions are always stored as absolute positions.

13. The program prepared in teach-in mode can be edited with the hand-held programming unit or PC.

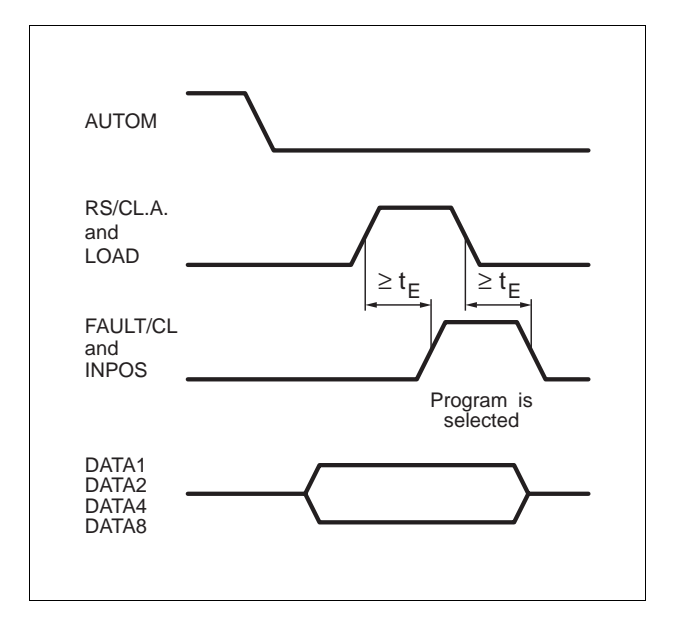

Fig. 3-9 Select program

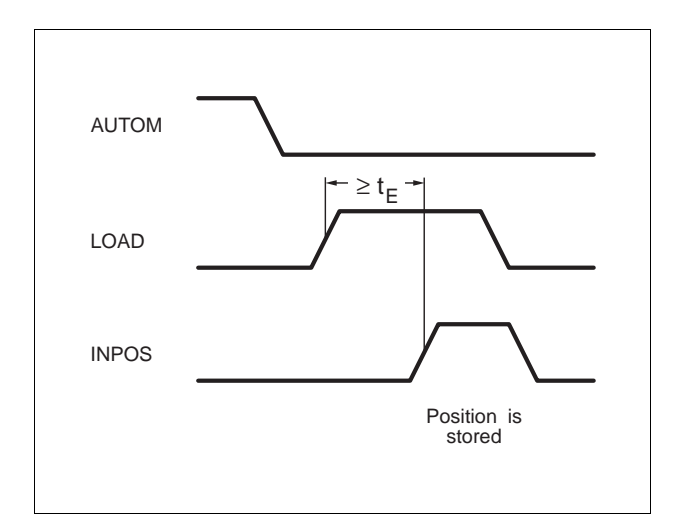

Fig. 3-10 Teach-in

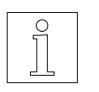

**NOTE** An example of wiring the function "Teach-in without hand-held programming unit" is shown in fig.  $\overline{3} - 11$ .

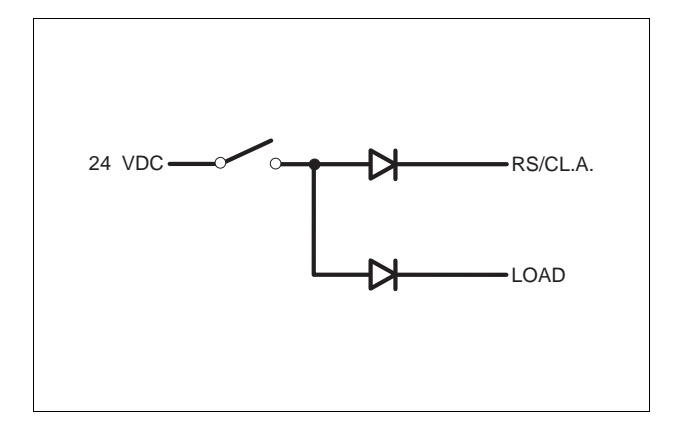

Fig. 3-11 Example of wiring teach-in without MP 922

#### **3.3.2 Automatic run**

- 1. Switch off supply voltage for processor unit.
- 2. Set operating mode selector switch (47) to "0".
- 3. Switch on supply voltage for processor unit.
	- $\rightarrow$  LED 43 lights up.
- 4. Activate input AUTOM.

Storage mode permits automatic execution (e.g. with a PLC) of programs which were loaded into the positioning unit using the MP 922 hand-held programming unit or a PC or which were prepared in teach-in mode.

Programming is described in the MP 922 documentation (notes see chapter 3.3.4).

Communication with the subordinate controller (e.g. PLC) is effected via parallel inputs and outputs:

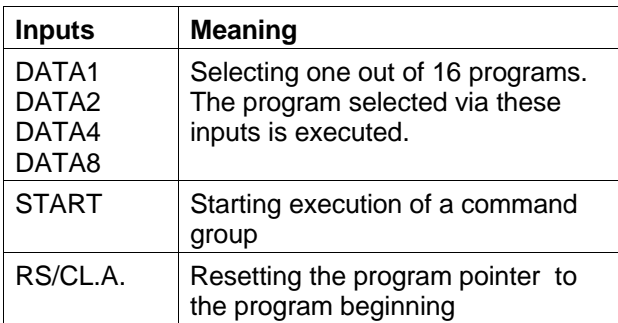

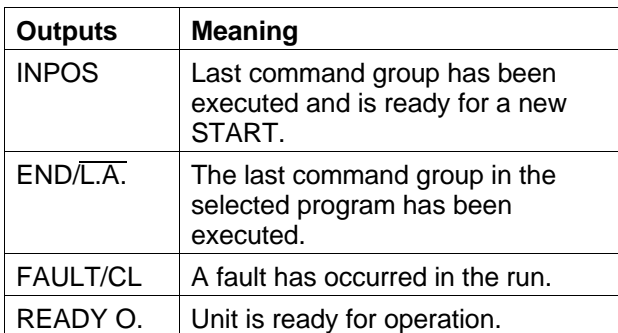

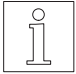

**NOTE** The inputs LIM.X+, LIM.X-, ADD.REF. and STOP are also evaluated by the unit.

#### **3.3.2.1 Program selection**

1. Specify the desired program number by activating or deactivating the four inputs DATA1 to DATA8 in accordance with the following principle:

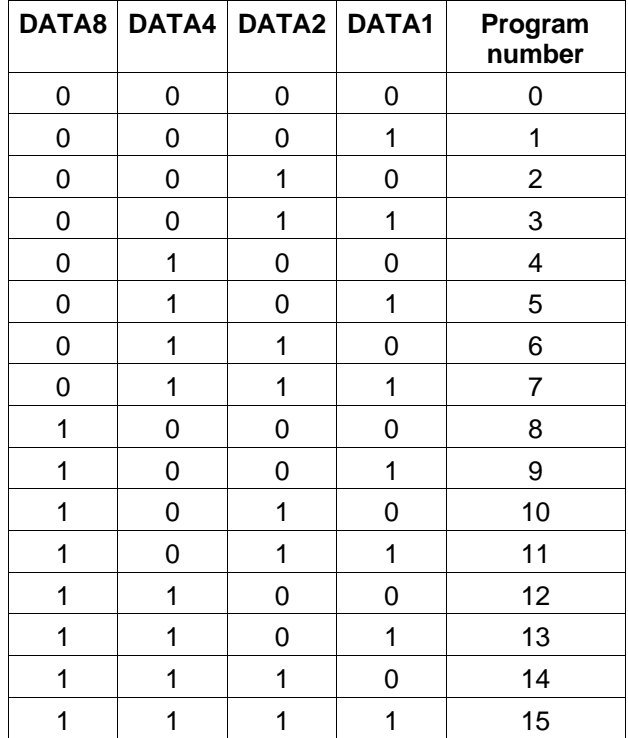

 $0 =$  input inactive  $1 =$  input active

2. Select the 1st command group with the signal START or RS/CL.A.

The signal times which must be adhered to are evident in fig. 3-12.

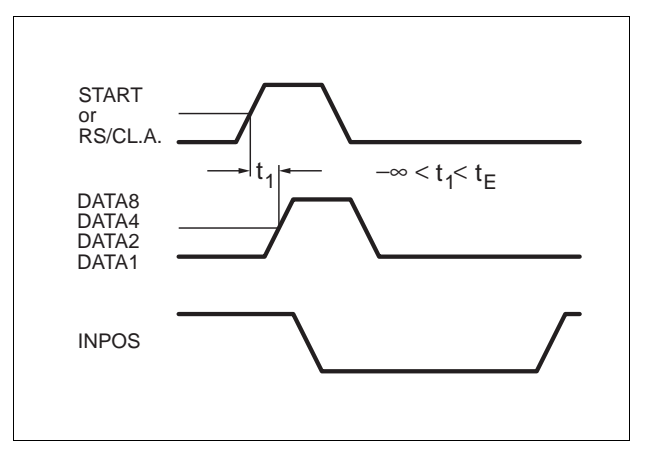

Fig. 3-12 Program selection

#### **3.3.2.2 Setting program pointer to program beginning**

Activate input RS/CL.A.

 $\rightarrow$  The program pointer is set to the beginning of the selected program.

The signal times which must be adhered to are evident in fig. 3-13.

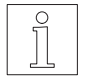

NOTE The "M20" command has the same effect.

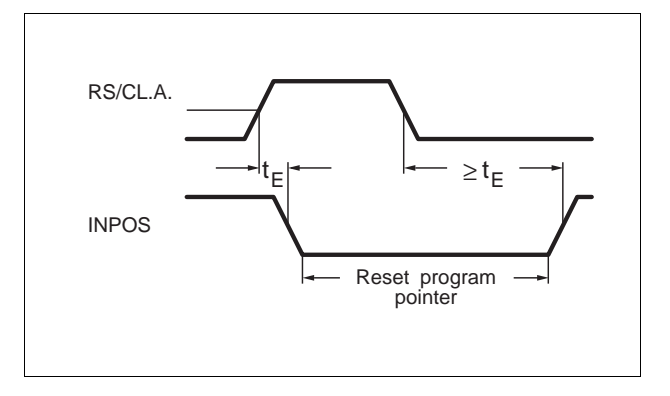

Fig. 3-13 Setting program pointer to program beginning

#### **3.3.2.3 Starting movement commands**

Activate input START.

- $\rightarrow$  The output signal INPOS ist not active.
- $\rightarrow$  The next movement command is executed. The output INPOS is set to 0V.

The signal times which must be adhered to are evident in fig. 3-14.

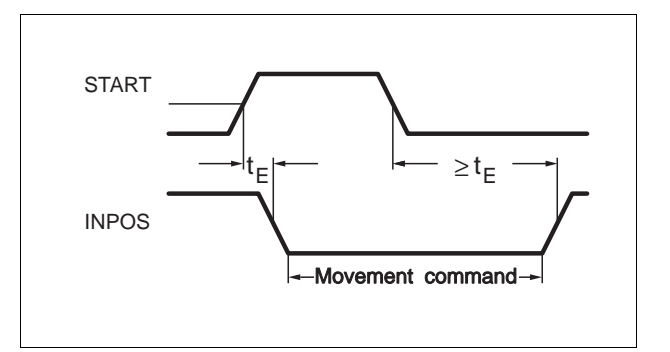

Fig. 3-14 Starting movement commands

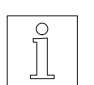

#### **NOTE**

The signal times shown in fig. 3-15 must be observed at the end of the program or in case of errors.

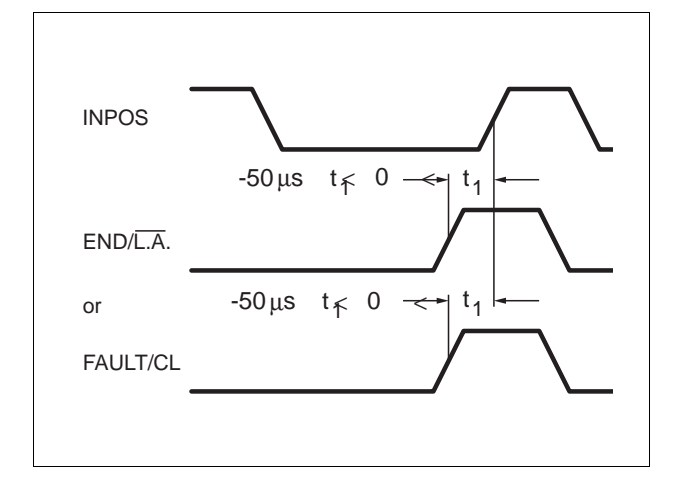

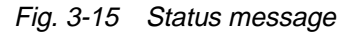

## **3.3.2.4 Starting at program beginning**

Activate inputs RS/CL.A. and START.

 $\rightarrow$  The program pointer is set to the beginning of the selected program and the first movement command is executed.

The signal times which must be adhered to are evident in fig. 3-16.

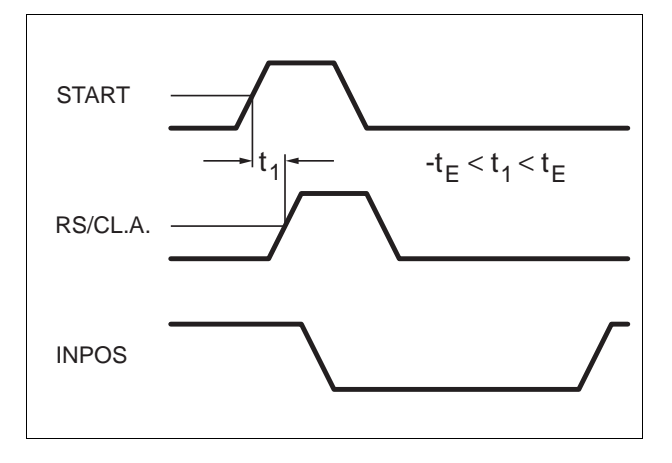

Fig. 3-16 Starting at program beginning

#### **3.3.3 MP 922 hand-held programming unit**

The MP 922 hand-held programming unit offers the following operating possibilities in storage mode:

- Writing, reading and editing programs
- Displaying the program directories
- Archiving and printing programs
- Displaying and changing parameters
- Displaying the travel position
- Testing inputs/outputs

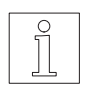

#### **NOTE**

Connection of the hand-held programming unit is described in chapter 6.2.5.

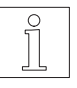

#### **NOTE**

Operation of the hand-held programming unit is described in the MP 922 documentation.

#### **3.3.4 Programming**

The programs are prepared with the following commands. The commands are divided into action commands (A) and setting commands (S):

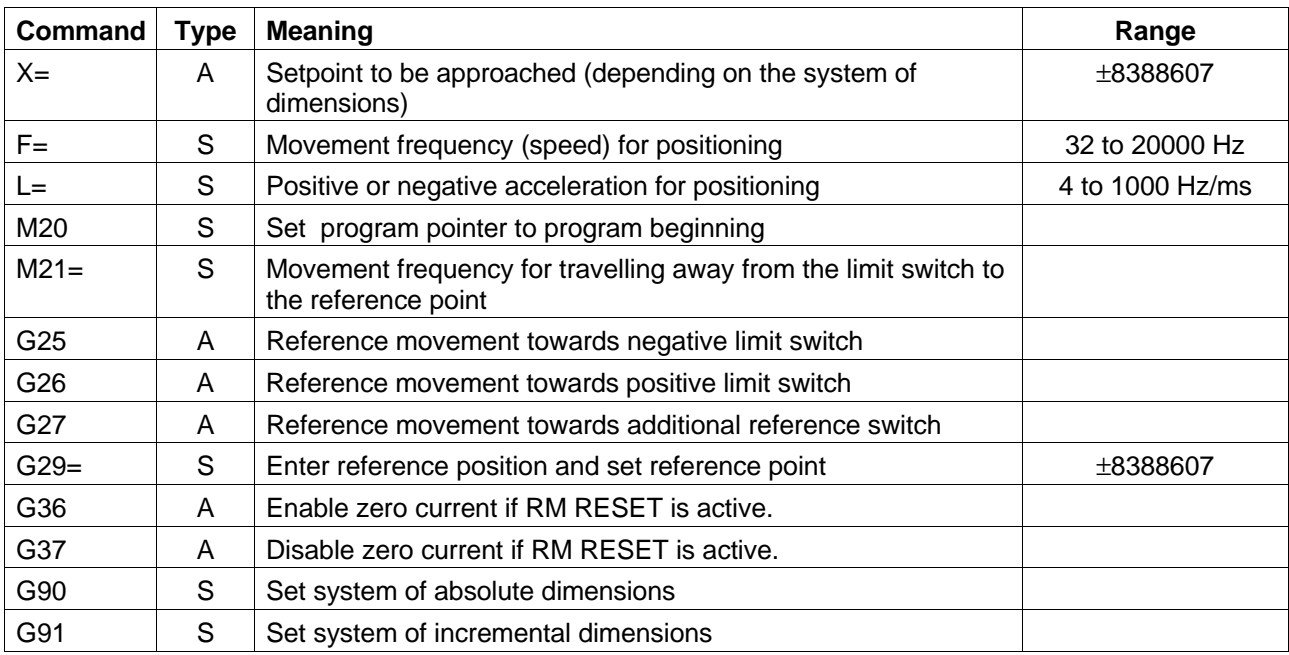

A program consists of command groups. A command group may consist of setting commands and one action command. There is always an action command at the end of a command group. The next command group is executed by activating the START signal.

A program changeover is possible via the inputs DATA1 to DATA8 (see chapter 3.3.2.1). Here, program execution is continued at the position where it was interrupted.

Programming examples for MP 922:

#### **Program 0**

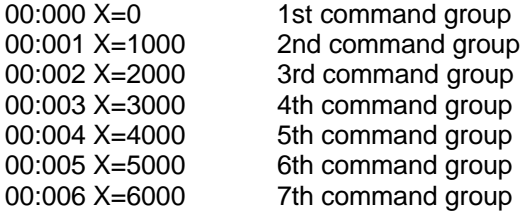

#### **Program 1**

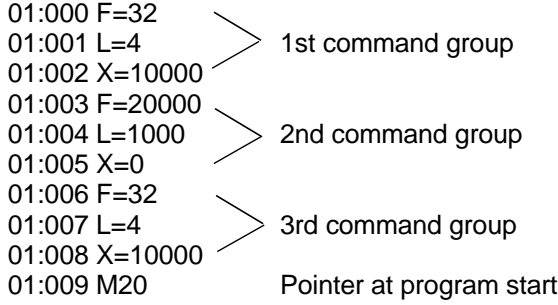

#### **Program 3**

03:000 F=10000 03:001 L=200  $03:002$  G90  $\longrightarrow$  Command group 03:003 M21=50 03:004 G26

NOTE Programming see MP 922 or PRO-SDP/PC1 documentation.

## **3.3.5 System setting**

The following parameters may be modified within the specified ranges:

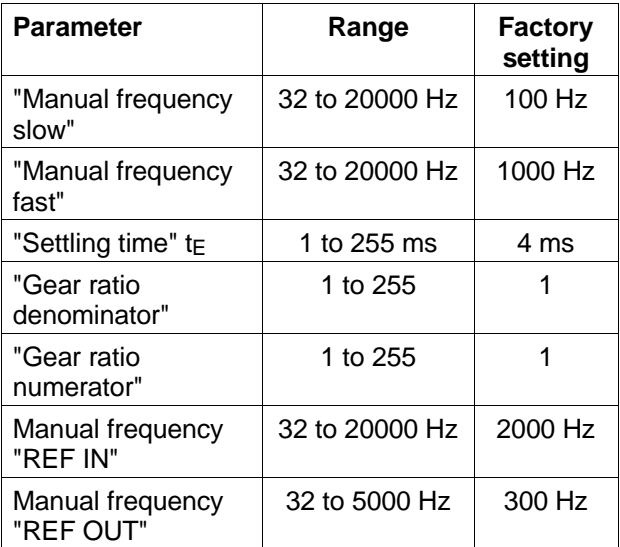

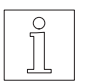

NOTE System setting see MP 922 or PRO-SDP/PC1 documentation.

## **3.4 Serial mode**

Serial mode offers the following operating possibilities:

#### **Manual movement**

- Slow manual movement The stepping motor rotates at "Manual frequency slow" which can be modified as a parameter. The parameter value can be set with the "M96=" command, factory setting 100 Hz.
- Fast manual movement The stepping motor rotates at "Manual frequency fast" which may be modified as a parameter. The parameter value can be set with the "M97=" command, factory setting 1 kHz.
- Manual reference movement The stepping motor keeps rotating at frequency "REF IN", which can be modified as a parameter, until either the left limit switch, the right limit switch or the additional reference switch is detected. The parameter value "REF IN" can be set at speed selector switch (48), factory setting 1 kHz.

On detecting the selected limit switch and when braking, the stepping motor leaves the limit switch or reference switch at frequency "REF OUT" and stops. This position serves as the reference point for the system of dimensions.

The parameter value "REF OUT" can be modified with the commands "U=" or "M21", factory setting 300 Hz.

– Set manual reference point The "reference point position" (factory setting 0), which can be modified as a parameter, is accepted as the new reference value for the system of dimensions by activating two inputs. A reference movement is not required.

#### **Automatic run**

– Operation with a terminal or PC at a transmission speed of 1200 bauds or 9600 bauds; ASCII 7 bits, even parity bit, one stop bit.

#### **Control signals in serial mode**

 $\circ$ 19 18 17 16 15 14 13 12 11 10 9 8 7 6 5 4 3 2 1  $\bigcirc^8$  $37.3$  37  $33.3$  $\begin{array}{c} \mathbf{C}^\bullet \mathbf{O} \bullet \mathbf{O} \bullet \mathbf{O$ 

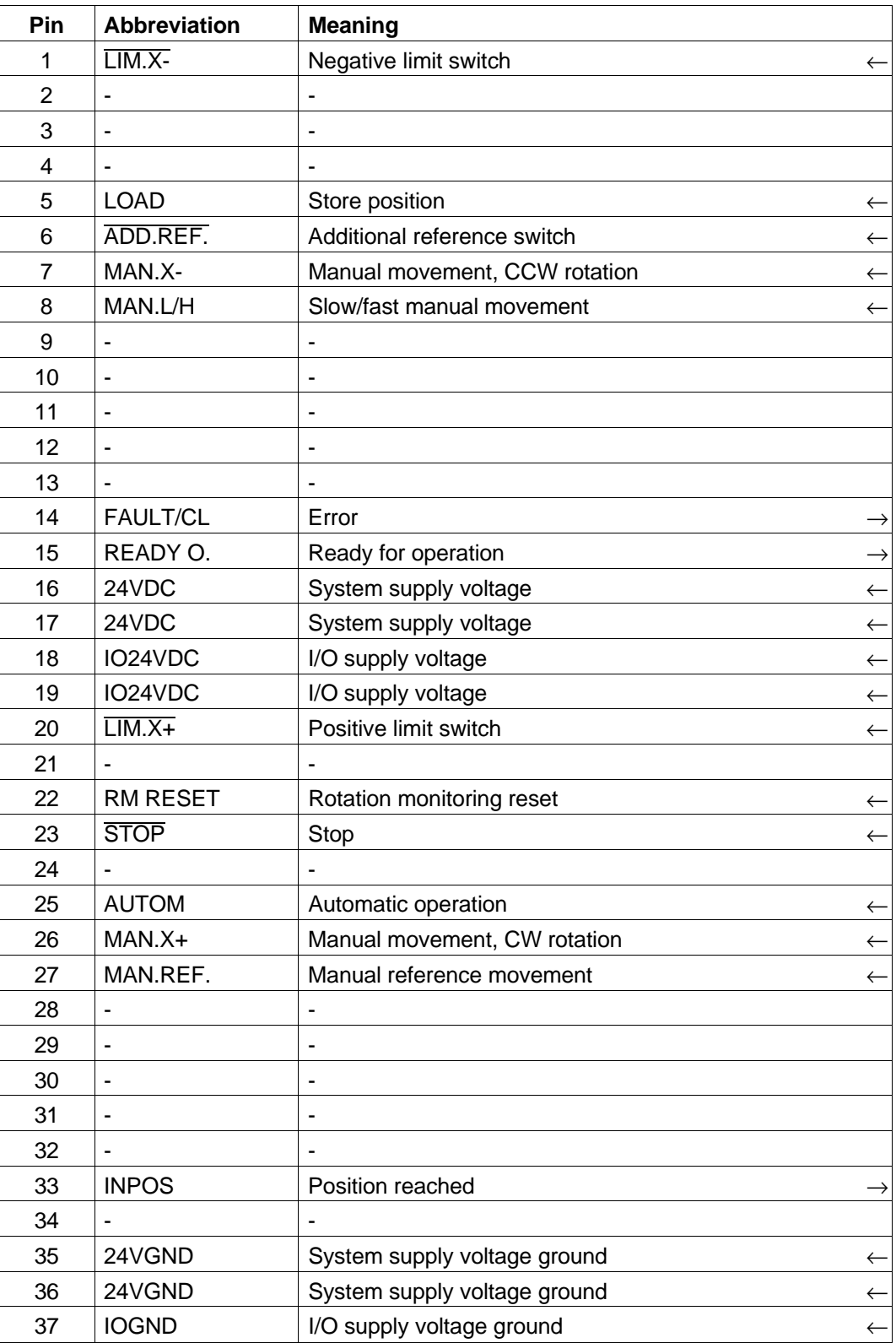

 $\overline{\mathsf{active}}$ -low signal  $\leftarrow$  input  $\rightarrow$  output

#### **3.4.1 Manual movement**

#### **3.4.1.1 Slow manual movement**

- 1. Deactivate input AUTOM.
- 2. Select the sense of rotation:
	- For positive sense of rotation in clockwise direction viewed to motor shaft: activate input MAN.X+.
	- For negative sense of rotation in counterclockwise direction viewed to motor shaft: activate input MAN.X-.
	- $\rightarrow$  The motor keeps rotating at "Manual" frequency slow" in the selected direction, until input MAN.X+ or MAN.X- are active and the limit switch is not detected.

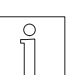

## **NOTE**

The effect of inputs MAN.X+ and MAN.X- may be modified with parameter switch (54).

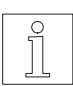

## **NOTE**

If input MAN.X+ or MAN.X- is only activated temporarily (<0.5 s), the motor performs a step.

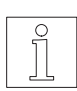

## **NOTE**

The motor accelerates/decelerates during manual movement according to the value set at selector switch (49) before switching on.

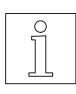

#### NOTE

The parameter "Manual frequency slow" may be modified with the "M96=" command (factory setting 100 Hz).

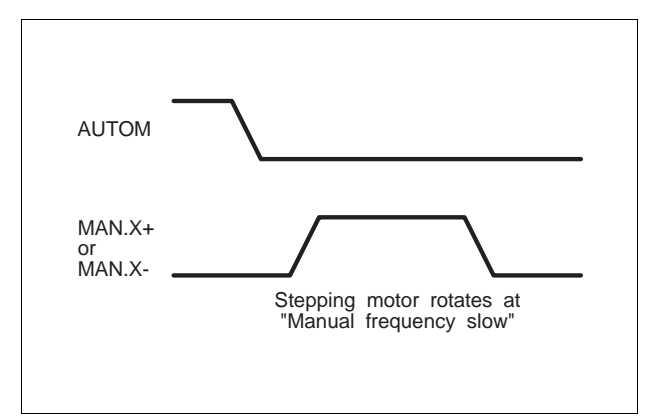

Fig. 3-17 Slow manual movement

#### **3.4.1.2 Fast manual movement**

- 1. Deactivate input AUTOM.
- 2. Select the sense of rotation:
	- For positive sense of rotation in clockwise direction viewed to motor shaft: activate input MAN.X+ and MAN.L/H simultaneously (longer than settling time  $t_{E}$ ).
	- For negative sense of rotation in counterclockwise direction viewed to motor shaft: activate input MAN.X- and MAN.L/H simultaneously (longer than settling time  $t_{E}$ ).
	- $\rightarrow$  The motor keeps rotating at "Manual frequency fast" in the desired direction, as long as the inputs MAN.X+ or MAN.Xand MAN.L/H are active.

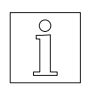

#### **NOTE**

The effect of the inputs MAN.X+ and MAN.X- may be modified with parameter switch (54).

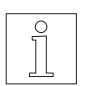

#### **NOTE**

The motor accelerates/decelerates during manual movement according to the value set at selector switch (49) before switching on.

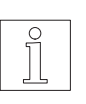

#### NOTE

The parameter "Manual frequency fast" may be modified with the "M97=" command (factory setting 1 kHz).

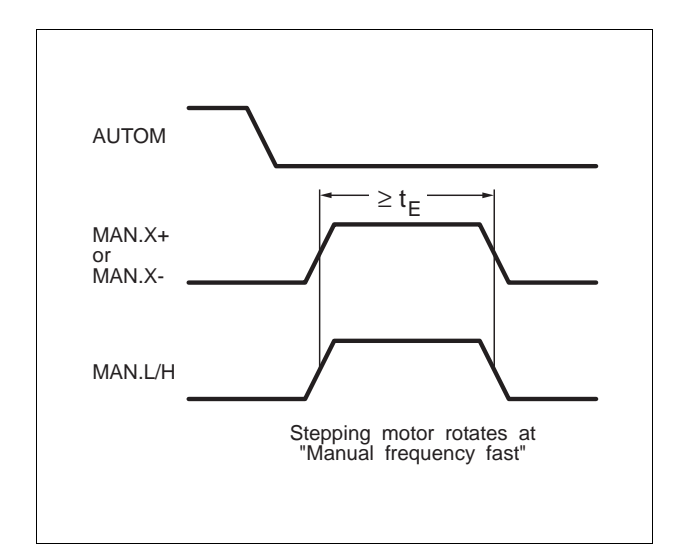

#### Fig. 3-18 Fast manual movement

#### **3.4.1.3 Manual reference movement**

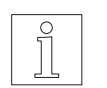

**NOTE** Reference movement principle see chapter 6.3.

- 1. Deactivate input AUTOM.
- 2. For movement towards limit switch in the positive sense of rotation: activate inputs MAN.X+ and MAN.REF. simultaneously (longer than settling time  $t_{E}$ ).
- 3. For movement towards limit switch in the negative sense of rotation: activate inputs MAN.X- and MAN.REF. simultaneously (longer than settling time  $t_{E}$ ).
- 4. For movement towards the additional reference switch: activate inputs MAN.L/H and MAN.REF. simultaneously (longer than settling time  $t_{E}$ ).
	- $\rightarrow$  The motor keeps rotating at frequency "REF IN" in the desired direction, until the limit switch or additional reference switch is detected. It then leaves the limit switch at frequency "REF OUT" and stops. This position serves as the reference point for the system of dimensions.

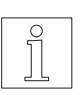

## **NOTE**

A reference movement can be interrupted by activating input STOP.

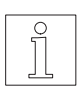

#### **NOTE**

The effect of inputs MAN.X+, MAN.X- and MAN.L/H can be modified with the parameter switch (54).

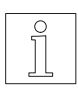

# **NOTE**

The motor accelerates/decelerates during manual movement according to the value set at selector switch (49) before switching on.

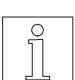

#### **NOTE**

The parameter "REF IN" can be modified with the speed selector switch (48). "REF OUT" can be modified with the "U=" or "M21=" commands (factory setting 300 Hz).

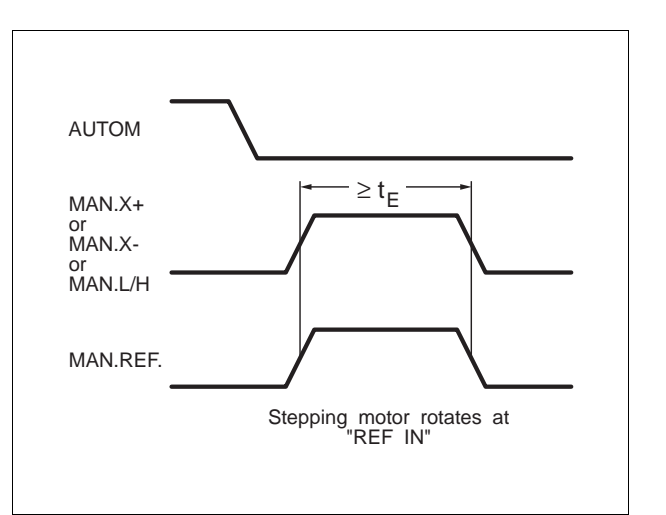

Fig. 3-19 Manual reference movement

#### **3.4.1.4 Setting manual reference point**

- 1. Deactivate input AUTOM.
- 2. Activate inputs MAN.REF. and LOAD simultaneously (longer than settling time  $t_{E}$ ).
	- $\rightarrow$  The value of the "reference position" serves as the new reference value for the system of dimensions.

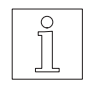

NOTE The parameter "reference position" can be modified with the "G28=" command (factory setting 0).

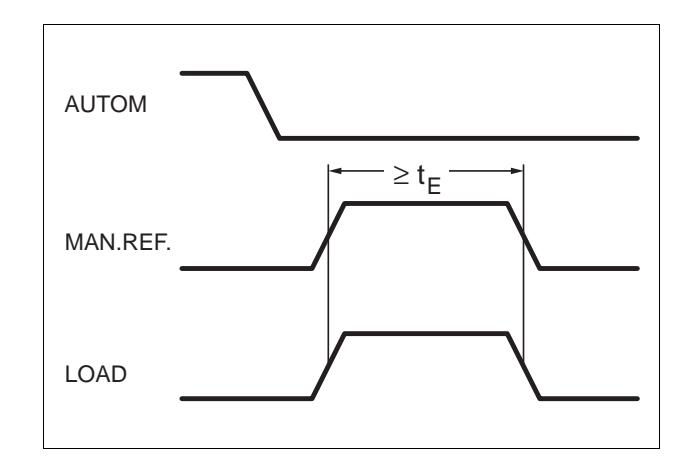

Fig. 3-20 Setting manual reference point

#### **3.4.1.5 Manual movement (limited with PC)**

Operation is effected with the commands marked in chapter 3.4.3 and all additional characters.

#### **3.4.2 Automatic run**

- 1. Switch off supply voltage for processor unit.
- 2. Set operating mode selector switch (47) to "2" for a transmission speed of 1200 bauds or to "3" for 9600 bauds.
- 3. Connect terminal or PC to serial interface.
- 4. Switch on supply voltage for processor unit.
	- $\rightarrow$  LED 43 lights up, output READY O. is active.
- 5. Activate input AUTOM.  $\rightarrow$  LED 44 lights up, output INPOS is active.
- 6. Transfer and starting of movement commands is triggered with commands and orders. Parameters may be modified.
- 7. Further operation is described in chapter 3.4.3.

#### **3.4.3 Operation with a terminal or PC**

Commands are instructions to the unit-internal operating system.

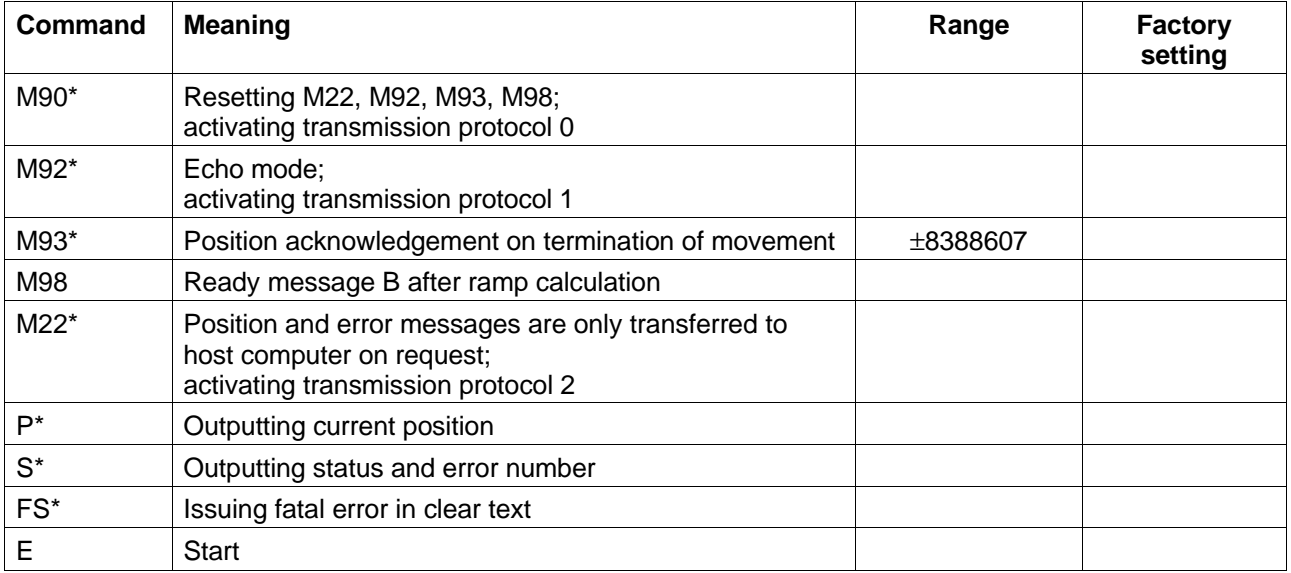

\* also during manual movement

Commands are classified into action commands (A) and setting commands (S). A command group consists of setting commands and one action command. The action command triggers an action after the start command (e.g. positioning).

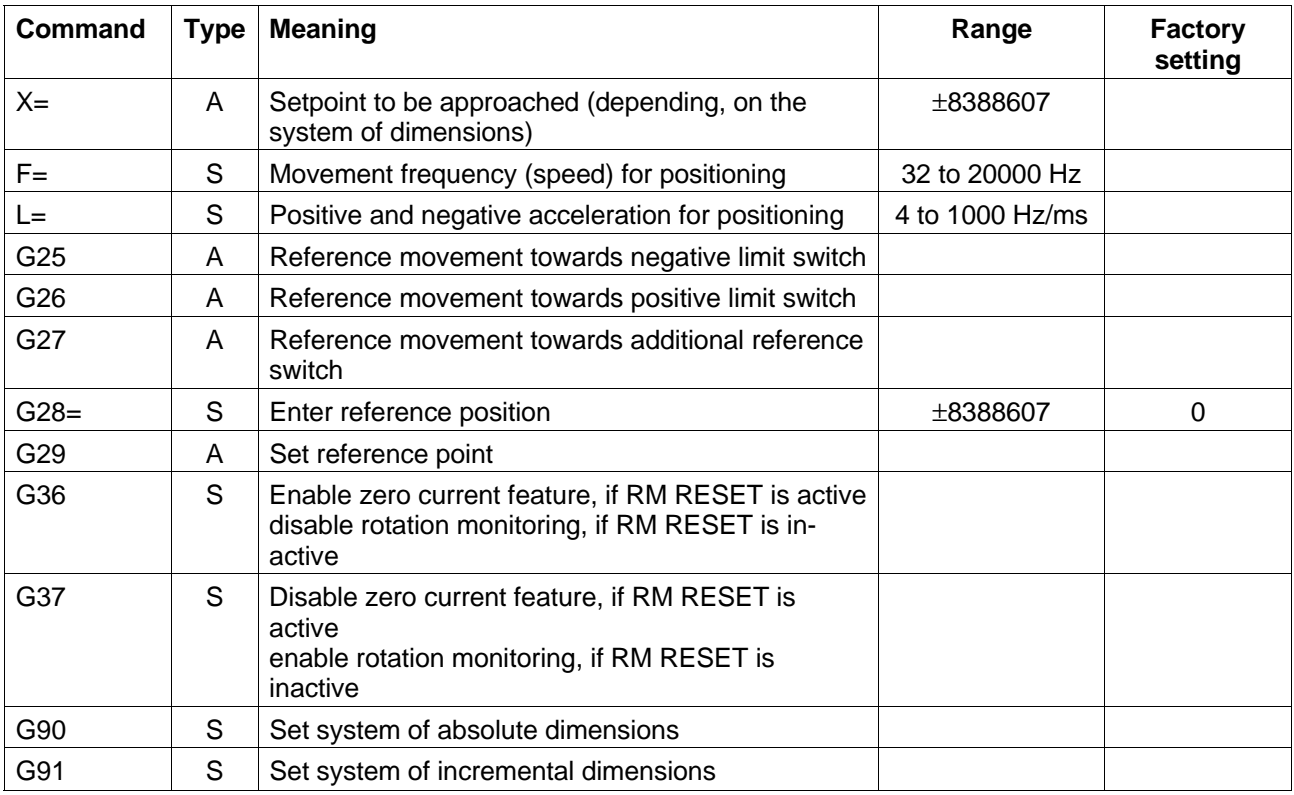

The following parameters may be modified.

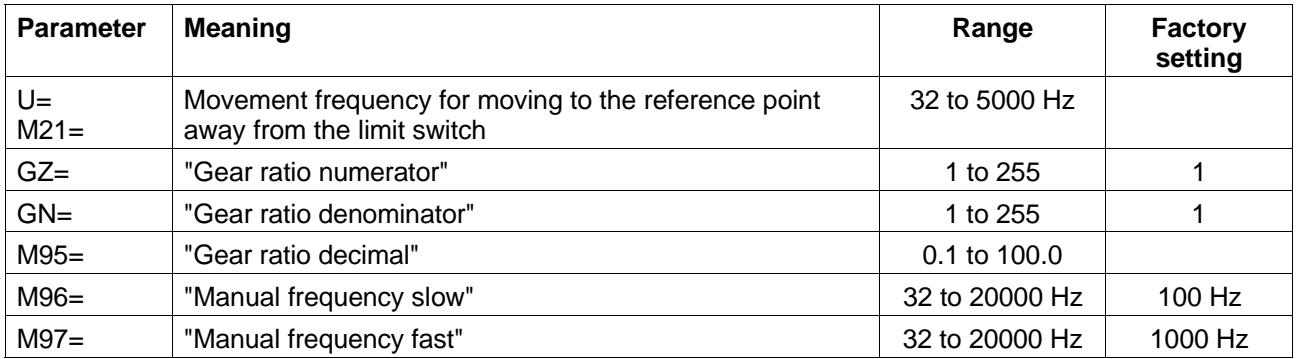

#### **Data record structure:**

Instructions consist of commands, orders and parameters together with additional characters. Instructions are transmitted from the terminal or PC to the positioning unit.

The data record always starts with a colon at the line beginning and ends with <CR>:

:Instruction 1 ... Instruction n<CR>

Several instructions can be transmitted in one line, with a maximum of 80 characters per line. <BLANK>, <TAB> or comma may be used as separators between the instructions. An equal sign may be used between the instruction and the value in an instruction with a data transfer. There may only be one action command in a data record.

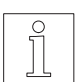

#### **NOTE**

If an order is entered several times in one line, it is overwritten. No error message will be issued. This allows e.g. correcting a faulty input by entering a new value once again.

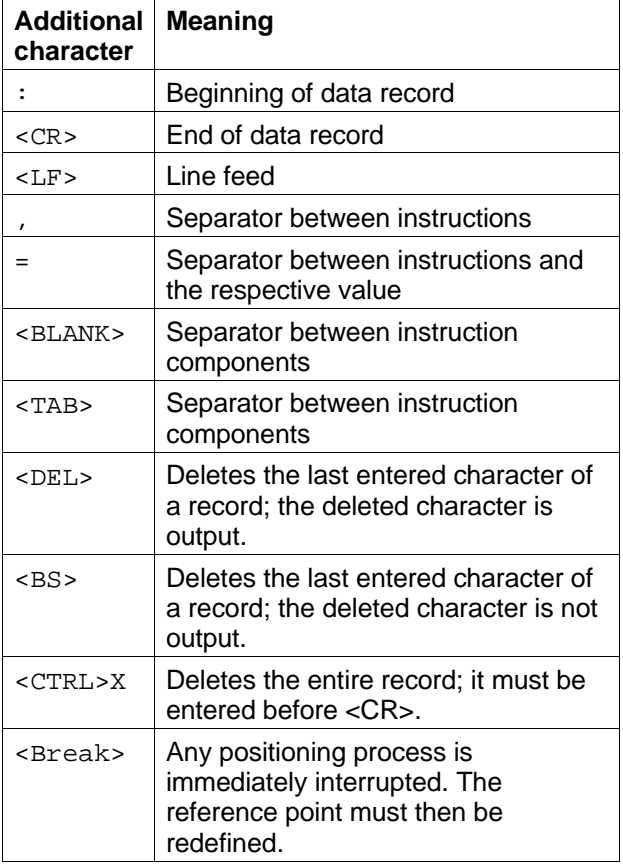

The following feedback formats, status and error messages on the computer are possible amongst others:

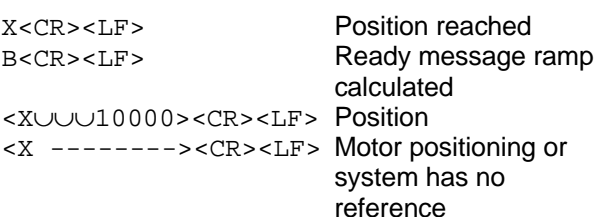

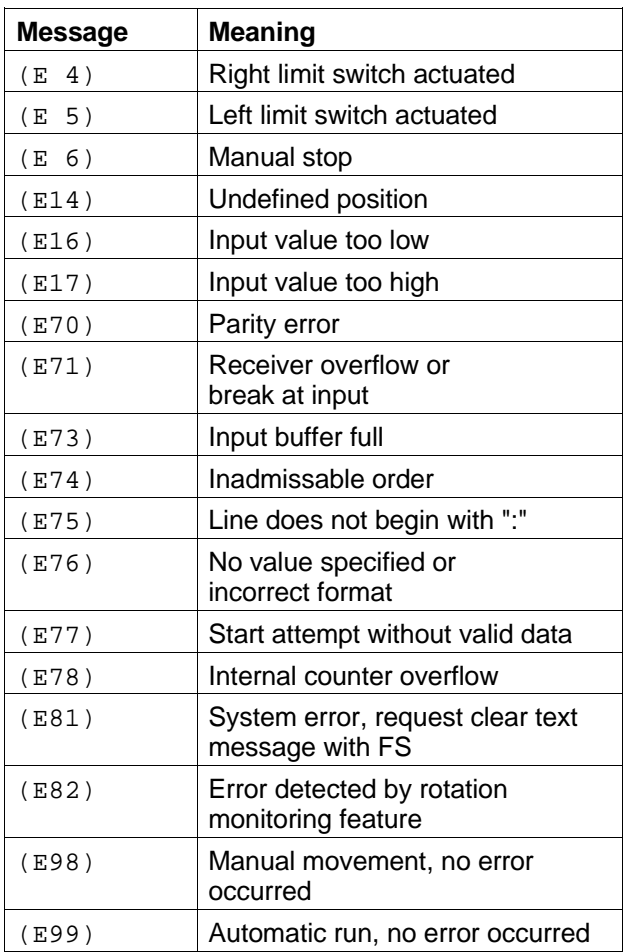

Programming examples:

:G28=2000, G29,E<CR> :X=1000, E<CR>

or

:G28=2000<CR> :G29<CR>  $: E < C R$ 

#### **Transmission protocol 0**

Transmission protocol 0 is active after switching on the unit or called up using the "M90" command.

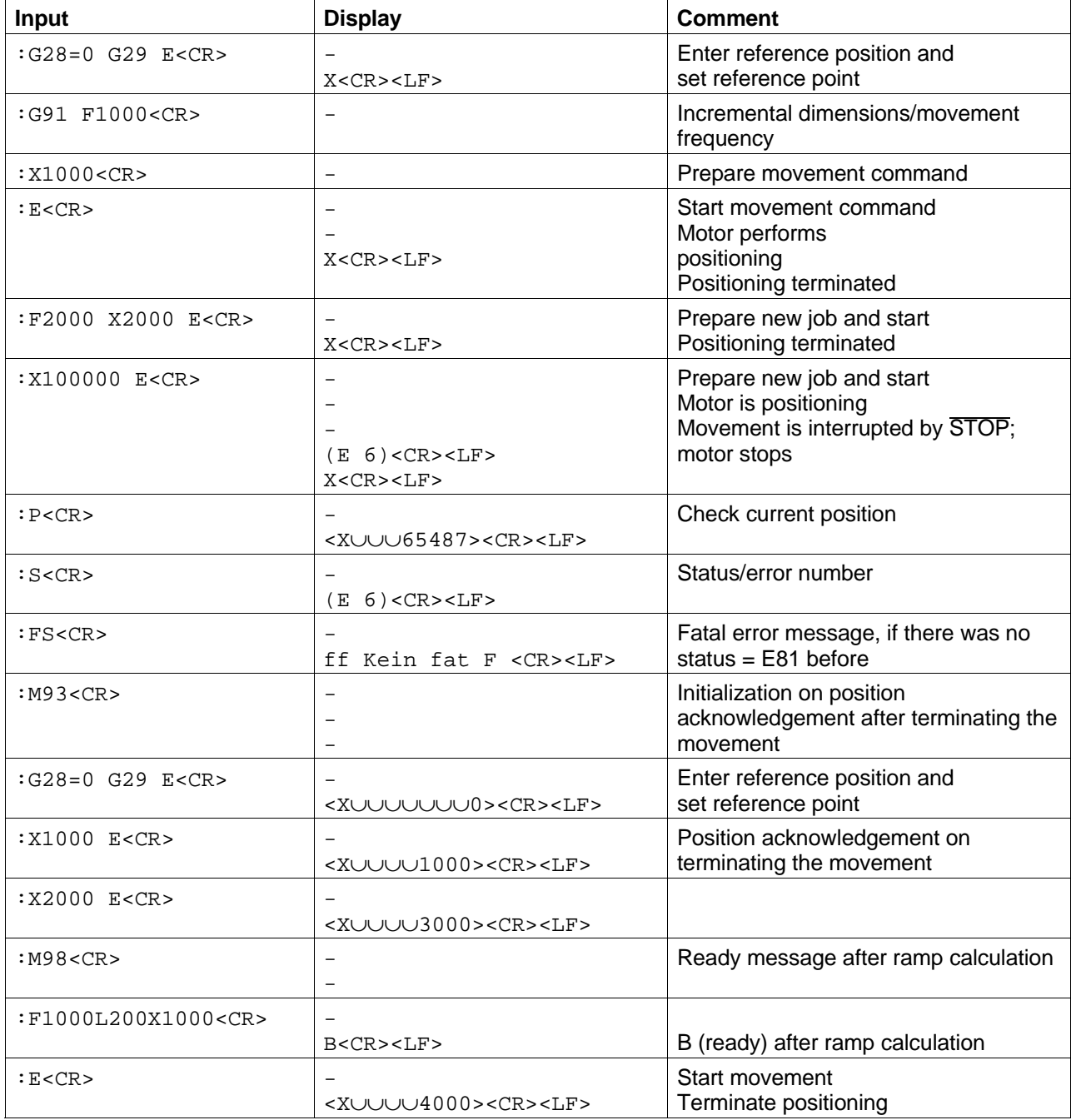

#### **Transmission protocol 1**

Transmission protocol 1 is called up with the "M92" command. It is used if the unit is operated via a terminal or from the host via a terminal program. The essential difference from transmission protocol 0 consists in the fact that every character transmitted from the host to the WDP5-118 is immediately sent back from the WDP5-118 to the host (echo mode).

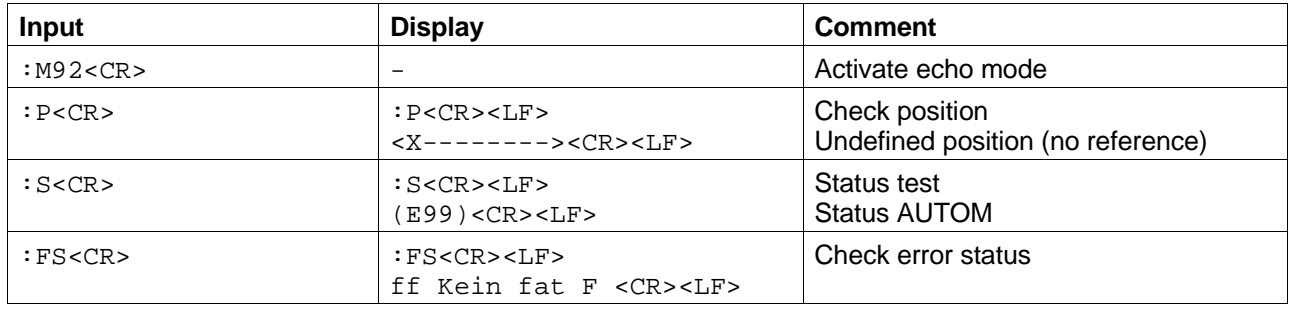
### **Transmission protocol 2**

Transmission protocol 2 is called up with the "M22" command.

The unit only responds if it is prompted by the host.

The host immediately receives a positive acknowledgement (A<CR><LF>) or a negative acknowledgement (N<CR><LF>) followed by data for every instruction transferred.

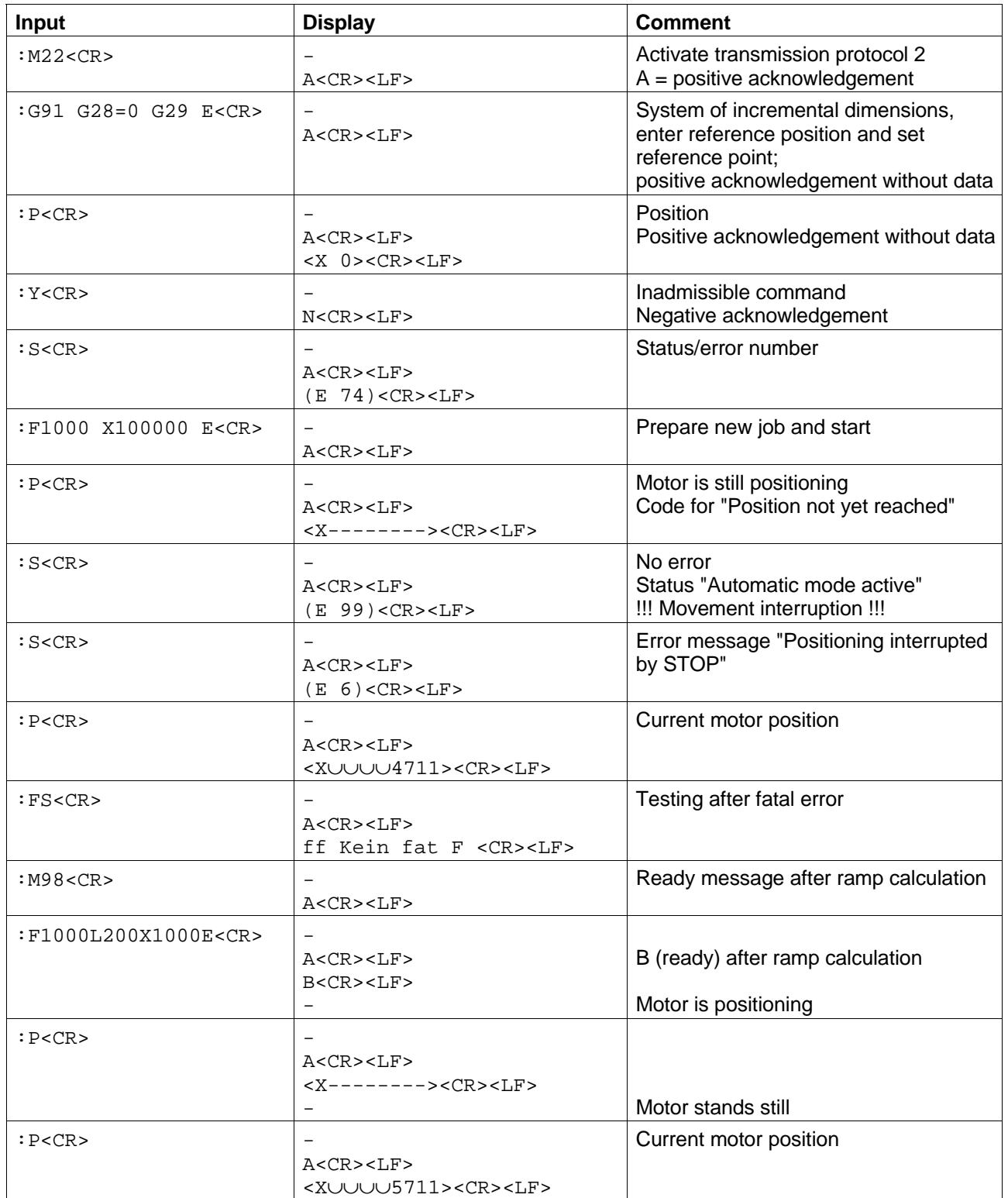

### **3.5 Parallel mode**

Parallel mode offers the following operating possibilities:

#### **Manual movement**

- Slow manual movement The stepping motor rotates at "Manual frequency slow" which may be modified as a parameter. The parameter value is adjustable, factory setting 100 Hz.
- Fast manual movement The stepping motor rotates at "Manual frequency fast" which may be modified as a parameter. The parameter value is adjustable, factory setting 1 kHz.
- Manual reference movement The stepping motor keeps rotating at frequency "REF IN", which may be modi-fied as a parameter, until it detects either the left limit switch, right limit switch or additional reference switch. The parameter value "REF IN" is adjustable, factory setting 1 kHz.

On detecting the selected limit switch and subsequent braking, the stepping motor leaves the limit switch or reference switch at frequency "REF OUT", which may be modified as a parameter, and stops. This position serves as the reference point for the system of dimensions. The parameter value "REF OUT" is adjustable, factory setting 300 Hz.

– Setting the manual reference point The "reference point position" (factory setting 0), which may be modified as a parameter, is accepted as the new reference value for the system of dimensions by activating two inputs. A reference movement is not required.

#### **Automatic run**

– Automatic run with parallel data transfer of stored programs in absolute or incremental dimensions.

### **Control signals in parallel mode**

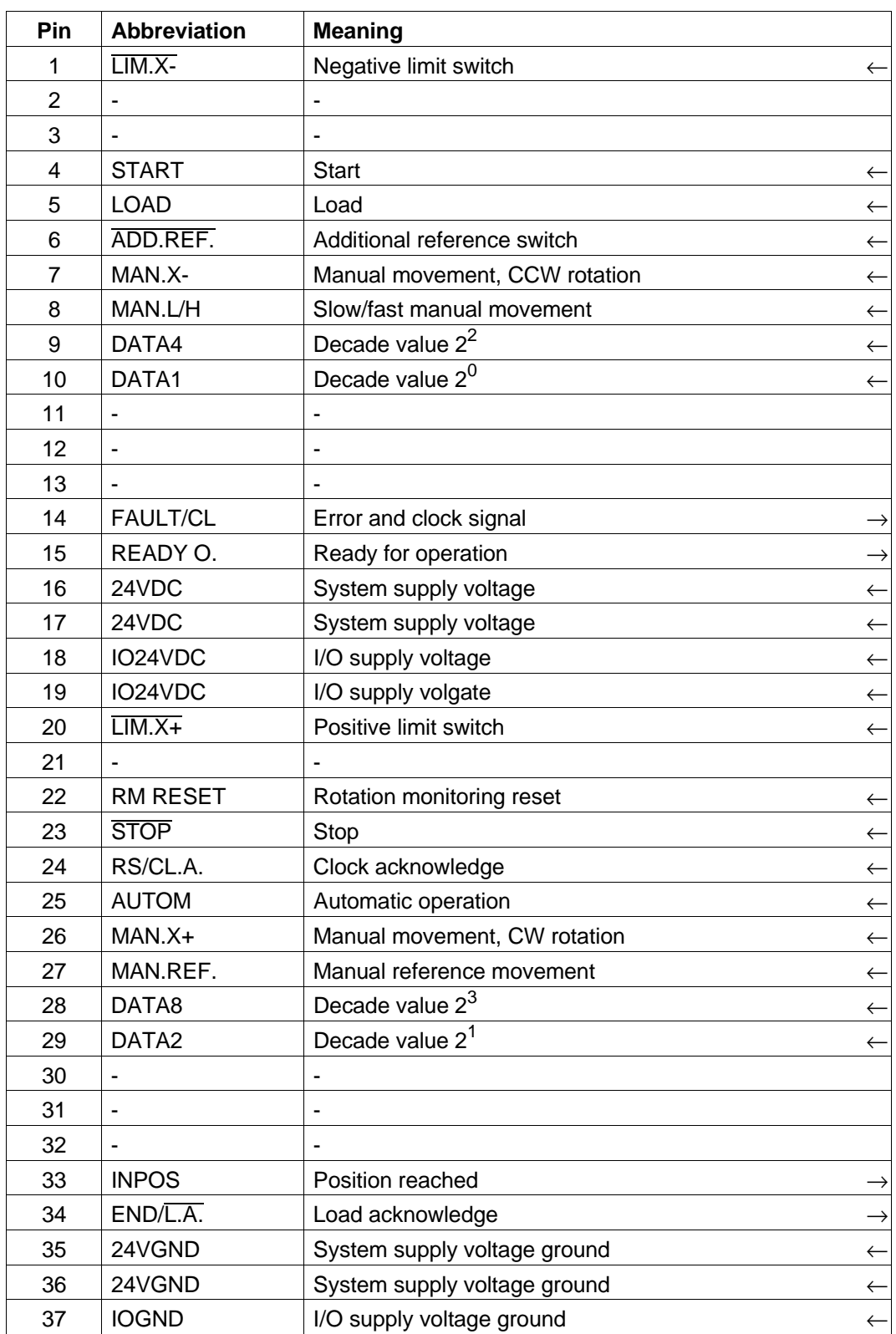

 $\overline{\mathsf{active}}$ -low signal  $\leftarrow$  input  $\rightarrow$  output

#### **3.5.1 Manual movement**

#### **3.5.1.1 Slow manual movement**

- 1. Deactivate input AUTOM.
- 2. Select the sense of rotation:
	- For positive sense of rotation in clockwise direction viewed to motor shaft: activate input MAN.X+.
	- For negative sense of rotation in counterclockwise direction viewed to motor shaft: activate input MAN.X-.
	- $\rightarrow$  The motor rotates at "Manual frequency slow" in the selected direction, as long as input MAN.X+ or MAN.X- is active and the limit switch is not actuated.

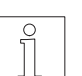

## **NOTE**

The effect of inputs MAN.X+ and MAN.X- may be modified with the parameter switch (54).

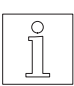

### **NOTE**

If input MAN.X+ or MAN.X- is only activated temporarily (<0.5 s), the motor performs a step.

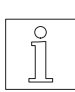

### **NOTE**

The motor accelerates/decelerates during manual movement with the value set at the selector switch (49) before switching on.

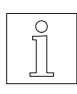

#### NOTE

The parameter "Manual frequency slow" may be modified with the MP 922 hand-held programming unit or a PC (in network mode) (factory setting 100 Hz).

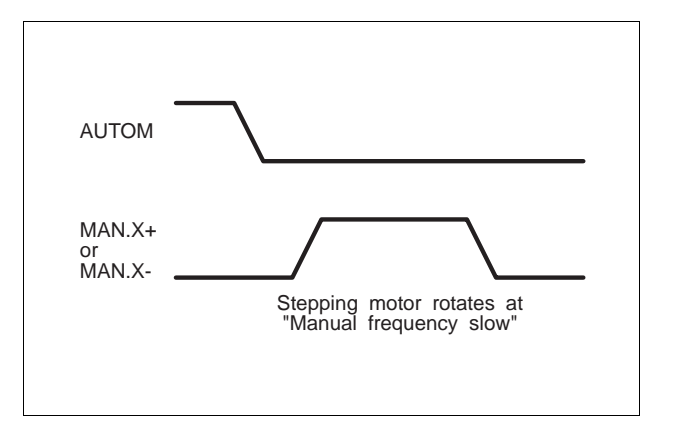

Fig. 3-21 Slow manual movement

#### **3.5.1.2 Fast manual movement**

- 1. Deactivate input AUTOM.
- 2. Select the sense of rotation:
	- For positive sense of rotation in clockwise direction viewed to motor shaft: activate input MAN.X+ and MAN.L/H simultaneously (longer than settling time  $t_{E}$ ).
	- For negative sense of rotation in counterclockwise direction viewed to motor shaft: activate input MAN.X- and MAN.L/H simultaneously (longer than settling time  $t_{E}$ ).
	- $\rightarrow$  The motor keeps rotating at "Manual frequency fast" in the desired direction, as long as the inputs MAN.X+ or MAN.Xand MAN.L/H are active.

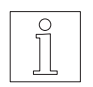

#### **NOTE**

The effect of the inputs MAN.X+ and MAN.X- may be varied with the parameter switch (54).

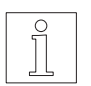

#### **NOTE**

The motor accelerates/decelerates during manual movement according to the value set at selector switch (49) before switching on.

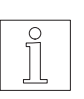

#### NOTE

The parameter "Manual frequency fast" may be modified with the MP 922 hand-held programming unit or a PC (in network mode) (factory setting 1 kHz).

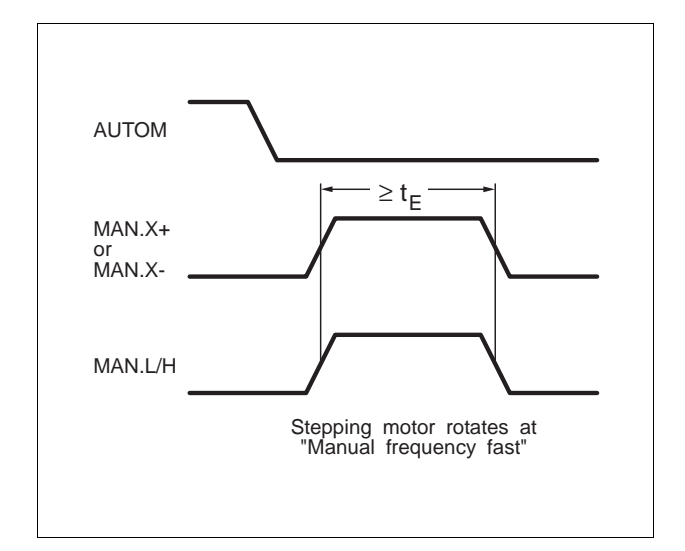

#### Fig. 3-22 Fast manual movement

#### **3.5.1.3 Manual reference movement**

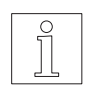

**NOTE** Reference movement principle see chapter 6.3.

- 1. Deactivate input AUTOM.
- 2. For movement towards limit switch in the positive sense of rotation: activate inputs MAN.X+ and MAN.REF. simultaneously (longer than settling time  $t_{E}$ ).
- 3. For movement towards limit switch in the negative sense of rotation: activate inputs MAN.X- and MAN.REF. simultaneously (longer than settling time  $t_{E}$ ).
- 4. For movement towards the additional reference switch: activate inputs MAN.L/H and MAN.REF. simultaneously (longer than settling time  $t_{E}$ ).
	- $\rightarrow$  The motor keeps rotating at frequency "REF IN" in the selected direction, until the limit switch or additional reference switch is detected. It then leaves the limit switch at frequency "REF OUT" and stops. This position serves as the reference point for the system of dimensions.

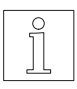

### NOTE

A reference movement may be interrupted by activating input STOP.

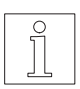

#### **NOTE**

The effect of the inputs MAN.X+, MAN.X- and MAN.L/H may be modified with the parameter switch (54).

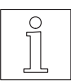

## **NOTE**

The motor accelerates/decelerates during manual movement according to the value set at selector switch (49) before switching on.

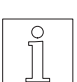

#### **NOTE**

The parameters "REF IN" and "REF OUT" may be modified with the MP 922 hand-held programming unit or a PC (in network mode) (factory setting "REF IN" 1 kHz, "REF OUT" 300 Hz).

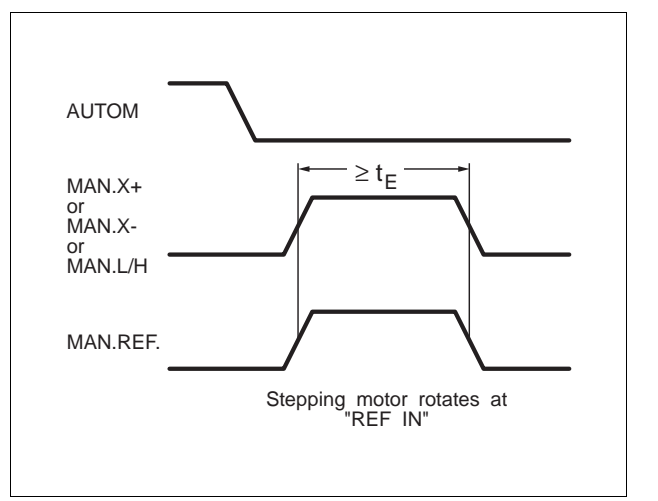

Fig. 3-23 Manual reference movement

#### **3.5.1.4 Setting manual reference point**

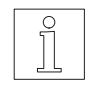

**NOTE** 

A reference point is not required in the system of incremental dimensions.

- 1. Deactivate input AUTOM.
- 2. Activate inputs MAN.REF. and LOAD simultaneously (longer than settling time  $t_{E}$ ).
	- $\rightarrow$  The "reference position" value serves as the new reference value for the system of dimensions.

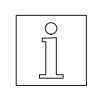

#### **NOTE**

The parameter "reference position" may be modified with the MP 922 hand-held programming unit or a PC (in network mode) (factory setting 0).

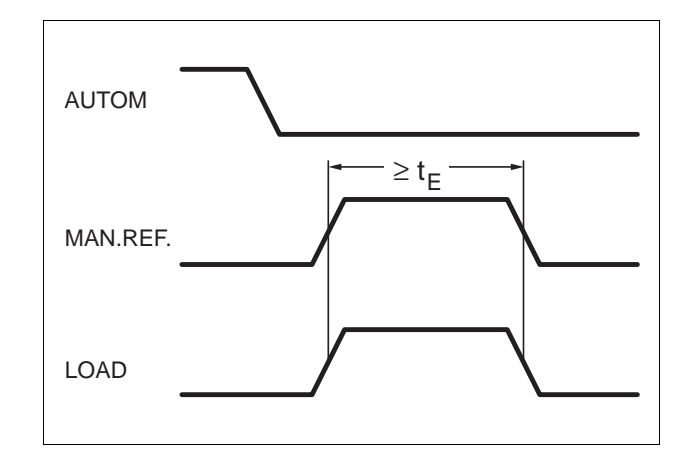

Fig. 3-24 Setting manual reference point

#### **3.5.2 Automatic run**

- 1. Switch off supply voltage for processor unit.
- 2. Set operating mode selector switch (47) to "4" for the system of absolute dimensions or "5" for the system of incremental dimensions.
- 3. Switch on supply voltage for processor unit.
	- $\rightarrow$  LED 43 and LED 46 light up.

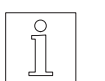

**NOTE** A reference point must be set in the system of absolute dimensions, see chapter 3.5.1.4.

- 4. Activate input AUTOM.  $\rightarrow$  LED 44 lights up, output INPOS is active.
- 5. Set the position and frequency value on the 8 block of decade switches, range:

Position: ±799999 (full or half step, absolute or incremental dimensions) Frequency:00-99 (00=100%) percentage of the value set at the selector switch (48).

- 6. Activate input LOAD.
	- $\rightarrow$  The output signal END/L.A. is activated.
	- $\rightarrow$  The output signal FAULT/CL is deactiva-
	- ted. (Any error message is deleted.)
- 7. Read in decade values with the control signals RS/CL.A. and FAULT/CL in accordance with the timing diagram (fig. 3-25).

The output FAULT/CL functions as a synchronization clock for the decade transfer. On every edge change, the unit prompts the PLC to send the next decade (1, 4). The PLC then applies the decade value to the unit. Afterwards, the PLC confirms existance of the decade (2, 5) via the RS/CL.A. signal. The unit accepts the decade value (3, 6). It must be noted that the unit queries every single decade at intervals of 100 us. The number of queries per decade depends on the adjustable parameter value "decade settling time". The decade value must be applied for an appropriate period to ensure safe data transfer. On detection of inadmissible data, an error message is issued.

After reading in all 8 decades, the process is repeated depending on the number of "readings" adjusted as a parameter value. The 8 decade values are hereby compared with the previously applied values. An error message is issued on incongruance of the values. The END/L.A. output is deactivated on termination of loading. Positioning can be started, if the FAULT/CL output is inactive.

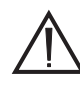

#### **ATTENTION**

The decade values must not be modified during the specified "readings". Otherwise, an error message will be issued.

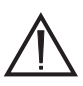

#### **ATTENTION**

The signal times for the parallel data transfer stipulated in the table must be observed.

#### **NOTE**

The number of "readings" may be modified with the MP 922 handheld programming unit or PC (in network mode).

If a decade value is modified during the readings, an error message is issued (output FAULT/CL is active). Reading must be repeated completely in such a case.

Output signal END/L.A. is activated after entering the decade values.

- 8. Activate input START.
	- $\rightarrow$  The INPOS output signal is deactivated. The motor is positioning (acceleration in accordance with the selector switch (49) setting).
	- $\rightarrow$  The output signal INPOS is activated again after terminating the movement.

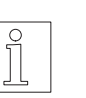

## NOTE

The inputs START and LOAD may also be activated simultaneously for reading and starting immediately.

The MP 922 hand-held programming unit or PC (in network mode) may be used to conduct an initial test (suitable for detecting wiring errors of the e.g. decade switches).

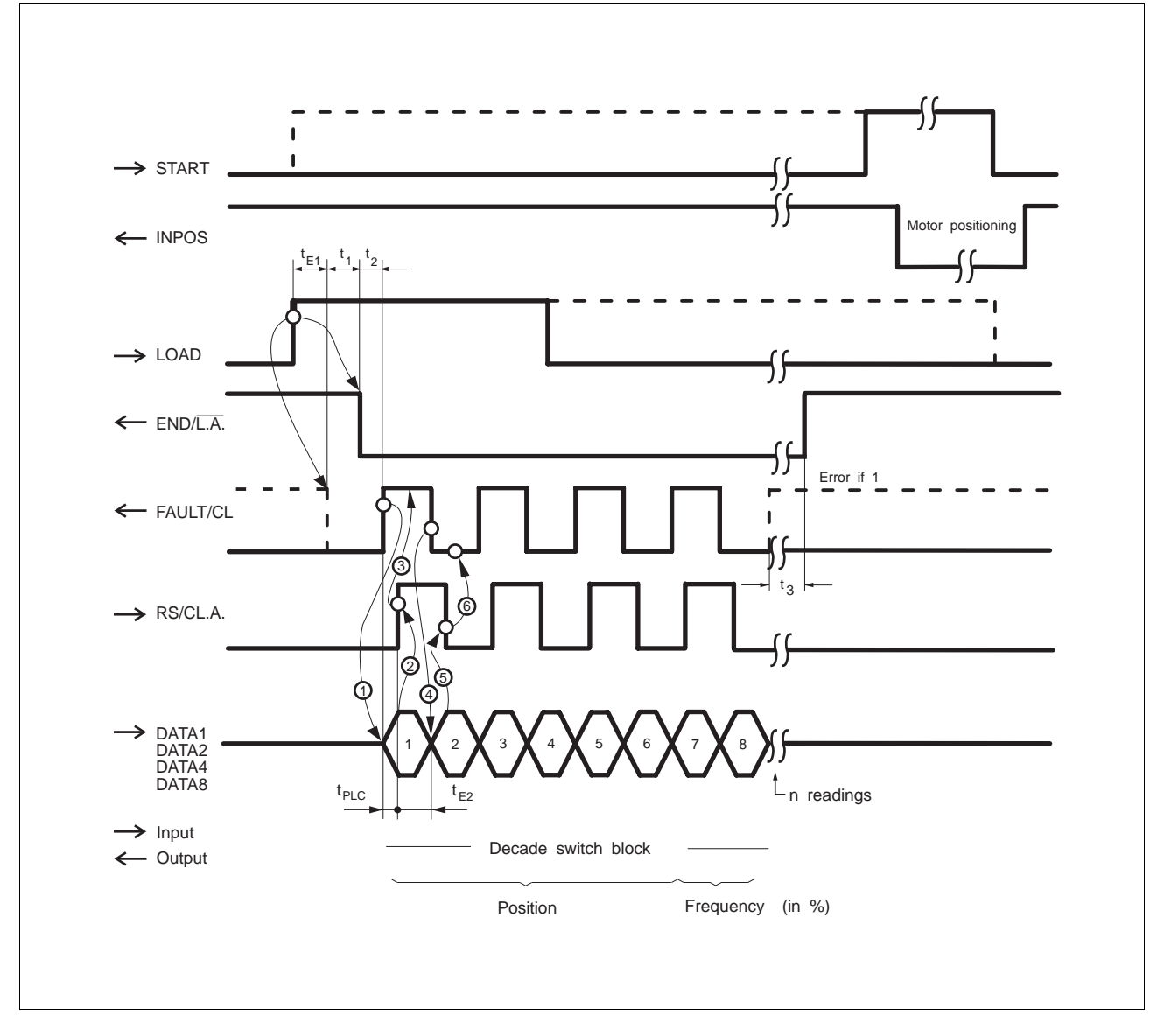

Fig. 3-25 Timing diagram for parallel data transfer

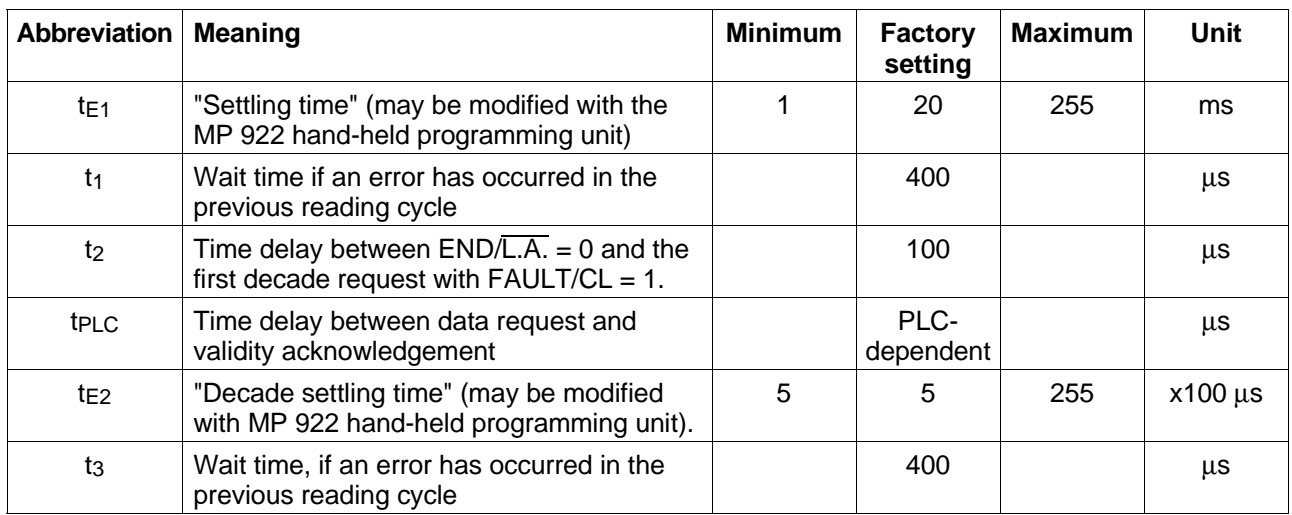

#### **3.5.3 MP 922 hand-held programming unit**

The MP 922 hand-held programming unit offers the following operating possibilities in parallel mode:

- Displaying and modifying parameters
- Testing inputs
- Displaying travel position

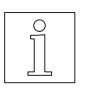

### **NOTE**

Connection of the hand-held programming unit is described in chapter 6.2.5.

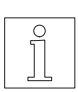

#### **NOTE**

Operation of the hand-held programming unit is described in the MP 922 documentation.

#### **3.5.4 System setting**

The following parameters may be modified within the specified ranges:

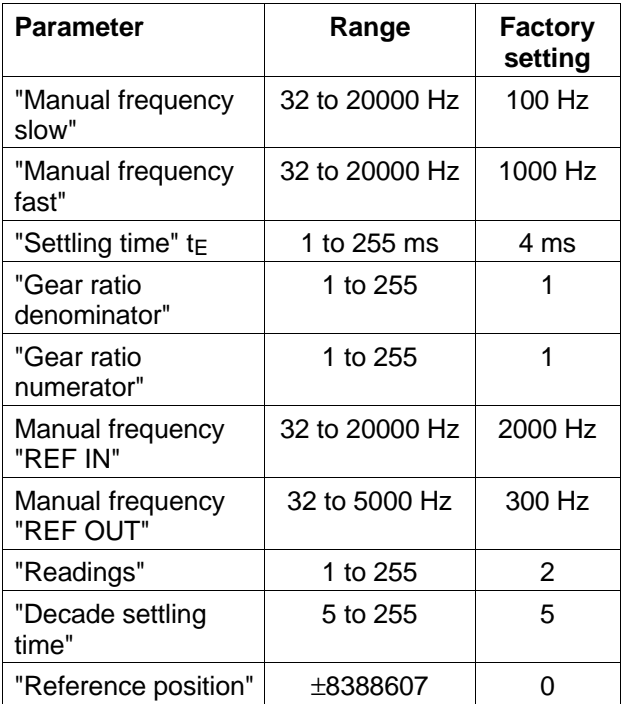

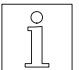

**NOTE** System setting see MP 922 or PRO-SDP/PC1 documentation.

### **3.6 Network mode**

Network mode provides for all the operating possibilities which are also available in storage, parallel and serial mode. The following network modes are possible:

- "Install" Installation and diagnosis mode – "Memory" Storage mode – "Serial" Serial mode
- "A-Parallel" Parallel mode in the sy-
- 

### stem of absolute dimensions – "R-Parallel" Parallel mode in the system of incremental dimensions

#### **Manual movement**

- Slow manual movement
- Fast manual movement
- Manual reference movement
- Setting the manual reference point
- Teach-in
- Limited operation via PC

#### **Automatic run**

– Operation via PC with the PRO-SDP/PC1 or PRO-SDP/PC2 software at a transmission speed of 9600 bauds or 38.4 kbauds

Signal control in automatic run depends on the selected network mode:

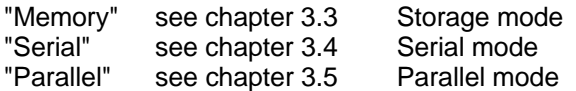

Operation and setting of the network operating modes is effected on the PC with the aid of the following software:

– PRO-SDP/PC1 Menue system (BPRO) for comfortable operation and networking of 1 to 124 units (4 interfaces x 31 units).

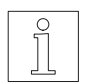

**NOTE** Operation is described in the PRO-SDP/PC1 documentation.

#### **3.6.1 Setting the network address**

- 1. Switch off supply voltage for processor unit.
- 2. Set operating mode selector switch (47) to "8".

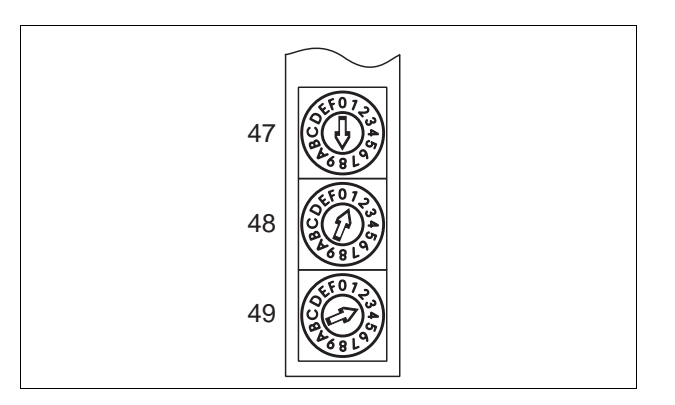

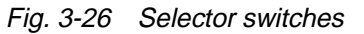

3. Set the desired network address (range 1 to 31) on selector switches (48) and (49):

Selector switch  $(48)$  = value of tens Selector switch  $(49)$  = value of ones (e.g. "13", see fig. 3-26)

- 4. Switch on supply voltage for processor unit.
	- $\rightarrow$  Network address is stored in the unit. LED 43 and 46 light up.
- 5. Switch off supply voltage for processor unit.
- 6. Set operating mode selector switch (47) to "6" for a transmission speed of 9600 bauds or to "7" for 38.4 kbauds.
- 7. Switch on supply voltage for processor unit.
	- $\rightarrow$  Network mode is active.
		- LED 43 and 46 light up.
- 8. Further operation in operating mode
	- "Memory", see also chapter 3.3
	- "Serial", see also chapter 3.4
	- "A-Parallel" or "R-Parallel", see also chapter 3.5

#### **3.6.2 PLC request**

A PLC request may be enabled in the unit in network mode "Memory".

This PLC request allows the PLC to inform the superior PC on the process status. Whether a PLC request exists can be checked via the PC. The PLC request is set via inputs DATA1 to DATA8. Consequently, 16 different process states can be indicated to the PC,

- e.g. PLC request number
	- 0 deleting old program loading new programs
	- 1 loading new parameters into the unit

#### **Setting a PLC request**

- 1. Activate network mode "Memory", see PRO-SDP/PC1 documentation.
- 2. Specify the desired PLC request number by activating or deactivating the four inputs DATA1 to DATA8 in accordance with the following table.

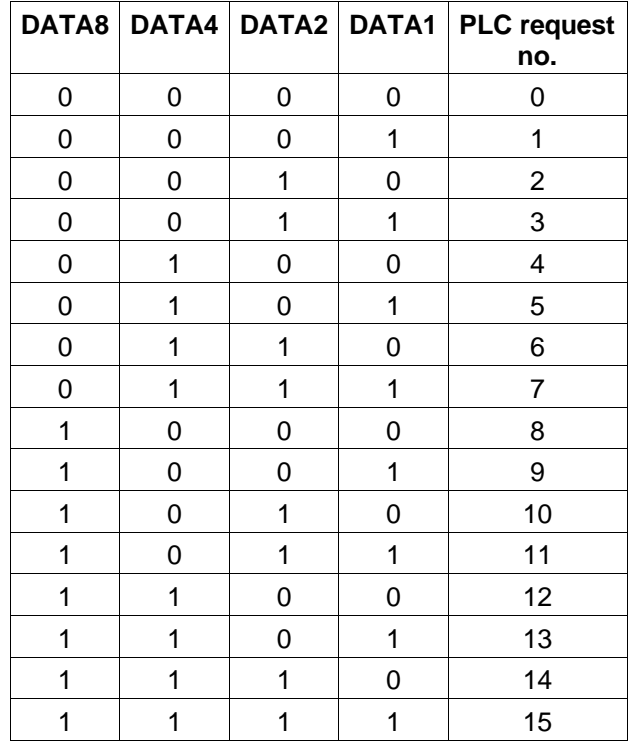

#### $0 =$  input inactive  $1 =$  input active

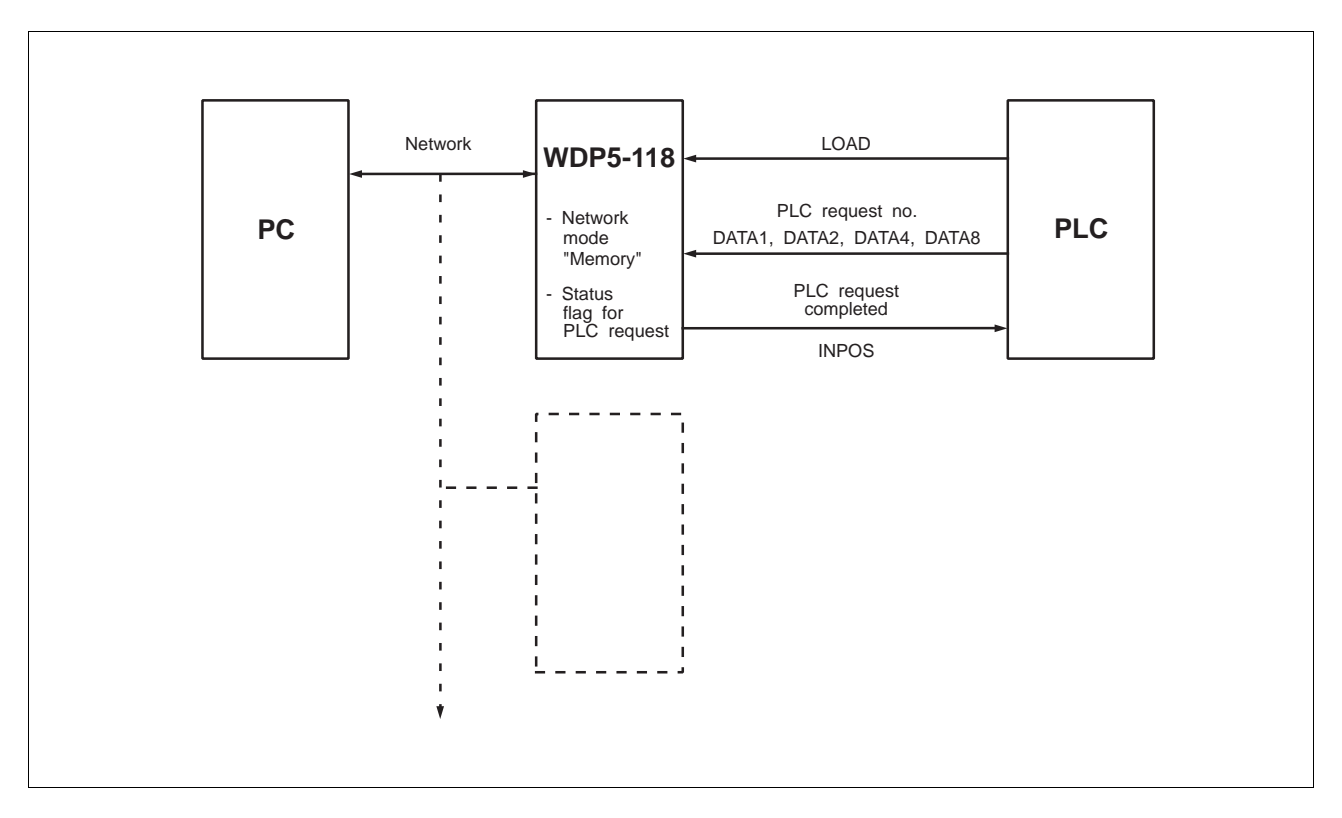

Fig. 3-27 PLC request

- 3. Activate input LOAD.
	- $\rightarrow$  PLC request is stored in the unit.
	- $\rightarrow$  The output signal INPOS is inactive.
- 4. After detecting a PLC request (check unit status) in network mode "Memory": activate network mode "Install", read PLC request no. and trigger the appropriate activities e.g. load new parameters or program) on the PC, see PRO-SDP/PC1 documentation.

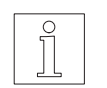

```
NOTE
```
The program pointers are reset after exiting from network mode "Memory".

- 5. Activate network mode "Memory".
	- $\rightarrow$  PLC request is deleted in the positioning unit.
	- $\rightarrow$  The output signal INPOS is active.
- 6. The PLC subsequently controls process execution.

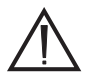

**ATTENTION** 

The signal times evident in fig. 3-28 must be observed when setting a PLC request.

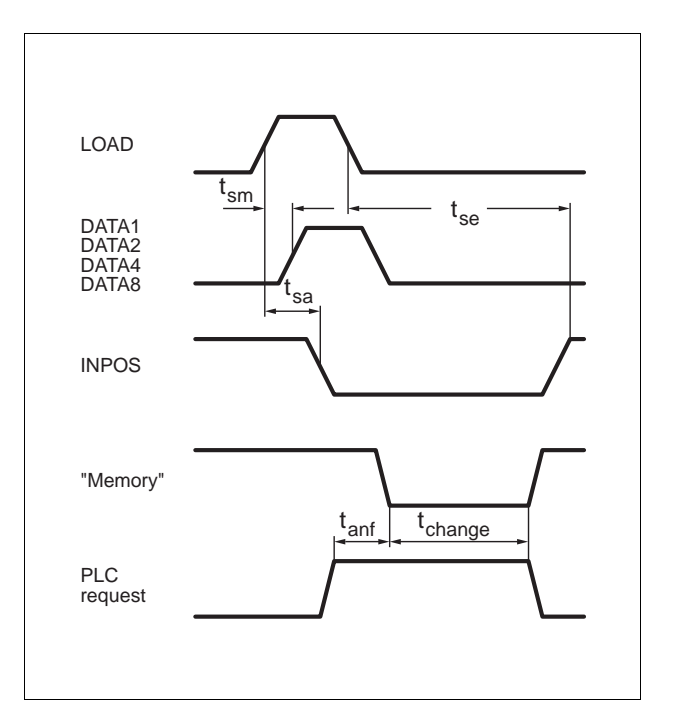

Fig. 3-28 PLC request

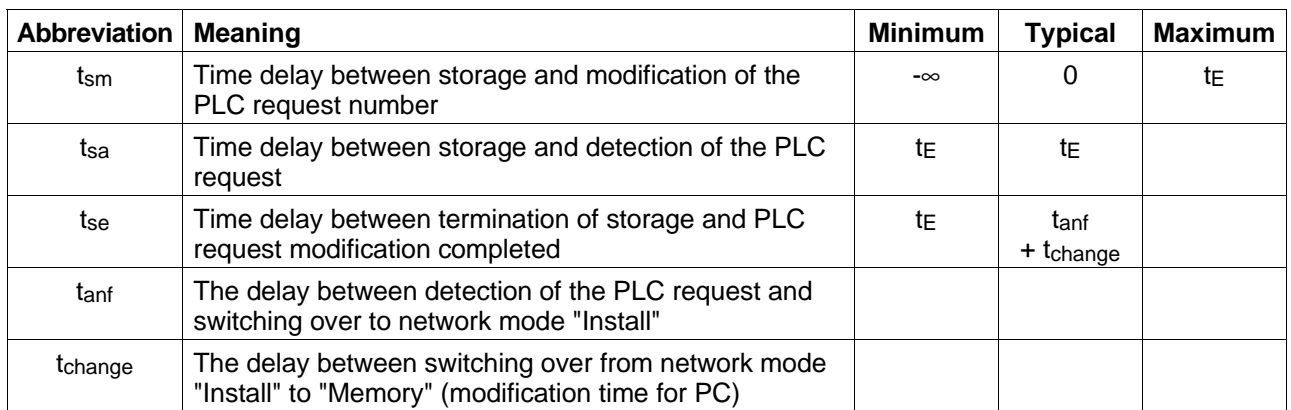

#### **3.6.3 Teach-in**

- 1. Switch off supply voltage for processor unit.
- 2. Set operating mode selector switch (47) to "6" for a transmission speed of 9600 bauds or to "7" for 38.4 kbauds.
- 3. Switch on supply voltage for processor unit.
	- $\rightarrow$  LED 43 and LED 46 light up.
- 4. Activate input AUTOM.  $\rightarrow$  LED 44 lights up.
- 5. Activate network mode "Memory".
- 6. Deactivate input AUTOM.
- 7. Perform reference movement or set manual reference point.
- 8. Specify the desired program number under which the teach-in positions must be stored by activating or deactivating the four inputs DATA1 to DATA8 in accordance with the following principle:

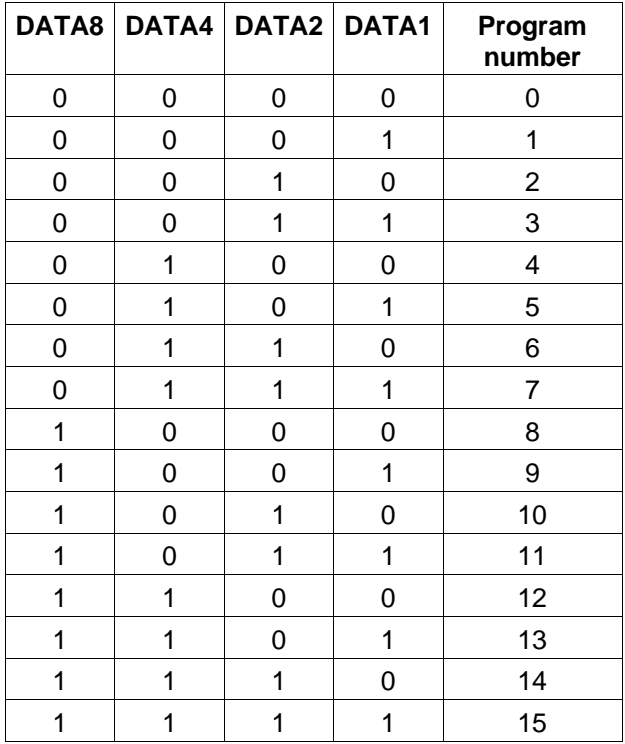

 $0 =$  input inactive  $1 =$  input active

**NOTE** Select a program number under which no program has been stored yet. This program would otherwise be overwritten.

- 8. Activate inputs RS/CL.A. and LOAD simultaneously (longer than settling time  $t_{E}$ ).
	- $\rightarrow$  The program number is selected.
	- $\rightarrow$  LED 42 and LED 44 light up. The output signals FAULT/CL and INPOS are active.
- 9. Approach the desired position manually, see chapter 3.3.1.1 or 3.3.1.2.
- 10. Activate input LOAD temporarily (longer than settling time  $t_{E}$ ).
	- $\rightarrow$  The position is stored as an absolute position.
	- $\rightarrow$  LED 44 lights up, output INPOS is active.
- 11. Approach next position and store.

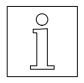

**NOTE** 

In the mechanical reversal of the system, the individual positions should be approached in the same direction as in the automatic run performed later.

The individual positions are always stored as absolute positions.

12. The program prepared in teach-in mode can be edited with the PC, see PRO-SDP/PC1 documentation.

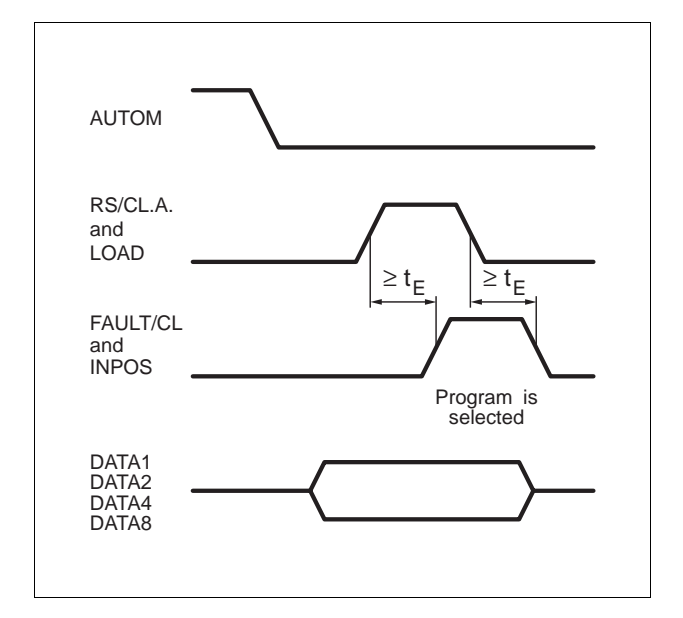

Fig. 3-29 Select program

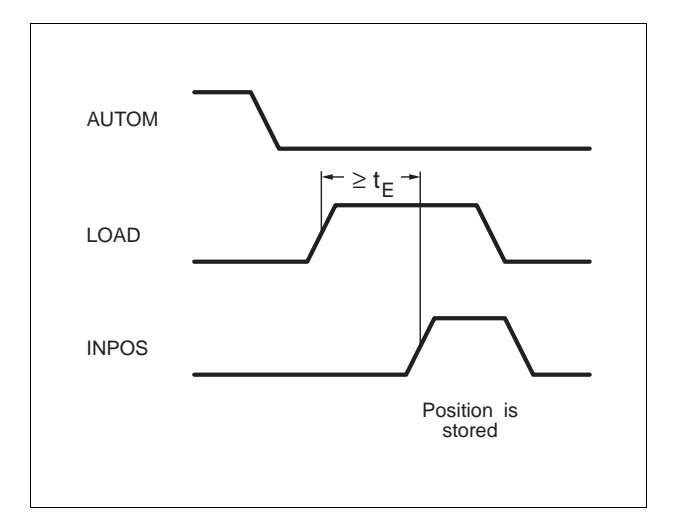

Fig. 3-30 Teach-in

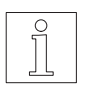

**NOTE** An example of wiring the function "Teach-in" is shown in fig. 3-31.

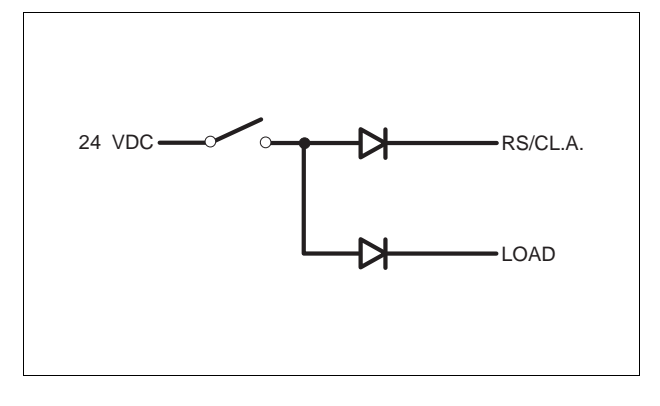

Fig. 3-31 Example of wiring "Teach-in"

## **3.7 Switching off**

The connected motor is no longer supplied with current after switching off the supply voltage for the power drive, i.e. it has no holding torque.

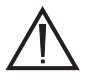

**ATTENTION** 

Make sure that vertical axle loads are prevented from dropping (e.g. motor with brake) before switching the supply voltage off.

Switch off supply voltages for the power drive and processor unit.

## **4 Malfunctions**

### **4.1 Status displays**

The seven-segment display (02) indicates malfunctions in the power drive.

The seven-segment display (40) indicates malfunctions of the processor unit.

LED 41 to 46 indicate operating states and malfunctions. They refer to the following signal outputs:

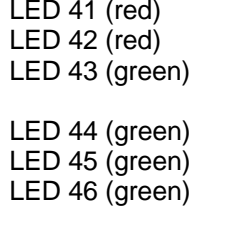

Battery monitoring FAULT/CL (Fault/Clock) READY O. (Ready for operation INPOS (Position reached) Several functions END/L.A. (Program end/ load acknowledge)

The MP 922 hand-held programming unit can be used to deliver a clear text error message after an error message FAULT/CL is issued - LED 42 lights up.

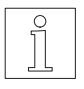

## **NOTE**

For error rectification see MP 922 documentation.

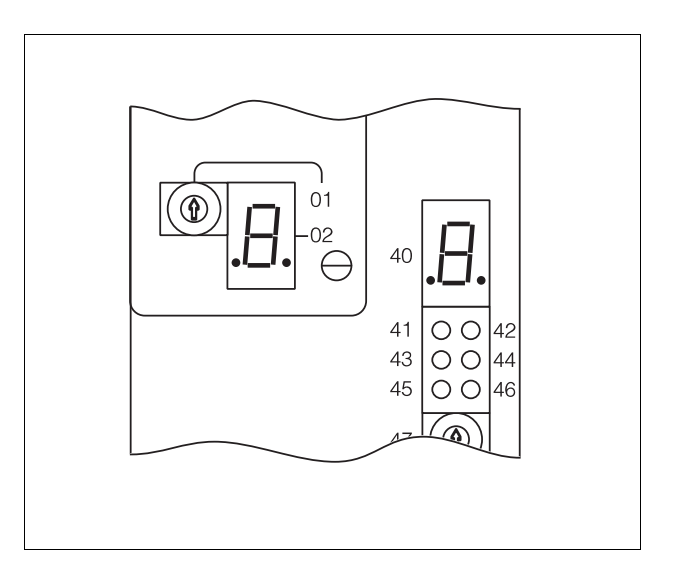

Fig. 4-1 Status display

## **4.2 Trouble-shooting tables**

#### **4.2.1 Power drive**

The following table summarizes possible malfunctions, which are indicated by the seven-segment display of the Power drive as well as their causes and rectification .

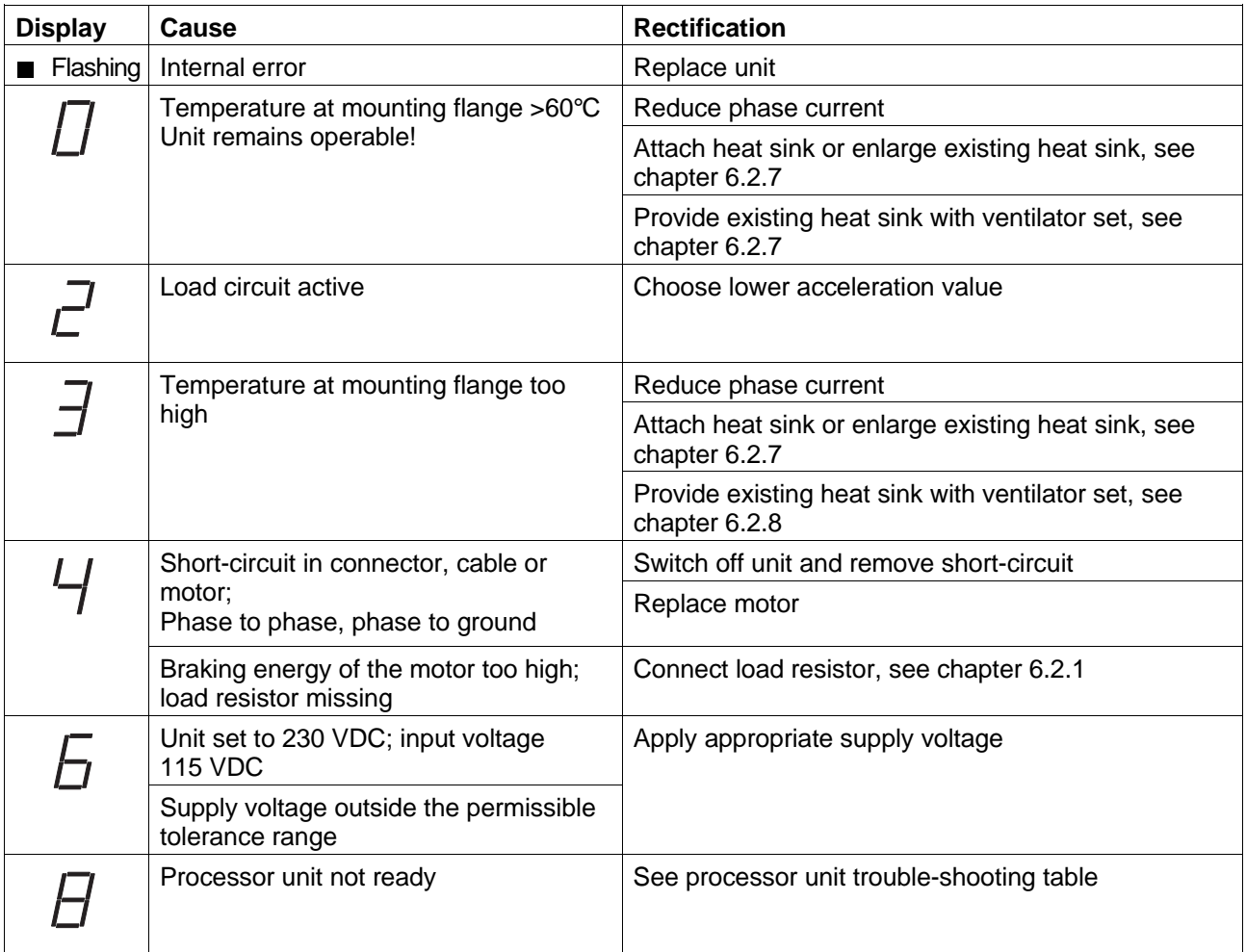

#### **4.2.2 Processor unit**

#### **4.2.2.1 Storage mode**

The following table summarizes the malfunctions which are possible in storage mode as well as their causes and rectification.

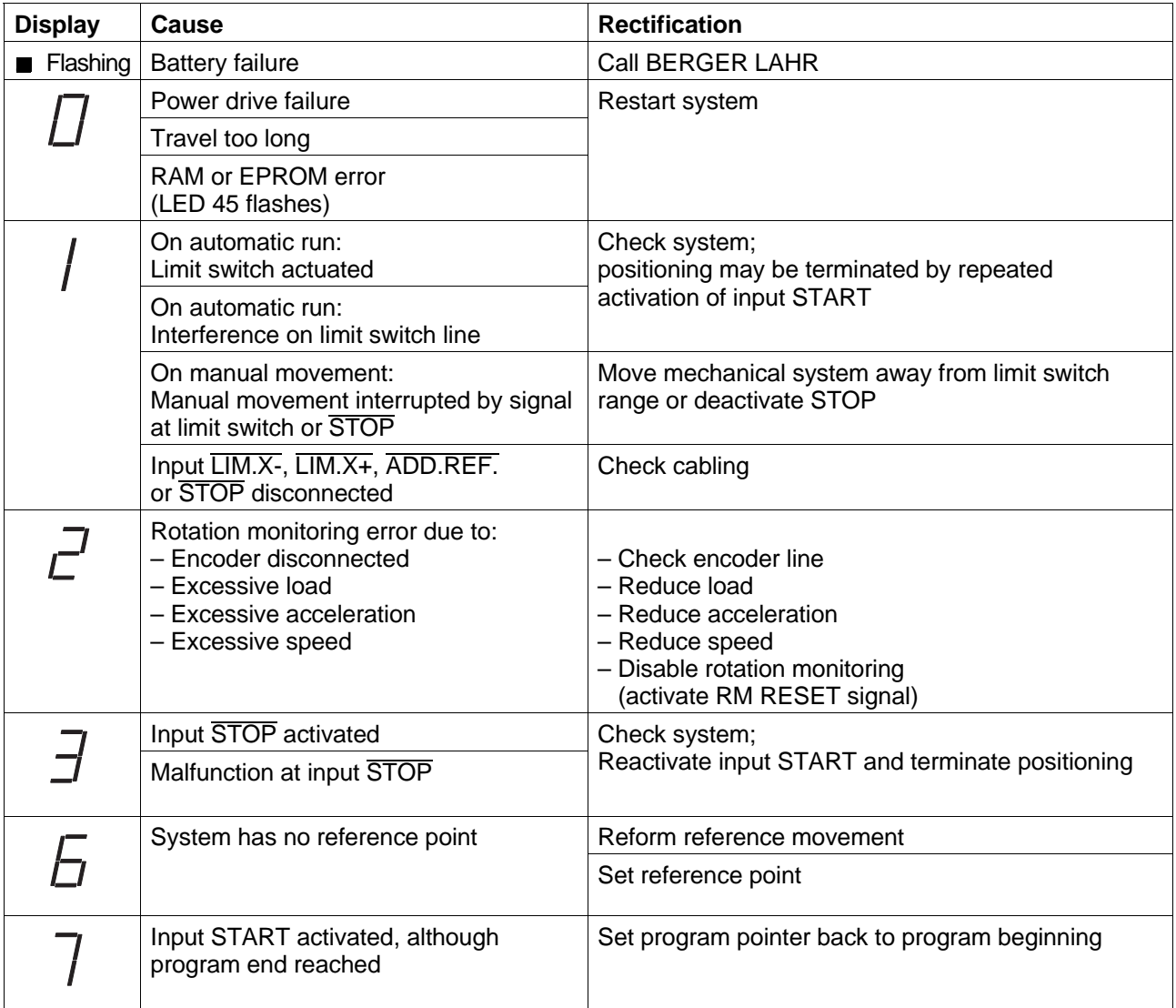

#### **4.2.2.2 Serial mode**

The following table summarizes the malfunctions which are possible in serial mode as well as their causes and rectification .

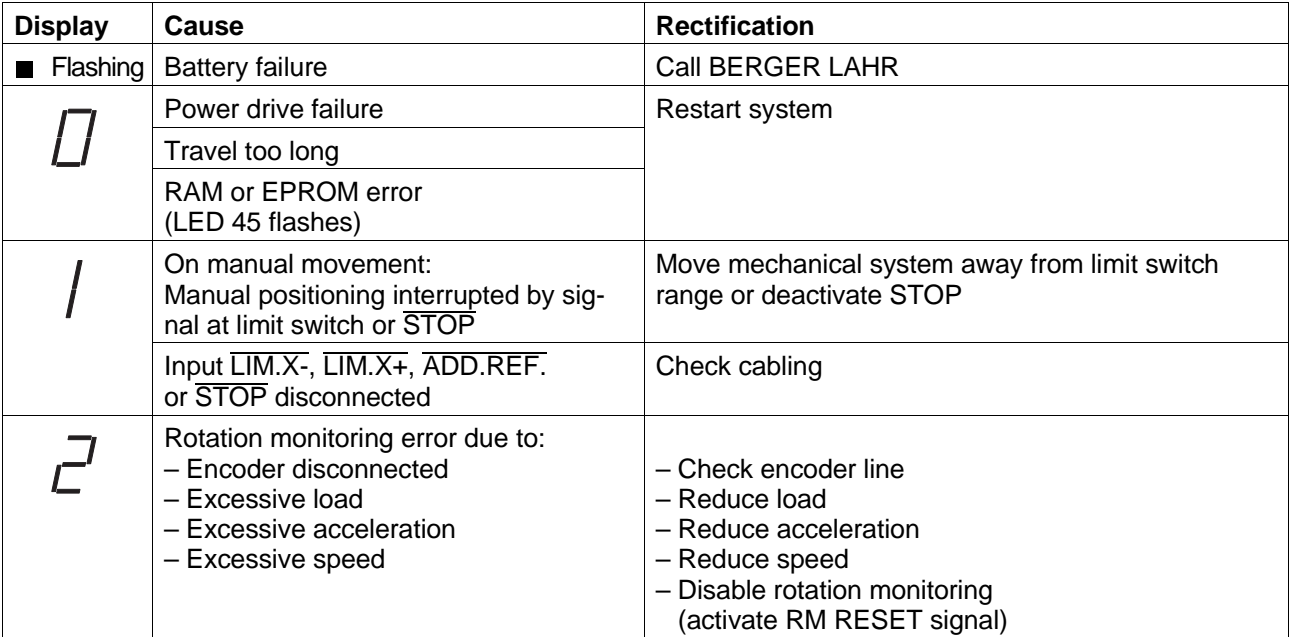

### **4.2.2.3 Parallel mode**

The following table summarizes the malfunctions which are possible in parallel mode as well as their causes and rectification.

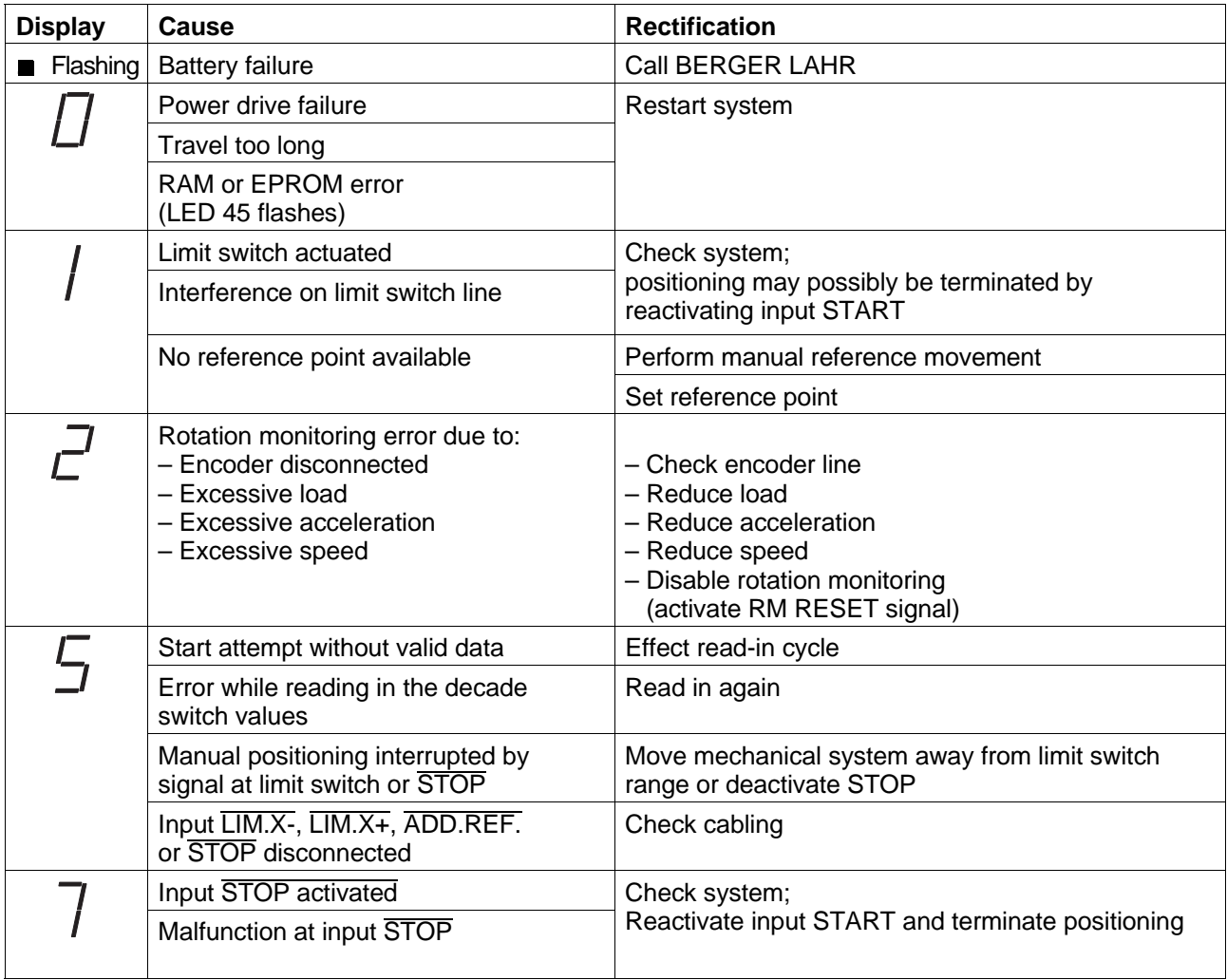

#### **4.2.2.4 Network mode**

#### **Network mode "Memory"**

The following table summarizes the malfunctions which are possible in network mode "Memory" as well as their causes and rectification.

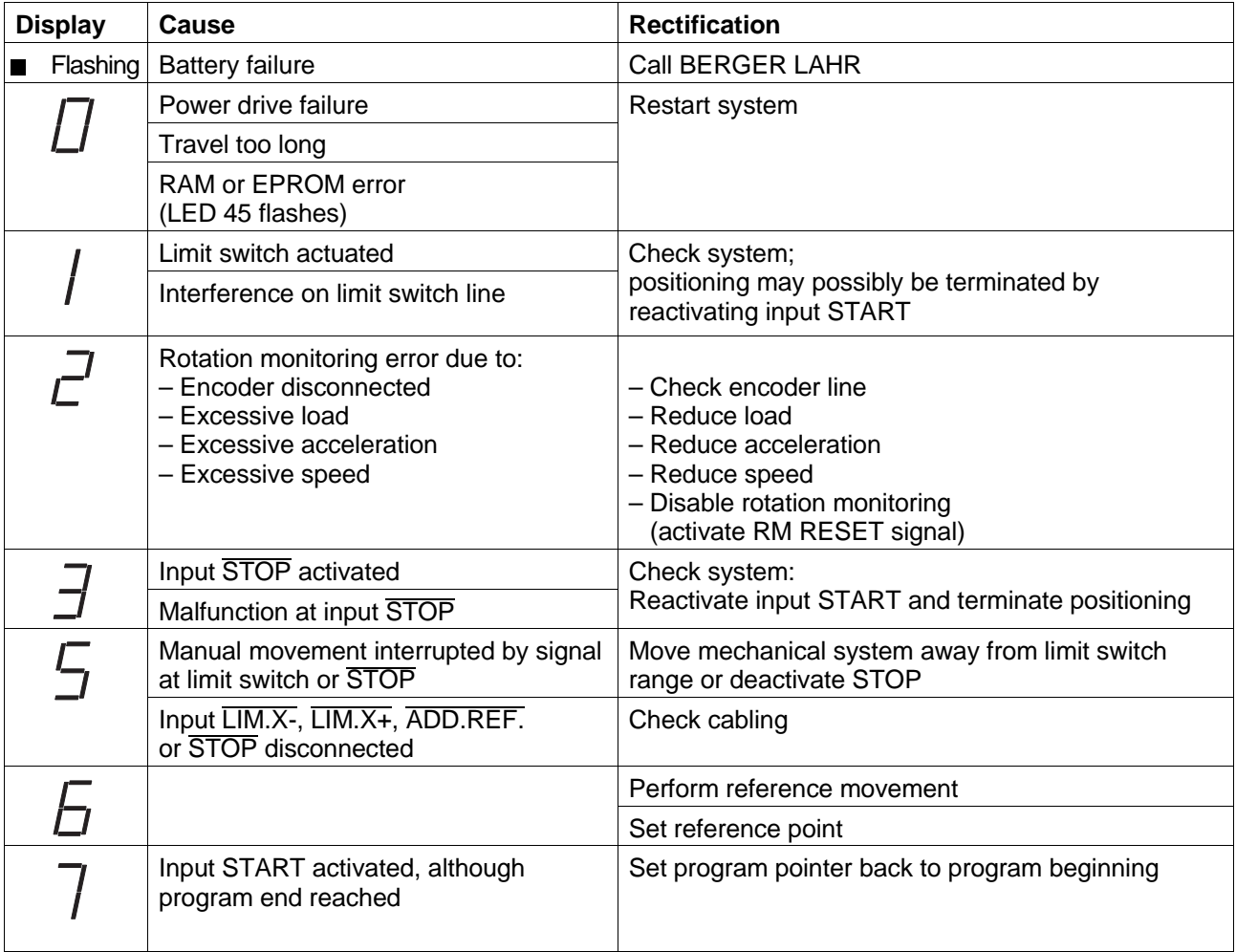

### **Network mode "Serial"**

The following table summarizes malfunctions which are possible in network mode "Serial" as well as their causes and rectification.

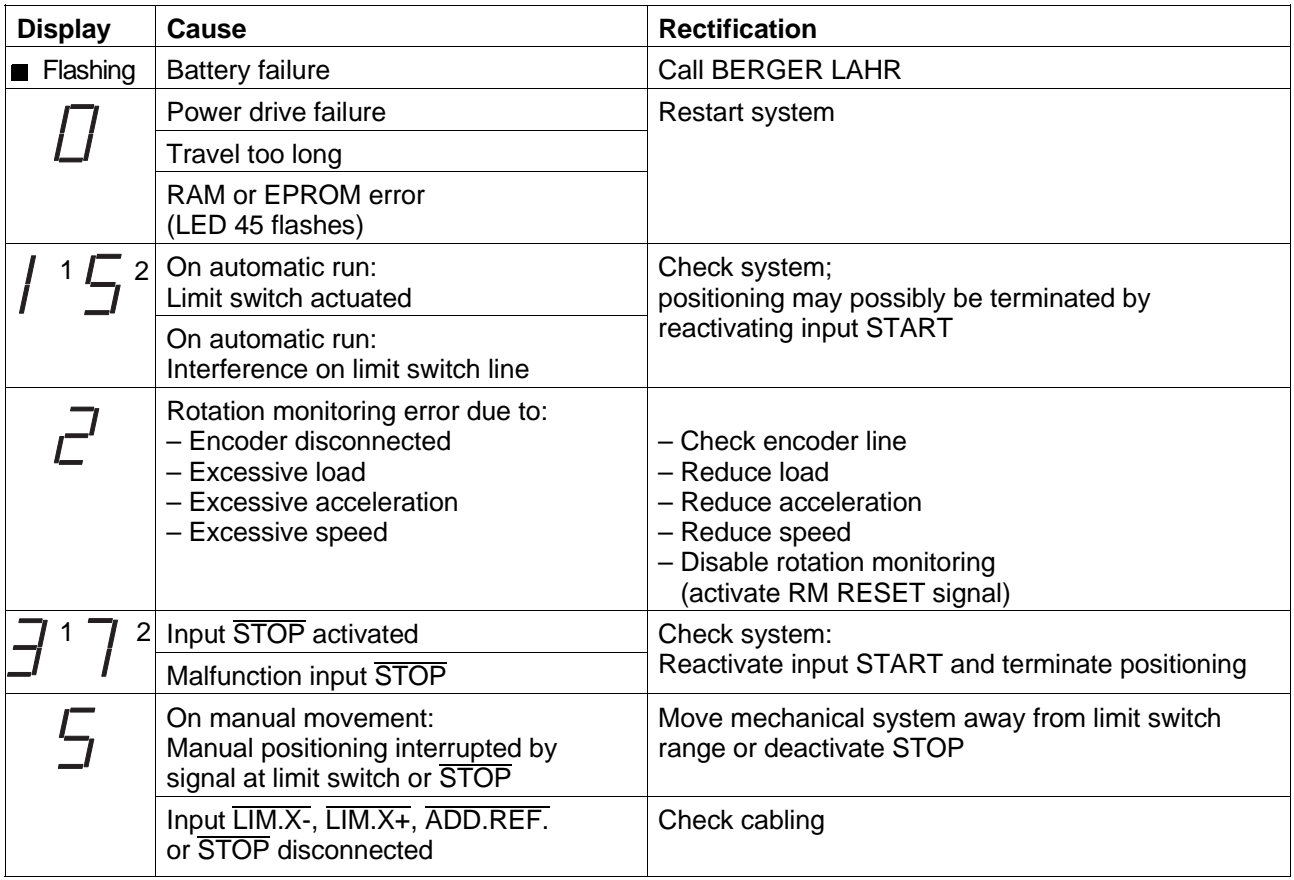

<sup>1</sup> Display, if output  $END/L.A. = 0$ .

<sup>2</sup> Display, if output  $END/L.A. = 1$ .

#### **Network mode "A/R Parallel"**

The following table summarizes the malfunctions which are possible in network mode "Parallel" as well as their causes and rectification.

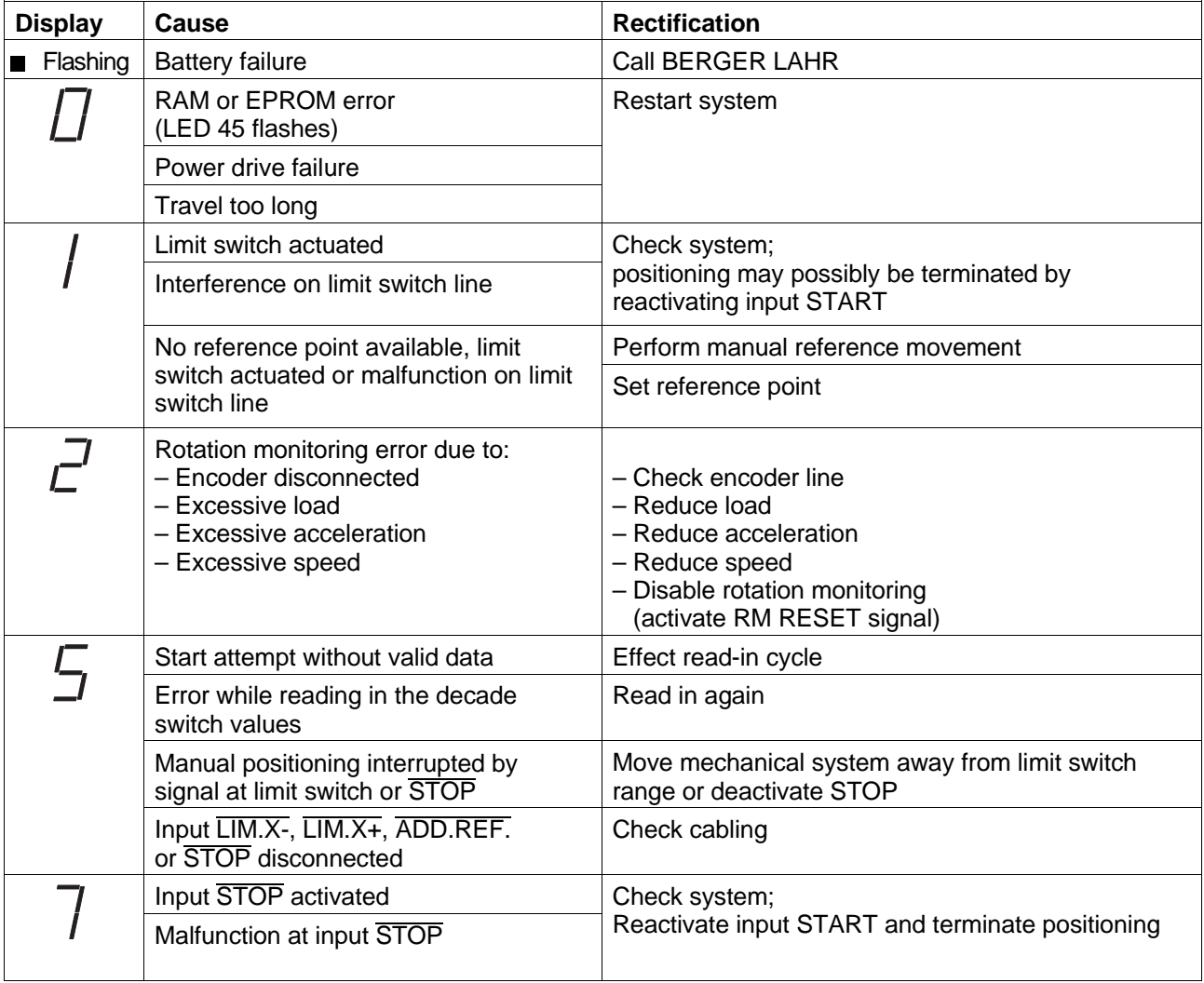

#### **4.2.3 Error messages**

The follwoing error messages may be issued during operation with a PC.

#### **4.2.3.1 Error messages in all operating modes**

The error numbers are encoded in hexadecimal format.

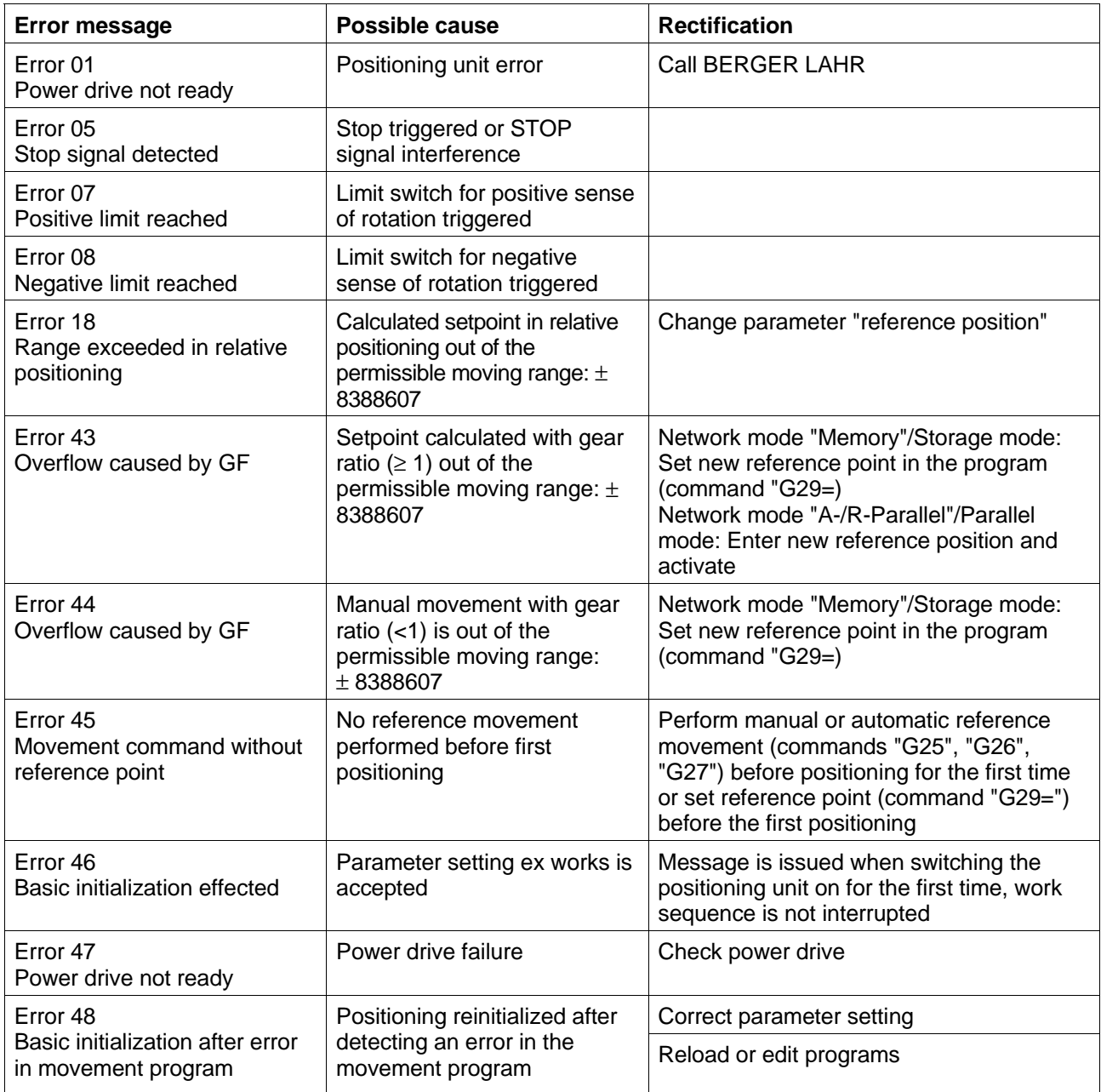

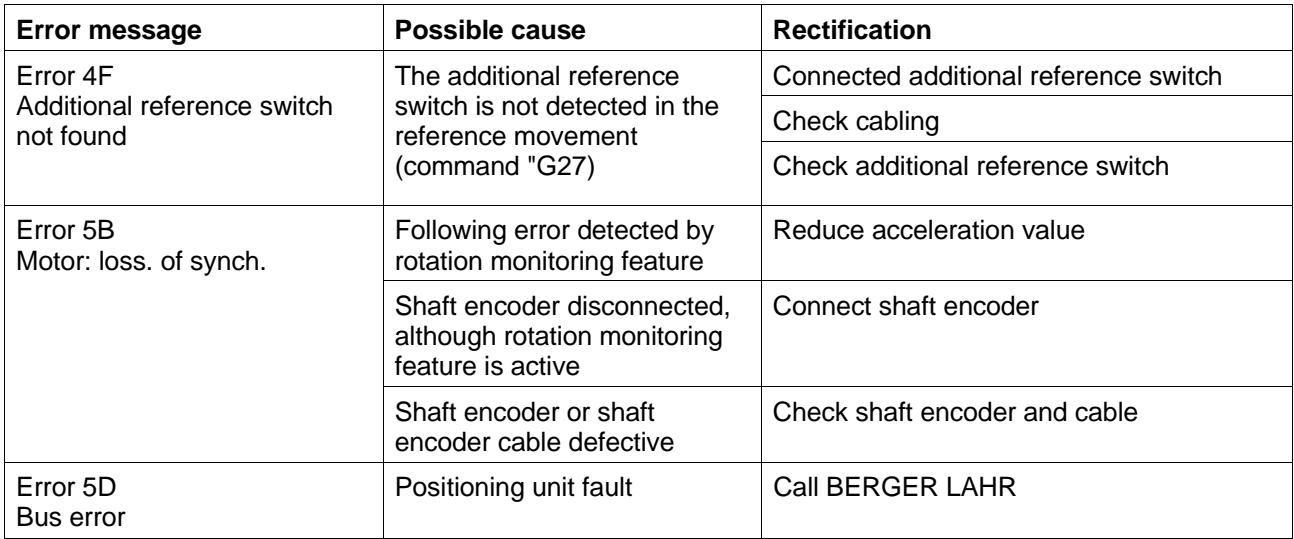

## **4.2.3.2 Error messages in network mode**

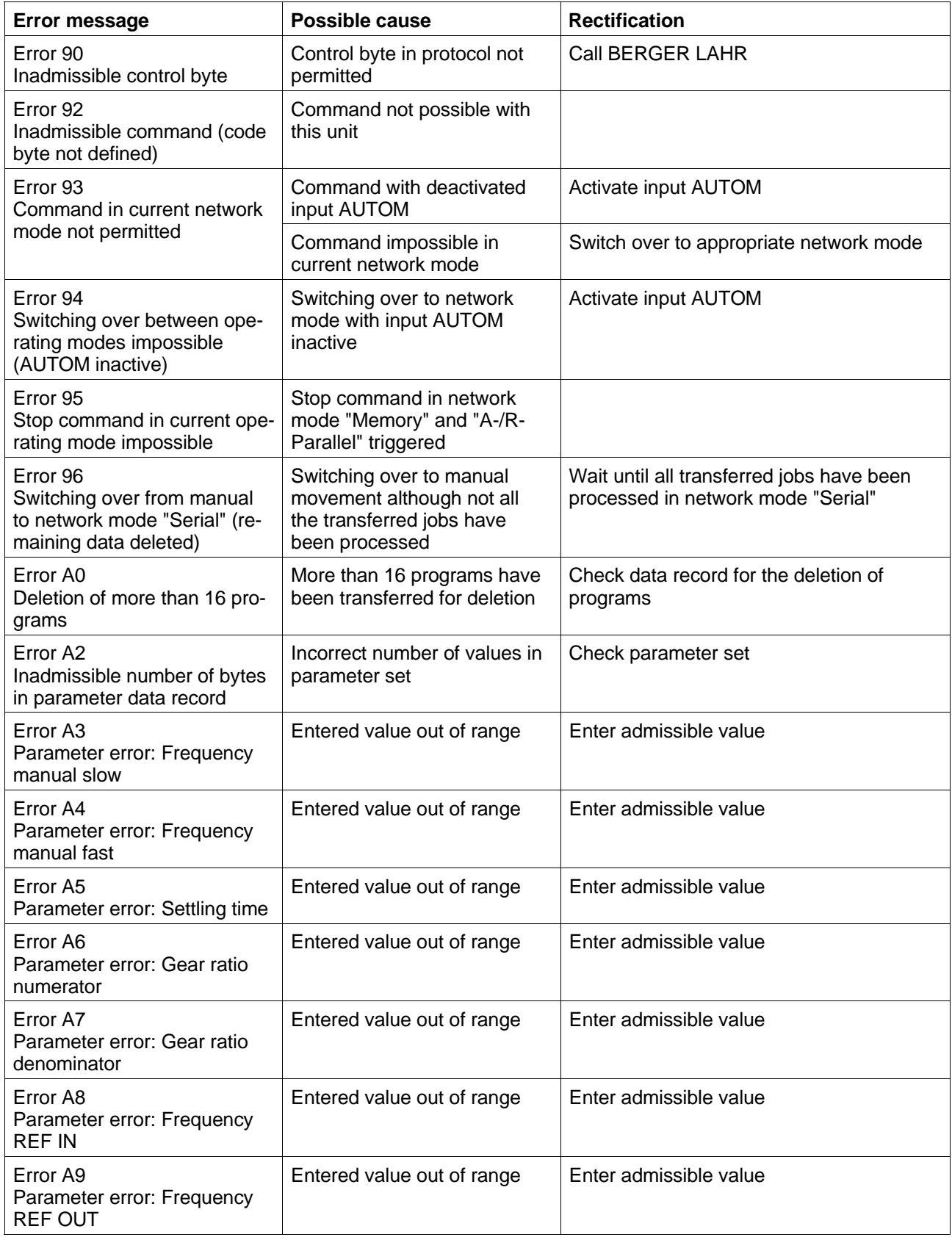

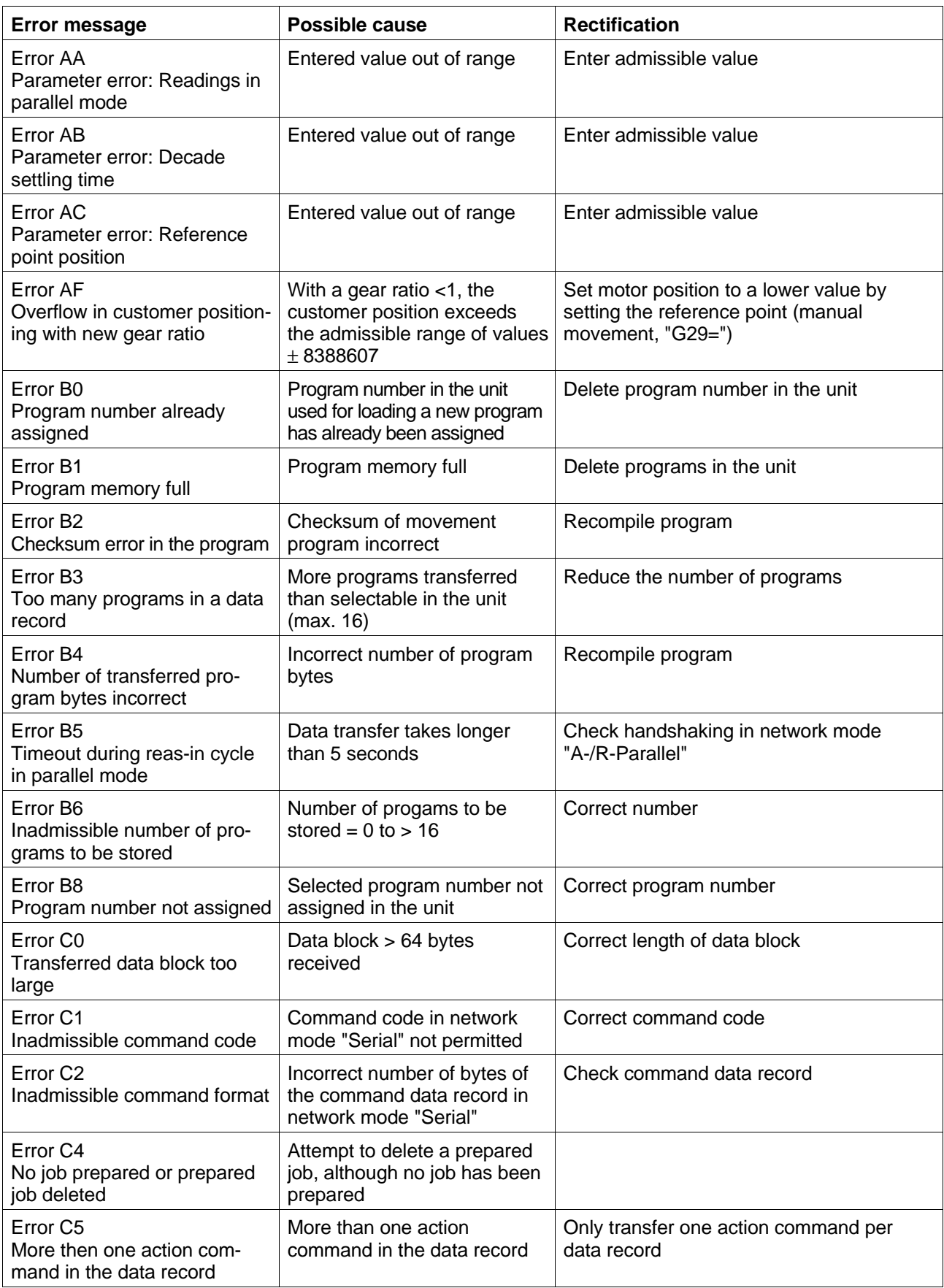

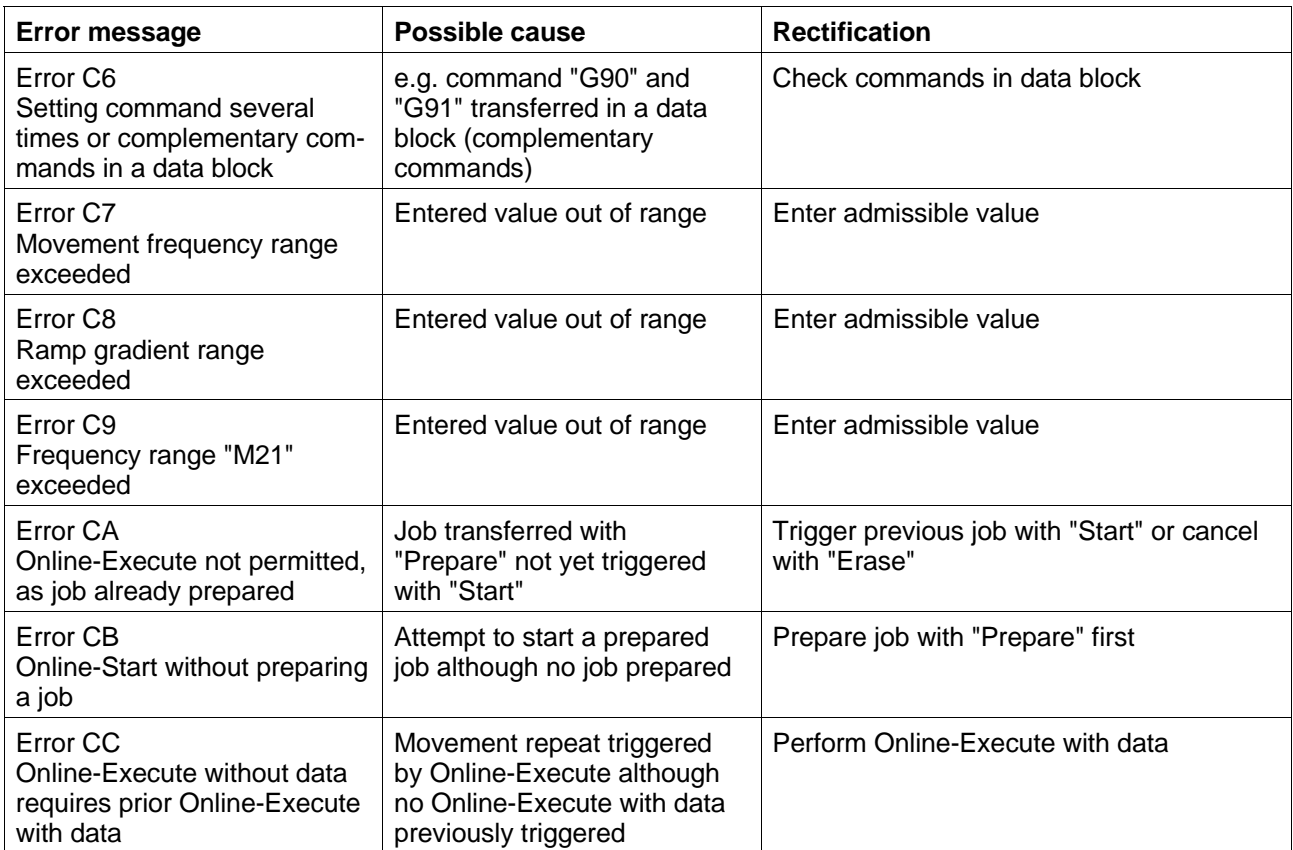

### **4.3 Repair work**

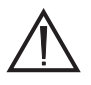

**ATTENTION** 

Any repair work required may only be performed by BERGER LAHR!

Mark the respective connections when disassembling the unit.

The adjusted parameters as well as the mounting location number of the old unit must be transfered when replacing a unit.

### **4.4 Storage, shipment**

The following must be noted when storing units or PC-boards:

- the maximum air humidity (see chapter 1.4) must not be exceeded.
- the storage temperature (see chapter 1.4) must be observed.
- protect the stored parts against dust and dirt.
- make sure that units or pc-boards provided with the symbol

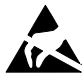

are only unpacked, stored and installed in an electrostatically protected environment.

- it must be ensured that units or pc-boards equipped with accumulators are connected to the supply voltage at least once a month.
- the original packing material must not be thrown away.

When shipping units or pc-boards it must be ensured that

- units or pc-boards are shipped in their original packing.
- Pc-boards without batteries or accumulators are packed in wrapping electrically conducting on both sides (possibly original wrapping).
- Pc-boards equipped with batteries or accumulators are packed in wrapping electrically conductive on the outside which is antistatic on the inside (possibly original wrapping)
- units or pc-boards provided with the symbol

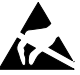

are only packed in an electrostatically protected environment.

## **5 Maintenance**

### **5.1 Maintenance chart**

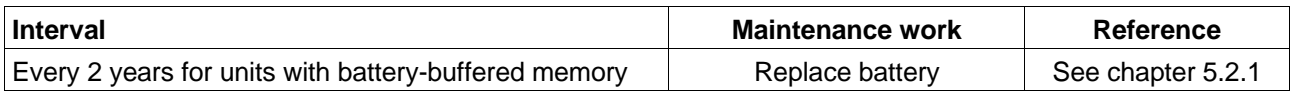

### **5.2 Maintenance contract**

**5.2.1 Replacing the battery**

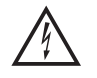

**DANGER Disconnect mains power supply plug.**

- 1. Dismount the unit.
- 2. Unscrew four screws on the right-hand side and remove side panel, pulling it towards the front.

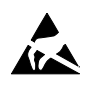

**ATTENTION Avoid touching the sensitive CMOS circuits!**

- 3. Connect the battery plug of the new battery to the 2nd terminal pair.
- 4. Disconnect the battery plug of the old battery.
- 5. Remove the old battery and insert the new battery.
- 6. Slide side panel into place and fix with the four screws.
- 7. Install the unit.

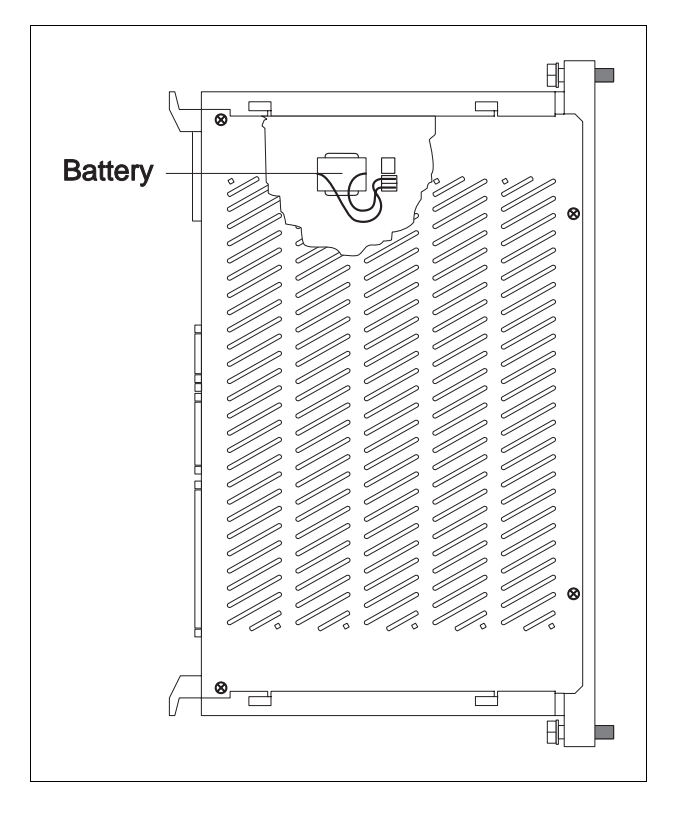

Fig. 5-1 Replacing the battery

## **5.3 Maintenance contract**

In order to avoid times of standstill in case of unit failure, BERGER LAHR offer individual maintenance and service contracts.

For information on these contracts, contact the following address:

Berger Lahr GmbH & Co. KG Abteilung Technische Dienste Breslauer Str. 7

D-77933 Lahr

Telephone (07821) 946-02

# **6 Appendix**

## **6.1 Unit variants**

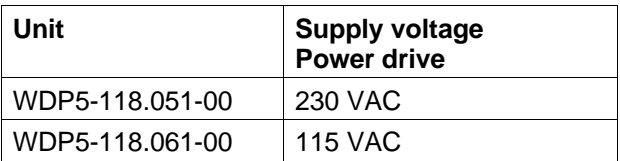

## **6.2 Accessories**

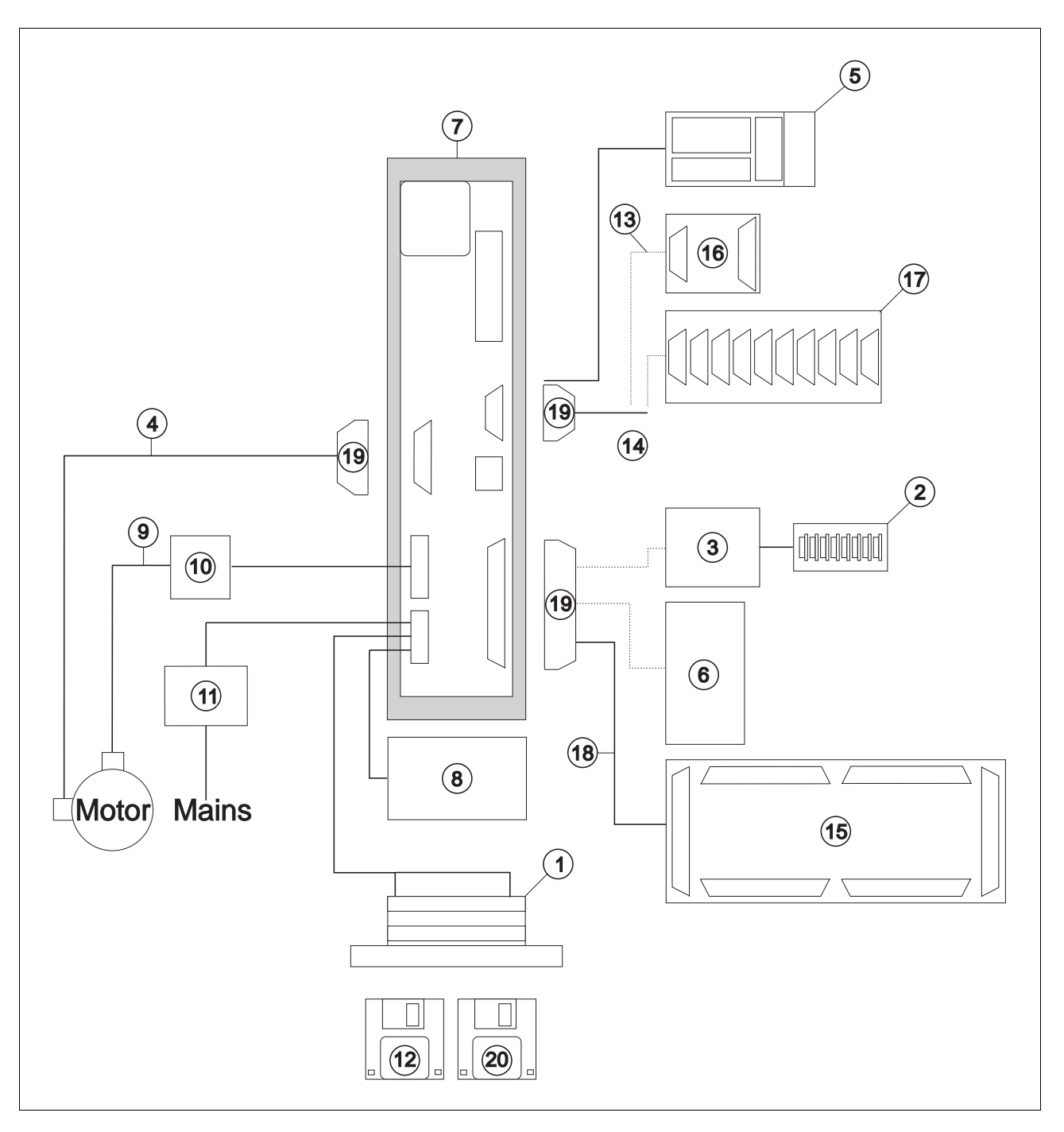

Fig. 6-1 Accessories

The following accessories may be ordered separately:

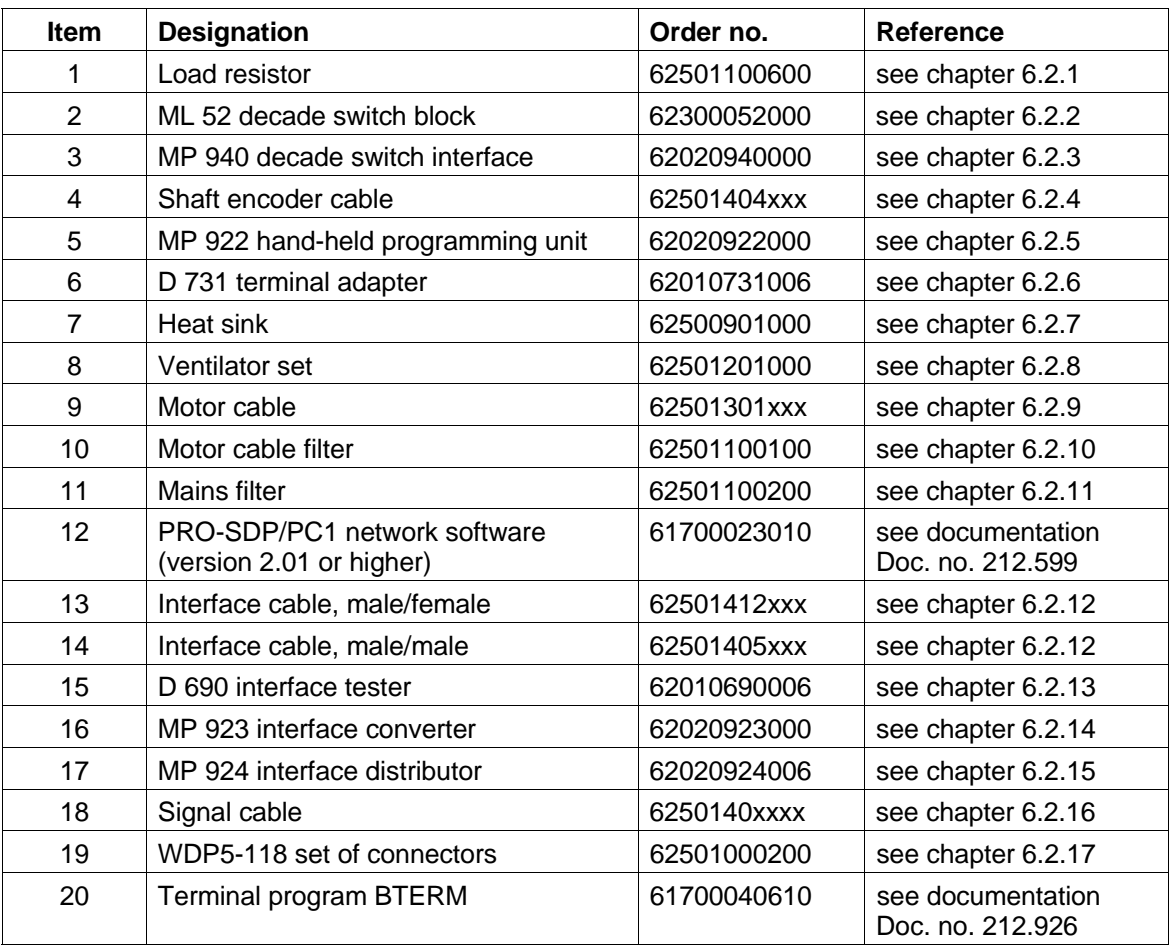

#### **6.2.1 Load resistor**

The HSD 70 load resistor is used to reduce surplus braking energy.

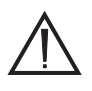

**ATTENTION** 

Good heat dissipation must be ensured when mounting the load resistor.

- 1. Loosen screws and remove mains connector (fig. 6-2).
- 2. Remove the connector shell.
- 3. Prepare two load resistor connections by providing wire end ferrules on the connector side.
- 4. Fasten two litz wires B+ and B-.
- 5. Fasten the cable to the connector shell.
- 6. Put the two halves of the connector shell together.
- 7. Fasten the connector on the front panel (item 07).

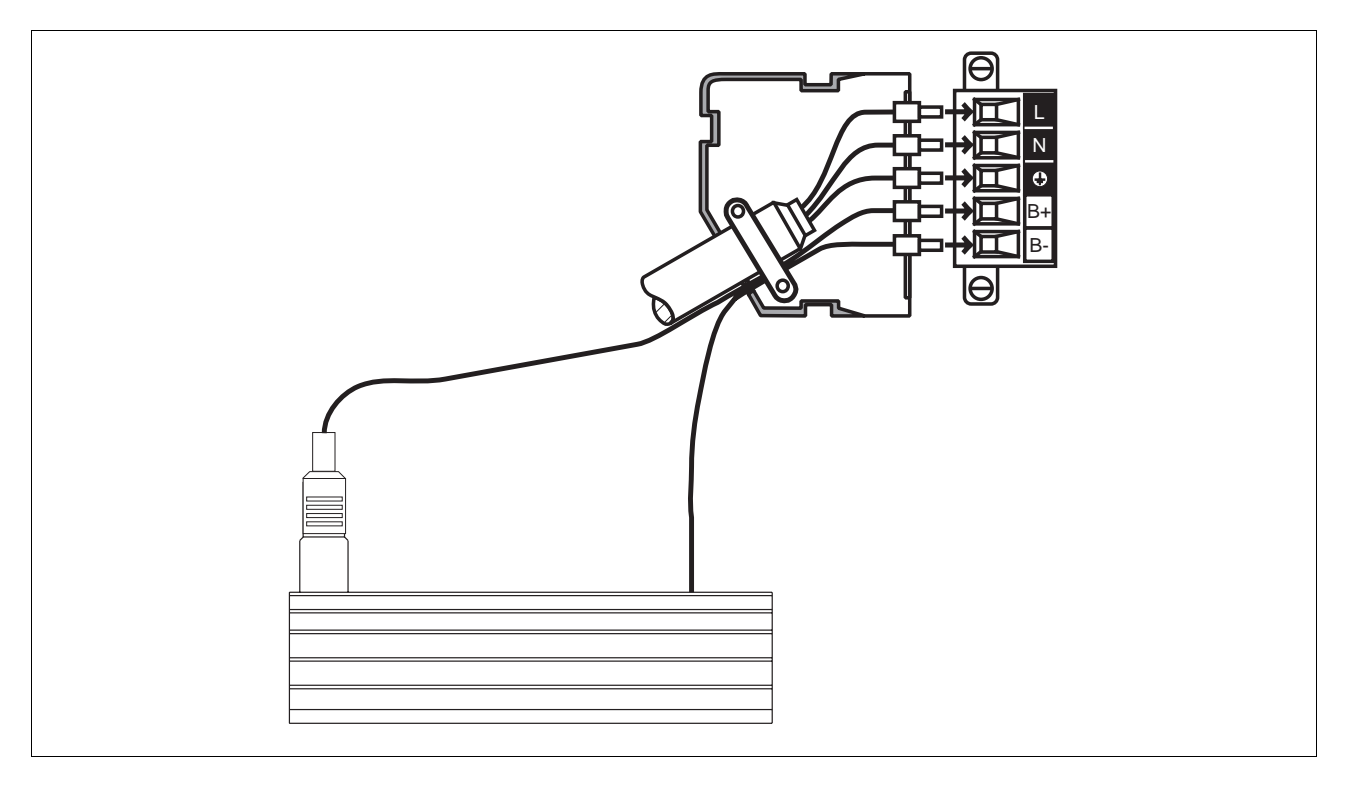

Fig. 6-2 Load resistor connection
## **6.2.2 ML 52 decade switch block**

The desired position and speed are set on the ML 52 block of 8 decade switches and transferred to the positioning unit via the MP 940 decade switch interface (see chapter 6.2.3). Ranges:

- Position: ±799999 (full/half step or increments, absolute or incremental dimensions)
- Frequency: 00 99 (percentage of the maximum frequency set on the positioning unit; 00=100%)

The decade switch block is wired and connected in the circuit as evident in figures 6-3 and 6-4.

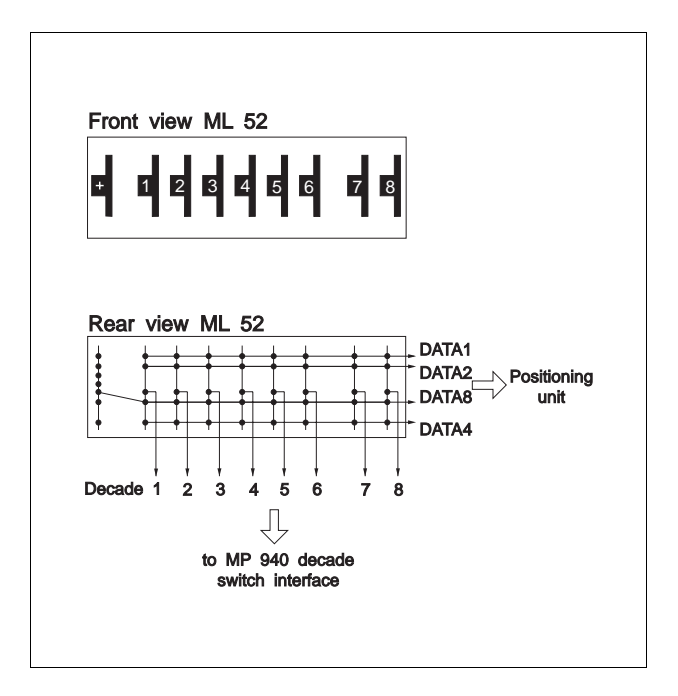

Fig. 6-3 ML 52 decade switch block wiring

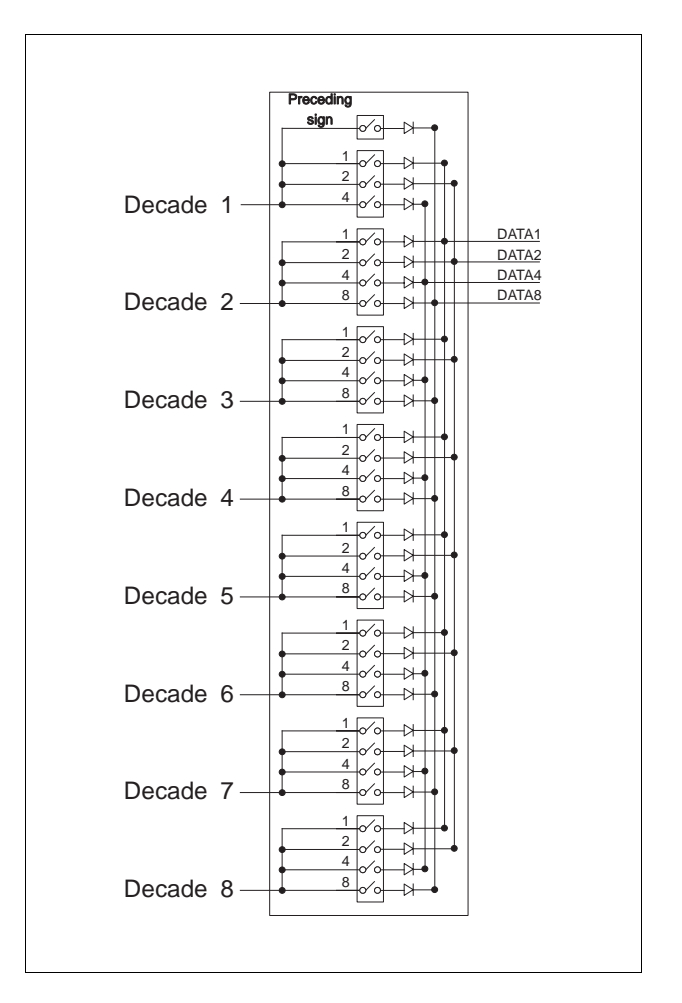

Fig. 6-4 ML 52 decade switch block assignment

## **6.2.3 MP 940 decade switch interface**

#### **6.2.3.1 General description**

The MP 940 decade switch interface serves for parallel data transfer of the desired position and speed to a BERGER LAHR positioning unit (e.g. WDP5). The desired position and speed can be set on the block of 8 decade switches e.g. ML 52 (see chapter 6.2.2) and transferred to the positioning unit via the MP 940 decade switch interface.

Data transfer is effected with the aid of 4 data lines and 3 handshaking lines.

A maximum of 16 decade switch blocks can be switched in parallel, thus allowing presetting a maximum of 16 different values.

#### **6.2.3.2 Technical data**

#### **Electrical data**

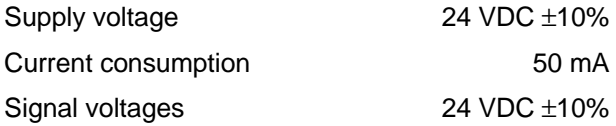

#### **Mechanical data**

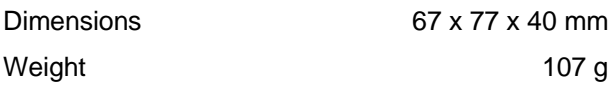

#### **Environmental conditions**

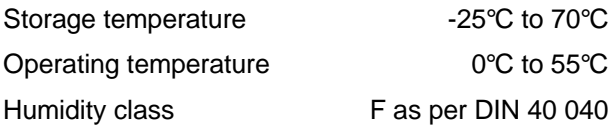

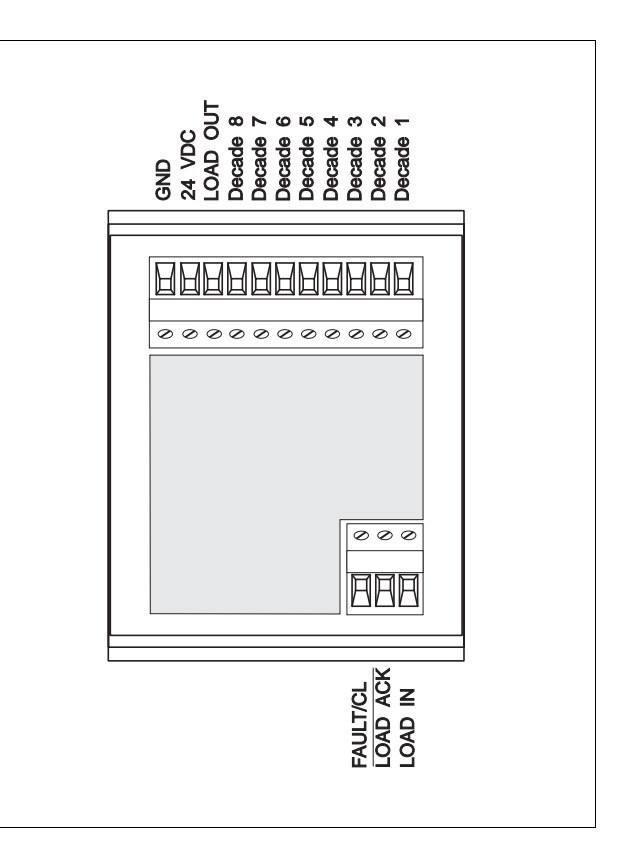

Fig. 6-5 MP 940 decade switch interface

#### **6.2.3.3 System integration**

The MP 940 decade switch interface (fig. 6-6) is integrated in a system with a BERGER LAHR positioning unit.

#### **6.2.3.4 Delivered items**

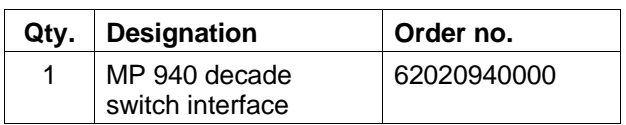

#### **6.2.3.5 Accessories**

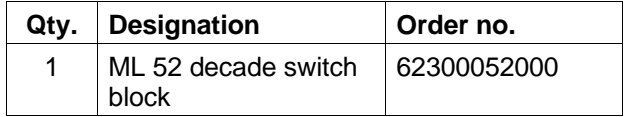

#### **6.2.3.6 Mounting**

The foot of the MP 940 decade switch interface snaps into position on EN 500 35 and DIN EN 500 22 mounting rails.

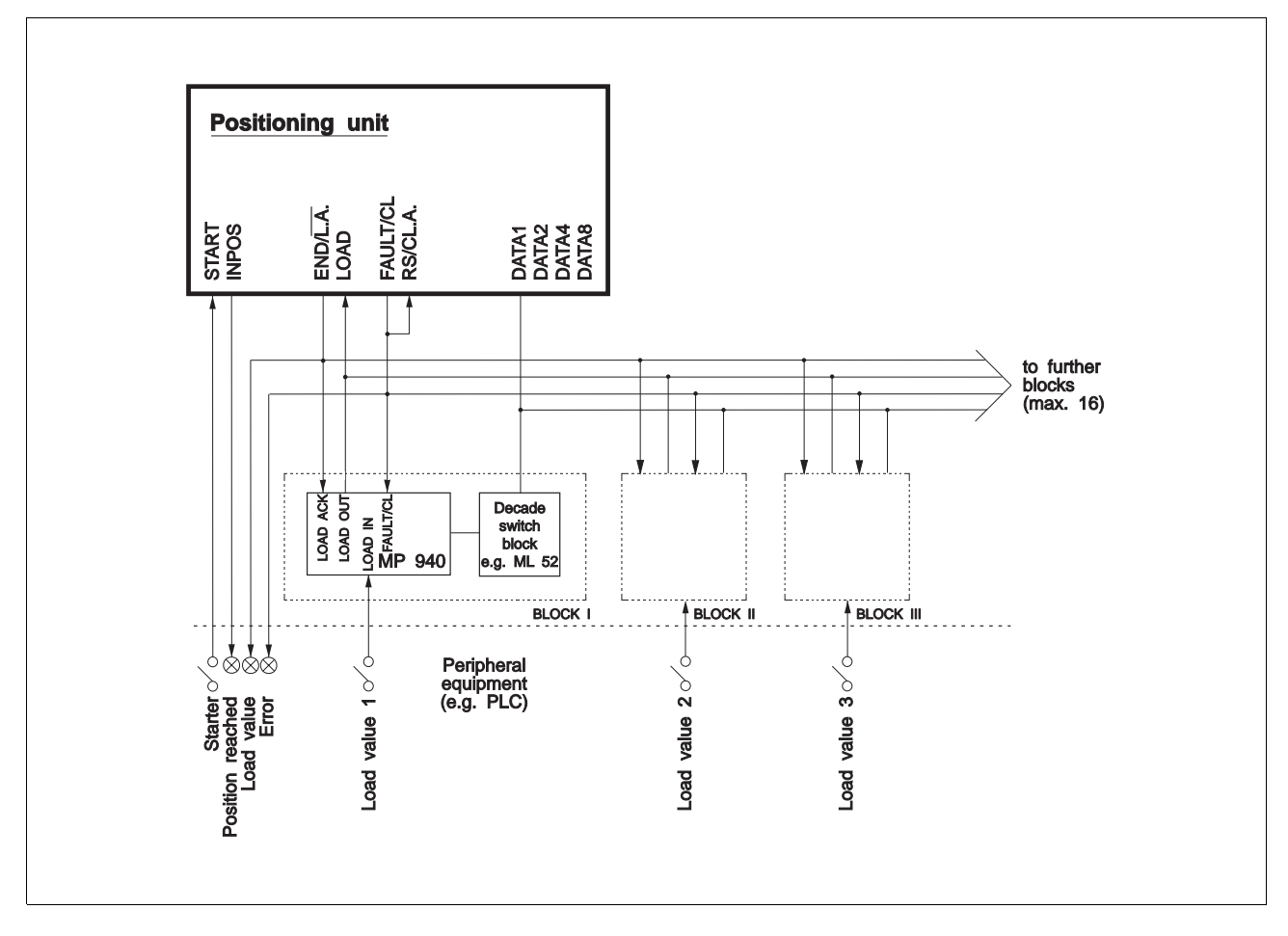

Fig. 6-6 System integration of MP 940 decade switch interface

#### **6.2.3.7 Starting up**

1. Switch off supply voltage and connect decade switch interface to the positioning unit and peripheral equipment (e.g. PLC) as shown in fig. 6-6.

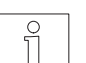

**NOTE** The inputs START and LOAD may be bridged for triggering an automatic start after loading has been completed.

2. In case the ML 52 decade switch block is used, this must be connected to the positioning unit and MP 940 as shown in fig. 6-3.

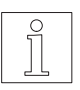

**NOTE** The ML 52 decade switch block is switched as evident in fig. 6-4.

3. Set parallel mode (system of absolute and incremental dimensions) at the positioning unit.

- 4. Switch on supply voltage, set decade value on the decade switch block and read in according to the timing diagram (fig. 6-7). Ranges:
	- Position: ±799999 (full/half step or increments, absolute or incremental dimensions)

Frequency:00 - 99

(percentage of the maximum frequency set on the positioning unit; 00=100%)

#### **NOTE**

On activation of the input signal LOAD IN, the decade switch interface transfers the decade value to the positioning unit.

A start may be triggered, if no error (FAULT/CL =  $\overline{0}$ ) has occurred and output signal END/L.A. is active.

Loading must be repeated, if an error ( $\overline{FAULT/CL} = 1$ ) has occurred.

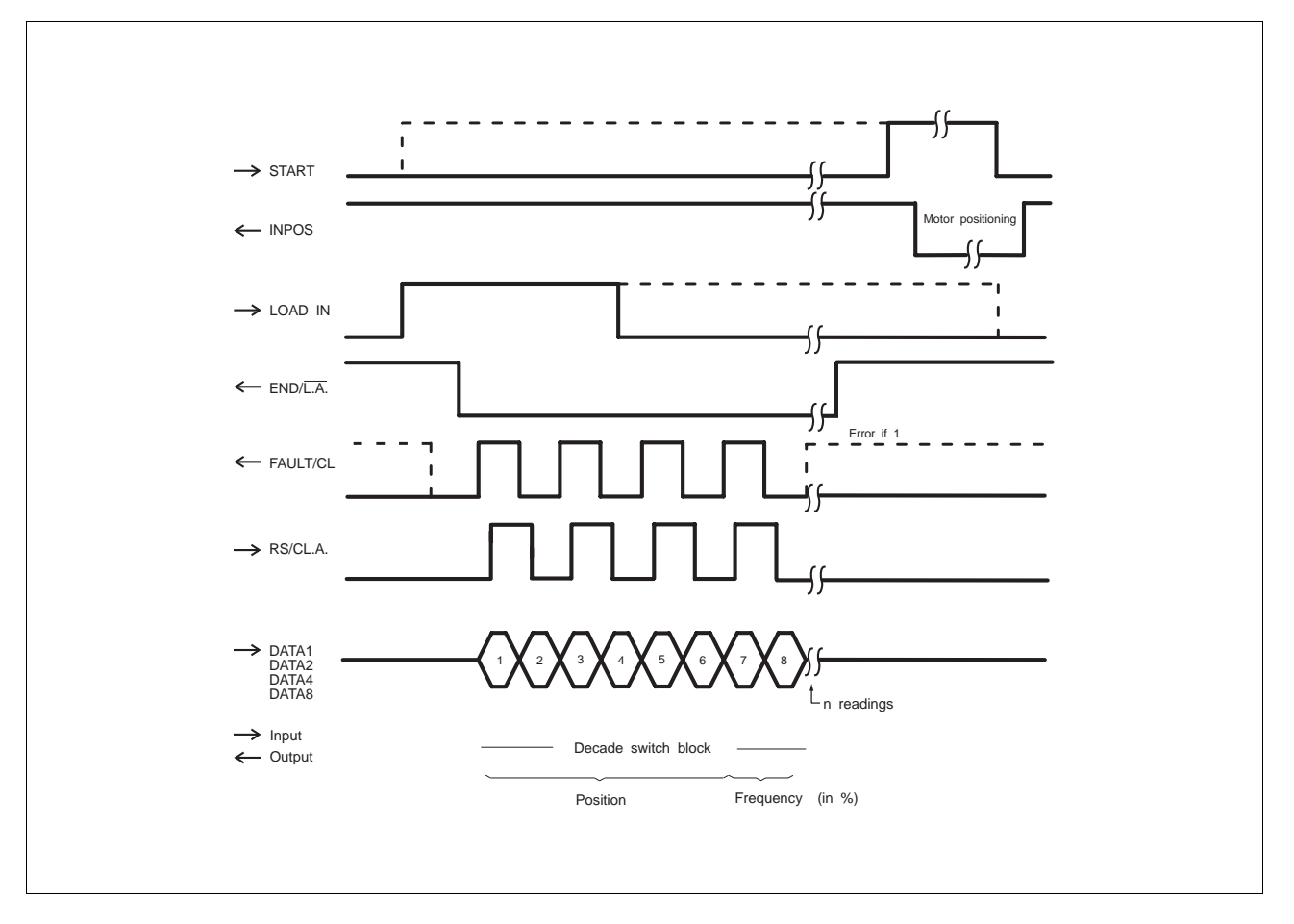

Fig. 6-7 Timing diagram for parallel data transfer

## **6.2.4 Shaft encoder cable**

The following shaft encoder cable lengths are available:

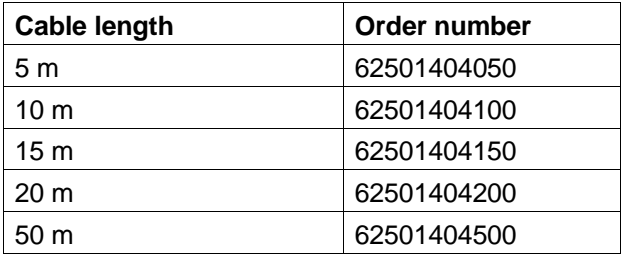

The shaft encoder cable comprises:

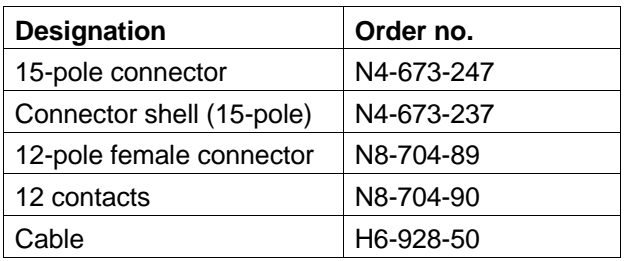

Shaft encoder connection is shown and described in chapter 2.4.3.

#### **6.2.5 MP 922 hand-held programming unit**

In storage or parallel mode of the positioning unit, the MP 922 hand-held programming unit (fig. 6-8) offers the following operating possibilities:

- Writing, reading and modifying programs (in storage mode only)
- Displaying the program directory (in storage mode only)
- Archiving and printing programs (in storage mode only)
- Displaying and modifying parameters (in storage and parallel mode)
- Indicating the travel position (in storage and parallel mode)
- Testing inputs/outputs (in storage and parallel mode)

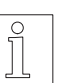

## **NOTE**

Operation of the hand-held programming unit is described in the MP 922 documentation, doc. no. 222.184.

#### **6.2.5.1 Connecting the MP 922 hand-held programming unit**

- 1. Switch off supply voltage for processor unit.
- 2. Connect MP 922 hand-held programming unit to the serial interface of the unit.
- 3. Set the desired operating mode on the operating mode selector switch (item 47).
- 4. Switch on supply voltage for processor unit.  $\rightarrow$  LED 43 and LED 45 light up.
- 5. Deactivate input AUTOM.
- 6. Operation see MP 922 documentation.

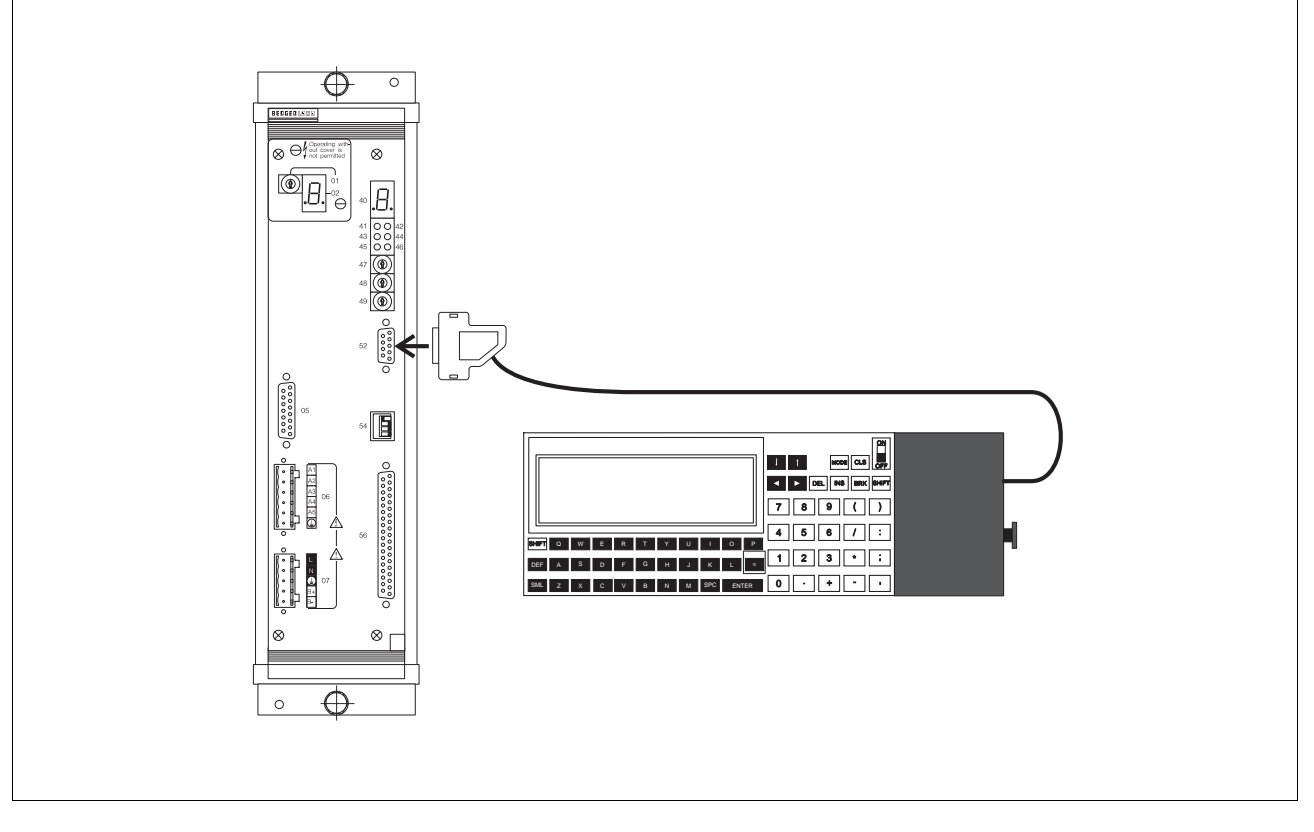

Fig. 6-8 MP 922 hand-held programming unit

## **6.2.6 D 731 terminal adapter**

#### **6.2.6.1 General description**

The D 731 terminal adapter serves to connect the following wall-mounted BERGER LAHR units to a controller e.g. PLC:

- WP-XXX (positioning unit)
- WDP5-XXX (positioning unit with power drive)

The D 731 terminal adapter mainly consists of a pcboard accommodating 1 sub-D connector, 32 LEDs and 2 terminal strips. The LEDs indicate the signal states of all inputs and outputs. The signal states of the outputs are indicated by yellow LEDs, the signal states of the inputs by green LEDs.

All inputs and outputs are connected to the terminal strips. The terminal pin assignment will be shown on the following page.

Connection of the WP/WDP signal connector is established with the aid of a cable and the sub-D connector.

An additional operating voltage does not have to be connected.

#### **6.2.6.2 Technical data**

#### **Electrical data**

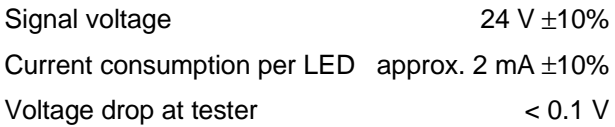

#### **Mechanical data**

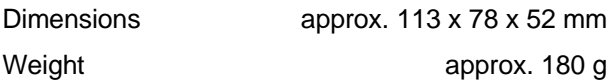

#### **Environmental conditions**

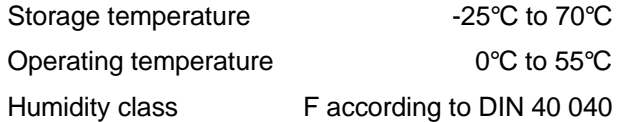

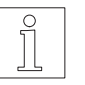

**NOTE** The unit is subject to the extra-low voltage safety regulations.

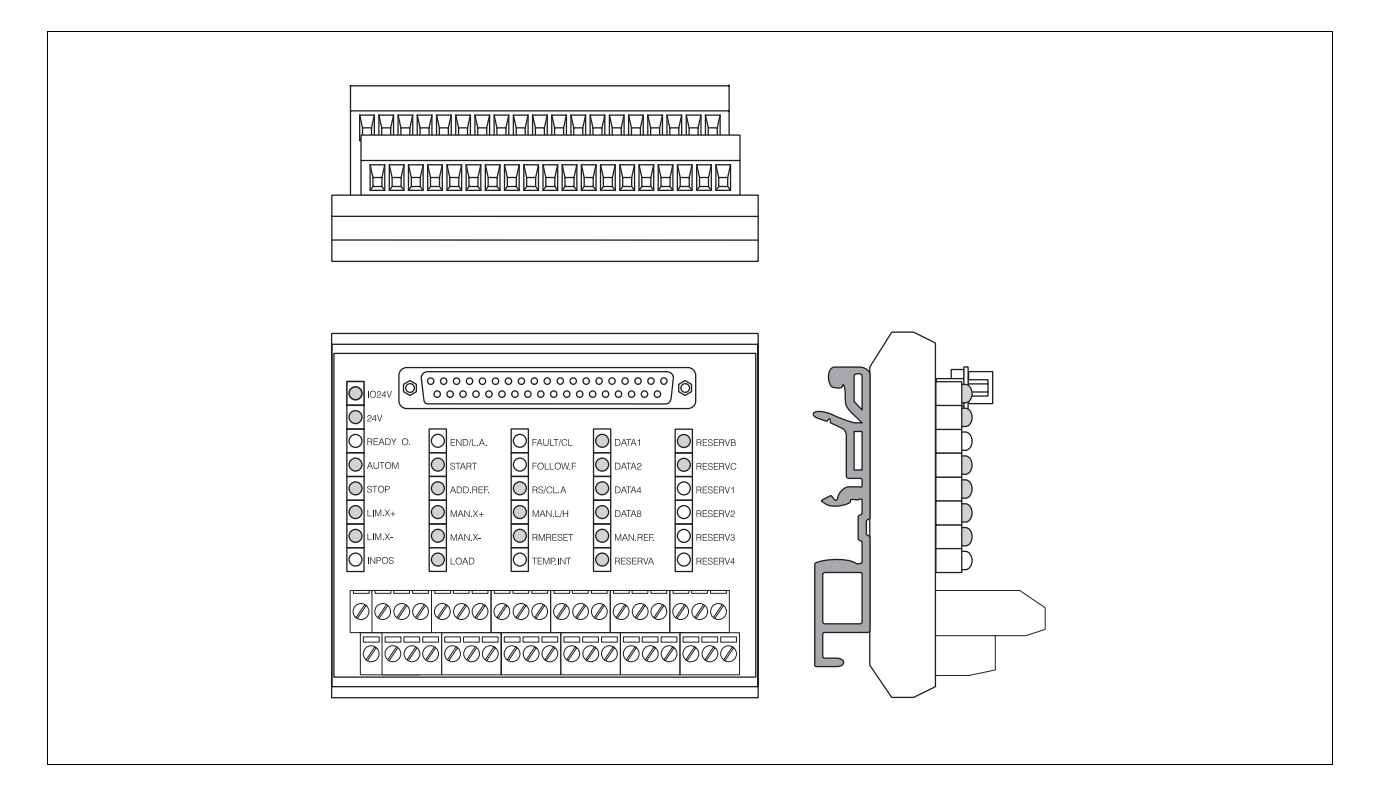

Fig. 6-9 D 731 terminal adapter

## **Terminal pin assignment**

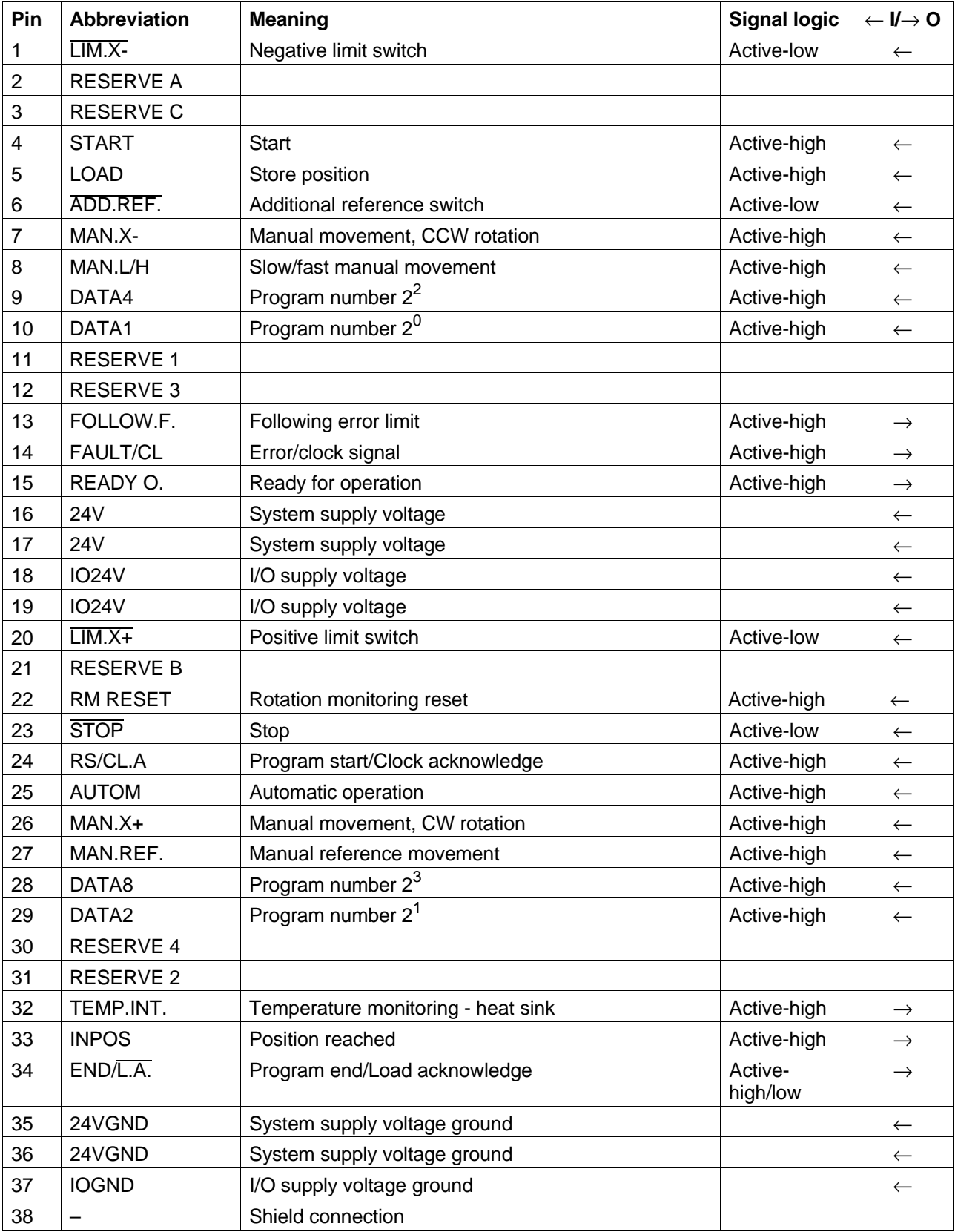

 $I = input$   $O = output$ 

#### **6.2.6.3 Delivered items**

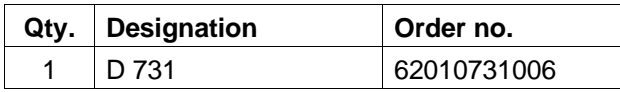

#### **6.2.6.4 Accessories**

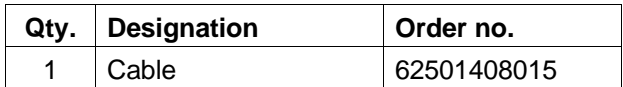

#### **6.2.6.5 Mounting**

The terminal adapter foot snaps into position on conventional DIN EN mounting rails.

#### **6.2.6.6 Starting up**

- 1. Switch off WP/WDP unit and controller.
- 2. Connect the D 731 terminal adapter cable to the WP/WDP unit, see fig. 6-10.

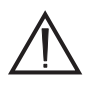

**ATTENTION** Only use the original cable (see

accessories) or a screened signal cable.

- 3. Tighten the fastening screws of the connector.
- 4. Connect the terminal adapter to the controller.
- 5. Switch on WP/WDP unit and controller.

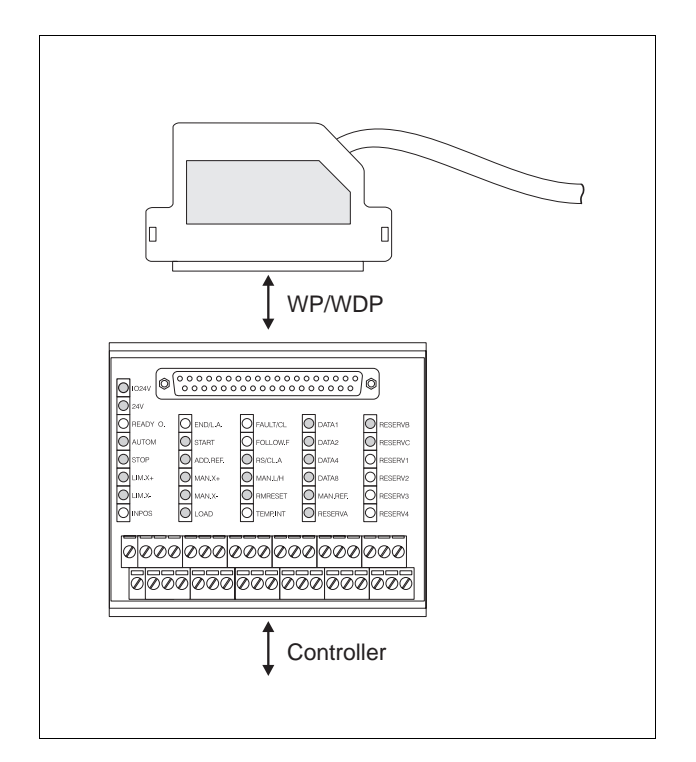

Fig. 6-10 Starting the D 731 terminal adapter

## **6.2.7 Heat sink**

#### **6.2.7.1 BERGER LAHR heat sink**

Proper cooling of the positioning unit is achieved with the BERGER LAHR heat sink.

The heat sink (fig. 6-11 and 6-12) can be attached inside the switch cabinet or on its outer surface.

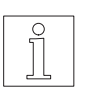

NOTE It must be noted that more space is required and that the distance between the center lines of the individual units must be observed when several units are combined, see table (stated in mm):

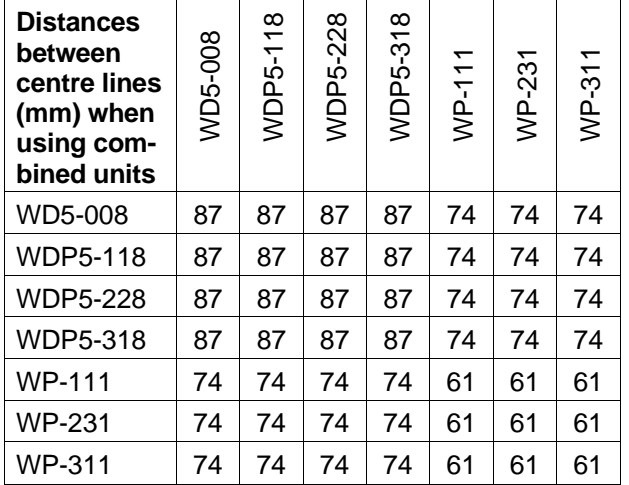

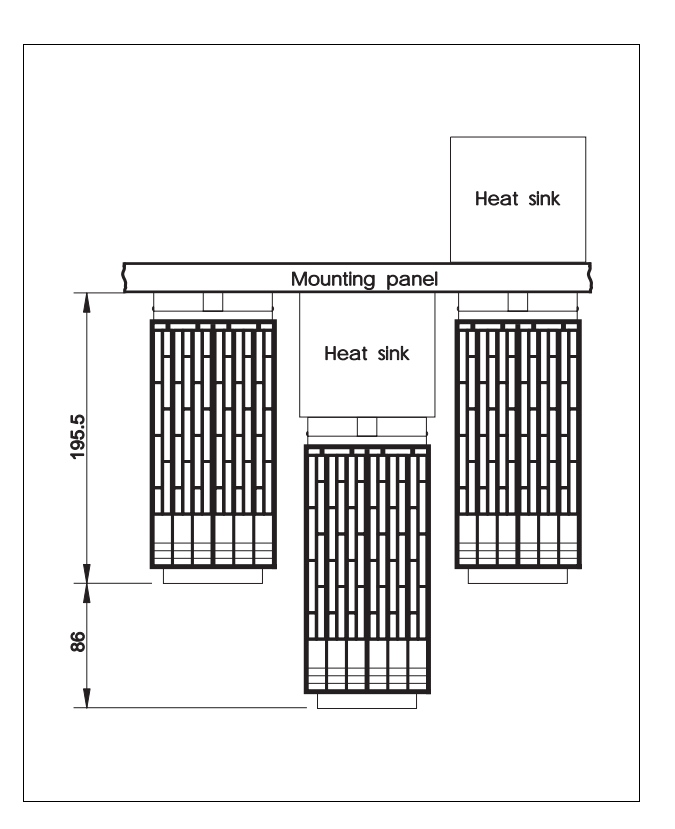

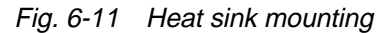

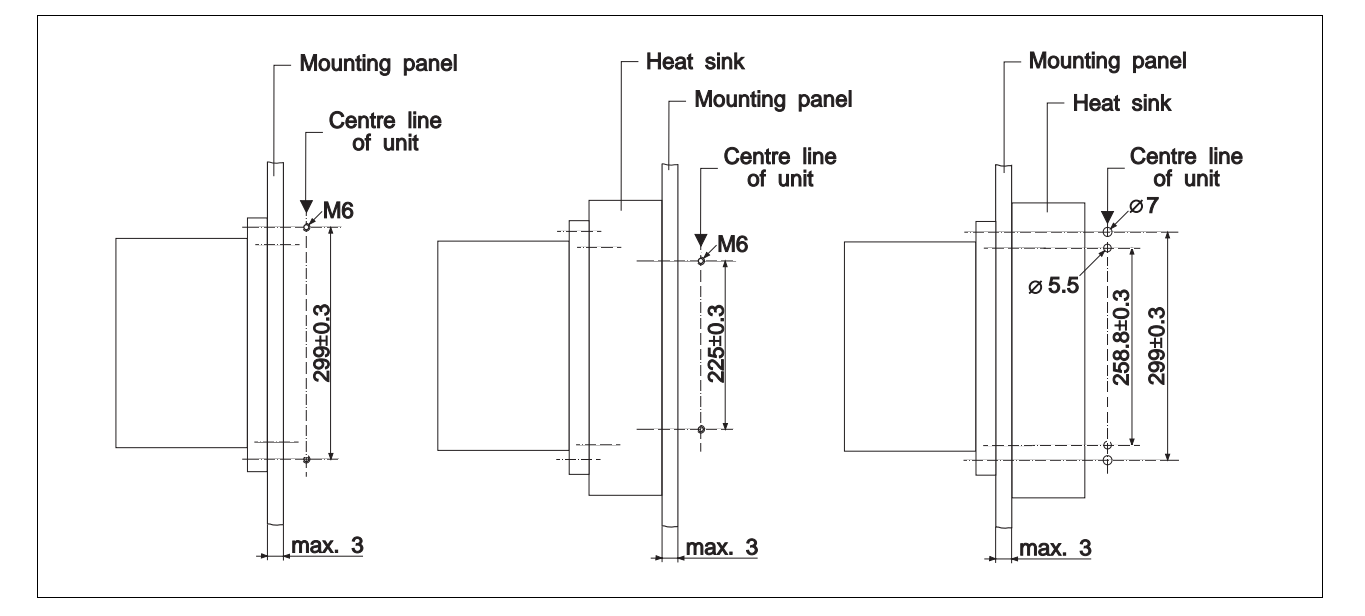

Fig. 6-12 Drilling pattern

#### **Mounting the heat sink inside the cabinet**

- 1. The heat sink is mounted inside the cabinet (fig. 6-11).
- 2. Drill two holes in the mounting panel (fig. 6-12) and cut a M6 thread.
- 3. Fasten the heat sink (fig. 6-13) to the mounting panel with two screws.
- 4. Apply the heat transfer compound between the unit's rear panel and the heat sink.
- 5. Put the unit down on two side bolts of the heat sink and tighten two screws (SW 10).

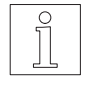

**NOTE** In case of unit combinations, the gaps between the individual units (see table page 14) must be observed.

#### **Mounting the heat sink outside the cabinet**

- 1. The heat sink is mounted on the outer cabinet surface (fig. 6-11).
- 2. Drill four holes (fig. 6-12) in the mounting panel.
- 3. Remove the guide bolts from the heat sink.
- 4. Apply the heat transfer compound between the heat sink and mounting panel.
- 5. Fasten the heat sink (fig. 6-13) to the mounting panel with two bolts.
- 6. Apply the heat transfer compound between the unit's rear panel and mounting panel.
- 7. Lower the unit onto two bolts of the heat sink and tighten two screws (SW 10).

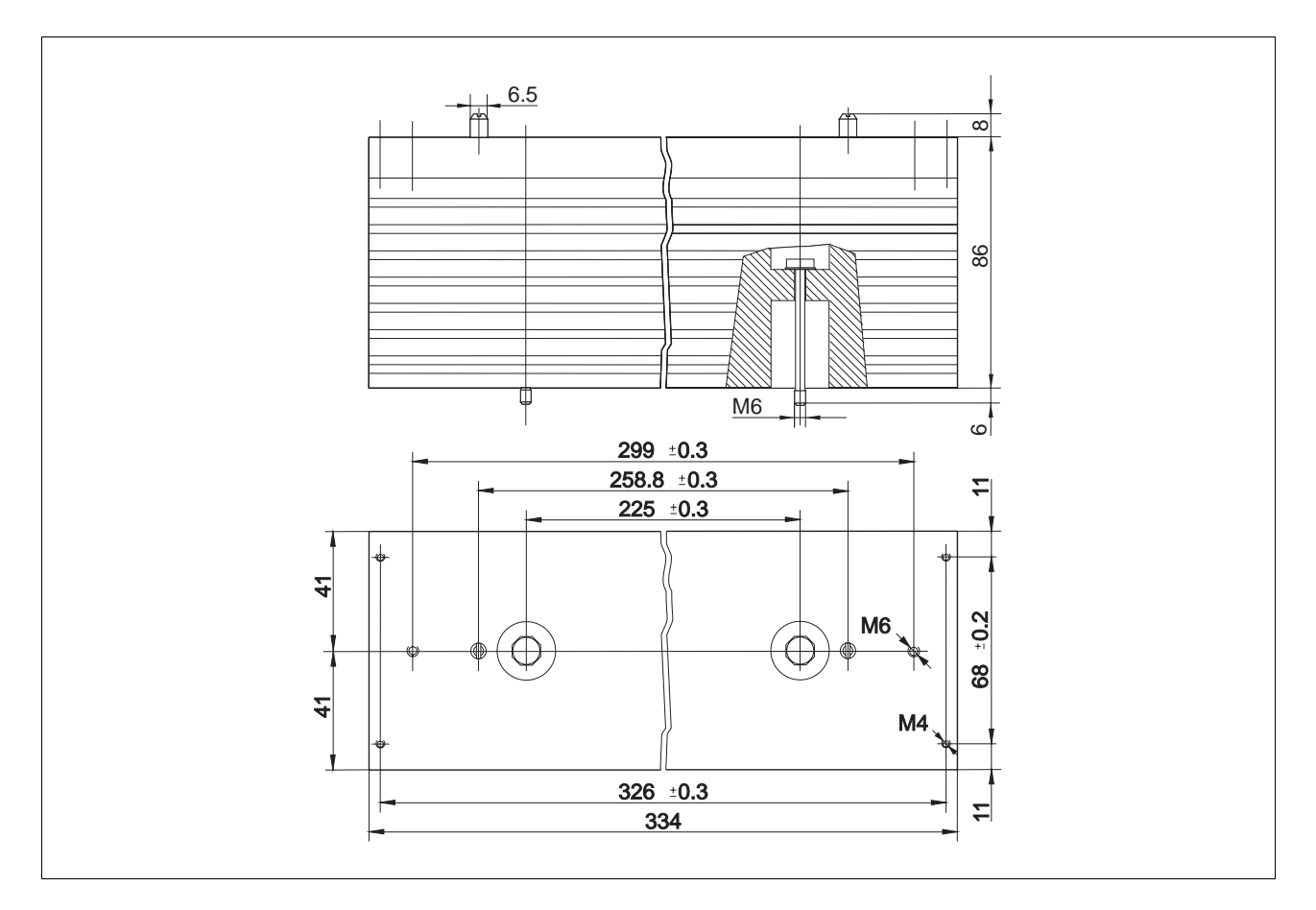

Fig. 6-13 Heat sink dimensions

## **6.2.7.2 Heat sink dimensioning**

If a non-BERGER LAHR heat sink is used, it must be sized for wall-mounting as described below. Determine the thermal resistance in order to be able to select a heat sink with adequate heat dissipation capacity. The following factors are required for calculating the thermal resistance  $R_{th}$ :

Power loss P<sub>I</sub> of the unit

Ambient temperature Tamb

Prewarning temperature T<sub>TEMP.INT</sub> of the unit

1. Calculating the power loss P<sub>I</sub>

As the first step, determine the power loss  $P_1$  to be dissipated by the heat sink. Essentially, P<sub>l</sub> depends on the motor cable and the phase current. To calculate the power loss, use the following formula:

$$
P_1 = \frac{1 + c.d.f.}{2} x (k_1 C_c L_c + k_2 I_{Ph} + P_i)
$$
  

$$
\frac{(1 + c.d.f.)}{2} = Influence of cyclic duration factor withc.d.f. = cyclic duration factor in %
$$

- $k_1$  C<sub>c</sub> L<sub>c</sub> = Influence of motor cable with  $k_1 = 0.04$  W/nF  $C_c$  = Capacity of motor cable in nF at 100 m  $L_c$  = Motor cable length in m
- $k_2$  I<sub>Ph</sub> = Influence of phase current with  $k_2 = 23.5$  W/A IPh = Phase current in A  $P_i = 5$  W intrinsic loss

This results in the following general formula:

$$
P_{l} = \frac{1 + c.d.f.}{2} \, x \, (0.04 \, \frac{W}{nFm} \, x \, C_{c}L_{c} + 23.5 \, \frac{W}{A} \, x \, I_{Ph} + 5W)
$$

If the BERGER LAHR accessory motor cable is used, the following formula is applicable for calculating the power loss:

$$
P_1 = \frac{1 + c.d.f.}{2} x (0.4 \frac{W}{m} x L_c + 23.5 \frac{W}{A} x I_{Ph} + 5W)
$$

The cable capacity  $C_c$  is 10 nF at 100 m.

2. Calculating the required thermal resistance  $R<sub>th</sub>$ 

Use the following basic formulae:

 $\overline{P}$ 

$$
R_{th} = \frac{T_{\text{TEMP.INT}} - T_{\text{amb}}}{P_{\text{I}}}
$$
  
\n
$$
T_{\text{TEMP.INT}} = T_{\text{max}} - k_{\text{O}}I_{\text{Ph}}
$$
  
\n
$$
T_{\text{TEMP.INT}} = 80^{\circ}\text{C} - 5\frac{\circ\text{C}}{\text{A}} \times I_{\text{Ph}}
$$
  
\nto calculate the thermal resistance as follows:  
\n
$$
80^{\circ} - 5\frac{\circ\text{C}}{\text{A}} \times I_{\text{Ph}} - T_{\text{amb}}
$$
  
\n
$$
R_{\text{th}} = \frac{1}{\text{SFR}} = \frac{1}{\text{SFR}} = \frac{1
$$

| $Tr_{EMP.INT.}$ | = Preswarning temperature                                 |
|-----------------|-----------------------------------------------------------|
| $T_{max}$       | = Maximum admissible temperature at<br>mounting flange    |
| $k_0 I_{Ph}$    | = Influence of phase current on<br>prewarning temperature |
| $I_{Ph}$        | = Phase current                                           |
| $T_{amb}$       | = Ambient temperature                                     |
| $P_I$           | = Power loss                                              |

To check the heat sink size, a temperature measurement should be carried out at the mounting flange. The temperature at the mounting flange should be less than the prewarning temperature TTEMP.INT of the unit. See figure 6-13.

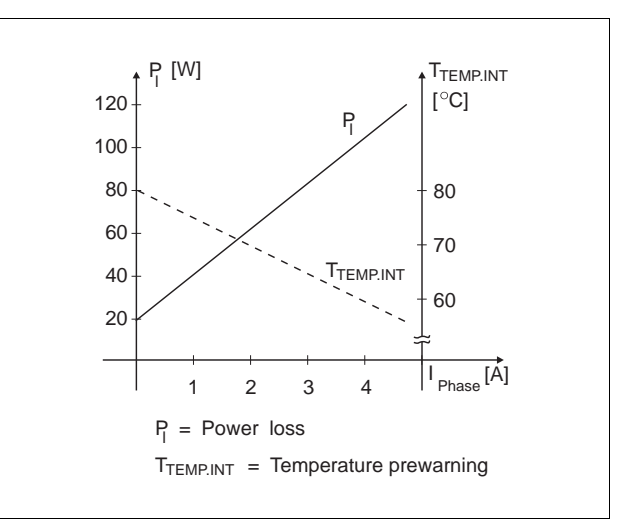

Fig. 6-14 Power loss diagramm

**NOTE** 

The thermal resistance of the heat sink available from BERGER LAHR is 0.5 K/W without additional ventilation and 0.17 K/W when using a fan. It is also possible to ventilate the unit in-stead of the heat sink (1 m/s minimum airstream).

## **6.2.8 Ventilator set**

The heat sink can be equipped with a ventilator set in order to improve heat dissipation.

The ventilator set (fig. 6-15) is attached to the bottom of the heat sink and fastened with two screws.

Connect ventilator set to external voltage supply 24 VDC.

Further ventilators can be connected in parallel using the 2nd terminal pair.

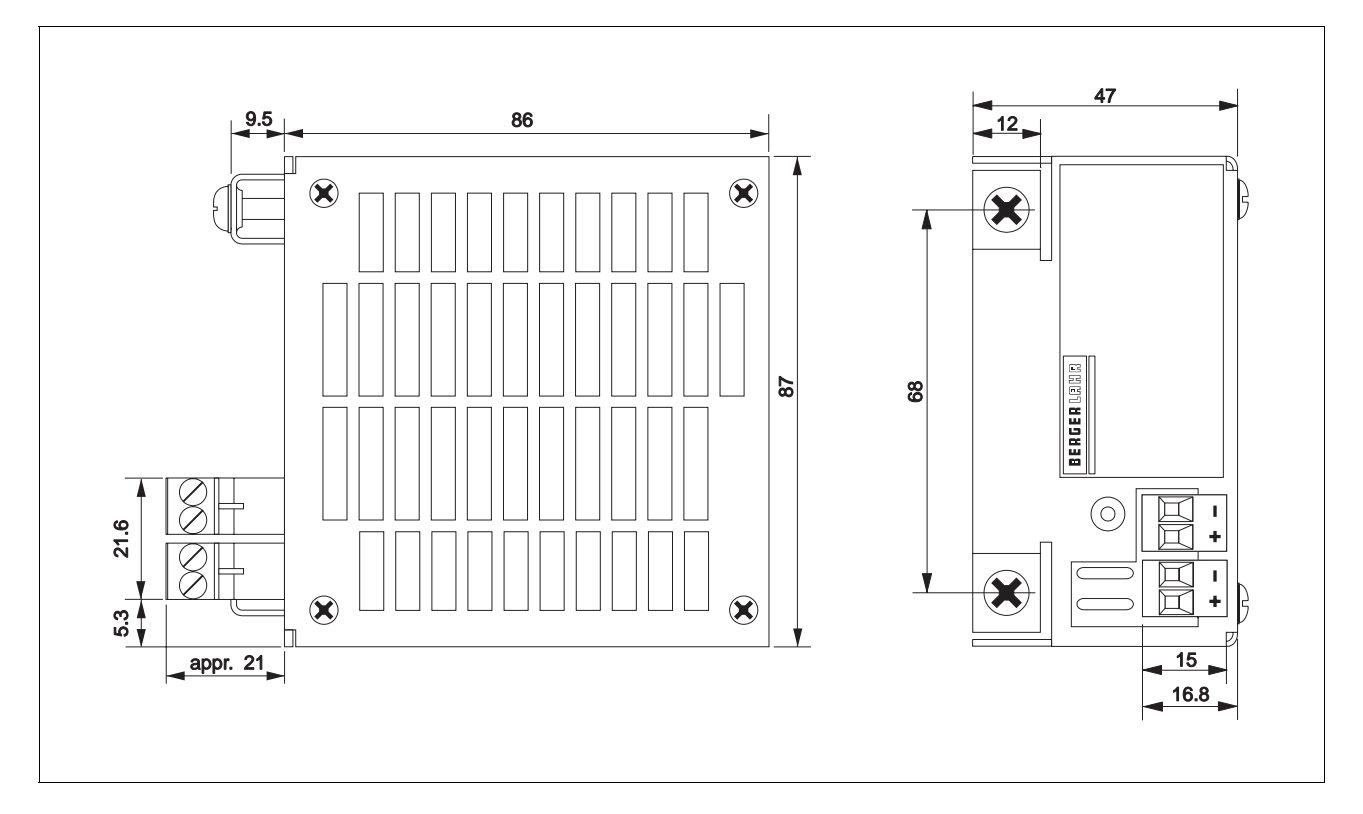

Fig. 6-15 Ventilator set dimensions

## **6.2.9 Motor cable**

The following motor cable lengths are available:

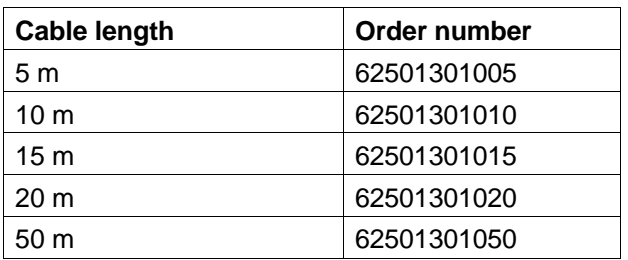

The motor cable comprises:

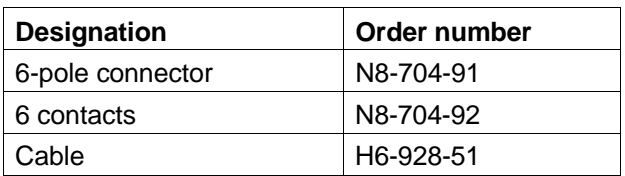

The motor connection is shown and described in chapter 2.4.2.

## **6.2.10 Motor cable filter**

The motor cable filter is inserted in the motor line in case of motor cable lengths exceeding 50 m and for radio interference suppression (even below 50 m) in accordance with VDE 0871/limit class A. The filter must be installed in the switch cabinet near the device and provided with external ventilation.

Only use the motor cable approved by BERGER LAHR. Other cables could generate higher currents due to a higher capacity, which could lead to the destruction of the devices.

#### **Ambient conditions**

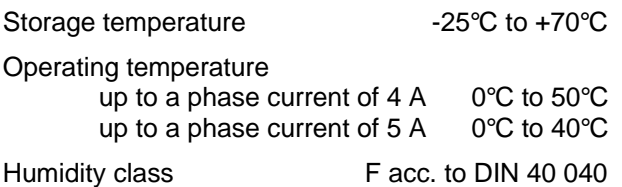

(non-condensing)

 $\ominus$ ® yellow A1 ® A2 ® A3 </del> A4 </del>  $\ddotsc$ A5 ®  $\oslash$  $\varnothing$  $\oslash$  $\oslash$  $\oslash$  $\oslash$ WD/WDP A1 A2 A3 A4 A5 Motor A1 A2 A3 A4 A5  $\oslash$  $\oslash$  $\oslash$  $\varphi$ 

Fig. 6-16 Motor cable filter

## **6.2.11 Mains filter**

The mains filter is inserted in the supply line for radio interference suppression in accordance with VDE 0871/limit class A.

## **Ambient conditions**

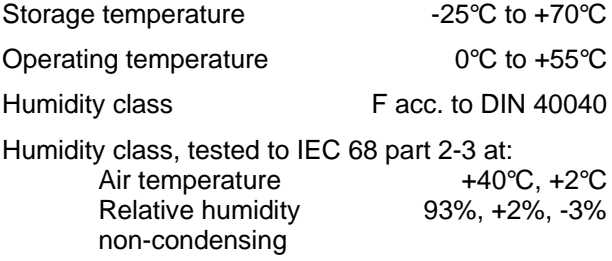

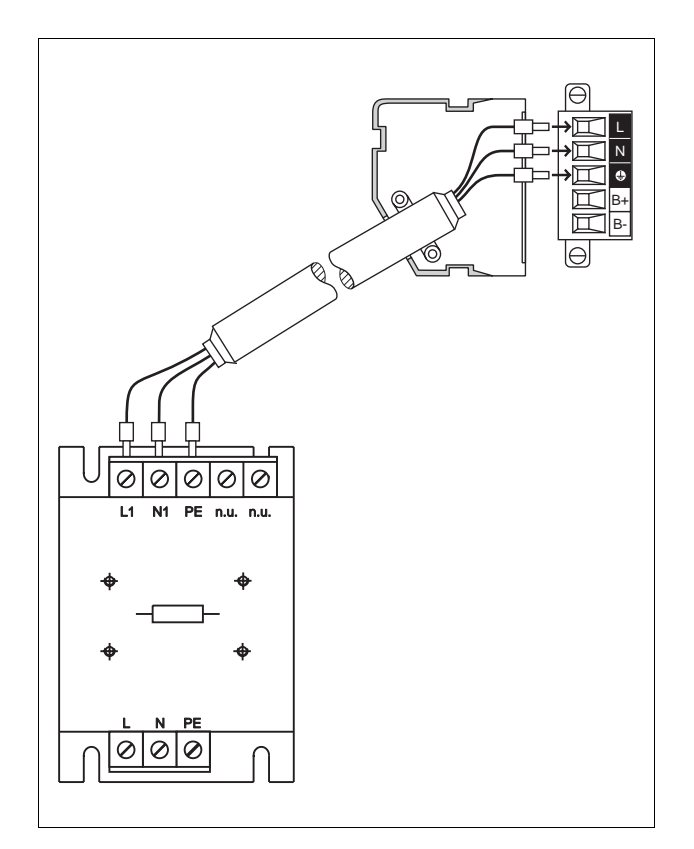

Fig. 6-17 Mains filter

## **6.2.12 Interface cables**

#### **Interface cable, male/female**

The following interface cable lengths are available:

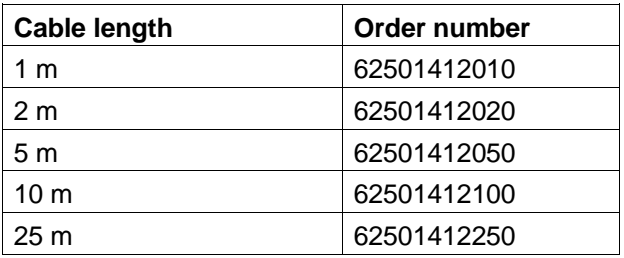

#### **Interface cable, male/male**

The following interface cable lengths are available:

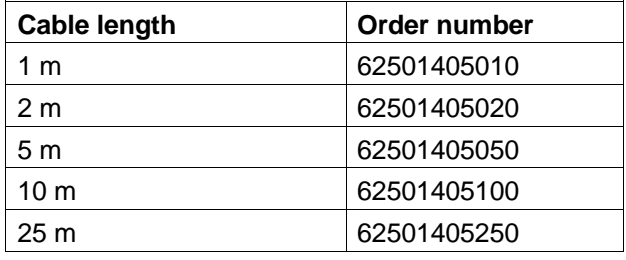

The interface cable comprises:

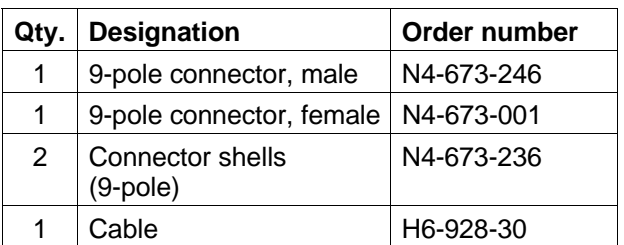

Interface connection is shown and described in chapter 2.4.5.

The interface cable comprises:

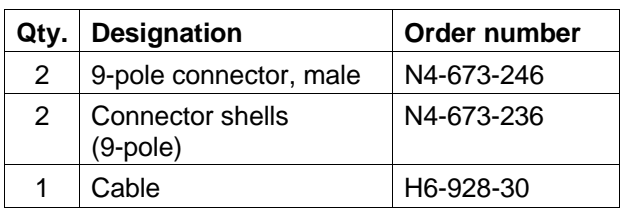

Interface connection is shown and described in chapter 2.4.5.

#### **6.2.13 D 690 interface tester**

#### **6.2.13.1 General description**

The D 690 interface tester serves to test the signal states for the BERGER LAHR wall-mounted units:

– WD5-XXX (power drive) – WP-XXX (positioning unit) – WDP5-XXX (positioning unit with power drive)

The D 690 interface tester mainly consists of a pcboard accommodating 6 sub-D connectors or female connectors respectively and 43 LEDs. The meaning of the LED signals will be explained on the following page. The signal states of the outputs are indicated by yellow LEDs, the signal states of the inputs by green LEDs. The interface tester is divided into two halves. As evident in fig. 6-18, one half is intended for WD units and the second half for WP/WDP units. The interface tester is inserted in the signal line of the units.

Connection of an additional operating voltage is not required.

The diagnostic connectors disposed at the front of the pc-board can be used for measuring and testing purposes.

#### **6.2.13.2 Technical data**

#### **Electrical data**

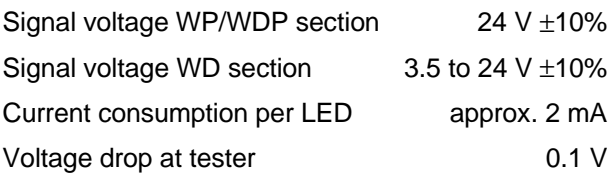

#### **Mechanical data**

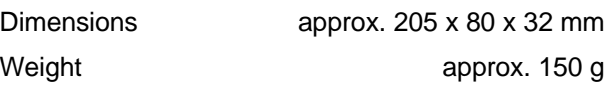

#### **Environmental conditions**

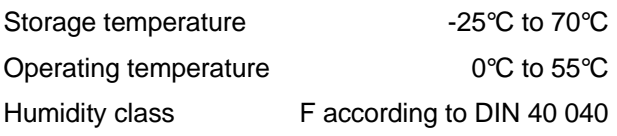

**NOTE** 

The unit is subject to the extra-low voltage safety regulations.

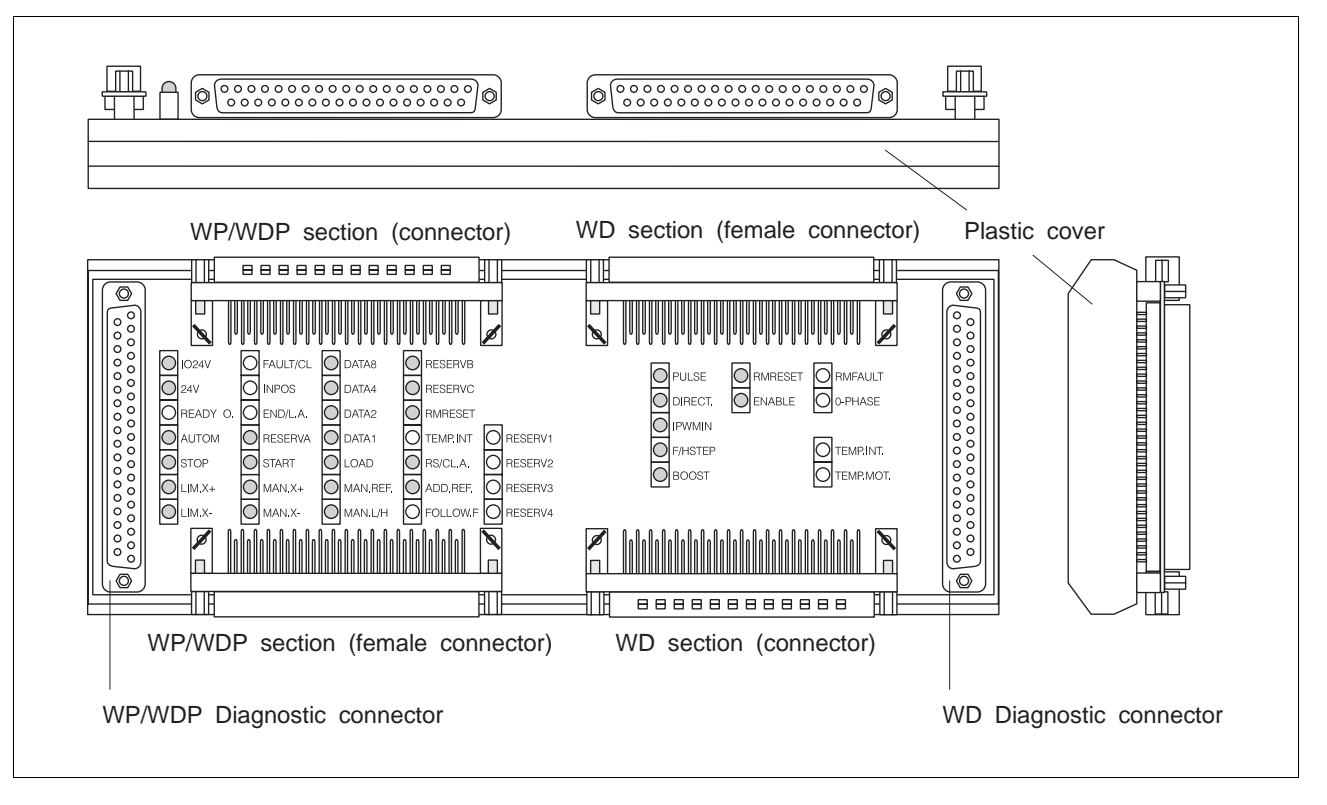

Fig. 6-18 D 690 interface tester

## **WD section**

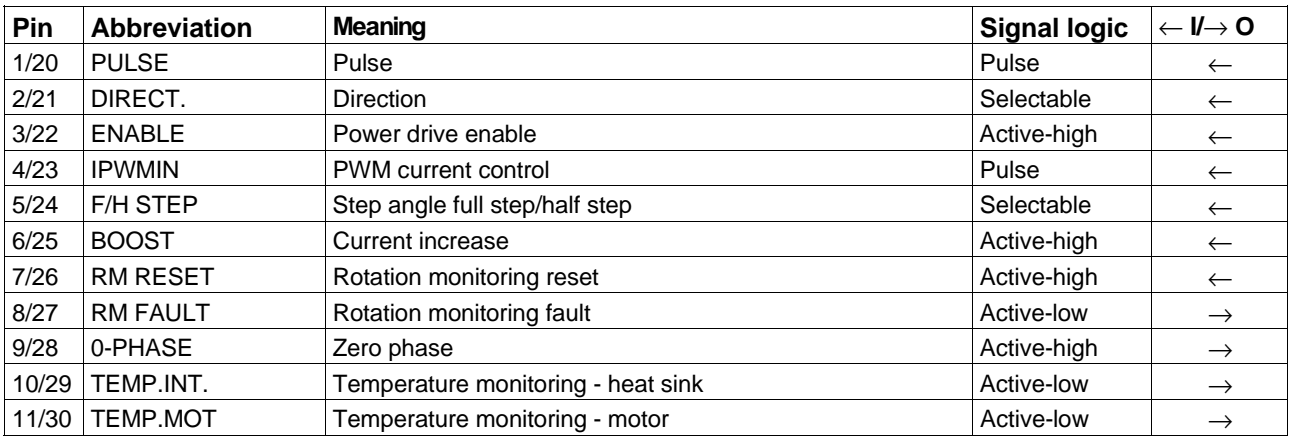

## **WP/WDP section**

| Pin                     | <b>Abbreviation</b> | <b>Meaning</b>                     | <b>Signal logic</b> | $\leftarrow$ $\mathsf{I}\mathsf{I}\rightarrow\mathsf{O}$ |
|-------------------------|---------------------|------------------------------------|---------------------|----------------------------------------------------------|
| 18                      | <b>IO24V</b>        | I/O supply voltage                 |                     | $\leftarrow$                                             |
| 19                      | <b>IO24V</b>        | I/O supply voltage                 |                     | $\leftarrow$                                             |
| 16                      | <b>24V</b>          | System supply voltage              |                     | $\leftarrow$                                             |
| 17                      | <b>24V</b>          | System supply voltage              |                     | $\leftarrow$                                             |
| 15                      | READY O.            | Ready for operation                | Active-high         | $\rightarrow$                                            |
| 25                      | <b>AUTOM</b>        | Automatic operation                | Active-high         | $\leftarrow$                                             |
| 23                      | <b>STOP</b>         | Stop                               | Active-low          | $\leftarrow$                                             |
| 20                      | $LIM.X+$            | Positive limit switch              | Active-low          | $\leftarrow$                                             |
| 1                       | $LIM.X-$            | Negative limit switch              | Active-low          | $\leftarrow$                                             |
| 14                      | <b>FAULT/CL</b>     | Error/Clock signal                 | Active-high         | $\rightarrow$                                            |
| 33                      | <b>INPOS</b>        | Position reached                   | Active-high         | $\rightarrow$                                            |
| 34                      | END/L.A.            | Program end/Load acknowledge       | Active-high/low     | $\rightarrow$                                            |
| $\overline{\mathbf{4}}$ | <b>START</b>        | <b>Start</b>                       | Active-high         | $\leftarrow$                                             |
| 26                      | $MAN.X+$            | Manual movement, CW rotation       | Active-high         | $\leftarrow$                                             |
| 7                       | MAN.X-              | Manual movement CCW rotation       | Active-high         | $\leftarrow$                                             |
| 28                      | DATA8               | Program number $2^3$               | Active-high         | $\leftarrow$                                             |
| 9                       | DATA4               | Program number 2 <sup>2</sup>      | Active-high         | $\longleftarrow$                                         |
| 29                      | DATA <sub>2</sub>   | Program number 2 <sup>1</sup>      | Active-high         | $\leftarrow$                                             |
| 10                      | DATA1               | Program number 2 <sup>0</sup>      | Active-high         | $\leftarrow$                                             |
| 5                       | <b>LOAD</b>         | Store position                     | Active-high         | $\leftarrow$                                             |
| 27                      | MAN.REF.            | Manual reference movement          | Active-high         | $\longleftarrow$                                         |
| 8                       | MAN.L/H             | Slow/fast manual movement          | Active-high         | $\leftarrow$                                             |
| 22                      | <b>RM RESET</b>     | Rotation monitoring reset          | Active-high         | $\leftarrow$                                             |
| 32                      | TEMP.INT.           | Temperature monitoring - heat sink | Active-high         | $\rightarrow$                                            |
| 24                      | RS/CL.A             | Program start/Clock acknowledge    | Active-high         | $\leftarrow$                                             |
| 6                       | ADD.REF.            | Additonal reference switch         | Active-low          | $\longleftarrow$                                         |
| 13                      | FOLLOW.F.           | Following error limit              | Active-high         | $\rightarrow$                                            |
| 35                      | 24VGND              | System supply voltage ground       |                     | $\longleftarrow$                                         |
| 36                      | 24VGND              | System supply voltage ground       |                     | $\leftarrow$                                             |
| 37                      | <b>IOGND</b>        | I/O supply voltage ground          |                     | $\leftarrow$                                             |

 $I = input$   $O = output$ 

#### **6.2.13.3 Delivered items**

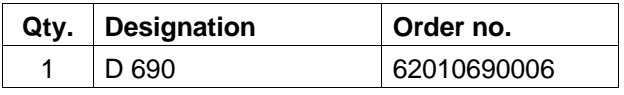

#### **6.2.13.4 Accessories**

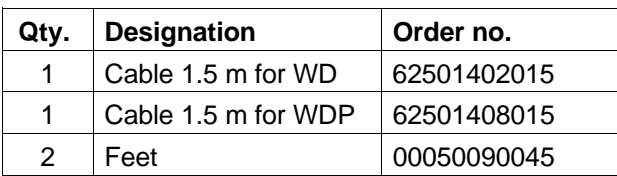

#### **6.2.13.5 Mounting**

The interface tester foot snaps into position on the conventional DIN EN mounting rails.

#### **6.2.13.6 Starting up**

- 1. Switch off WP/WDP or WD unit.
- 2. Connect the D 690 interface tester between the WP/WDP or WD unit and the peripheral equipment with the cable, see fig. 6-19.

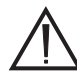

**ATTENTION** 

Inserting the interface tester may impair noise immunity of the signal inputs. Only use the delivered cable or a screened signal cable.

- 3. Tighten the fastening screws of the connector.
- 4. Switch on WP/WDP or WD unit.
- 5. If desired, the signal states may be tested at the diagnostic connector with a measuring unit. Pin assignment of the diagnostic connector corresponds with the pin assignment of the signal connector.
- 6. Test interface.

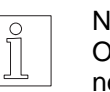

**NOTE** Only those outputs which are connected by the customer can be tested.

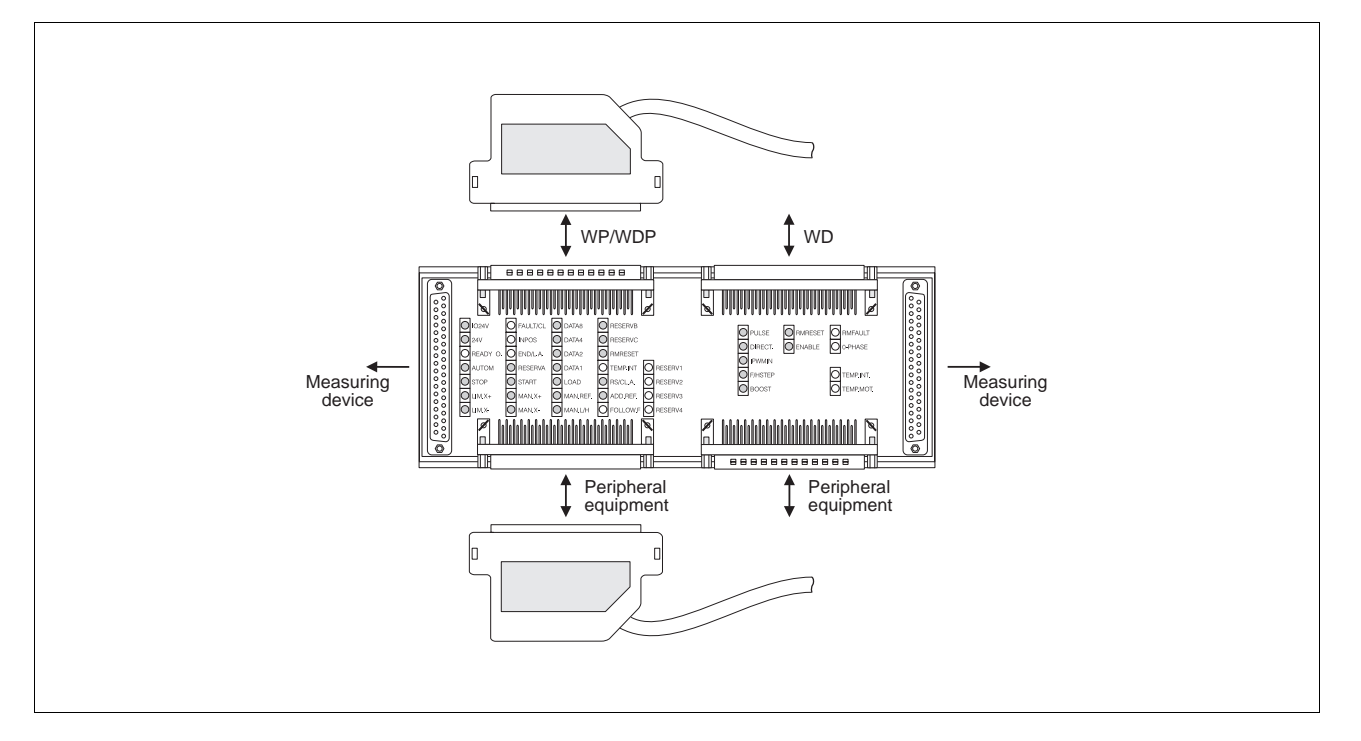

Fig. 6-19 Starting the D 690 interface tester

#### **6.2.14 MP 923 interface converter**

#### **6.2.14.1 General description**

The MP 923 interface converter is used for the data transfer from one RS 485 (RS 422) interface to a V24 (RS 232) interface and vice-versa.

The interface converter must be supplied with 12 VDC via the power supply unit connector (2-pole diode connector, female) or the RS 485 (RS 422) connector. The BERGER LAHR positioning units (e.g. WDP5) are supplied via the RS 485 (RS 422) connector.

#### **6.2.14.2 Technical data**

#### **Electrical data**

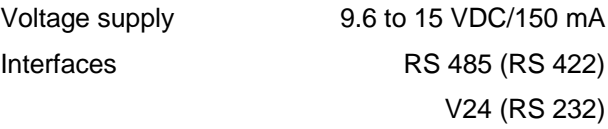

#### **Mechanical data**

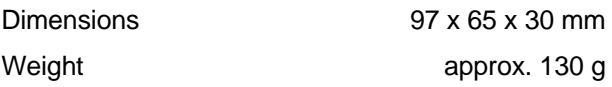

#### **Environmental conditions**

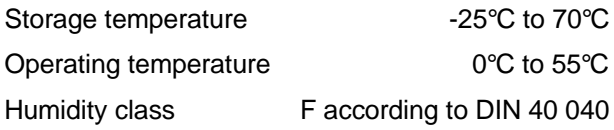

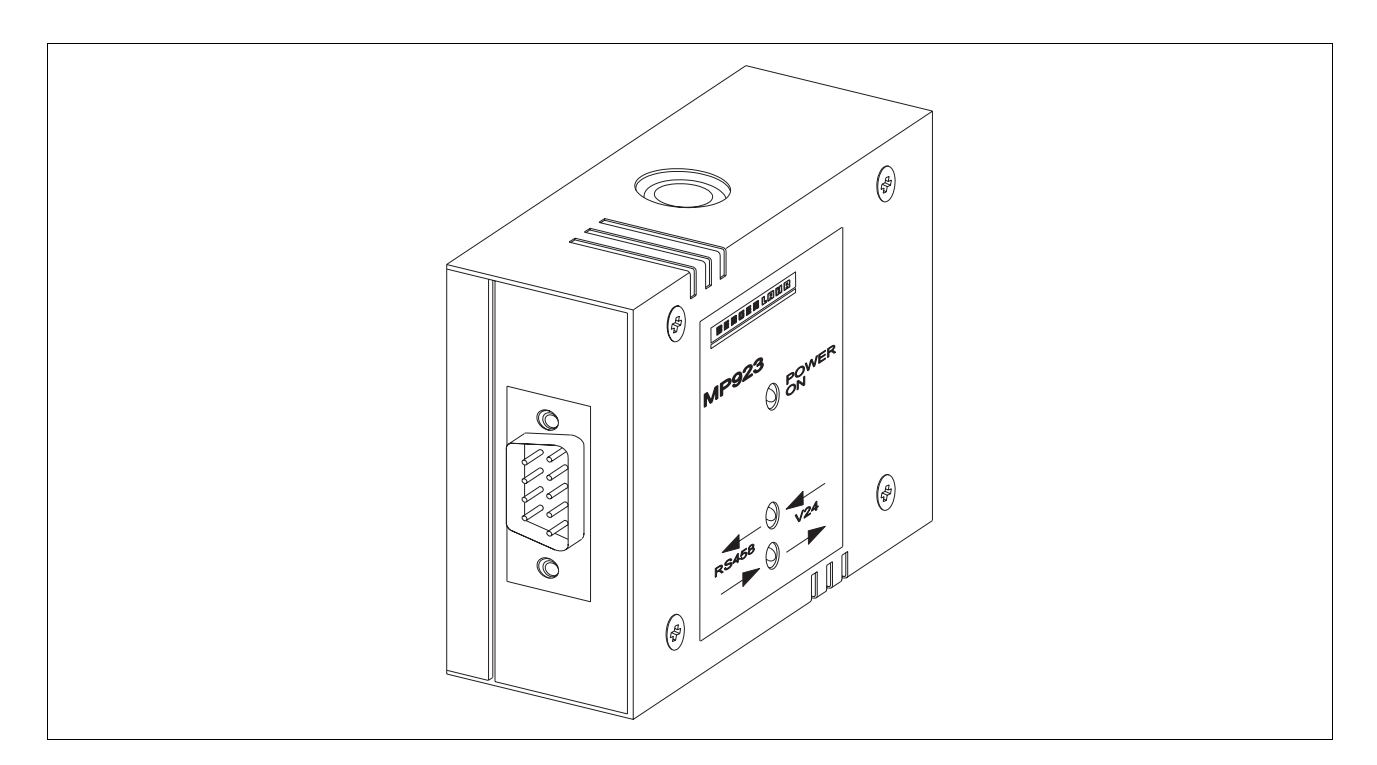

Fig. 6-20 MP 923 interface converter

#### **6.2.14.3 Delivered items**

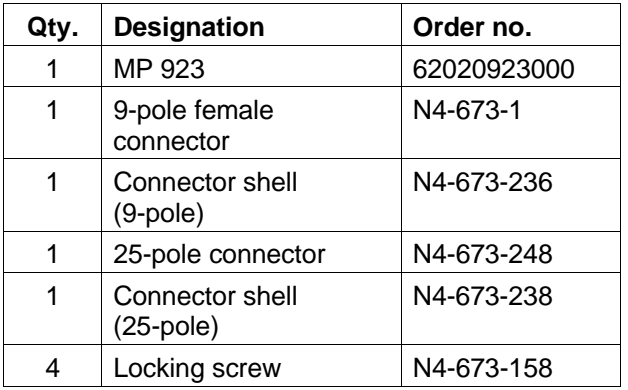

#### **6.2.14.4 Accessories**

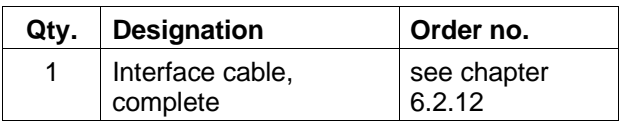

#### **6.2.14.5 Starting up**

1. Connect MP 923 interface converter as shown in fig. 6-21.

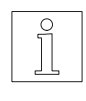

**NOTE** The MP 923 is supplied with a 12 VDC voltage via the power supply unit connector or the RS 485 (RS 422) connector (e.g. with BERGER LAHR WDP5 positioning units).

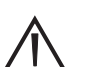

#### **ATTENTION**

The interface cables must be screened on both sides via the connector shells!

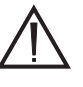

#### **ATTENTION**

For reasons of noise immunity, the V24 (RS 232) cable should be as short as possible (max. 15 m)!

- 2. Switch on supply voltage.
	- $\rightarrow$  The "POWER ON" LED lights up. The two other LEDs are out.
- 3. Start data transfer.
	- $\rightarrow$  Depending on the direction in which data transfer is effected, one of the two LEDs "RS 485 → V24" or "RS 485 ← V24" flashes.

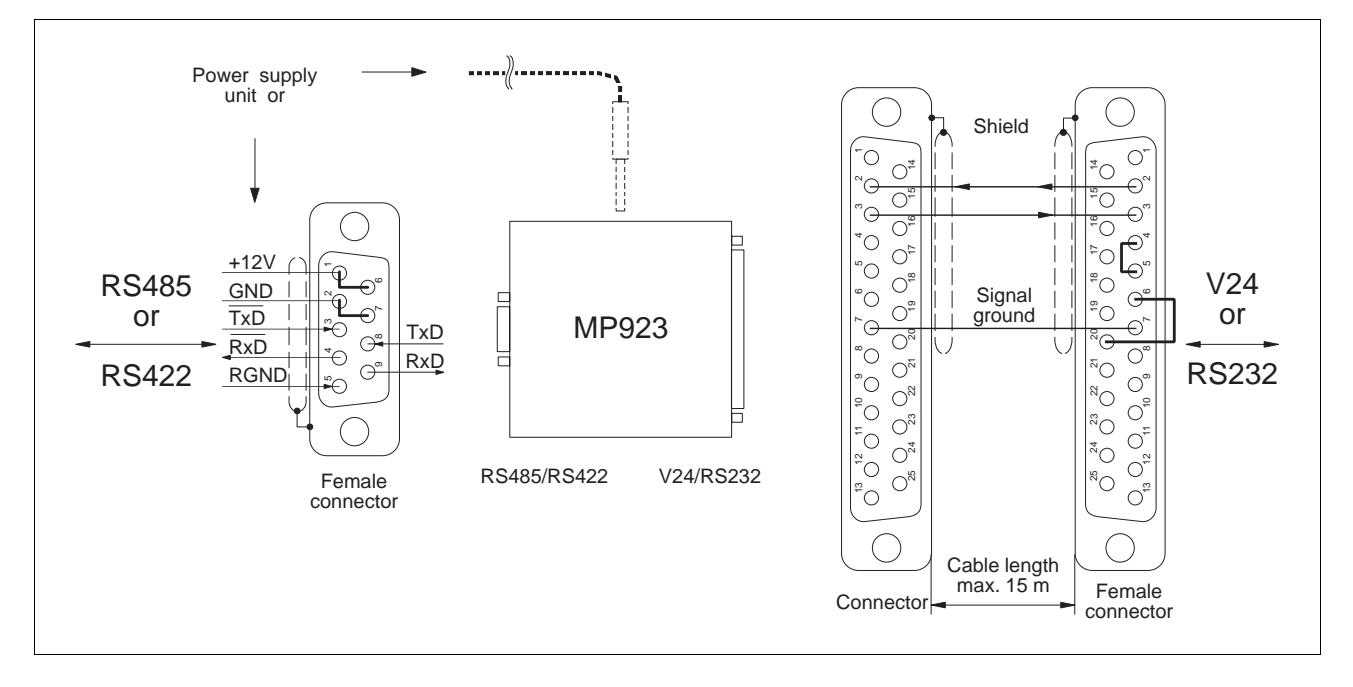

Fig. 6-21 Starting the MP 923 interface converter

## **6.2.14.6 Status displays**

The status displays indicate the operating status or malfunctions.

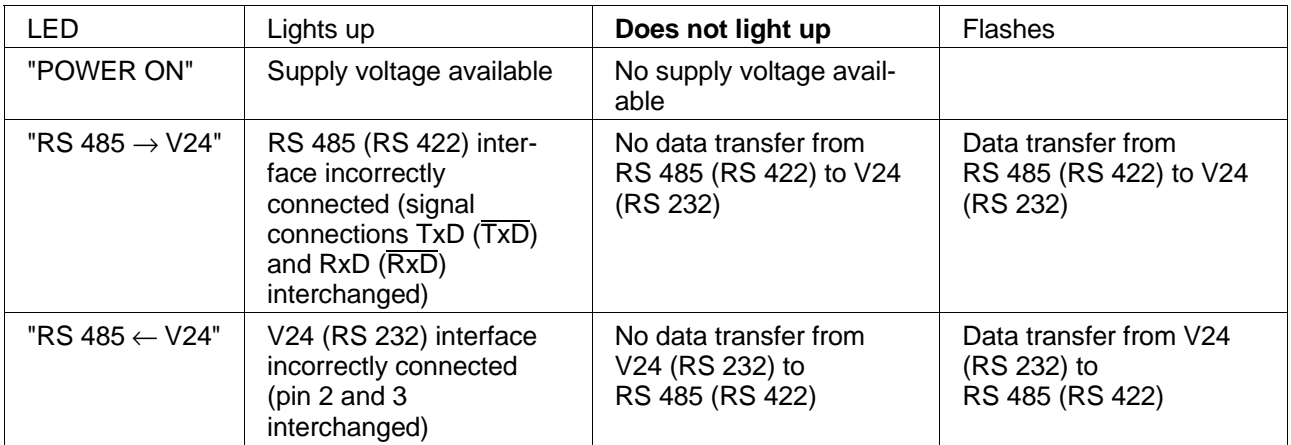

#### **6.2.15 MP 924 interface distributor**

#### **6.2.15.1 General description**

The MP 924 interface distributor allows operating a maximum of 9 BERGER LAHR units linked in a network via a PC. In case more than 9 units (max. 124 units) must be operated in network mode, several MP 924 interface distributors must be connected.

#### **6.2.15.2 Technical data**

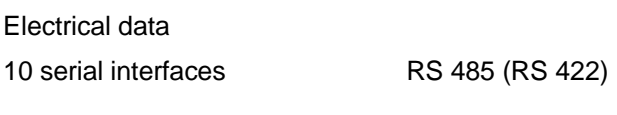

Mechanical data

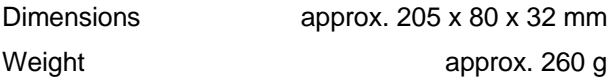

Environmental conditions

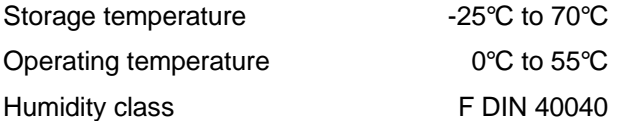

## **6.2.15.3 Delivered items**

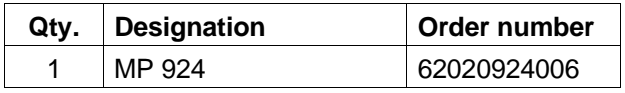

#### **6.2.15.4 Accessories**

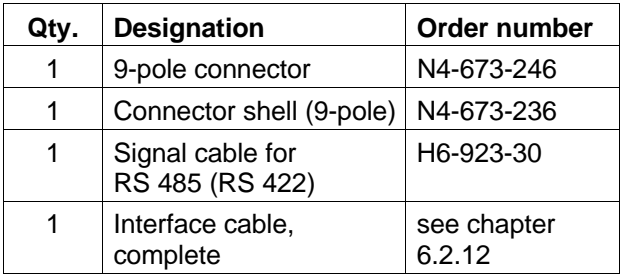

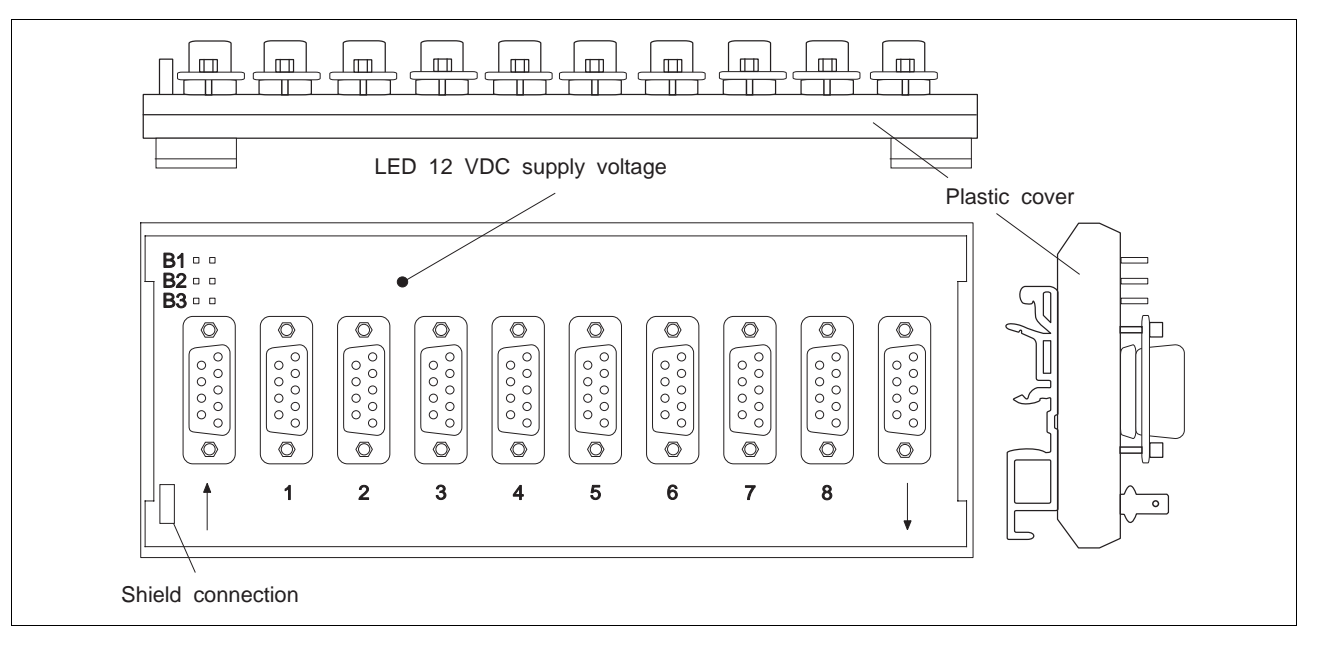

Fig. 6-22 MP 924 interface distributor

## **6.2.15.5 Starting up**

1. Connect MP 924 interface distributor according to fig. 6-23. Use MP 923 interface converter for interface conversion RS 232  $\leftrightarrow$  RS 485 (RS 422) (see chapter 6.2.14).

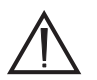

#### ATTENTION

The interface cable must be screened on both sides (connect MP 924 shield connector to protective ground).

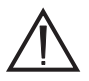

## **ATTENTION**

The RS 232 cable must be kept as short as possible for reasons of noise immunity.

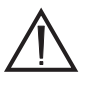

## **ATTENTION**

Line terminal must never be connected.

- 2. When several MP 924 interface distributors are used, they must be connected according to fig. 6-23.
- 3. Select network mode at the connected units and switch on units.

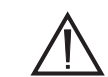

# **ATTENTION**

The same baud rate must be set at all units in network mode.

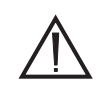

## **ATTENTION**

When using the MP 923 interface converter, at least one unit at the MP 924 interface distributor must be switched on to ensure that MP 923 is supplied with voltage.

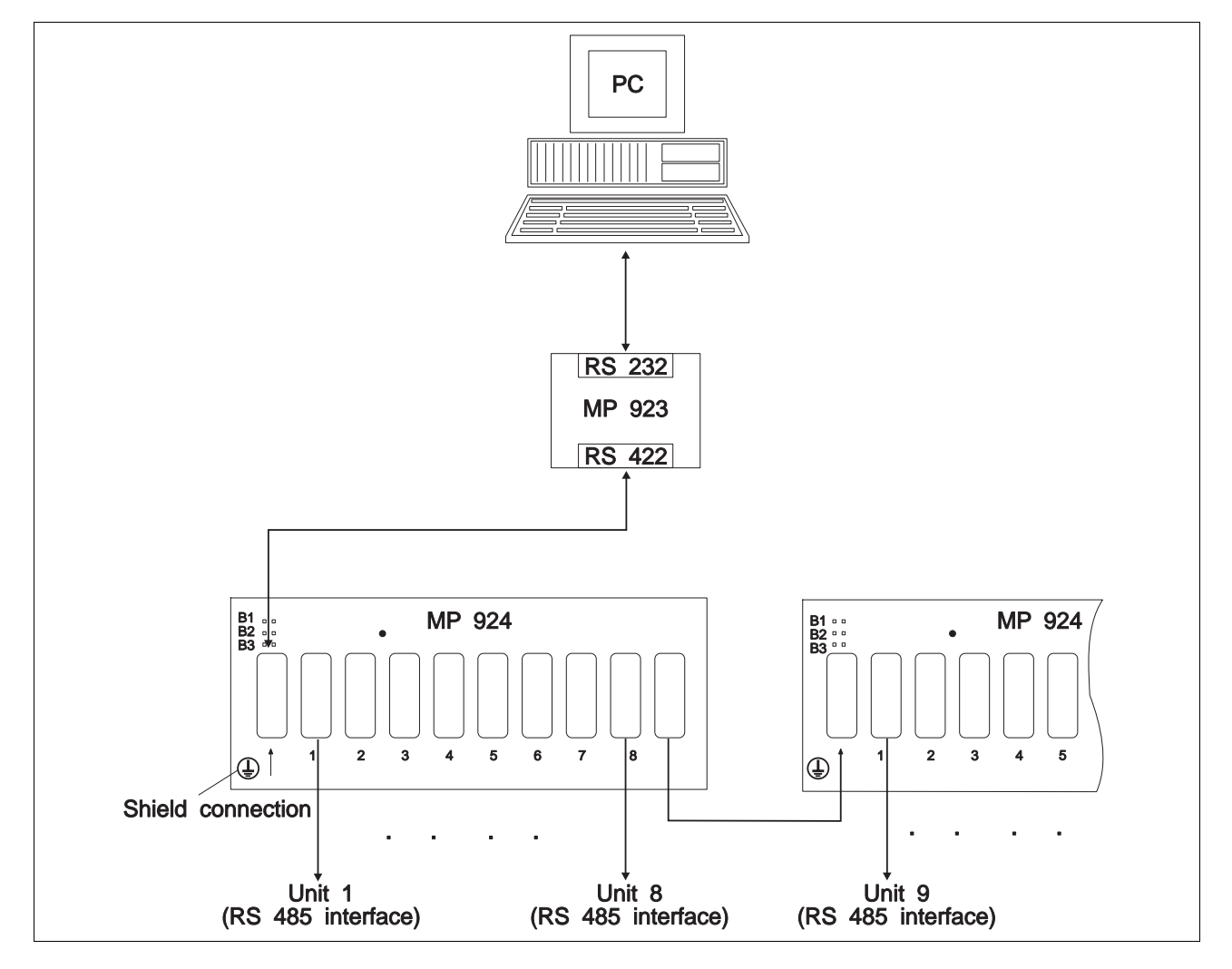

Fig. 6-23 Cabling of MP 924 interface distributor

## **6.2.16 Signal cables**

There are two different signal cables:

- Signal cable with a connector on the controller side and no connector on the other end.
- Signal cable with a connector on the controller side and a 37-pole female connector on the other end.

The signal cable with a connector on the controller side is available with the following lengths:

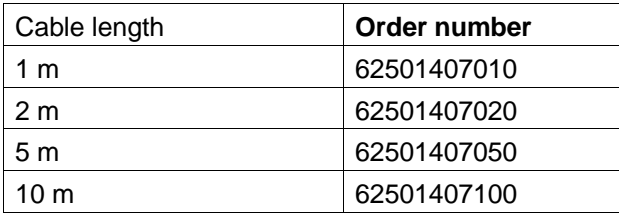

The signal cable consists of:

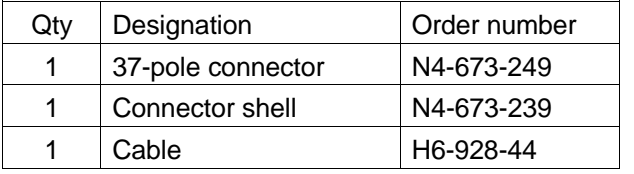

The signal cable which is provided with a 37-pole female connector on the other end is available with the following lengths:

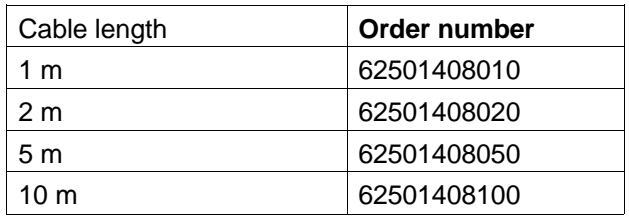

The signal cable consists of:

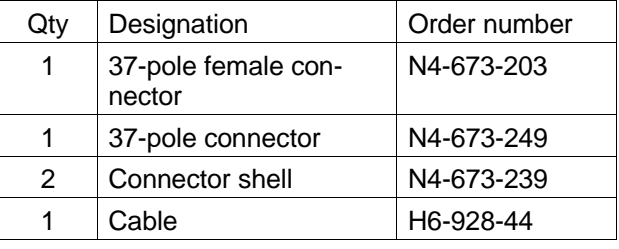

Signal connection is shown and described in chapter 2.4.4.

## **6.2.17 WDP5-118 set of connectors**

The connector set comprises:

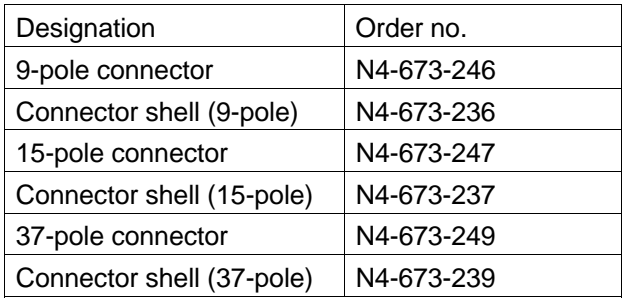

# **Appendix**

## **6.3 Reference movement principle**

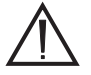

**ATTENTION** Do not move beyond limit switch ranges.

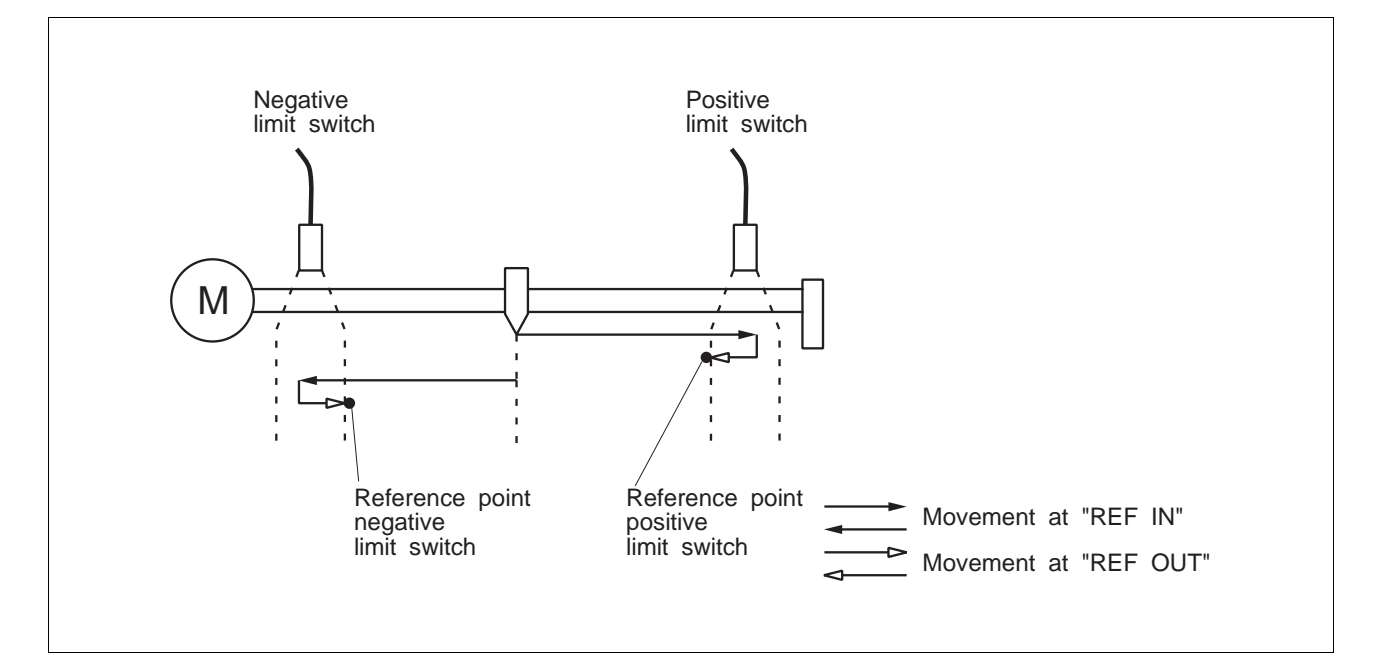

Fig. 6-24 Principle of reference movement towards the limit switch

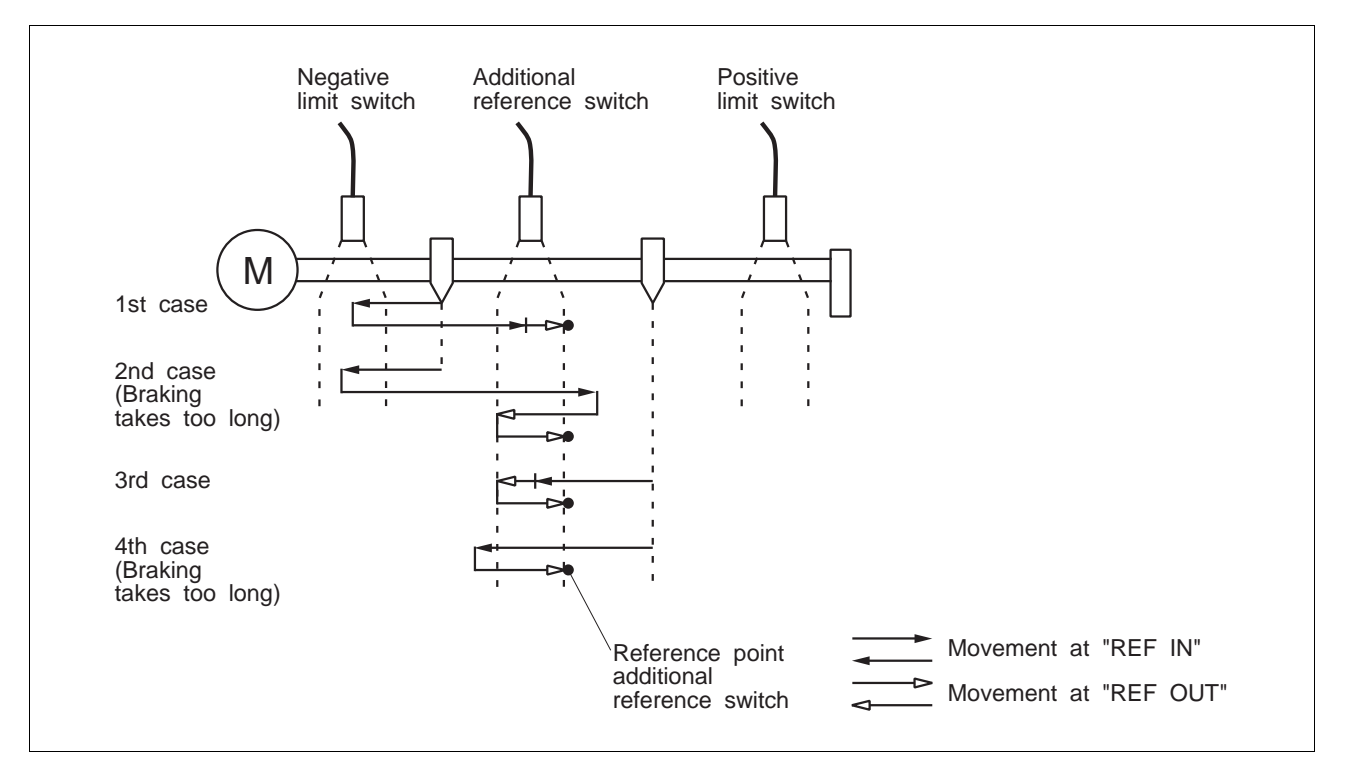

Fig. 6-25 Principle of reference movement towards the additional reference switch

# **6.4 Terminology**

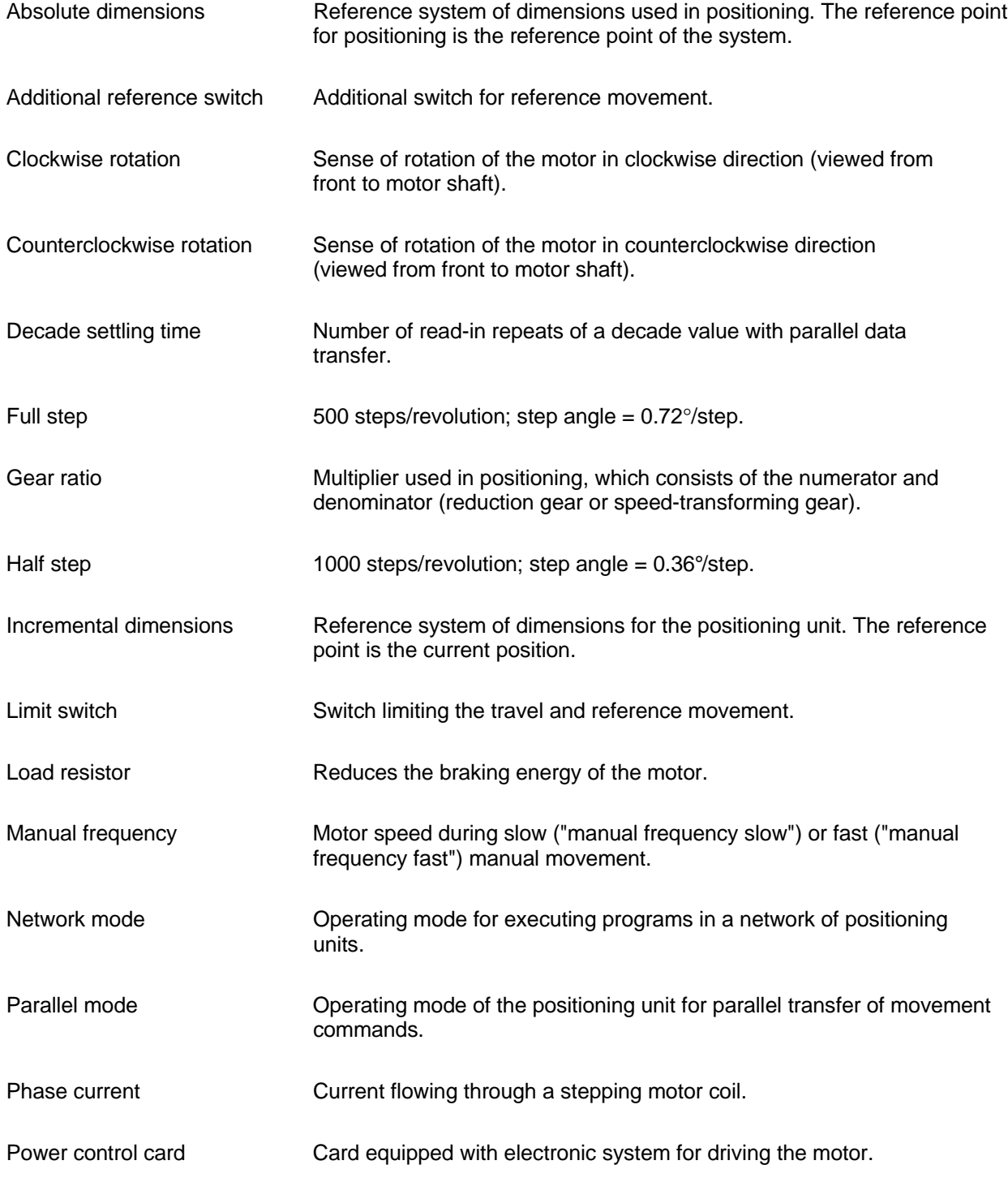

# **Appendix**

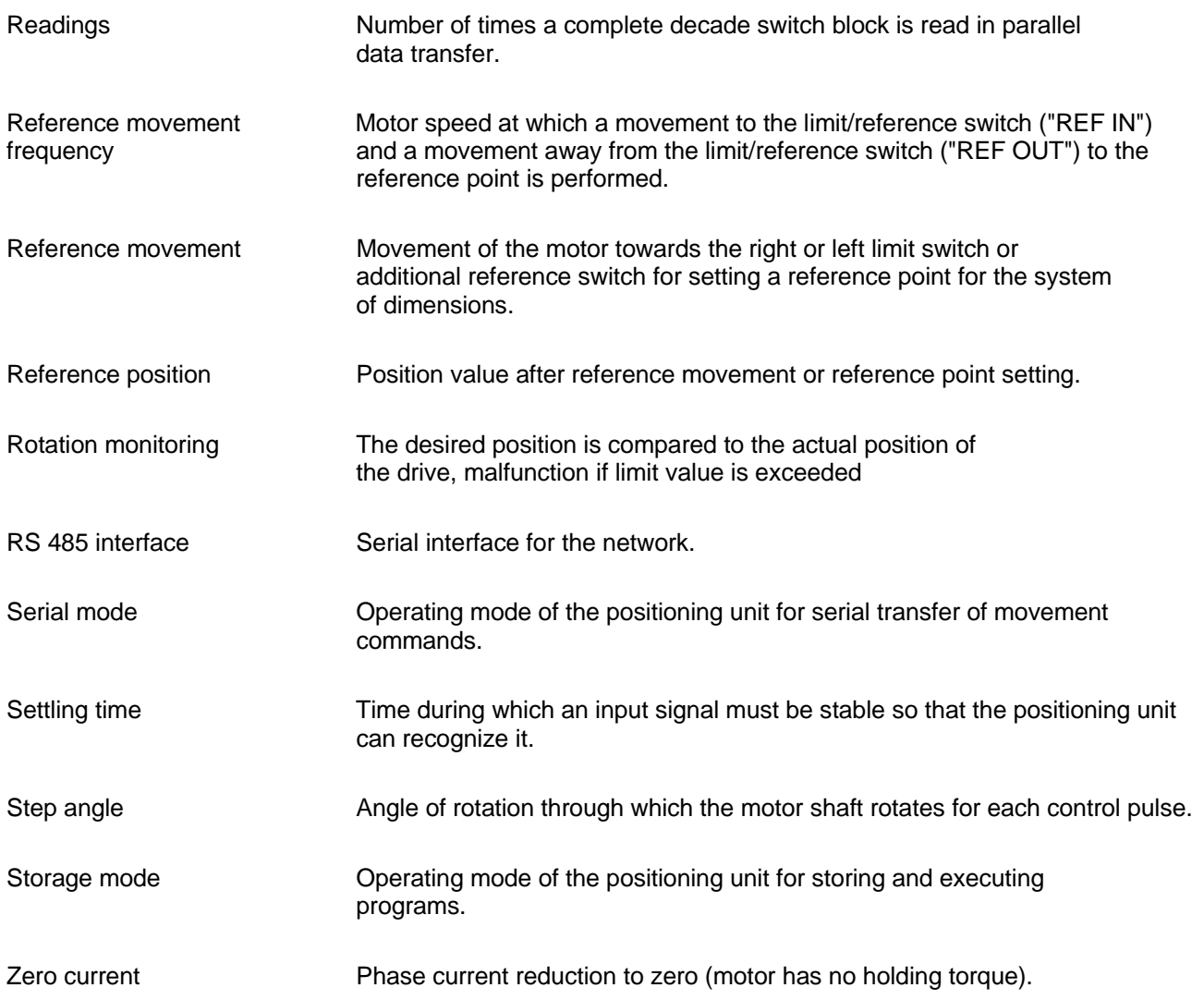

# **6.5 Abbreviations**

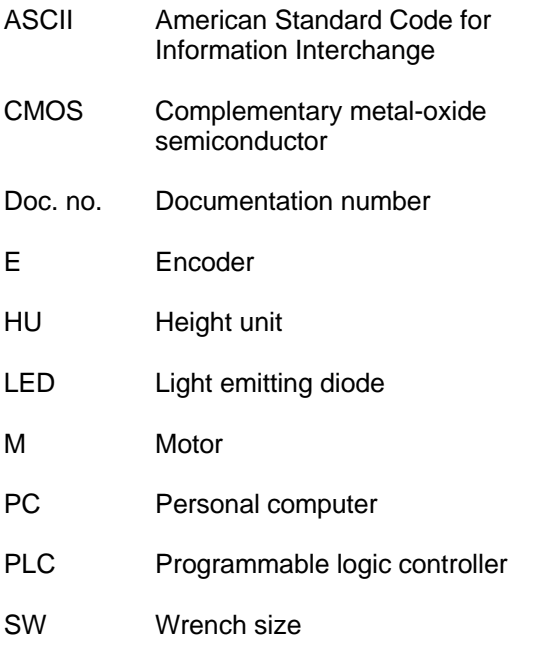

# **7 Index**

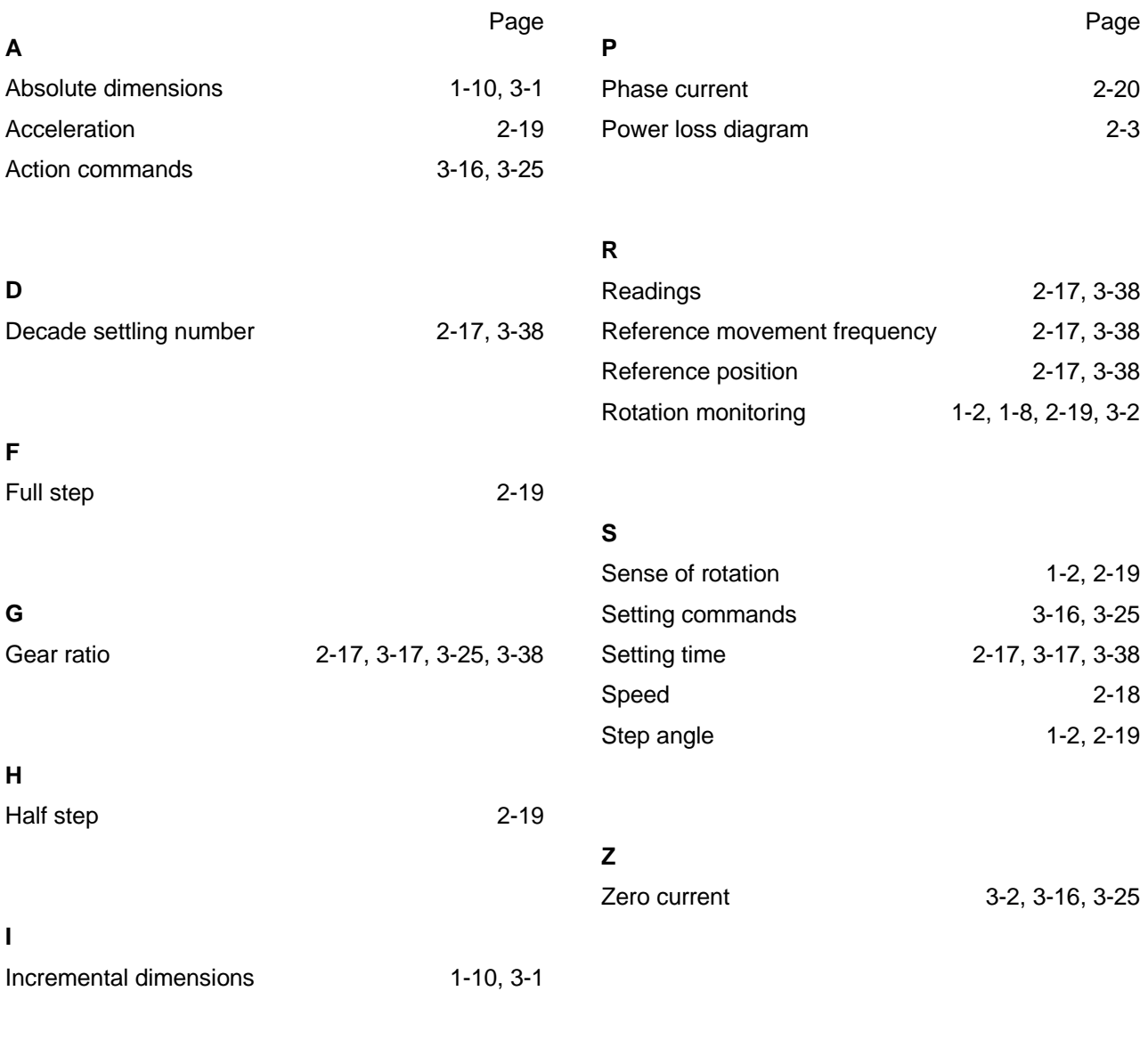

## **M**

Manual frequency 2-17, 3-17, 3-25, 3-38

**Index**